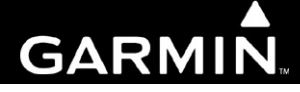

# **G1000 / GFC 700 System Maintenance Manual Hawker Beechcraft Model C90A/C90GT/C90GTi King Air**

**Contains Instructions For Continued Airworthiness For STC #SA01456WI-D**

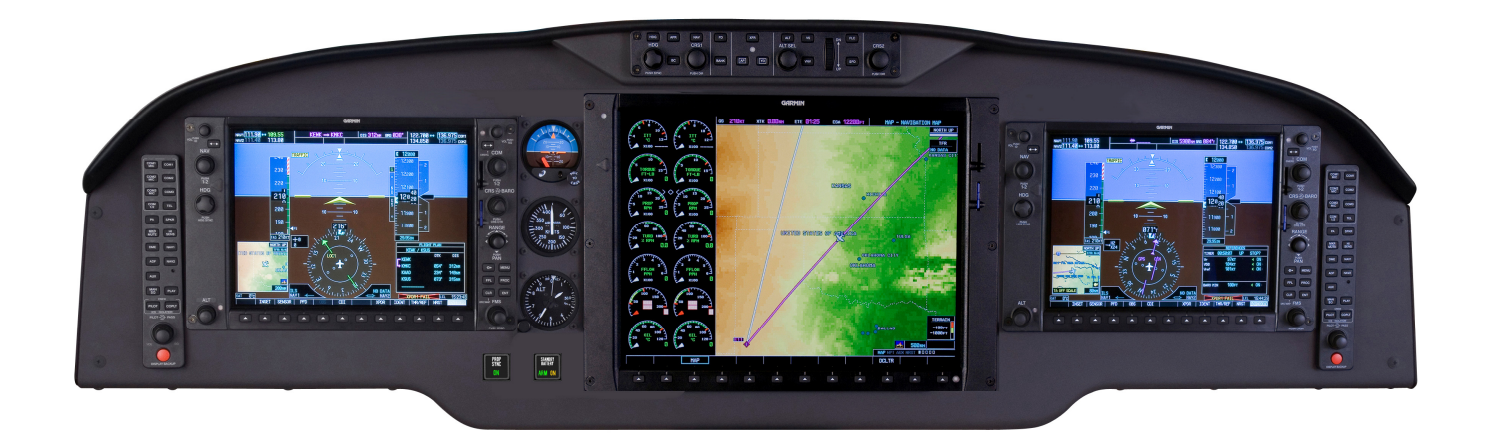

This page intentionally left blank.

#### © Copyright 2007-2014 Garmin Ltd. or its subsidiaries All Rights Reserved

Except as expressly provided herein, no part of this manual may be reproduced, copied, transmitted, disseminated, downloaded or stored in any storage medium, for any purpose without the express prior written consent of Garmin. Garmin hereby grants permission to download a single copy of this manual and of any revision to this manual onto a hard drive or other electronic storage medium to be viewed and to print one copy of this manual or of any revision hereto, provided that such electronic or printed copy of this manual or revision must contain the complete text of this copyright notice and provided further that any unauthorized commercial distribution of this manual or any revision hereto is strictly prohibited.

> Garmin International, Inc. 1200 E. 151<sup>st</sup> Street Olathe, KS 66062 USA Telephone: 913-397-8200 www.garmin.com

Garmin (Europe) Ltd. Liberty House Bulls Copse Road Hounsdown Business Park Southampton, SO40 9RB, UK Phone: +44 (0) 23 8052 4000 Fax: +44 (0) 23 8052 4004

#### **RECORD OF REVISIONS**

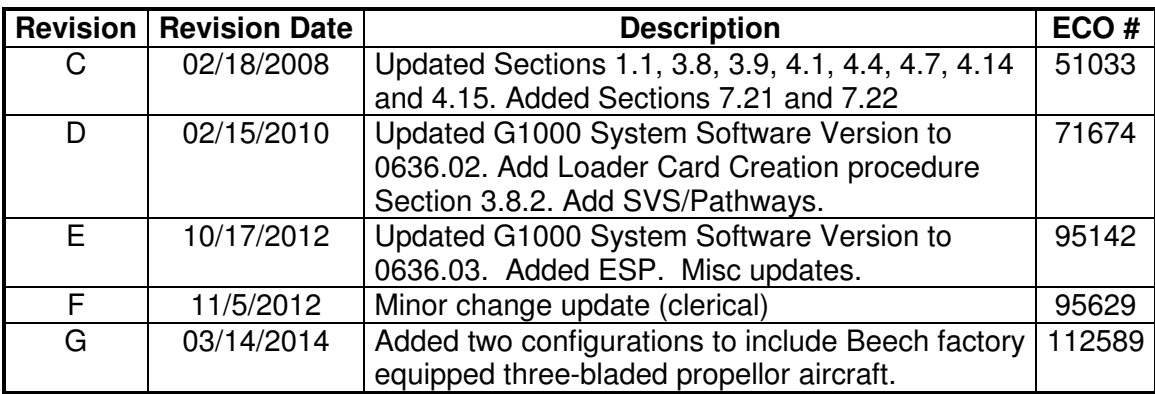

#### **DOCUMENT PAGINATION**

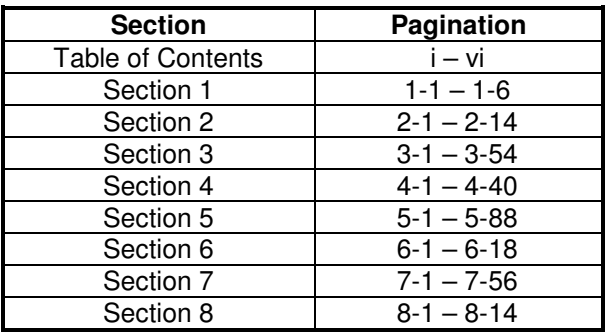

Page A G1000/GFC700 System Maintenance Manual – C90A/C90GT/C90GTi King Air  $190 - 00682 - 01$ 

#### **INFORMATION SUBJECT TO EXPORT CONTROL LAWS**

This document may contain information which is subject to the Export Administration Regulations ("EAR") issued by the United States Department of Commerce (15 CFR, Chapter VII Subchapter C) and which may not be exported, released or disclosed to foreign nationals inside or outside the United States without first obtaining an export license. The preceding statement is required to be included on any and all reproductions in whole or in part of this manual.

# **WARNING**

This product, its packaging, and its components contain chemicals known to the State of California to cause cancer, birth defects, or reproductive harm. This Notice is being provided in accordance with California's Proposition 65. If you have any questions or would like additional information, please refer to our web site at www.garmin.com/prop65.

# **CAUTION**

The GDU lens is coated with a special anti-reflective coating that is very sensitive to skin oils, waxes and abrasive cleaners. CLEANERS CONTAINING AMMONIA WILL HARM THE ANTI-REFLECTIVE COATING. It is very important to clean the lens using a clean, lint-free cloth and an eyeglass lens cleaner that is specified as safe for anti-reflective coatings.

# **IMPORTANT**

All G1000 screen shots used in this document are current at the time of publication. Screen shots are intended to provide visual reference only. All information depicted in screen shots, including software file names, versions and part numbers, is subject to change and may not be up to date.

#### **TABLE OF CONTENTS**

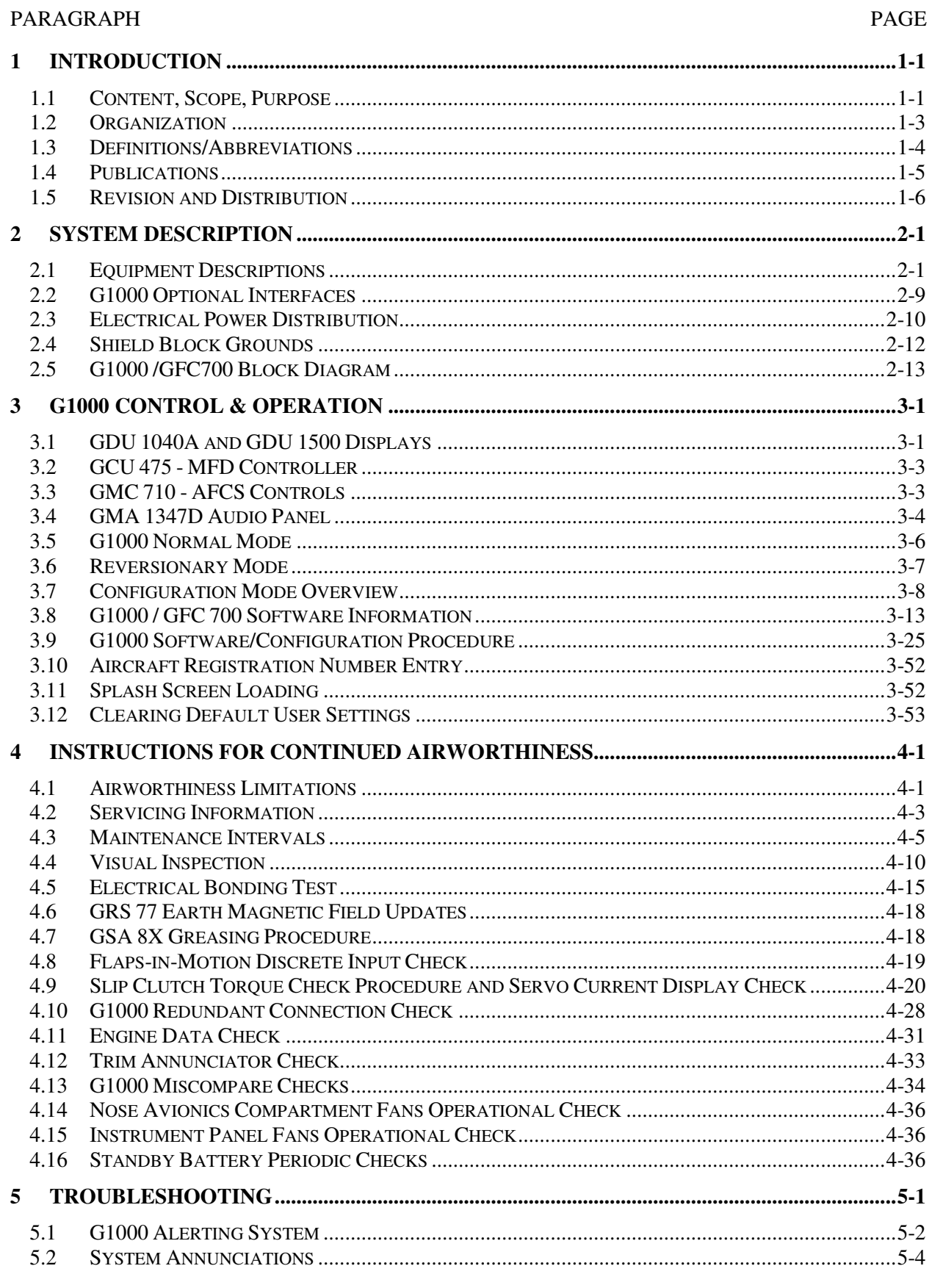

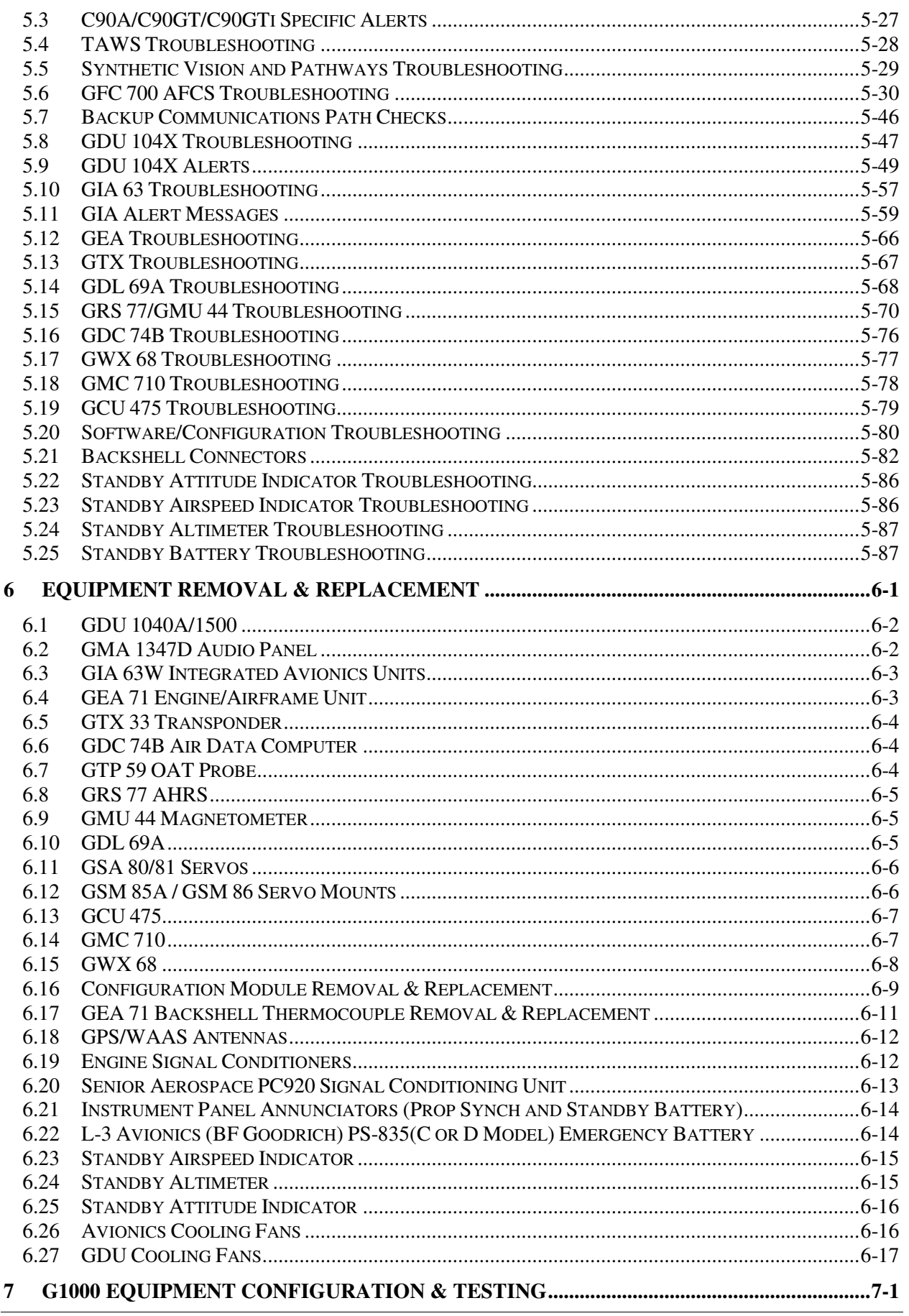

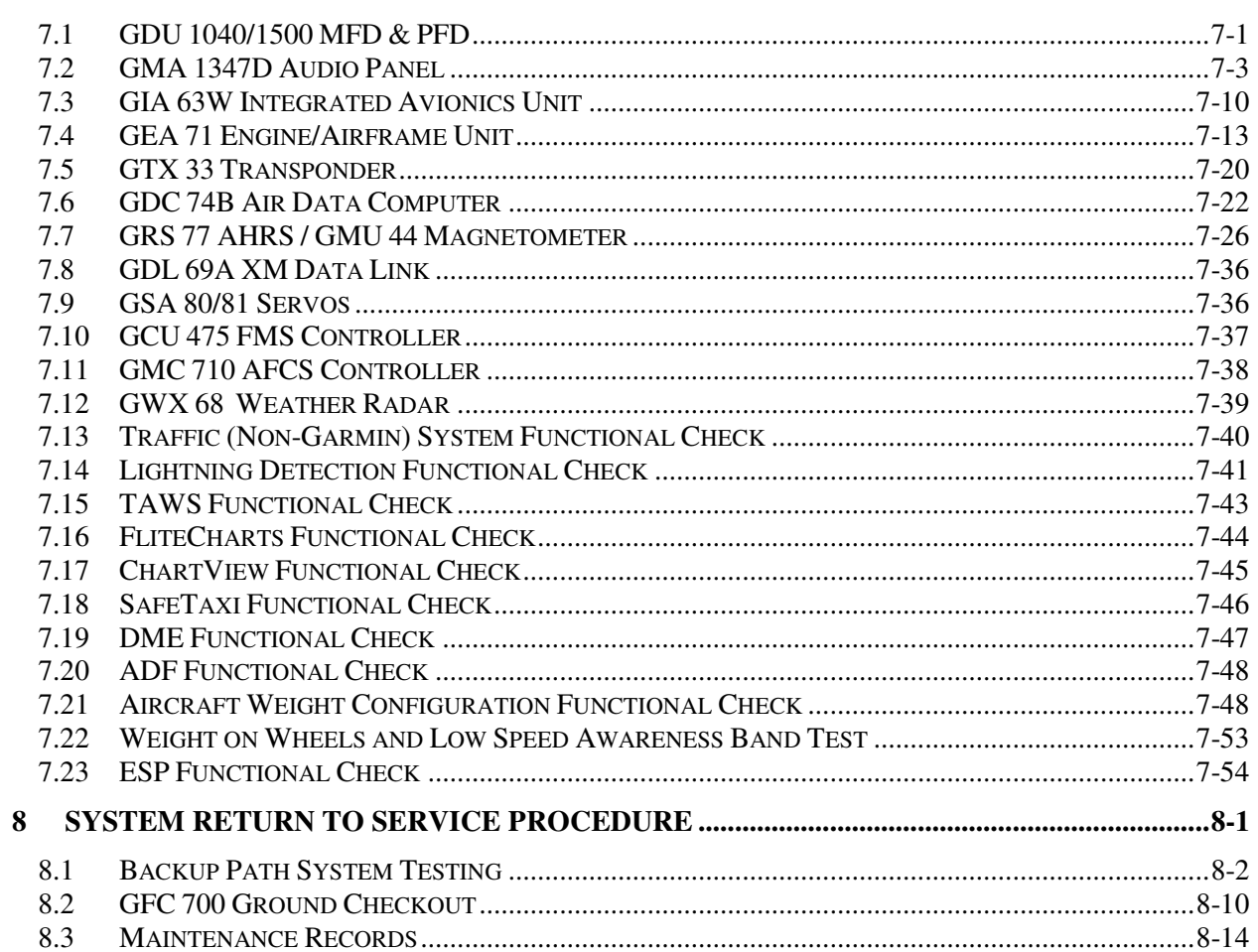

# **LIST OF ILLUSTRATIONS**

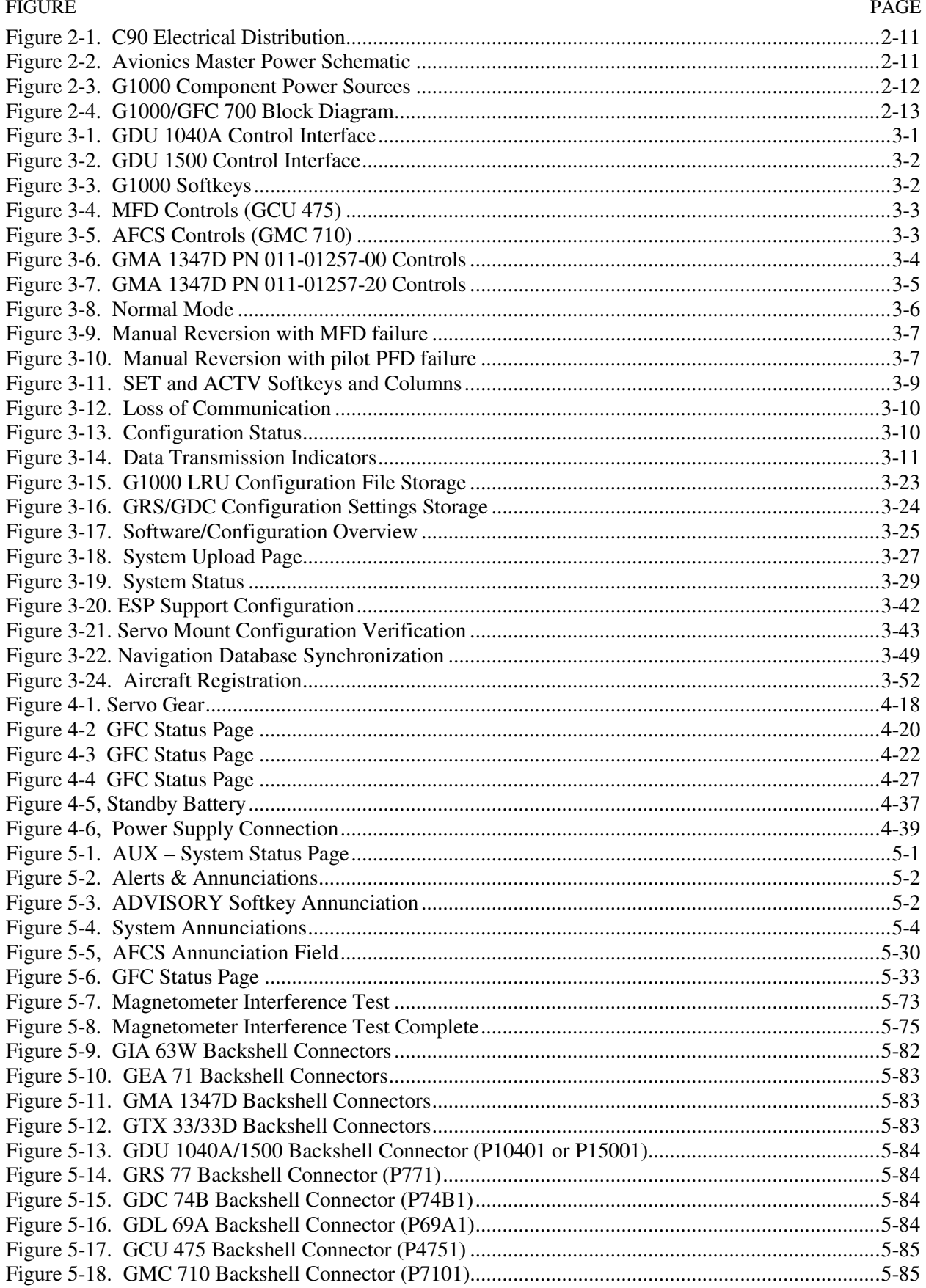

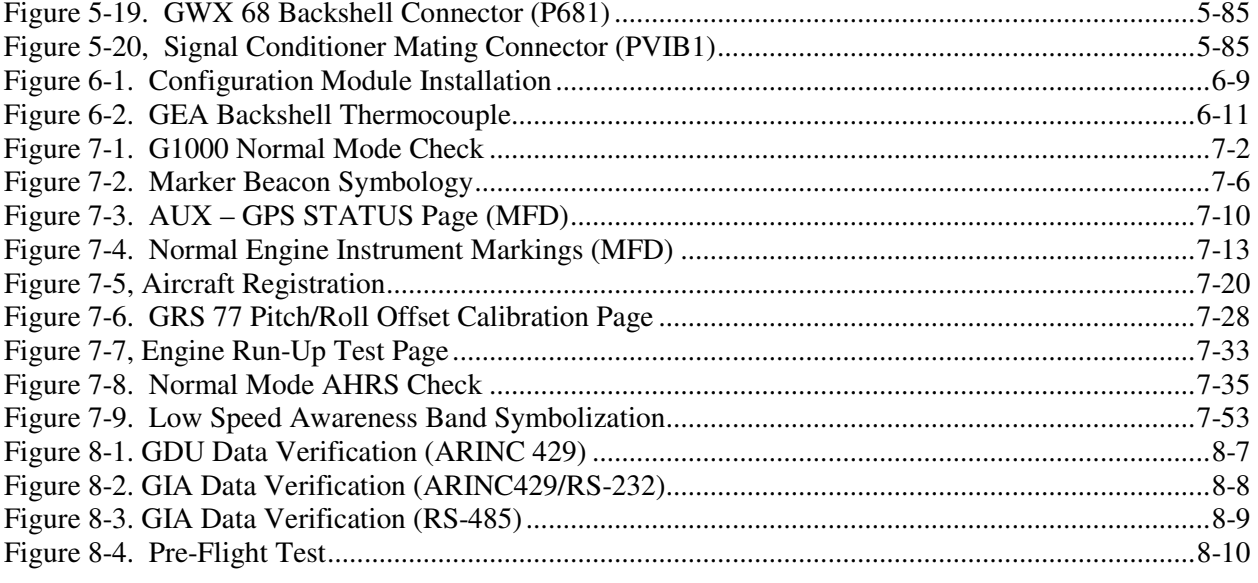

#### **LIST OF TABLES**

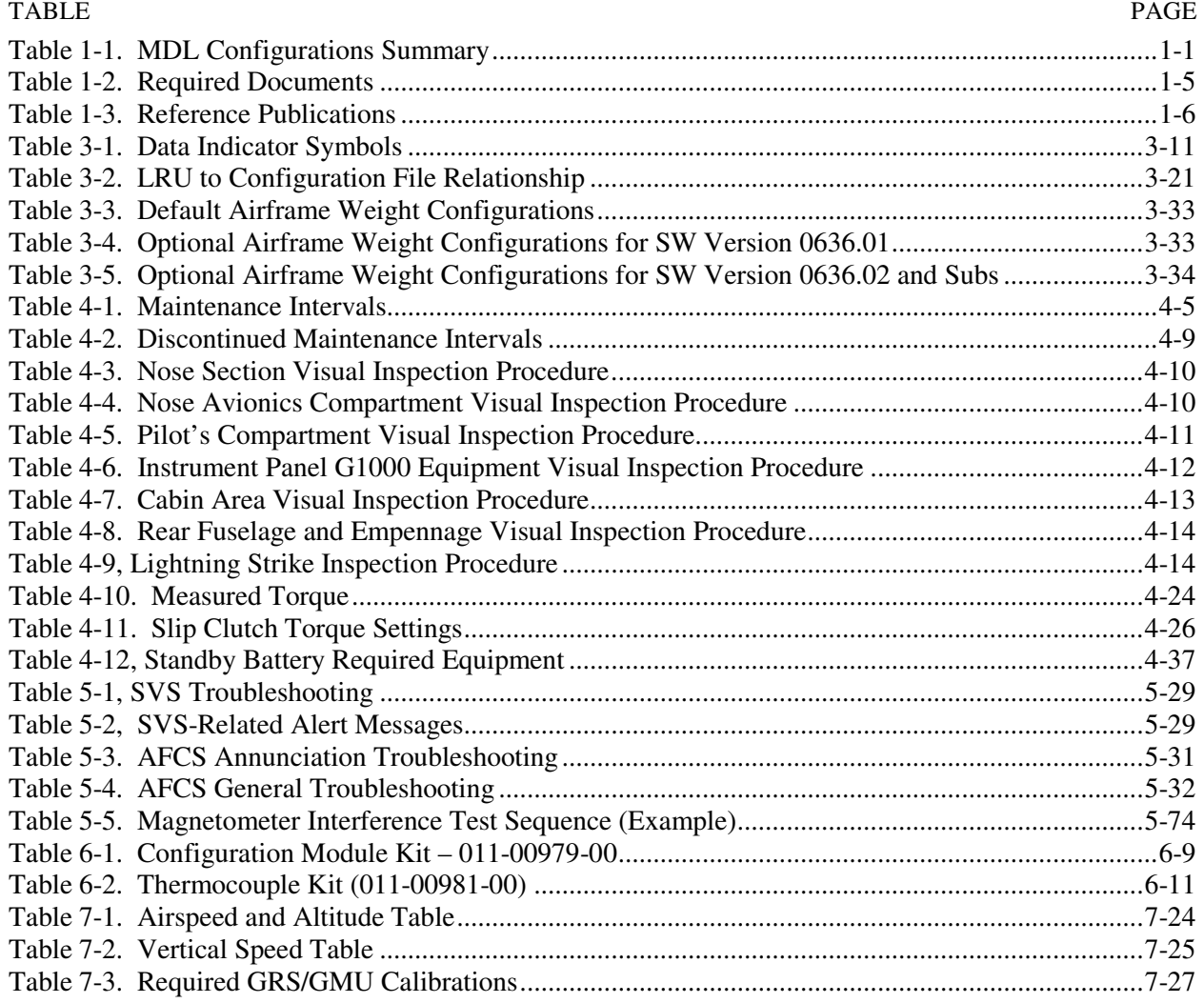

This page intentionally left blank

# **1 INTRODUCTION**

#### **1.1 Content, Scope, Purpose**

This document provides Instructions for Continued Airworthiness (ICA) for the Garmin G1000 integrated avionics and GFC700 Automatic Flight Control System (AFCS) as installed in the C90A/C90GT/C90GTi King Air, under STC #SA01456WI-D. This document satisfies the requirements for continued airworthiness as defined by 14 CFR Part 23.1529 and Appendix G. Information in this document is required to maintain the continued airworthiness of the G1000 and GFC700.

#### **NOTE**

Various procedures herein may require operating the aircraft on the ground for extended periods. Do not conduct extended ground operations (in excess of 15 minutes) with cabin air temperatures above 40 degrees C.

#### **1.1.1 Applicability**

This document applies to all Model C90A/C90GT/C90GTi King Air aircraft (herein referred to also as C90A/GT/GTi) equipped with the G1000 and optional GFC700 AFCS systems.

Modification of an aircraft by this Supplemental Type Certificate (STC) obligates the aircraft operator to include the maintenance information provided by this document in the operator's Aircraft Maintenance Manual and the operator's Aircraft Scheduled Maintenance Program.

#### **1.1.2 Identifying an STC Configuration**

Table 1-1 lists the approved configurations for this STC as defined by the Master Drawing List (MDL), Garmin document 005-00375-30.

Software loads are governed primarily by the G1000 System Software Version number. The following table identifies the System Software Version for this STC.

#### **NOTE**

G1000 System Software Version 0636.05 is added with STC MDL Rev. 11 and is the recommended software. G1000 System Software Versions 0636.01, 0636.02, and 0636.03 will remain to support fielded aircraft. Software Version 0636.04 is not approved for installation.

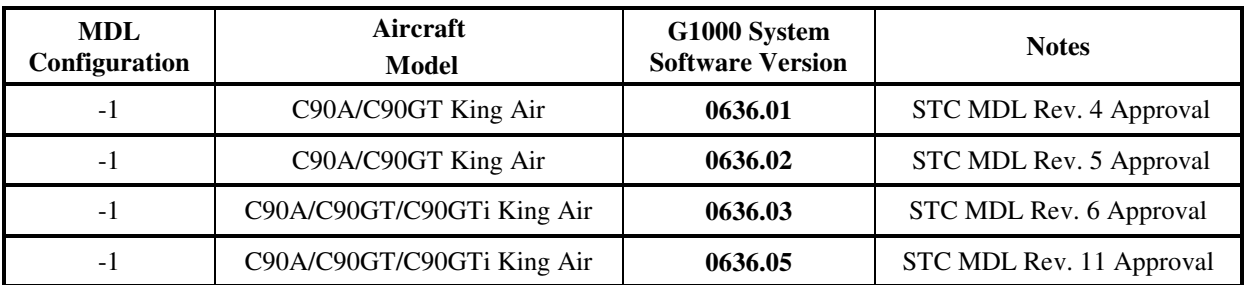

#### **Table 1-1. MDL Configurations Summary**

This STC addresses multiple C90A/GT/GTi configurations. These configuration variants are added by loading the applicable airframe configuration and related options. Refer the General Arrangement Drawing, Garmin Part Number 005-00375-22, for additional information.

#### **IMPORTANT!**

**If the technician is unsure of an aircraft's STC Configuration, perform the following steps:** 

- 1. Inspect the aircraft maintenance logs for records of which STC configuration is installed. Inspect aircraft records for signs of other alterations, including field updates and Service Bulletins.
- 2. Power on the G1000 system by setting the BAT switch to ON, then the EXT PWR switch to ON and finally the AVIONICS MASTER switch to ON.
- 3. Following MFD power-up, observe upper right section of MFD splash screen for airframe configuration.

#### OR

After acknowledgement of the splash screen, use the FMS knob on the GCU 475 controller to go to the AUX – SYSTEM STATUS page on the MFD. In the AIRFRAME section (upper right corner,) the display shows the current G1000 airframe configuration and system software version number. The airframe configuration is shown in the AIRFRAME field and the system software version number is shown in the following format: 'System Software Version XXXX.XX'. It correlates to the G1000 software used to load the software to the system:

#### **EXAMPLE:**

#### System Software Version **'0636.02'** = G1000 Software P/N 006-B**0636-02**

The G1000/GFC 700 C90 General Arrangement Drawing, Garmin Document 005-00375-22, defines the approved G1000 software for this STC.

#### **1.2 Organization**

The following outline briefly describes the organization of this manual:

#### *Section 2: System Description*

Provides a complete description of the type design change associated with installing the G1000 integrated cockpit system in the C90A/GT/GTi King Air. An overview of the G1000 and GFC 700 system interface is also provided.

#### *Section 3: G1000 Control & Operation*

Presents basic control and operation information specifically tailored to maintenance practices. Basic G1000 Configuration Mode operation is also described.

#### *Section 4: Instructions for Continued Airworthiness*

Provides maintenance instructions for continued airworthiness of the G1000 and GFC 700 systems.

#### *Section 5: Troubleshooting*

Provides troubleshooting information to aid in diagnosing and resolving potential problems with the G1000 and GFC 700 systems.

*Section 6: G1000 Equipment Removal & Replacement*  Gives instructions for the removal and replacement of G1000 and GFC700 equipment.

#### *Section 7: G1000 Equipment Configuration & Testing*

Gives instructions for loading software, configuring, and testing of G1000 equipment.

#### *Section 8: System Return to Service Procedure*

Specifies return-to-service procedures to be performed upon completion of maintenance of the G1000 system.

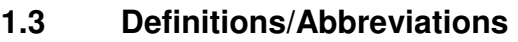

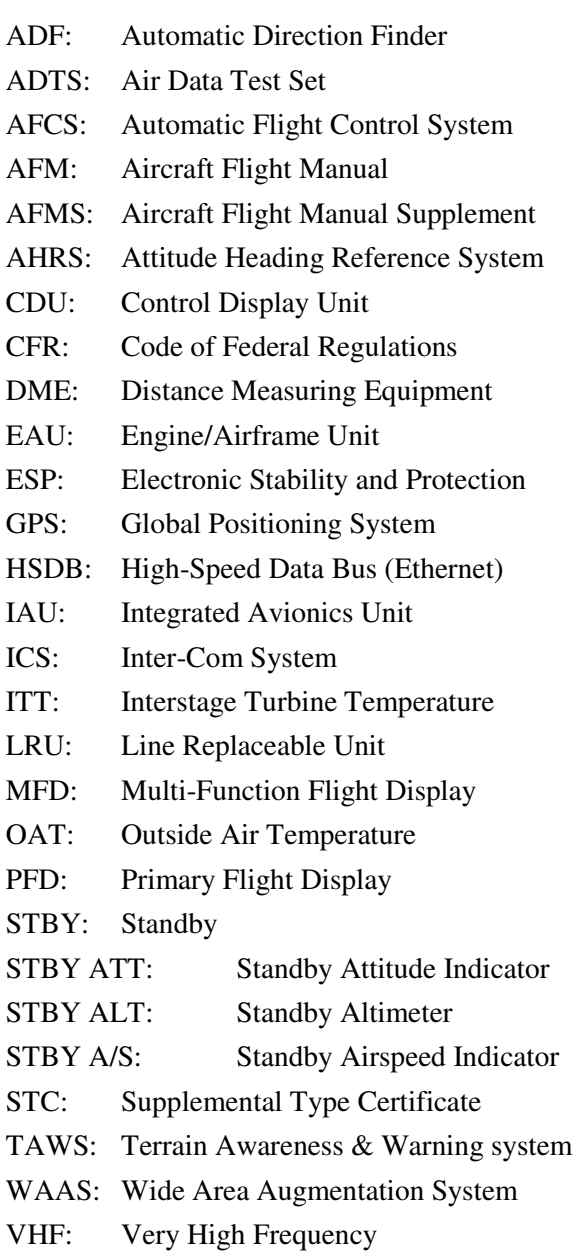

# **1.3.1 Units of Measure**

Unless otherwise stated, all units of measure are English units.

#### **1.4 Publications**

The following documents are required by this maintenance manual to perform maintenance:

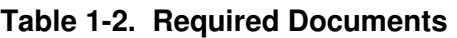

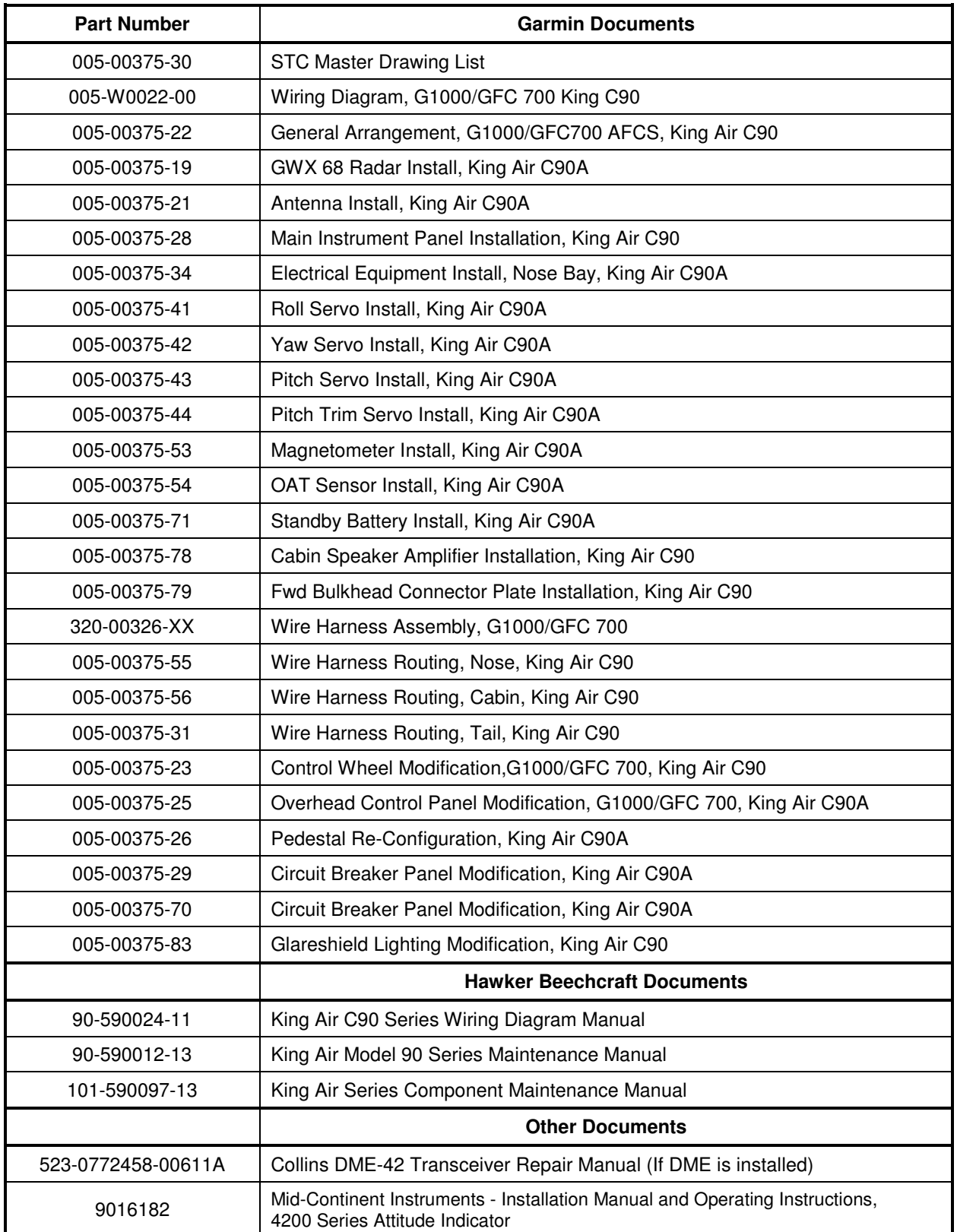

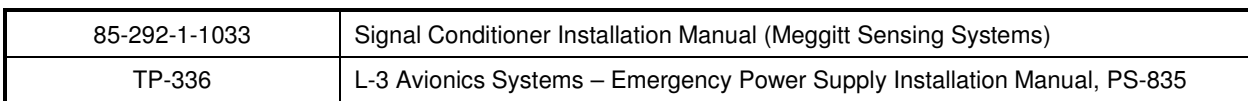

#### **NOTE**

Drawings, associated with this project, which include C90, C90A, or C90A/C90GT in the title apply to the C90A, C90GT, and C90GTi unless specifically otherwise stated within the drawing or elsewhere in the STC data package.

The following publications are recommended to be on hand during the performance of maintenance activities.

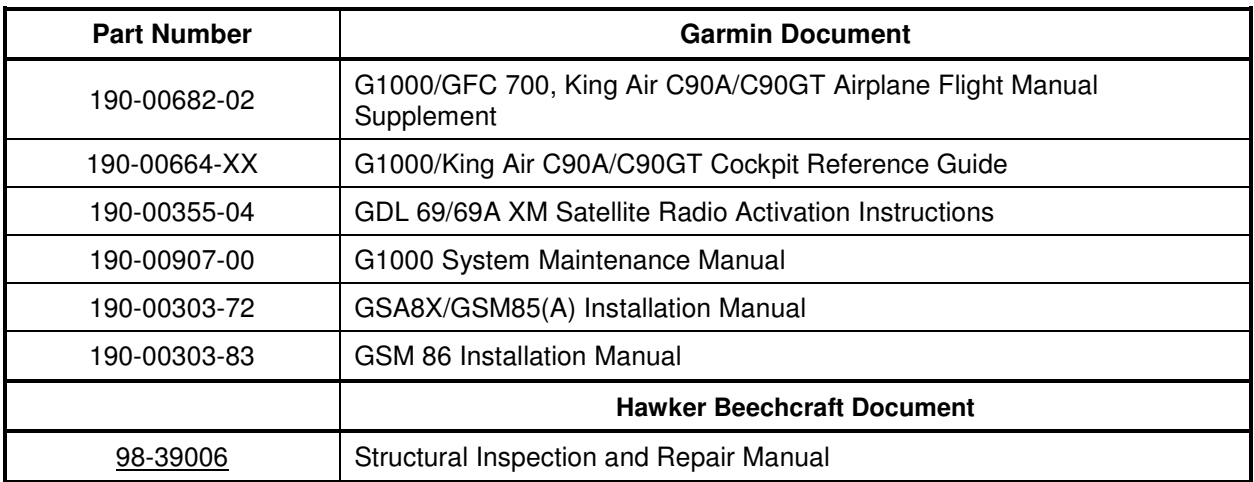

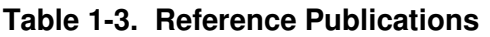

Generic installation manuals for individual Garmin LRUs are also available through the 'Dealer Resource Center' section of the Garmin web site; refer to Section 1.5 for details.

#### **1.5 Revision and Distribution**

This document is required for maintaining the continued airworthiness of the aircraft. When this document is revised, every page will be revised to indicate current revision level.

Garmin Dealers may obtain the latest revision of this document on the Garmin Dealer Resource Center website.

Owner/operators may obtain the latest revision of this document from the https://fly.garmin.com/ Support page, or by contacting a Garmin dealer, contacting Garmin Product Support at 913-397-8200, toll free 866-739-5687, or using around the world contact information on https://fly.garmin.com/.

A Garmin Service Bulletin describing the revision to this document will be sent to Garmin dealers if the revision is determined to be significant.

# **2 SYSTEM DESCRIPTION**

# **2.1 Equipment Descriptions**

#### **2.1.1 GDU 1040A PFD (2) & GDU 1500 MFD**

Two Garmin GDU 1040A displays and one GDU 1500 display are installed in the King Air instrument panel. The GDU 1040A units, 10.4 inch LCD displays with 1024x768 resolution, are configured as PFD 1 and PFD 2; the GDU 1500 unit, a 15 inch LCD display with 1024x768 resolution, is configured as a MFD. All displays provide control and display of nearly all functions of the G1000 integrated cockpit system. The PFD displays are located on either side of the MFD, with the stand-by instruments located between the Pilot's PFD (PFD 1) and the MFD. GMA 1347 Audio Panels are located outboard of each PFD. Additionally, a GMC 710 AFCS Controller is located in the upper instrument panel, above the MFD, and a GCU 475 is installed in the pedestal. The GCU 475 provides the control interface for the MFD.

The GDU 1500 communicates with the GDU 1040A units and the GDL 69A through a high-speed data bus (HSDB) Ethernet connection. The GDU 1500 communicated with the GCU 475 via RS-232 digital interface.

The GDU 1040A units communicate with each other and the GIA 63W units through a high-speed data bus (HSDB) Ethernet connection.

Electrical power to PFD 1, MFD, and PFD 2 is provided by the triple-fed bus. The triple-fed bus is powered by the battery and both generator buses. Additionally, a secondary power source is provided to PFD 1 by the center bus, which is fed by both generator buses and the battery. Therefore, the displays power-up immediately with external or aircraft power or battery operation.

All displays are installed in the King Air panel using ¼-turn fasteners. Three CDU cooling fans are also installed behind the panel for PFD and MFD cooling.

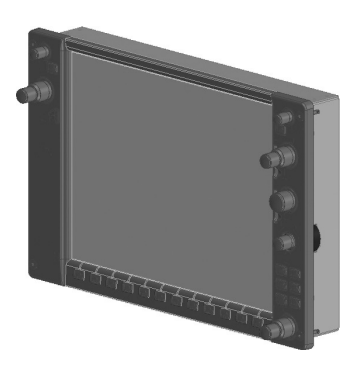

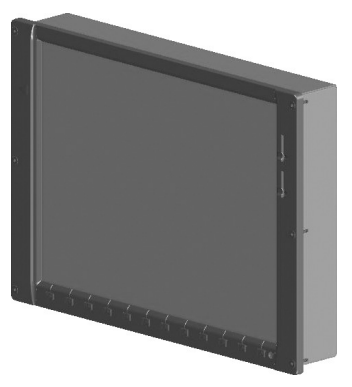

#### **2.1.2 GMA 1347D Audio Panel (2)**

The Garmin GMA 1347D Audio Panel integrates NAV/COM digital audio, intercom system and marker beacon controls. The C90 installation includes two GMA 1347 panels. The GMA 1347D panels provide control of all cockpit intercom/mic systems as well as NAV/COM/ILS audio. The units also provide display reversion mode control through a large red button. Power to the audio panels is provided by the avionics bus. These units only power up when the avionics master switch is turned on. The GMA 1347D units interface with the existing marker beacon antenna, as well as existing mic and phone jacks and oxygen mask mic.

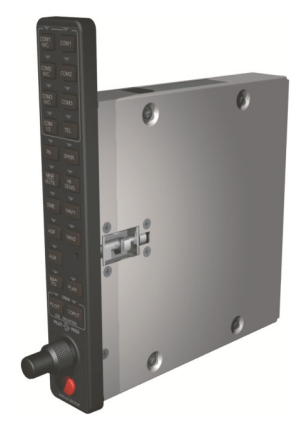

#### **2.1.3 GMC 710 AFCS Control Unit**

The dedicated AFCS controls on the GMC 710 allow crew control interface with the various GFC 700 autopilot / flight director functions. GMC 710 controls are discussed in detail in the G1000/King Air C90A/C90GT/C90GTi Cockpit Reference Guide. The GMC 710 is powered by the triple fed bus.

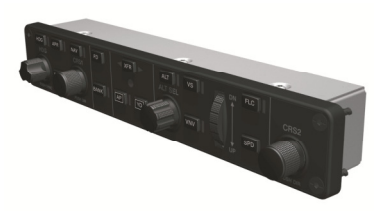

# **2.1.4 GCU 475 FMS Control Unit**

The GCU 475 functions as the primary control interface to the GDU 1500 MFD. The GCU 475 provides alphanumeric, softkey, and flight planning function keys used to interface with the G1000; the MFD does not possess any knobs or controls other than softkeys. The GCU 475 is powered by the triple-fed bus. Detailed instructions regarding the controls are discussed in the G1000 Cockpit Reference Guide.

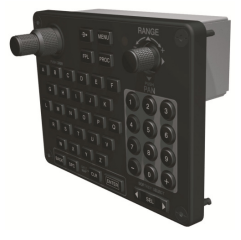

#### **2.1.5 GIA 63W Integrated Avionics Unit (2)**

Two Garmin GIA 63W Integrated Avionics Units (IAUs) contains the VHF COM/NAV receivers, WAAS GPS receiver, Flight Director, and system integration microprocessors. The GIAs also serve as a communication interface to all other G1000 LRUs in the system. Each GIA 63W communicates directly with the on-side GDU 1040A display using a HSDB Ethernet connection. Both GIAs are located remotely in the nose equipment bay.

Power is provided to both GIAs by the triple-fed bus. The triple-fed bus is powered by the battery and both generator buses. Additionally, a secondary power source is provided to GIA1 by the center bus, which is fed by both generator buses and the battery. The GIA 1's COMM power supply (COM 1) is provided by No.1 Avionics Bus. GIA 2's COMM power supply (COM 2) is provided by No.2 Avionics Bus. Therefore, both GIAs power-up immediately with external or aircraft power or battery operation, with the exception of both COMs, which will become active after selection of Avionics Master on. Both GIA 63s interface to the following equipment:

- Existing VOR/LOC/Glideslope Antenna System
- Existing VHF COM #1 & #2 Antennas
- GPS/WAAS Antennas
- GMA 1347D, #1 & #2
- GEA 71, #1 & #2
- GDU 1040A, #1 & #2
- GSA 80 (all) and GSA 81
- GRS 77, #1  $& 42$
- Traffic System (if installed)

The GIA 63W #1 interfaces to the following additional equipment:

- GDC 74B #1
- GTX 33 #1
- DME 42 (if installed)

The GIA 63W #2 interfaces to the following additional equipment:

- GDC 74B #2
- GTX 33 #2
- ADF 60 (if installed)
- Stormscope (if installed)

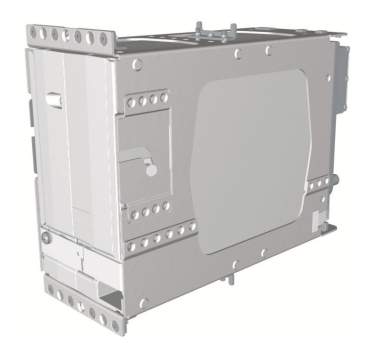

#### **2.1.6 GEA 71 Engine/Airframe Unit (2)**

The Garmin GEA 71 Engine/Airframe Units provide engine/airframe data to the G1000 system. Data received from transducers/sensors is processed and sent to GIA 63Ws (via RS-485 digital interface), and subsequently to the GDU 1500 MFD. Engine parameters are normally displayed on the MFD. In the event of MFD failure, the engine parameters can be displayed on PFD 1 and/or PFD 2 using display reversion. The GEAs are located behind the instrument panel and are mounted in a vertical orientation. Power is received from the triple-fed bus. Both GEA units will power-up immediately with external or aircraft power or battery operation.

Each GEA interfaces to the following sensors for its onside engine:

- Oil Pressure Sensor
- Oil Temperature Sensor
- Fuel Flow Sensor (via onside Signal Conditioner)
- Turbine Speed Sensor (via onside Signal Conditioner)
- Propeller Speed Sensor (via onside Signal Conditioner)
- Torque Sensor
- Interstage Turbine Temperature (ITT) Sensor

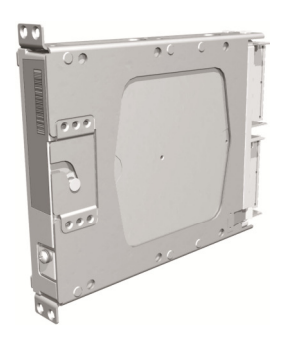

# **2.1.7 GTX 33 Mode S Transponder (2)**

The GTX 33 Non-Extended Squitter or GTX 33 Extended Squitter (ES) (Optional) transponders communicate with the on-side GIA 63W through RS-232 digital interface. The units are mounted in the nose equipment bay. Power is provided by the No. 1 and No. 2 avionics bus for GTX 33 No. 1 and No. 2 respectively. The GTX 33 units interface with the existing transponder antennas.

#### **NOTE**

A model designation of GTX 33 in this manual will imply either the GTX 33 Non-Extend Squitter or GTX 33 Extended Squitter (ES) transponder.

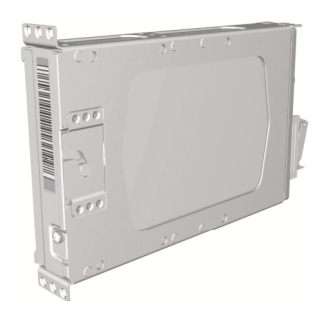

#### **2.1.8 GDC 74B Digital Air Data Computer (2)**

The Garmin GDC 74B computers compile information from the pitot/static system and various outside air temperature (OAT) and awareness sensors and provide digital air data computations to the G1000 system. The GDC 74B communicates with the GIA 63W, GDU 1040A, and GRS 77 using ARINC 429 digital interface. The unit is mounted behind the instrument panel. Power is provided to both GDC 74B units by the triple-fed bus. Additionally, a secondary power source is provided to the No. 1 computer by the center bus. The GDC 74B connects to existing pitot/static ports via existing tubing in C90A and C90GT airframes. For C90GTi airframes new pitot/static tubing and hardware is purchased from Hawker Beechcraft Company. Reference drawing Main Instrument Panel Installation KingAir C90A/C90GT, p/n 005-00375-28 for details.

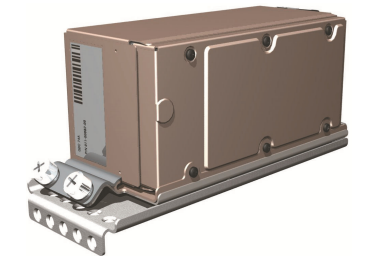

#### **2.1.9 OAT Probe (2)**

The Garmin GTP 59 OAT Probes provide the GDC 74B with air temperature data. The OAT probes are mounted to the bottom of the King Air fuselage at F.S. 113.5. The probes receive power directly from the GDC 74B airdata computers.

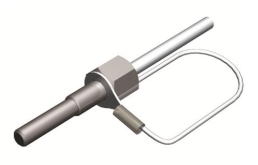

#### **2.1.10 GRS 77 Attitude & Heading Reference System (2)**

The Garmin GRS 77 AHRS units provide attitude and heading information to the G1000 system. The units, mounted nose equipment bay, contain advanced tilt sensors, accelerometers, and rate sensors. The unit interfaces with the GDC 74B and GMU44 Magnetometer and utilizes GPS signals from the GIA 63Ws. Actual attitude and heading information is sent using ARINC 429 digital interface to both GDU 1040As and GIA 63Ws. Power is provided to both GRS 77 units by the triple-fed bus. Additionally, a secondary power source is provided to the No. 1 GRS 77 by the center bus. The GRS 77 interfaces with and provides power to the GMU 44 Magnetometer. The GRS 77 supplies attitude and heading information directly to the PFDs, MFD, and GIAs.

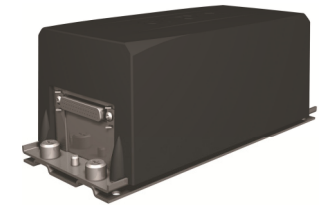

#### **2.1.11 GMU 44 Magnetometer (2)**

The GMU 44 provides horizontal and vertical magnetic field information to the GRS 77 AHRS. This allows heading to be calculated and provides assistance during AHRS alignment. The GMU 44 units are mounted in the vertical tail. The units receive power directly from the GRS 77 units and communicate with the GRS 77 units via RS-485 digital interface.

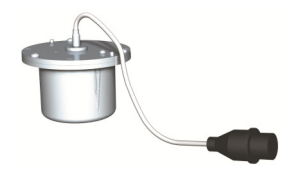

#### **2.1.12 GDL 69A Datalink**

The GDL 69A provides the interface to the GWX 68 weather radar by acting as a communications hub between the MFD and GWX68 via HSDB. The GDL 69A also provides XM Radio weather and music entertainment through means of a dedicated satellite data link. The GDL 69A is mounted behind the instrument panel. Power to the GDL 69A is received from the avionics No. 3 bus. The GDL 69A sends weather data through the HSDB bus to the MFD, where the data link interface is controlled. Digital audio is sent directly to the GMA 1347D Audio Panel.

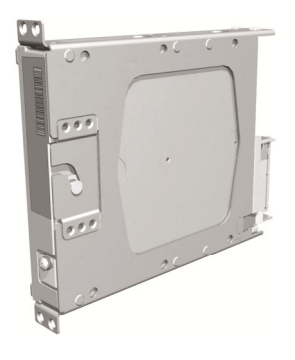

#### **2.1.13 GWX 68 Weather Radar**

The GWX 68 Airborne Weather Radar provides weather radar data output to the GDU 1500 MFD. The GWX 68 is mounted forward of the forward bulkhead at F.S. 30. Power to the GWX 68 is received from the avionics No. 2 bus. Data received from the GWX 68 is routed through the GDL 69A data link unit to the MFD via high-speed data bus (Ethernet).

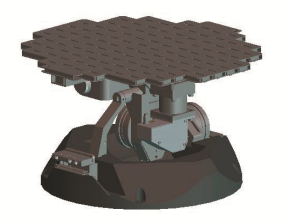

#### **2.1.14 GSA 81 Servo, GSA 80 Servo (3) and GSM 85A/86 Servo Mount (4)**

The GSA 81 (low-torque) Servo Actuator is an electromechanical unit that will provide automatic control of pitch trim. The Garmin GSA 80 (high-torque) Servo Actuator is an electromechanical unit that will provide pitch, roll and yaw damp and turn coordination. The GSA 80/81 contains a motor-control and monitor circuit board, as well as a solenoid and a brushless DC motor. The GSA 80/81 servo receives serial RS-485 data packets from the GIA 63Ws. The roll servo is located in the lower fuselage at F.S. 185. The pitch, yaw, and pitch trim servos are located in the tail. Power to the servos is received from the avionics No. 2 bus. All servos mount to a Garmin GSM 85A (optional GSM 86) Servo Mount. The GSM 85A/86 is responsible for transferring the output torque of the GSA 80 /81 servo actuators to the mechanical flight control surface linkage. The GSM 85A has a slip clutch that is field serviceable and can be adjusted to the specified torque value. The GSM 86 has a clutch cartridge that is not field serviceable, that cannot be adjusted, if the specified torque value is not within limits the clutch cartridge must be replaced.

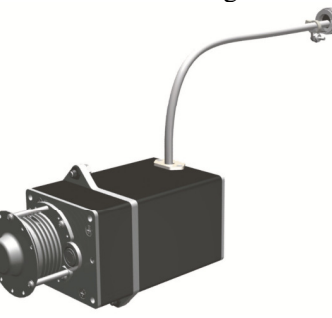

#### **2.1.15 Comant CI428-410 / CI428-200 GPS/WAAS Antennas**

The Comant CI428-410 GPS/WAAS/XM and CI428-200 GPS/WAAS antennas meet the GPS WAAS Gamma 3 specifications required for G1000. For procedural instructions on accessing the GPS antennas, refer to the King Air Model 90 Series Maintenance Manual listed in Table 1-2.

# **2.1.16 Thommen 5A58.22.26K.28.1 Airspeed Indicator**

Either a Thommen 5A58.22.26K.28.1.ET, 5A58.22.26K.28.1.FE, 5A58.22.26K.28.1.FA or 5A58.22.26K.28.1.FP unit is installed as the standby airspeed indicator. The difference between the part numbers is the location of the Vmca red radial; 80 KT, 85 KT and 90 KT respectively. The General Arrangement drawing, listed in Table 1-2, contains Table 4, which shows the applicability of each part number. The standby airspeed indicator is self illuminated and is connected to the left generator bus. The internal lights are also connected to the emergency standby battery.

#### **2.1.17 Thommen 3A43.22.35F.28.1.FU Altimeter**

The Thommen 3A43.22.35F.28.1.FU altimeter with internal vibrator is used as the standby altimeter. The vibrator is powered by the No. 1 triple-fed bus. This unit is self illuminated and its internal lighting is connected to the left generator bus. Both the vibrator and the internal lighting are also connected to the emergency standby battery.

# **2.1.18 Mid-Continent 4200-10 Attitude Indicator**

The Model 4200-10 Electric Attitude Indicator is used as the standby attitude indicator and is connected to the No. 3 triple-fed bus. This unit is self illuminated and its internal lighting is connected to the left generator bus. The unit along with its internal lighting is also connected to the emergency standby battery

# **2.1.19 L-3 PS-835(C or D Model) Emergency Standby Battery**

In the event of loss of all normal electrical power, the battery is designed to provide 24 Vdc (nominal) emergency power source for the following items:

- standby attitude indicator (operation and internal lighting)
- standby altimeter (vibrator and internal lighting)
- standby airspeed indicator (lighting only)

The aircraft power buss provides a trickle charge to the PS-835 under normal conditions. This battery is existing in the rear fuselage of aircraft previously equipped with Collins EFIS and is installed in the nose avionics bay by this STC, on aircraft that were not previously equipped with Collins EFIS.

# **2.1.20 Engine Signal Conditioning**

Changes to the engine signal conditioning components were initiated with STC SA01456WI-D Master Drawing List (MDL) 005-00375-30, Revision 5. The Sandia ST26 Tach Generator Unit (PN 305662-00), Senior Aerospace PC920 Signal Conditioning Unit (PN PC920-6A00PH-2A1) and the Garmin 005-00375- 93 Tach-Gen Filter Assembly were replaced by the Vibro-Meter (Meggit) Signal Conditioner Signal Conditioner. Reference the Main Instrument Panel Installation drawing listed in Table 1-2 for the locations of the Signal Conditioner Components.

# **2.1.20.1 Sandia Aerospace ST26 Tach Generator Adapter Units (2)**

The ST26 Tach Generator Adapter Units are used for converting the signal from the propeller speed and turbine speed sensors into a signal that is usable by the GEAs. The output signal from this adapter unit will be represented by a 5 VDC square wave signal at same frequency of input signal. The No. 1 ST26 (left side) unit is connected to the No. 1 Triple-fed bus and the No. 2 ST26 (right side) unit is connected to the No. 2 triple-fed bus.

The Sandia Aerospace ST26 Tach Generator Adapter Unit is applicable only to installations using STC SA01456WI-D Master Drawing List (MDL) 005-00375-30, Revision 4 and previously approved revisions.

# **2.1.20.2 Senior Aerospace PC920 Signal Conditioning Unit**

The PC920 unit was installed per this STC only for aircraft with Senior Aerospace Ketema fuel flow transducer, part number 1/2-2-81-306. The PC920 unit is used for converting the signal from the fuel flow sensor into a variable 0 to 5 VDC signal that is proportional to flow rate. The PC920 unit No. 1 channel is connected to the No. 1 triple-fed bus and the No. 2 channel is connected to the No.2 triple-fed bus. The No. 1 channel (connector P9201) converts the fuel flow signal for the left engine and the No. 2 channel (connector P9202) converts the fuel flow signal for the right engine.

The Senior Aerospace PC920 Signal Conditioner Unit is applicable only to installations using STC SA01456WI-D Master Drawing List (MDL) 005-00375-30, Revision 4 and previously approved revisions.

# **2.1.20.3 Garmin 005-00375-93 Tach-Gen Filter Assembly (2)**

The Tach-Gen Filter Assembly is used to filter out high frequency signal noise and is installed between the Sandia ST26 Signal Conditioner and both the propeller speed and turbine speed sensors. There is one tachgen filter installed for each engine. The left engine tach-gen filter is installed on the underside of the floor panel located forward of the pilots seat position. The right engine tach-gen filter is installed on the underside of the floor panel located forward of the co-pilots seat position. There are no power requirements for the tach-gen filter assembly.

The Garmin Tach-Gen Filter Assembly, 005-00375-93 is applicable only to installations using STC SA01456WI-D Master Drawing List (MDL) 005-00375-30, Revision 4 and previously approved revisions.

# **2.1.20.4 Vibro-Meter (Meggit) Signal Conditioner (2)**

Each GEA 71 receives signals from its on-side engine turbine speed sensor, propeller speed sensor and fuel flow sensors via a Vibro-Meter (Meggit) Signal Conditioner. This unit converts the signals from the engine sensors to a signal usable by the GEA 71. These units are installed behind the instrument panel. Electrical power to the No. 1 Engine Signal Conditioner is provided from No. 1 Triple-fed bus and to the No. 2 Engine Signal Conditioner from No. 2 triple-fed bus. Both signal conditioners will power-up immediately with external or aircraft power or battery operation.

The Vibro-Meter (Meggit) Signal Conditioner is applicable only to installations using STC SA01456WI-D Master Drawing List (MDL) 005-00375-30, Revision 5 and subsequent approved revisions or fielded installations modified in accordance with Garmin Document 190-00682-06.

# **2.2 G1000 Optional Interfaces**

Optional equipment includes BF Goodrich WX-500 Stormscope, Traffic System, Rockwell Collins ADF-60A and Rockwell Collins DME-42. Refer to wiring diagram listed in Table 1-2, for specific interface information.

#### **2.3 Electrical Power Distribution**

This airplane uses a multi-bus system, as detailed below and in Figures 2-1 and Figure 2-2. In normal operation, all buses are automatically tied into a single-loop system where all sources supply power through individual protective devices. The battery and generator switches on the pilot's left subpanel are used to control power from the ship battery and generators into the airplane electrical system. Switches in the cockpit that receive power from the center and triple-fed buses are identified by a white ring on the panel around the switch.

*Left and Right Generator Buses:* The left and right generator buses receive power from their respective left and right generators (ref. Figure 2-1). The left and right generator buses also support the No. 2 and No. 3 avionics buses, respectively, via the avionics master switch (ref. Figure 2-2). The No. 2 avionics bus supplies power to the following G1000 equipment: GMA 2, GTX 2,), GWX 68, GSA 81 servos. The No. 3 avionics bus supplies power to the GDL 69(). The No. 2 and No. 3 avionics buses also supply power to optional interface equipment.

*Center Bus:* The center bus is fed by two generator buses and the hot battery bus, which automatically connects those components whenever the bus ties are closed (ref. Figure 2-1). The center bus provides a secondary power source for the following G1000 equipment: PFD 1, GIA 1, GDC 1, and GRS 1.

*Triple-fed Bus:* The triple-fed is powered from the hot battery bus and both generator buses (ref. Figure 2-1.) The triple-fed bus also supports avionics no.1 bus via the avionics master switch (ref. Figure 2-2). The following G1000 equipment is supported by the triple-fed bus: MFD, PFD 1, PFD 2, GCU 475, GMC 710, GIA 1, GIA 2, GEA 1, GEA 2, GDC 1, GDC 2, OAT, GRS 1, and GRS 2. The No. 1 avionics bus provides power for the following G1000 equipment: GMA 1 and GTX 1. The No. 1 triple-fed bus provides power to the No.1 Sandia Aerospace ST26 tach generator adapter, No 1 channel of the Senior Aerospace PC 920 fuel flow conditioner, No.1 Vibro-Meter (Meggit) Signal Conditioner (if installed), and Thommen standby altimeter vibrator (under normal conditions.) The No 2 triple-fed bus provides power to the No. 2 Sandia Aerospace ST26 tach generator adapter, the No. 2 channel of the Senior Aerospace PC 920 fuel flow conditioner, and the No.2 Vibro-Meter (Meggit) Signal Conditioner (if installed). The No. 3 triple-fed bus provides power to the Mid-Continent standby attitude indicator (under normal conditions) and provides power for charging the L-3 emergency standby battery.

*Emergency Standby Battery Function:* The Standby Emergency Battery (STBY BATT) system in the King Air C90 is designed to provide uninterrupted DC power to the Standby Attitude indicator (gyro motor) and the Standby Altimeter (vibrator) from the L-3 PS-835(C or D Model) Emergency Standby Battery. In addition, the STBY BATT system supplies a fixed lighting voltage to the Standby Attitude Indicator, the Standby Altimeter, and the Standby Airspeed Indicator in the event of a total loss of DC power (ref. Figure 2-1.) For aircraft retrofitted using STC SA01456WI-D Master Drawing List (MDL) 005-00375-30, Revision 6 or later, the STBY "whiskey" compass will also receive lighting from the STBY BATT in the event of a total loss of DC power. The STBY BATT system is a redundant power source to the Standby Attitude indicator, Standby Altimeter, and the Standby Airspeed Indicator.

The electrical system is protected from excessively high current flow by the bus tie system. A bus tie sensor and relay is located between each generator bus and the center bus and also between the battery bus and the center bus. When the battery switch is on, battery bus voltage energizes and closes the relay. Similarly, when a generator or external power is brought on-line, the generator bus tie relays are energized and closed.

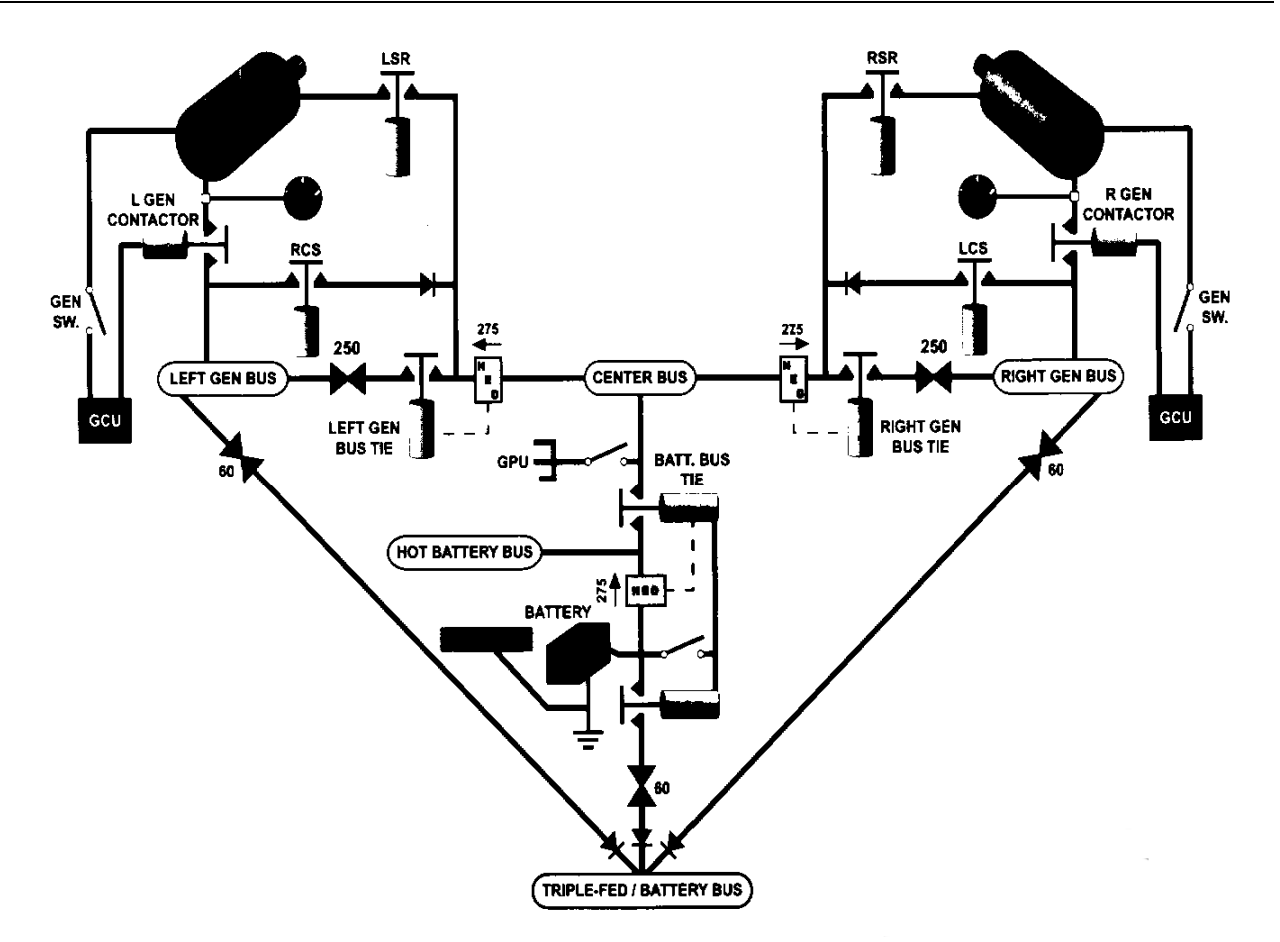

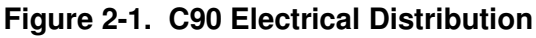

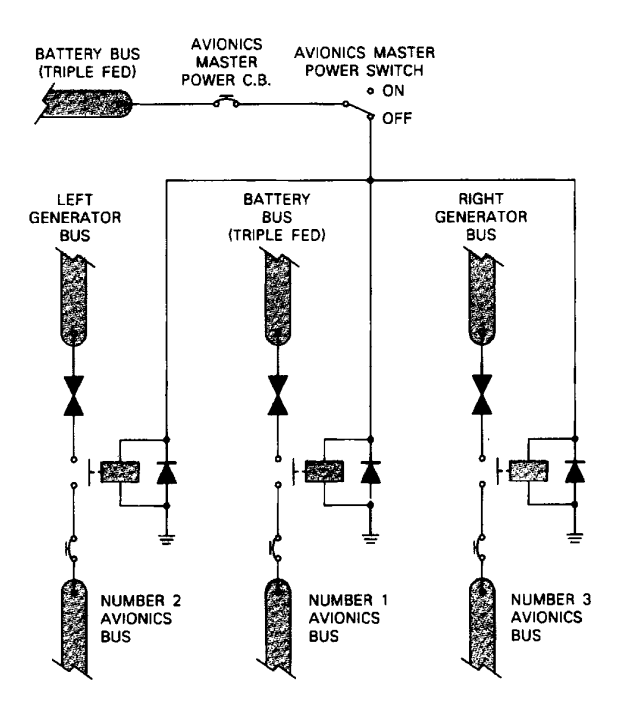

**Figure 2-2. Avionics Master Power Schematic** 

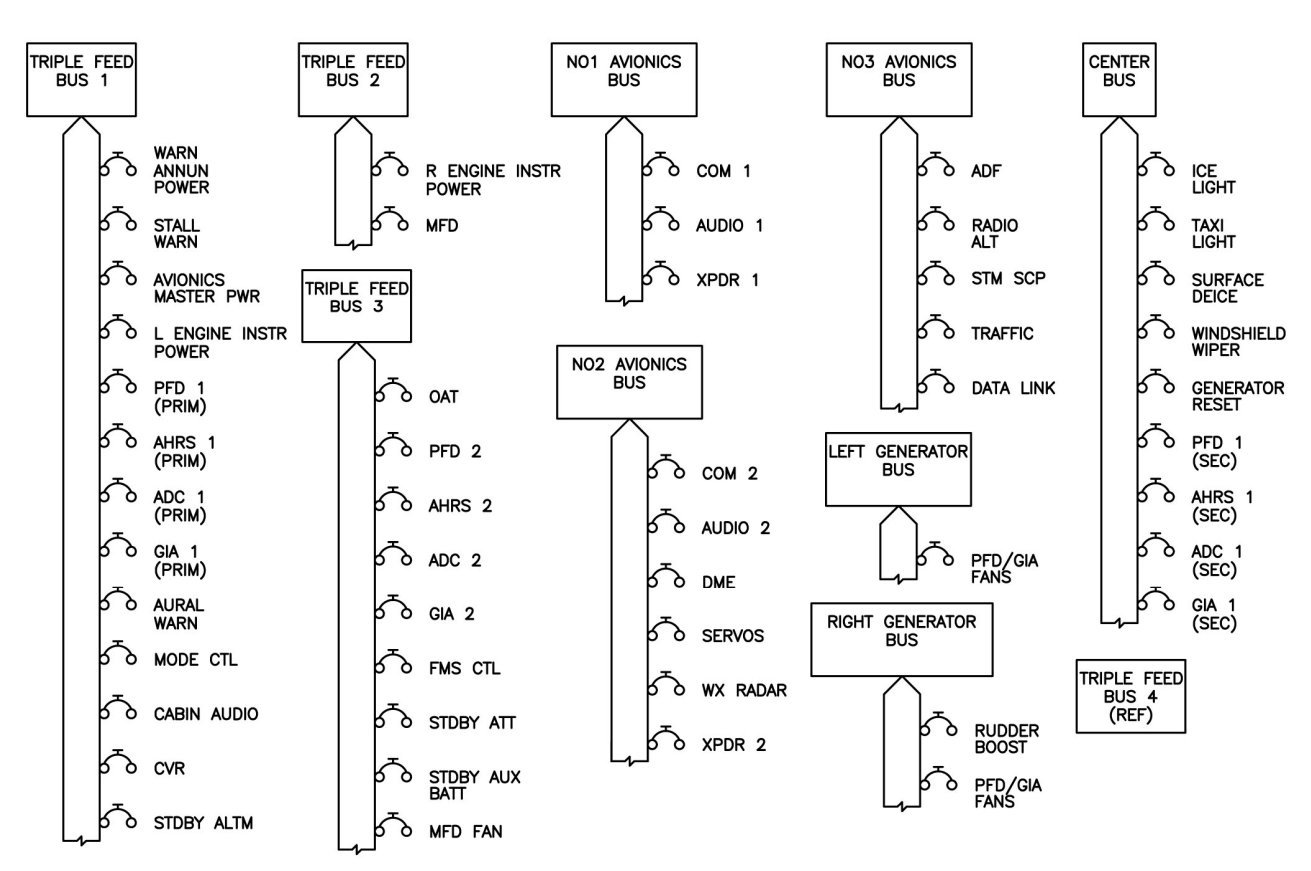

**Figure 2-3. G1000 Component Power Sources** 

# **2.4 Shield Block Grounds**

The connectors on Garmin G1000 LRUs utilize the Shield Block grounding system to provide necessary ground reference to wire shielding and/or transducers. The shield block termination method allows multiple grounds to be terminated directly to a block mounted to the connector backshell assembly. Shielding and grounding requirements for all other LRUs and connectors are shown in the respective install drawings.

# **2.5 G1000 /GFC700 Block Diagram**

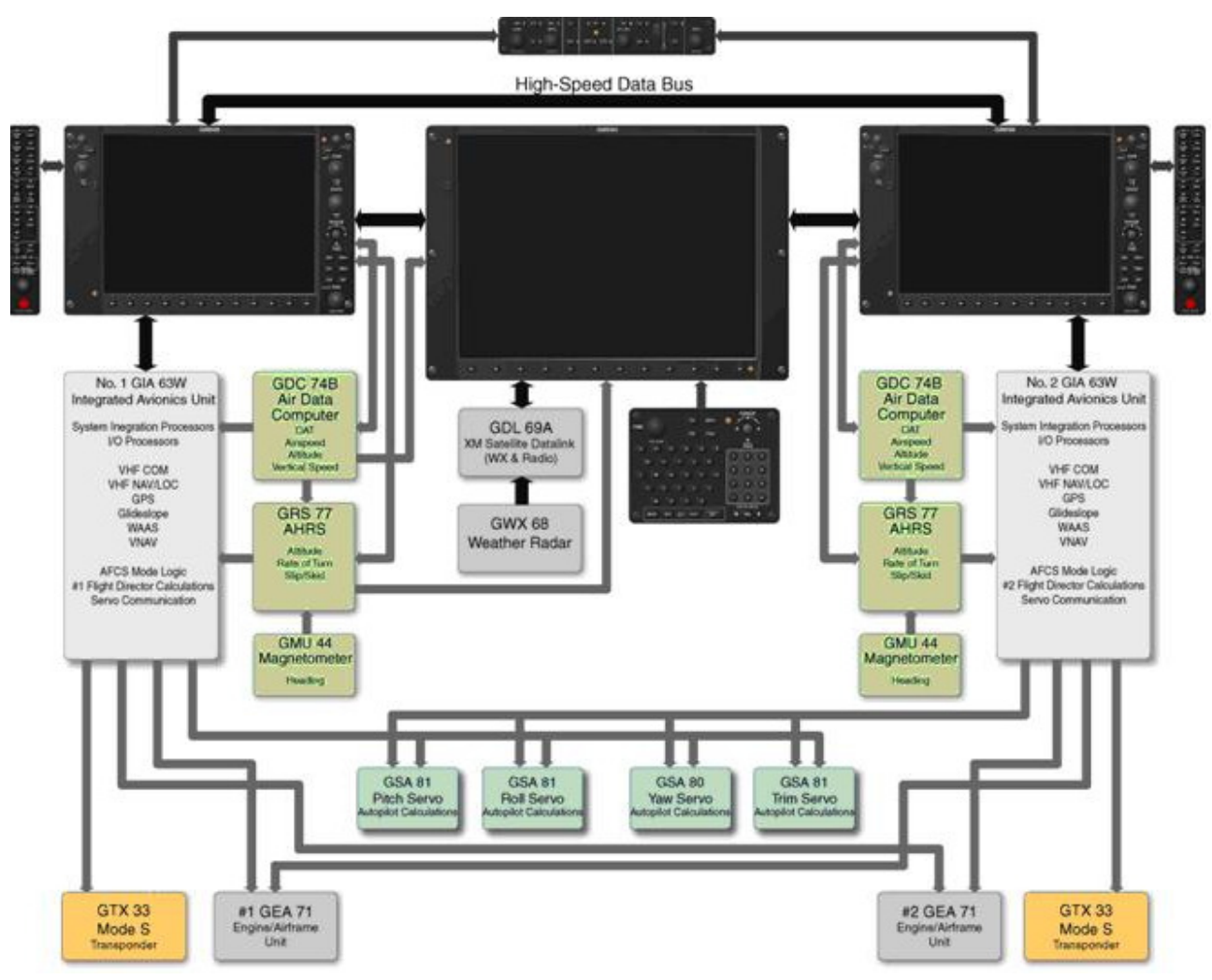

**Figure 2-4. G1000/GFC 700 Block Diagram** 

This page intentionally left blank

# **3 G1000 Control & Operation**

All control and operation of G1000 equipment as normally used in flight occurs through the PFDs, MFD, GMC 710, GCU 475 and GMA 1347D audio panel. Figure 3-1 thru Figure 3-6 identifies various interface buttons for these units.

# **3.1 GDU 1040A and GDU 1500 Displays**

Figure 3-1 and Figure 3-2 provide identification of the GDU 1040A PFD and GDU 1500 MFD controls.

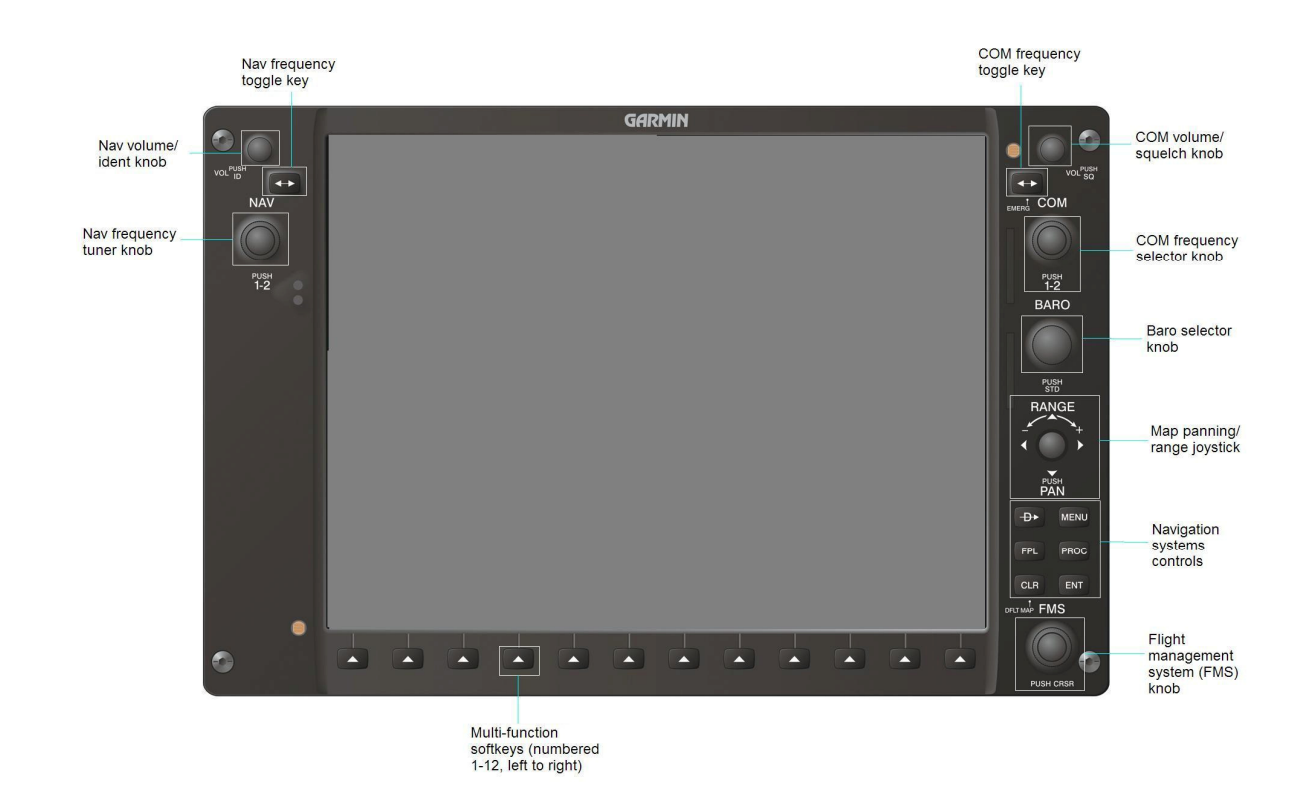

**Figure 3-1. GDU 1040A Control Interface** 

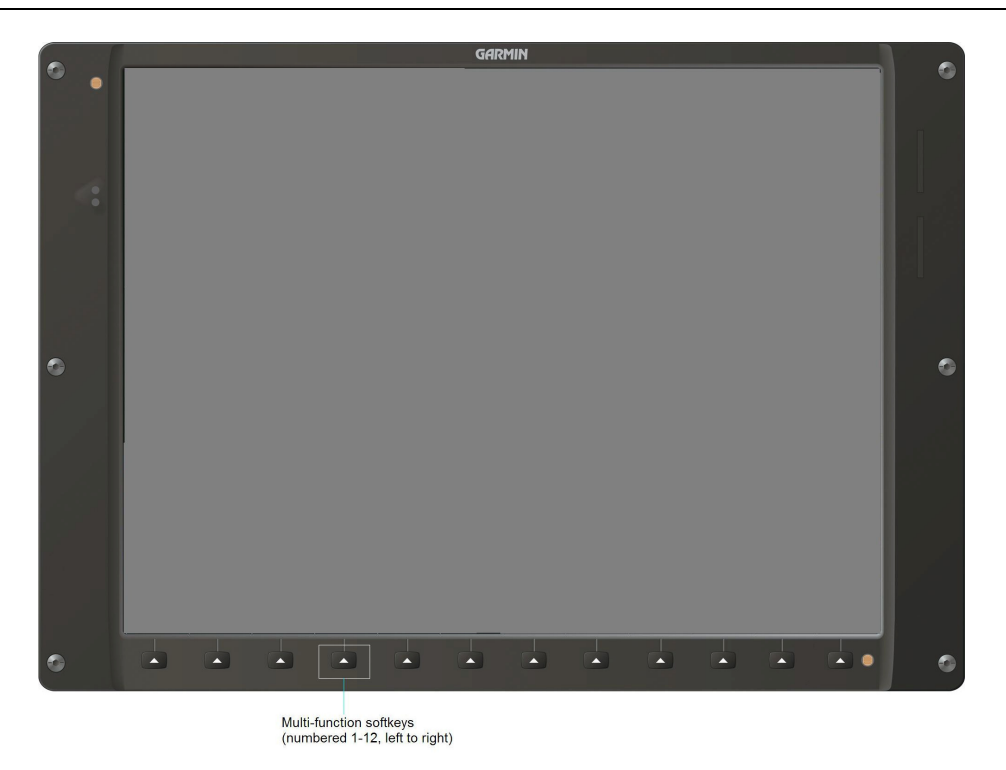

**Figure 3-2. GDU 1500 Control Interface** 

# **3.1.1 Softkeys**

Some pages have commands or selections that are activated by the GDU 1040 softkeys. If a softkey is associated with a command, that command will be displayed directly above the key. A grayed-out softkey shows a command that is unavailable. A softkey that is highlighted shows the current active selection.

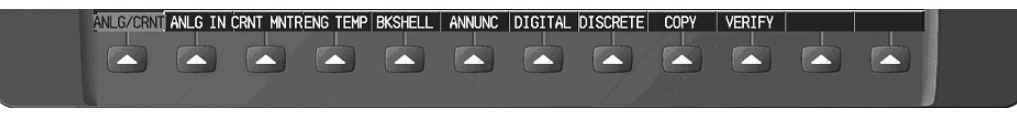

**Figure 3-3. G1000 Softkeys** 

# **3.1.2 FMS Knob**

The FMS knob shown in Figure 3-1 and Figure 3-4is the primary control for the G1000 system.

• To cycle through different configuration screens:

*To change page groups:* Rotate the large FMS knob.

*To change pages in a group:* Rotate the small FMS knob.

- To activate the cursor for a page, press the small FMS knob directly in, as one would push a regular button.
- To cycle the cursor through different data fields, rotate the large FMS knob.
- To change the contents of a highlighted data field, rotate the small FMS knob. This action either brings up an options menu for the particular field, or in some cases allows the operator to enter data for the field.
- To confirm a selection, press the ENT key.
- To cancel a selection, press the small FMS knob in again, deactivating the cursor. The CLR key may also be used to cancel a selection or deactivate the cursor.

 $\overline{a}$ 

# **3.2 GCU 475 - MFD Controller**

The MFD controls are located on the GCU 475 as show in Figure 3-4.

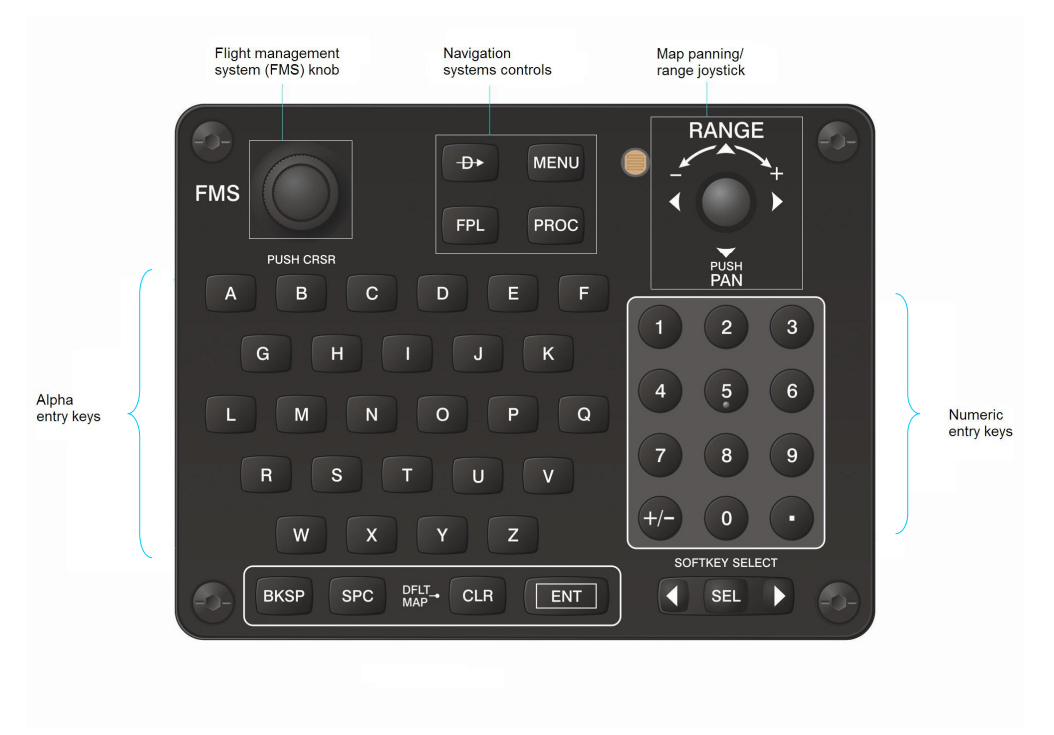

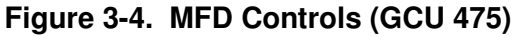

#### **3.3 GMC 710 - AFCS Controls**

The dedicated AFCS controls located on the GMC 710 are discussed in detail in the G1000 CRG. The following figure is provided for reference:

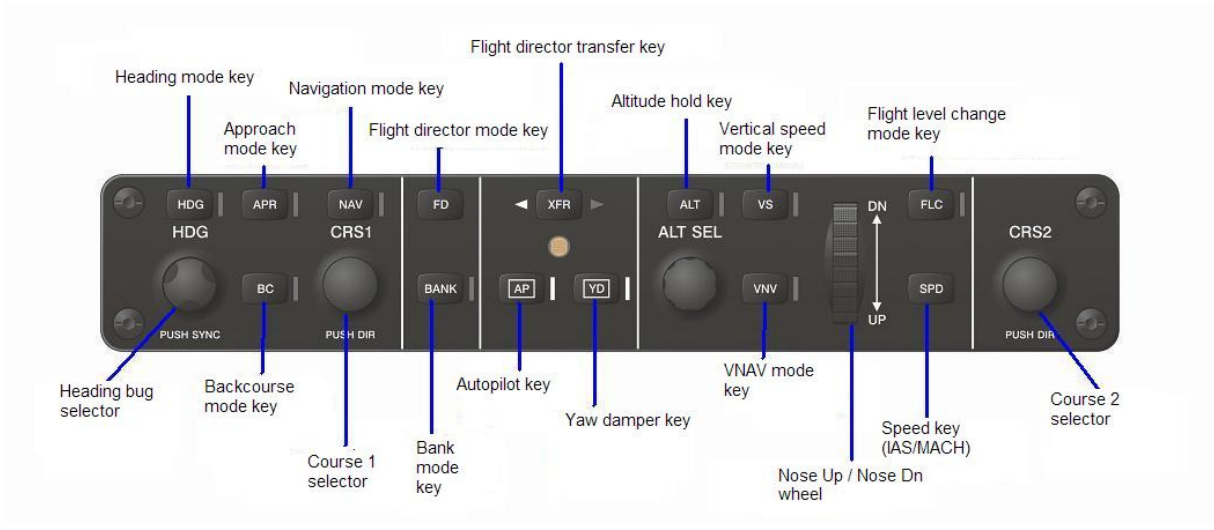

**Figure 3-5. AFCS Controls (GMC 710)** 

# **3.4 GMA 1347D Audio Panel**

Figure 3-6 provides the audio panel controls for GMA 1347D PN 011-01257-00. The GMA 1347D PN 011-01257-00 is applicable only to installations using STC SA01456WI-D Master Drawing List (MDL) 005-00375-30, Revision 4 and previously approved revisions.

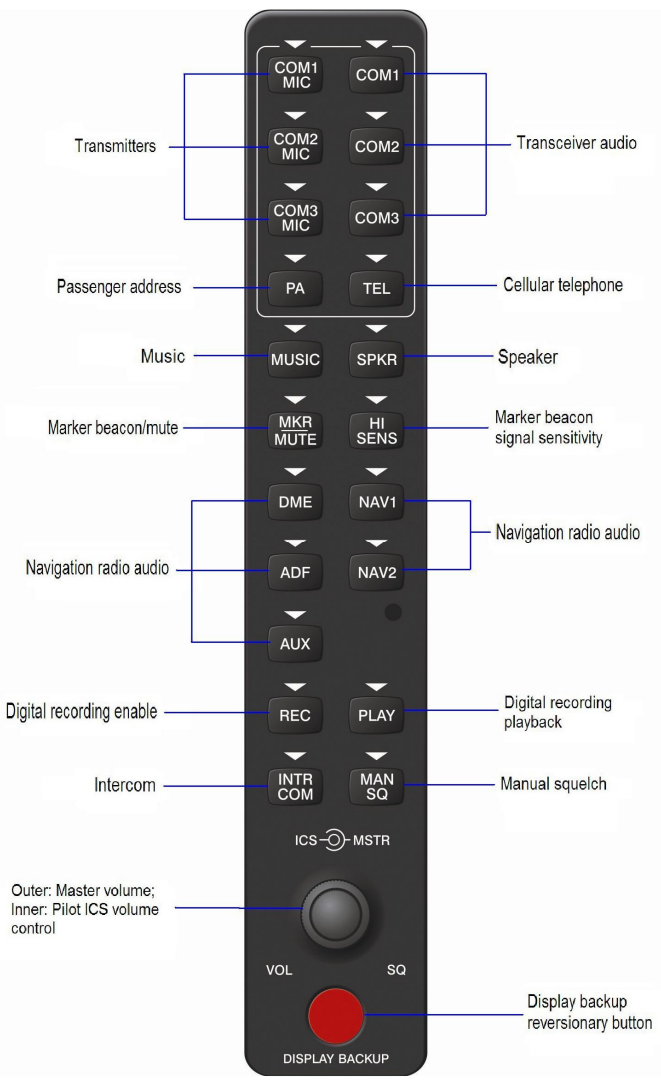

**Figure 3-6. GMA 1347D PN 011-01257-00 Controls** 

Figure 3-7. GMA 1347D PN 011-01257-20 Controls provides the audio panel controls for GMA 1347D PN 011-01257-20. The GMA 1347D PN 011-01257-20 with the Cabin Intercom button is applicable only to installations using STC SA01456WI-D Master Drawing List (MDL) 005-00375-30, Revision 5 and subsequent approved revisions or fielded installations modified in accordance with Garmin Document 190-00682-06.

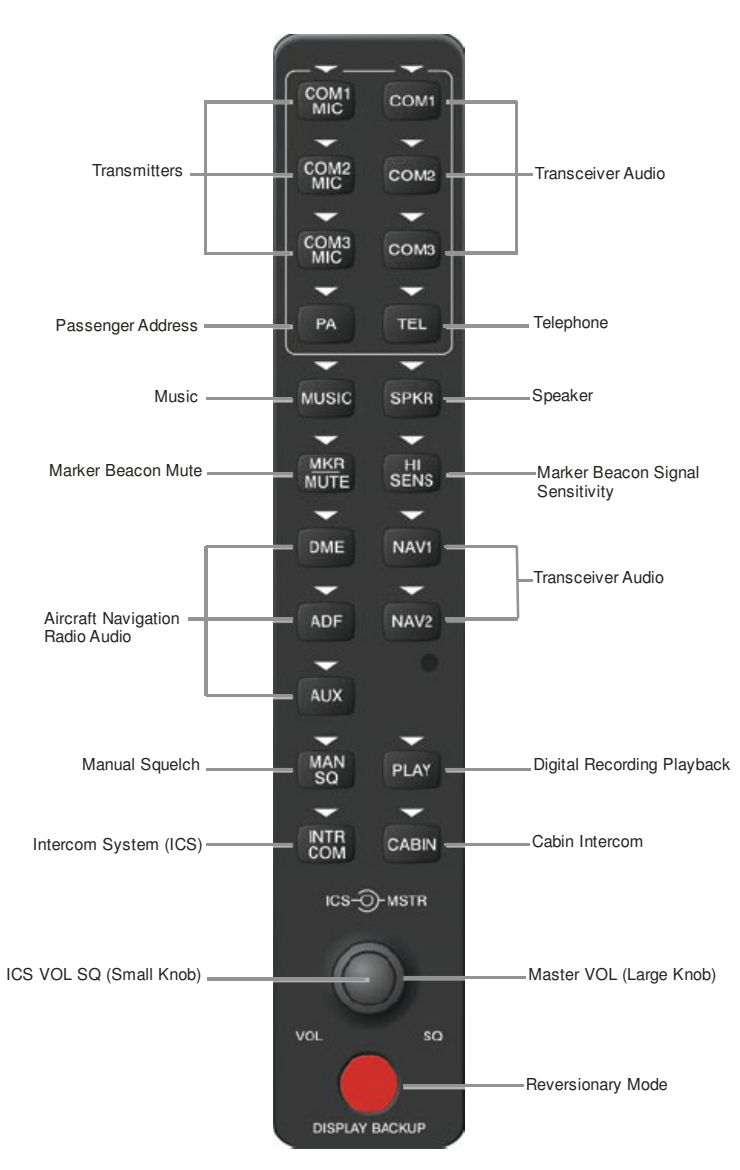

**Figure 3-7. GMA 1347D PN 011-01257-20 Controls** 

#### **3.5 G1000 Normal Mode**

*To start the G1000 system in Normal Mode:* 

- 1. With a ground power unit connected to the external power receptacle, set the BAT and EXT PWR switches to 'ON'. The following G1000 equipment is powered:
	- PFDs displays & MFD display
	- GRS 77 AHRS Units
	- GDC 74B Air Data Computers
	- GIA 63W Integrated Avionics Units
	- GEA 71 Engine/Airframe Units
	- GCU 475 FMS Control Unit
	- GMC 710 Autopilot Control Unit
- 2. Set the AVIONICS MASTER PWR switch to 'ON'. The following G1000 equipment is powered:
	- GTX 33 Mode S Transponders
	- GMA 1347D Digital Audio Panels
	- GDL 69A Datalink Unit
	- GSA Servos
	- GWX 68 Weather Radar Unit

The G1000 system is now powered in the normal mode. In the normal operating mode, data fields that are invalid have large red  $X$ 's through them. A valid field does not display a red  $X$ . Allow the displays to initialize for approximately one minute. The GDC 74Bs requires a longer initialization period than do the other LRUs. During normal operation, this causes the airspeed, altitude, vertical speed, and OAT fields to be invalid during the first ~40-60 seconds of PFD power-up. The PFDs and MFD will function as specified in the G1000 C90A/C90GT/C90GTi Cockpit Reference Guide, when the system has been correctly installed and configured.

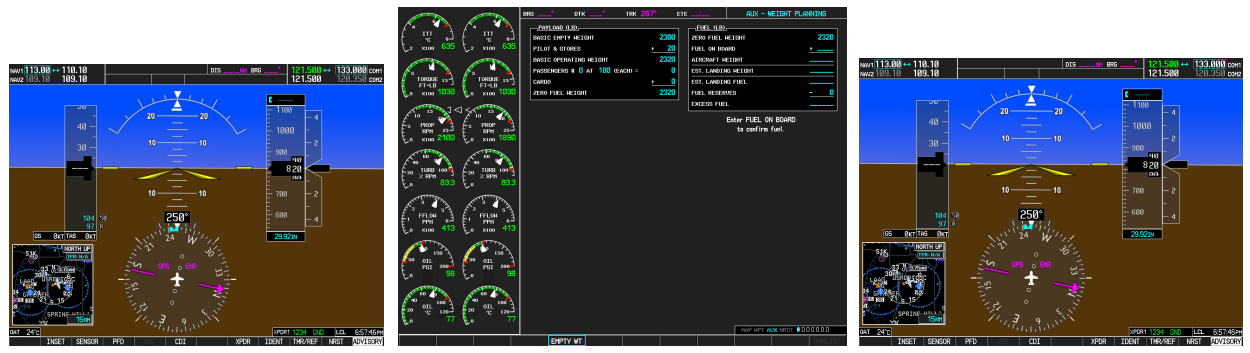

**Figure 3-8. Normal Mode**
# **3.6 Reversionary Mode**

Reversionary mode allows for display of information related to safe flight in the event of a display communication or hardware failure. On this 3-display system, only a manual reversionary mode is possible. Manual reversionary mode allows the operator to force the pilot or copilot's PFD into reversionary mode by pressing the large red button labeled 'DISPLAY BACKUP' on the respective GMA 1347 audio panel.

# **NOTE**

When the 'DISPLAY BACKUP' button is pushed to exit reversionary mode, there is a 5-second debounce (or the GDU waits for 5 consecutive seconds) and then returns to normal mode if no other input is received. If the 'DISPLAY BACKUP' button is pushed again during this 5-second interval, the timer will repeat the count.

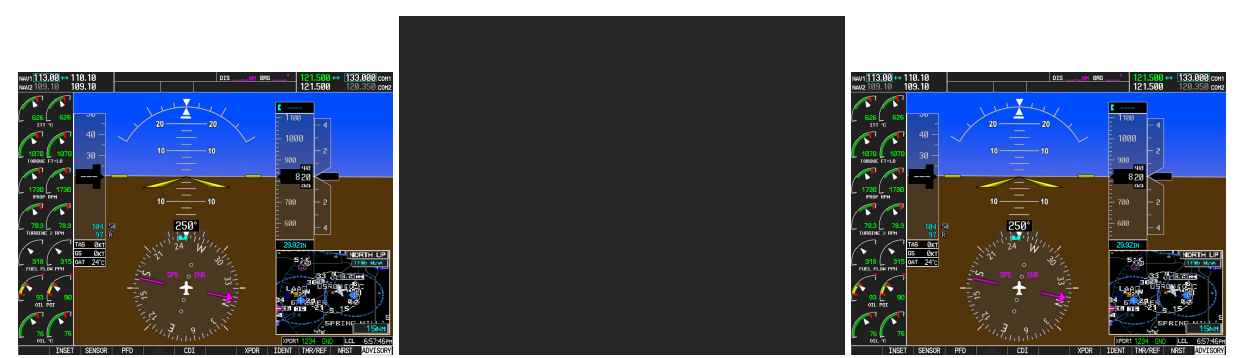

**Figure 3-9. Manual Reversion with MFD failure** 

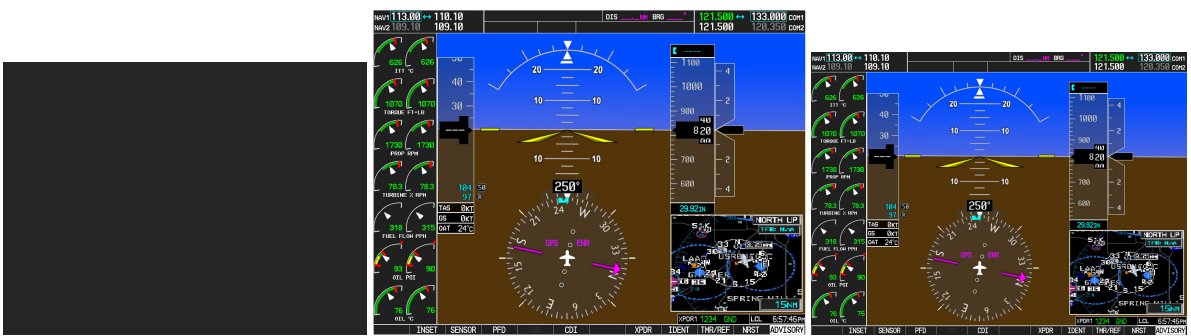

**Figure 3-10. Manual Reversion with pilot PFD failure** 

# **3.7 Configuration Mode Overview**

The Configuration Mode exists to provide the avionics technician with a means of configuring, checking, and calibrating various G1000 sub-systems. Troubleshooting and diagnostics information can also be viewed in this mode.

*To start the system in Configuration Mode:* 

- 1. Apply external power, then set the BAT, EXT PWR and AVIONICS MASTER PWR switches to ON.
- 2. Pull the MFD, PFD1 (PRI), PFD1 (SEC) and PFD2 circuit breakers.
- 3. Press and hold the ENT key on the co-pilot's PFD while applying power using the PFD 2 circuit breaker.
- 4. Release the ENT key after 'INITIALIZING SYSTEM' appears in the upper left corner of the PFD.
- 5. Press the ENT key or the YES softkey to update system files if prompted.
- 6. Repeat steps 1 through 3 on the MFD using the MFD circuit breaker to apply power and using the far right soft key on the MFD or the ENT key on the GCU 475 FMS controller where called out in Steps 1 through 3. (Note that the ENT key for the MFD is located on the GCU 475 FMS controller and will not function prior to software load.)
- 7. Repeat steps 1 through 3 on the pilot's PFD using the PFD 1 (PRI) and PFD 1 (SEC) circuit breakers to apply power.

### **CAUTION:**

The Configuration Mode contains certain pages and settings that are critical to aircraft operation and safety. These pages are protected and cannot be modified, unless the technician is properly authorized and equipped. However, most protected pages are viewable to allow system awareness for troubleshooting.

### **NOTE**

If the specific procedure requires an SD card to be in the top slot of the PFD/MFD, this card must be inserted prior to applying power to the PFD/MFD. Any time a card is inserted, the power to the PFD/MFD must be cycled.

### **NOTE**

For a complete description and breakdown of each Configuration Mode page, refer to the G1000 System Maintenance Manual listed in Table 1-2.

### **3.7.1 SET>ACTV Configuration**

Throughout the configuration mode pages, there are SET and ACTIVE columns for input/output settings and other parameters.

- **SET:** Refers to a setting or group of settings that reside in PFD Internal Memory and/or the Master Configuration Module.
- **ACTIVE:** Refers to an 'active' setting or parameter currently being used by the LRU. LRUs store the 'active' settings within internal memory.

Data can be manually copied from one column to the other (and consequently from PFD memory to the LRU memory and vice-versa) by using the following two softkeys, when available:

- **SET>ACTV** (read 'Set to Active') softkey: Allows the installer to send the information in the SET column (data stored in the master config module) to the ACTV column (data used by LRU).
- **ACTV>SET** (read 'Active to Set') softkey: Causes the LRUs current settings to be copied to the master configuration module as SET items.

#### **CAUTION:**

The ACTV>SET softkey must be used with caution! If an improperly configured unit is installed, this softkey causes the wrong configuration to replace the correct aircraft configuration.

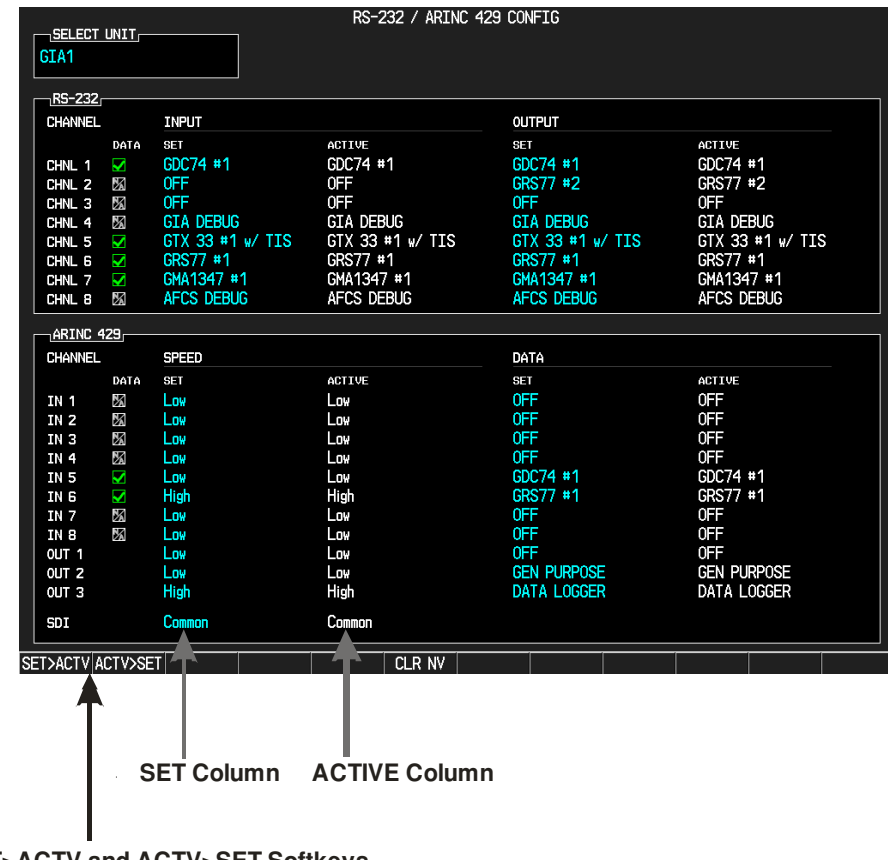

**SET>ACTV and ACTV>SET Softkeys**

### **Figure 3-11. SET and ACTV Softkeys and Columns**

When troubleshooting the system, technicians can look for inequalities between SET and ACTIVE columns. Certain problems can be resolved simply by pressing the SET>ACTV softkey, which reloads settings to the specific LRU from the PFD. (Note that this can also be accomplished by reloading the configuration files for the LRU, using the software loader card. Section 7 describes this process for each LRU).

A blank active column, as shown in Figure 3-12, represents loss of communication between the display and the particular unit. See Section 5 for more details on troubleshooting.

| RS-232            |                   |               |                             |
|-------------------|-------------------|---------------|-----------------------------|
| <b>CHANNEL</b>    | <b>INPUT</b>      |               | <b>OUTPUT</b>               |
|                   | <b>SET</b>        | <b>ACTIVE</b> | <b>SET</b><br><b>ACTIVE</b> |
| CHNL 1            | GDC74 #1          |               | GDC74 #1                    |
| CHNL 2            | GIA DEBUG         |               | GIA DEBUG                   |
| CHNL <sub>3</sub> | <b>OFF</b>        |               | 0FF                         |
| CHNL 4            | 0FF               |               | 0FF                         |
| CHNL <sub>5</sub> | GTX 33 $#1 W$ TIS |               | GTX 33 $#1 W$ TIS           |
| CHNL <sub>6</sub> | GRS77 #1          |               | GRS77 #1                    |
| CHNL 7            | GMA1347 #1        |               | GMA1347 #1                  |
| CHNL <sub>8</sub> | 0FF               |               | 0FF                         |

**Figure 3-12. Loss of Communication** 

# **3.7.2 Configuration Prompts**

When configuration settings are changed, the technician receives on-screen prompts and/or confirmations such as those shown in Figure 3-13. Section 7 shows other prompts encountered during the configuration process.

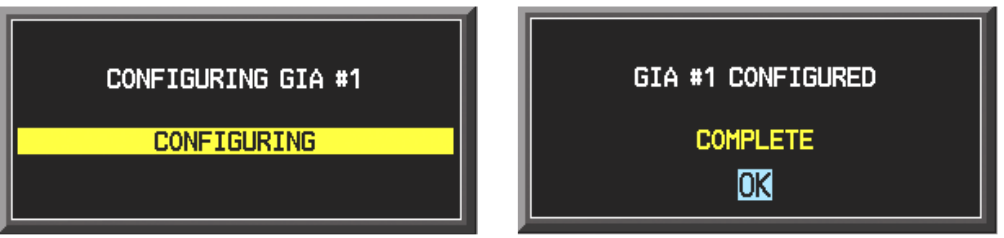

**Figure 3-13. Configuration Status** 

### **3.7.3 Data Transmission Indicators**

Several configuration screens utilize an indicator light system to show discrete (ON/OFF) data and/or hardware component status. A difference in the presentation of the data indicator exists between the two approved versions of C90A G1000 system software. Table 3-1 presents the data indicator differences between the two versions of software.

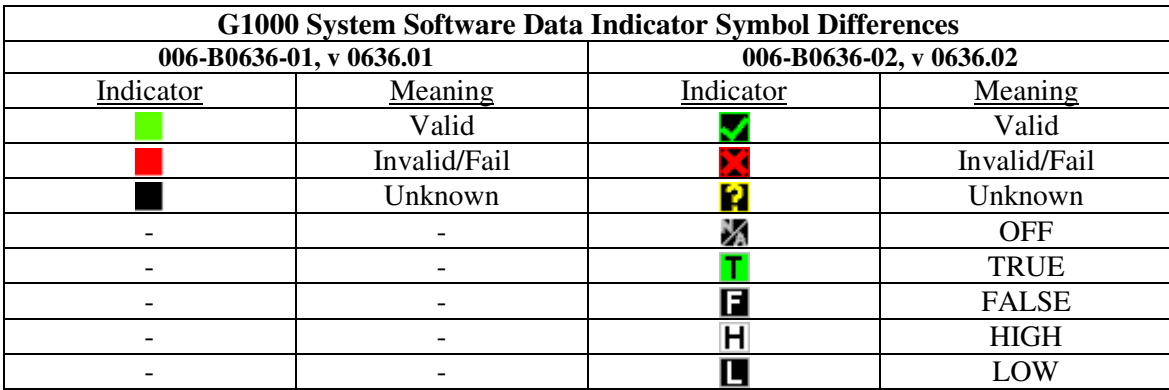

#### **Table 3-1. Data Indicator Symbols**

This manual will depict the data indicator symbols used by the C90A G1000 System Software PN 006- B0636-03, Version 0636.03. The following applies to all such status indicators:

- Green Checkmark: Expected data is successfully received and is ON or VALID. A green check could also indicate that the parameter/component is working correctly.
- Red X: Expected data is not received. A red X could also indicate that a parameter/component is INVALID or FAIL.
- Amber question mark (?): Data is unknown.
- White N/A: Expected data is OFF, or no data is expected.

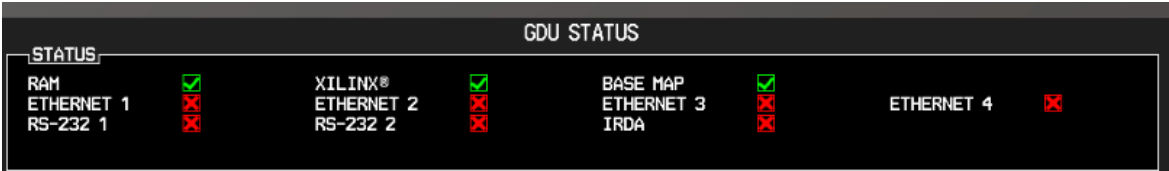

**Figure 3-14. Data Transmission Indicators** 

### **3.7.4 Configuration Mode Navigation**

Using the FMS knob as described in Section 3.1.2, a user can navigate through different pages and page groups in the Configuration Mode. For complete description and breakdown of each page, refer to the G1000 System Maintenance Manual listed in Table 1-2.

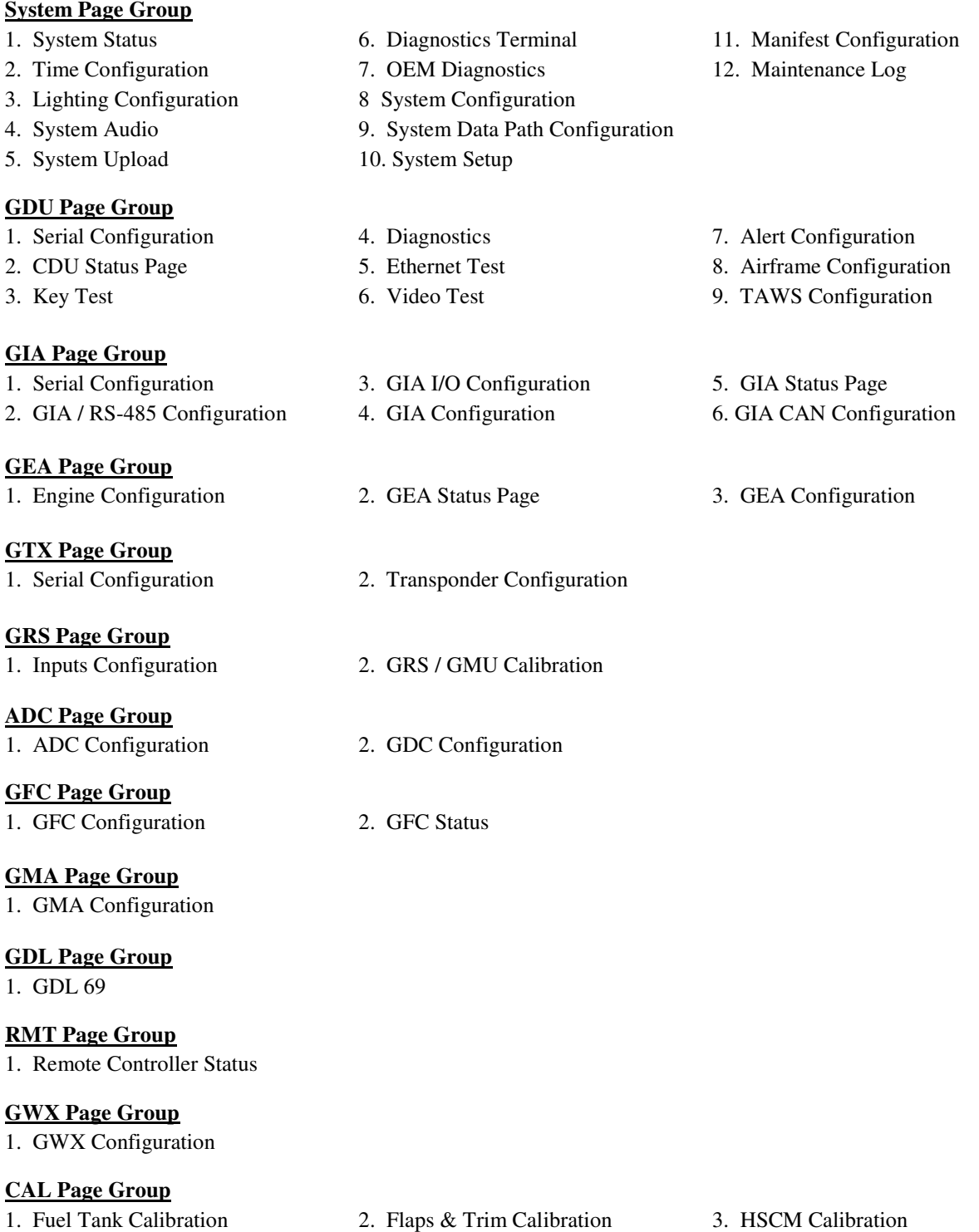

### **3.8 G1000 / GFC 700 Software Information**

#### **NOTE**

The following sections provide a detailed description of loading all G1000 software and configuration files. Loading of all software and configuration files is usually not required for removal and replacement of units. Refer to Section 6 of this manual for the necessary steps during removal and replacement of G1000/GFC 700 equipment.

### **3.8.1 G1000 Software Image**

All software and configuration files were certified by Garmin and are considered part of FAA-approved Type Design data. Approved software and hardware definitions for each STC Configuration is defined on the appropriate General Arrangement drawing listed in Table 1-2.

G1000 software and configuration files are controlled via the approved software image part number listed on the General Arrangement drawing listed in Table 1-2. This software image is loaded into the G1000 using a software loader card. The installer shall create this software loader card by downloading the approved software image in accordance with section 3.8.2.

### **NOTE**

Only SanDisk and Toshiba brand 2GB SD cards are recommended for use with the G1000 system.

#### **NOTE**

Installers may obtain this software image already on a loader card by ordering Garmin Part number 010-00640-XX directly from Garmin. Reference the General Arrangement drawing listed in Table 1-2 for part number information.

### **IMPORTANT!**

**To satisfy the G1000/GFC700 STC requirements for the C90A/C90GT/C90GTi, it is critical that the technician use the correct software loader card part number when servicing the G1000 system.** 

**Approved loader card part numbers are defined on the appropriate General Arrangement drawing (see Table 1-2).** 

### **CAUTION:**

Be cautious when using software loader cards during maintenance. The G1000 system immediately initializes the card upon power-up. On-screen prompts must be given careful attention in order to avoid potential loss of data. Always read through procedures given in Sections 5, 6, and 7, *before* attempting to use the software loader cards.

### **3.8.2 Loader Card Creation**

The software image is an executable self-extracting file which builds the correct file structure onto an SD card for use loading software to the G1000 and GFC700. To create a software loader card, follow the procedures outlined below.

#### **NOTE**

In order to create a C90A/GT/GTi loader card, the individual/facility completing these procedures, must be an authorized King Air C90 service center to gain access to the necessary data via the Garmin website.

1. Go to www.garmin.com and click on the Dealer Resource Center link in the lower portion of the home page. Enter username and password.

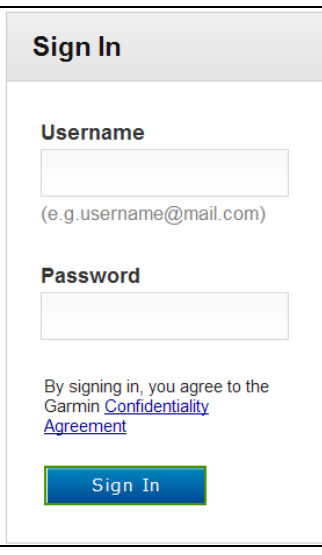

- 2. Click the I Agree button on the confidentiality agreement page.
- 3. Select Technical Tools then select Software Downloads.
- 4. In the <u>Keyword(s</u>) filter, enter "0636" and click on the Go button.
- 5. A screen similar to the one shown below will appear. The numbers shown are for example only.

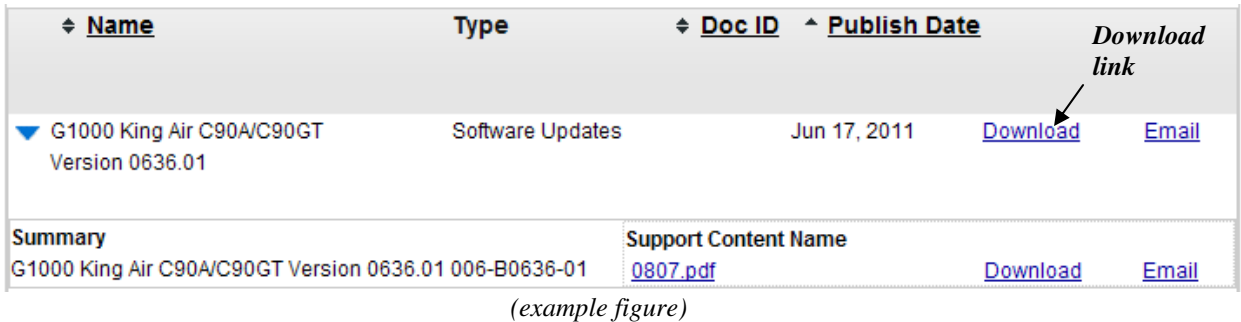

6. Click on the download symbol for the appropriate software version part number based upon the information provided in Garmin GA Drawing 005-00375-22 and save the file to the local hard drive.

7. Double-click the .exe file that was downloaded. The following window will pop-up on the screen. Ensure that there is an empty SD card in the card reader, and then click Setup.

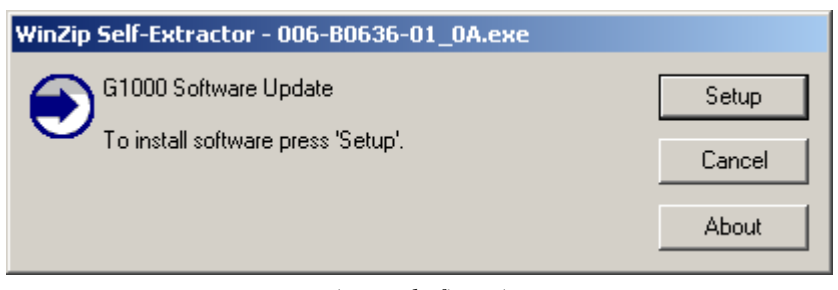

*(example figure)* 

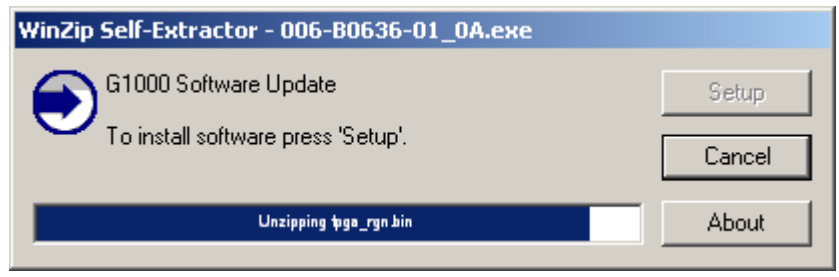

*(example figure)* 

### **NOTE**

When the extraction begins, the program automatically deletes all current files on the SD card and copies the selected files to it, regardless of the file format on the SD card. Ensure files are not necessary, or card is empty before proceeding.

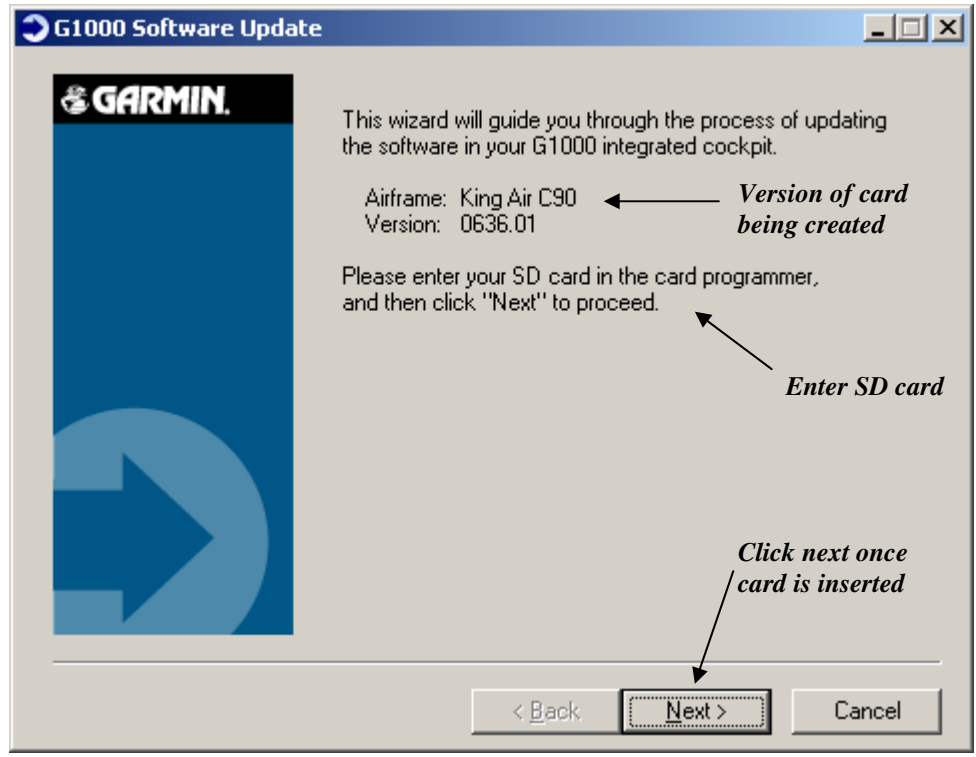

*(example figure)* 

8. Ensure the card and correct drive letter is used, and click next.

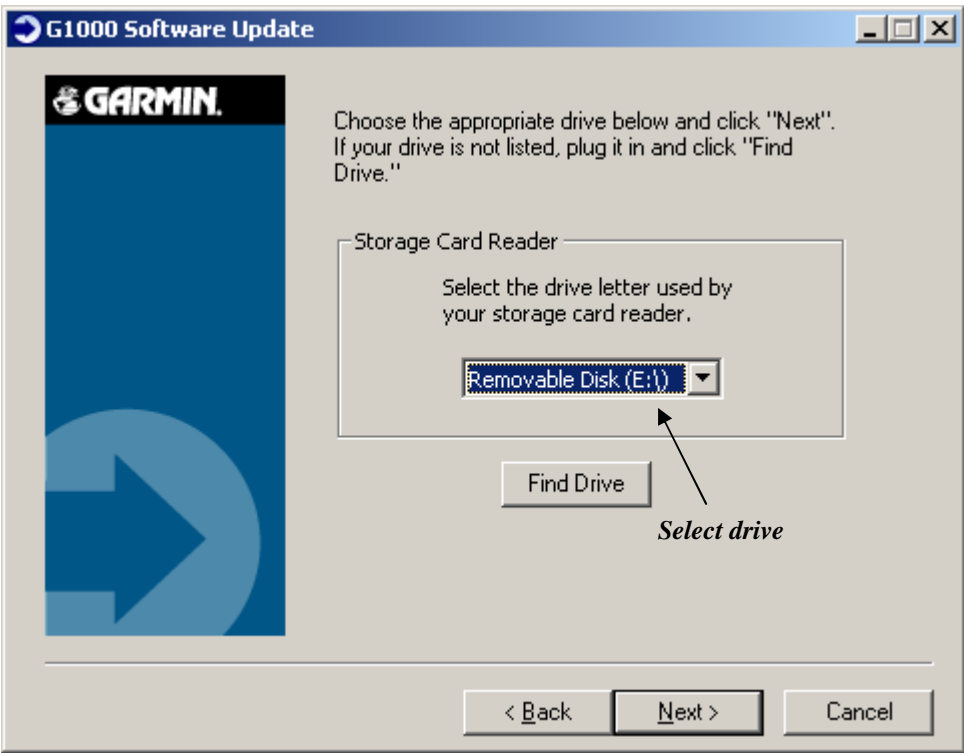

9. A window will pop-up onto the screen to indicate file progress.

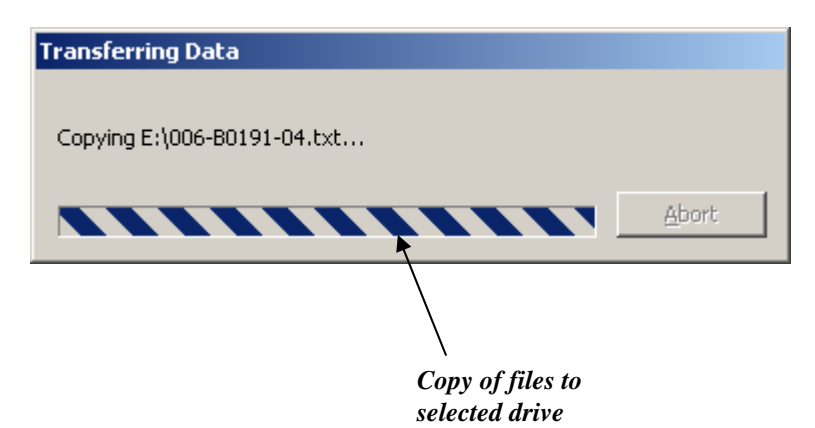

10. Once successfully completed, the following message/window will pop-up. Click Finish to finalize SD card.

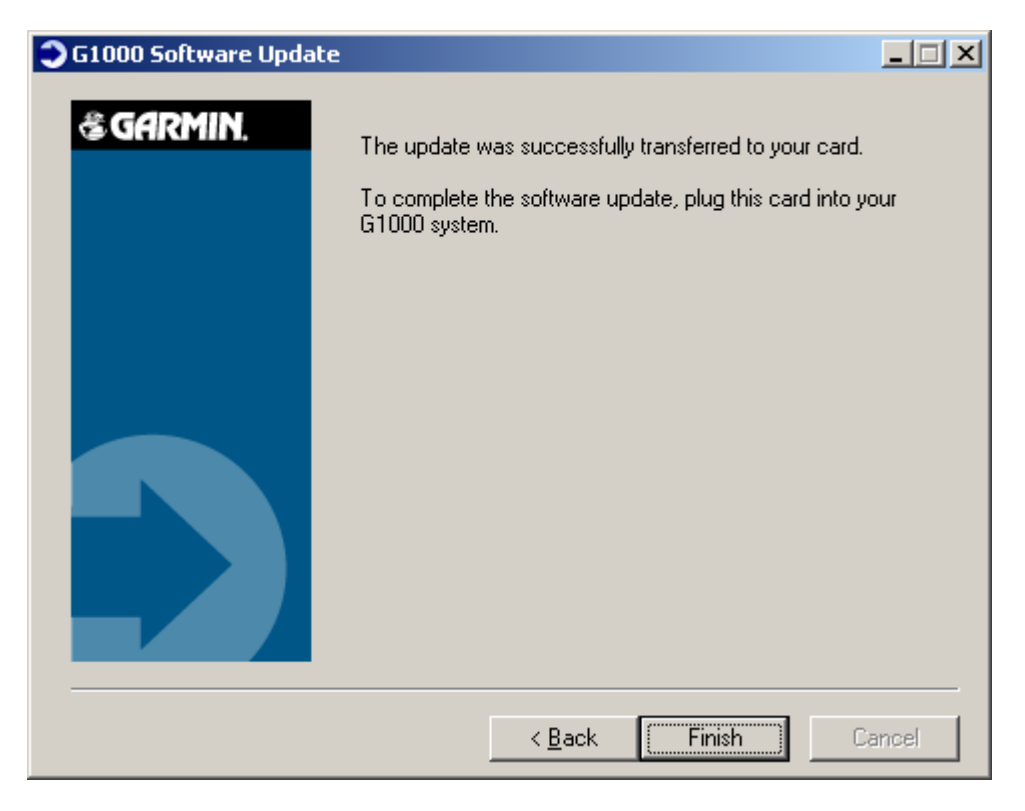

### **3.8.3 Software Files**

Software files are defined by part number and version number on the General Arrangement drawing. See Table 1-2 for the correct General Arrangement drawing part numbers. Each G1000 / GFC 700 LRU reports the software version it currently contains to the user in two places.

- Normal System Mode: The AUX SYSTEM STATUS page lists each LRU and the reported software version.
- Configuration Mode: The SYSTEM STATUS page (SYSTEM page group) reports more detailed LRU information, including software version, part number, and LRU status.

Software files are loaded to LRUs from the SYSTEM UPLOAD page in configuration mode. See Section 3.9.2.

### **3.8.4 Configuration File Descriptions**

Configuration Files are divided into groups, and are only displayed at the System Upload page during the software/configuration loading process. There are five categories of configuration files:

*C90*

*C90-Options C90-Configurations C90-Configurations 2 C90-Weight and Airspeed*

Configuration files contain preset selections for input/output channels, aircraft-specific settings, and LRU-specific settings. The following list describes each of the configuration files:

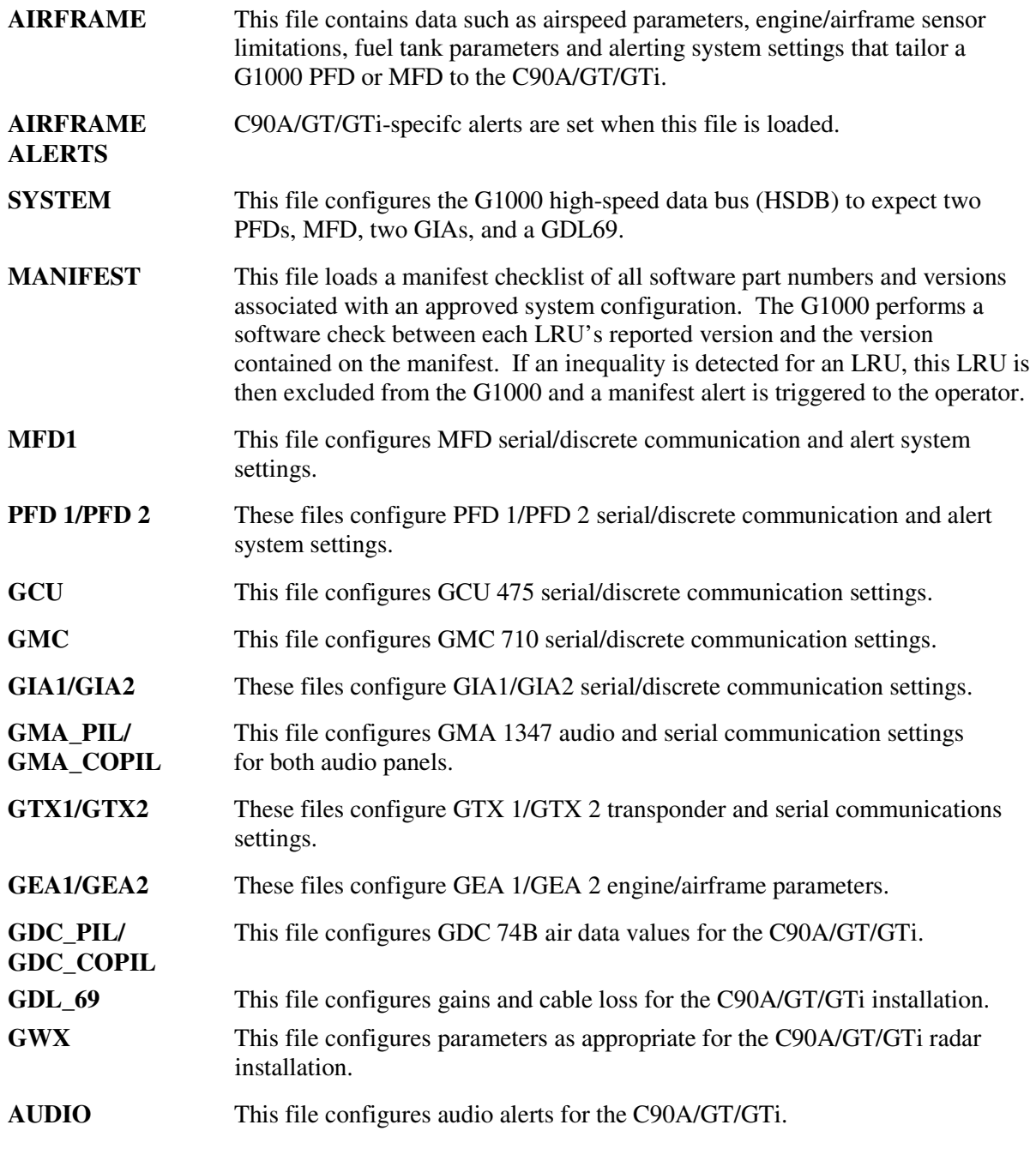

# **3.8.4.1 Airframe and Optional Configurations**

Optional equipment configurations are available with the C90A/GT/GTi. These files are loaded after the factory default configuration is established. Each option modifies one or more of the above configuration files, depending on what setting changes are required to activate the optional equipment. It should be noted that any required supporting hardware for the option must be installed before the option can function.

The following default configuration appears at the System Upload page within the FILE menu, when the "C90" choice is selected from the AIRFRAME menu.

*King Air C90 – Baseline*

The following optional configurations appear at the System Upload page within the FILE menu, when the "C90-Configurations" choice is selected from the AIRFRAME menu. These options are associated with various Blackhawk, Silverhawk, Raisbeck, C90GT, or C90GTi configurations. If reloading configuration, refer to Table 5 of the General Arrangement Drawing, listed in Table 1-2, to identify the appropriate configuration for your aircraft. If the technician needs to determine the configuration of an existing installation, refer to Section 1.1.2.

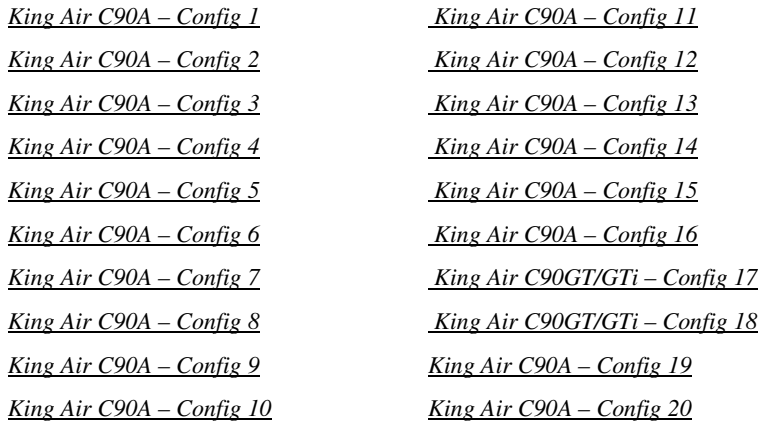

The following optional configurations appear at the System Upload page within the FILE menu, when the "C90-Configurations 2" choice is selected from the AIRFRAME menu. These options are associated with Beechcraft factory configurations. If reloading configuration, refer to Table 5 of the General Arrangement Drawing, listed in Table 1-2, to identify the appropriate configuration for your aircraft. If the technician needs to determine the configuration of an existing installation, refer to Section 1.1.2.

*King Air C90A – Config 21 King Air C90A – Config 22* The following options appear at the System Upload page within the FILE menu, when the "C90-Weight and Airspeed" choice is selected from the AIRFRAME menu. These options are associated with various Blackhawk/Raisbeck configurations or unique to aircraft serial numbers. If reloading configuration, refer to Table 5 of the General Arrangement Drawing, listed in Table 1-2, to identify the appropriate configuration for your aircraft.

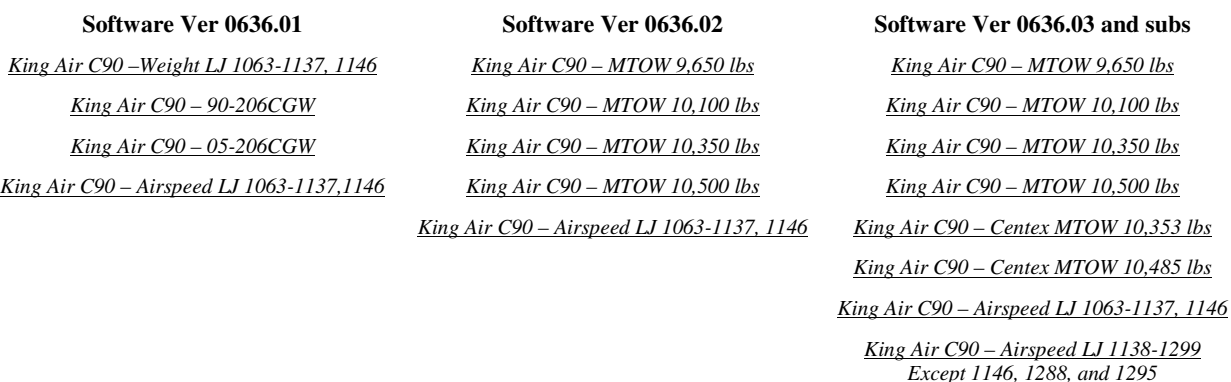

The following options appear at the System Upload page within the FILE menu, when the "C90-Options" choice is selected from the AIRFRAME menu.

*King Air C90 – ADF-60 Option King Air C90 – ADF-60 Option King Air C90 – DME-42 Option King Air C90 – DME-42 Option King Air C90 - WX 500 Option King Air C90 - WX 500 Option King Air C90 – GTX 33 ES Option King Air C90 – GTX 33 ES Option*

**Software Ver 0636.01 & 0636.02 Software Ver 0636.03 and subs** *King Air C90 – Traffic System Option King Air C90 – Traffic System Option King Air C90 – ESP Support (no AOA) King Air C90 – GSM 85A King Air C90 – GSM 86 King Air C90 – Rad Alt (\*) King Air C90 –GSR 56 Stand-alone (\*) King Air C90 – GTS 8XX Traffic (\*)* 

\*These options are not approved by this STC.

### **Table 3-2. LRU to Configuration File Relationship**

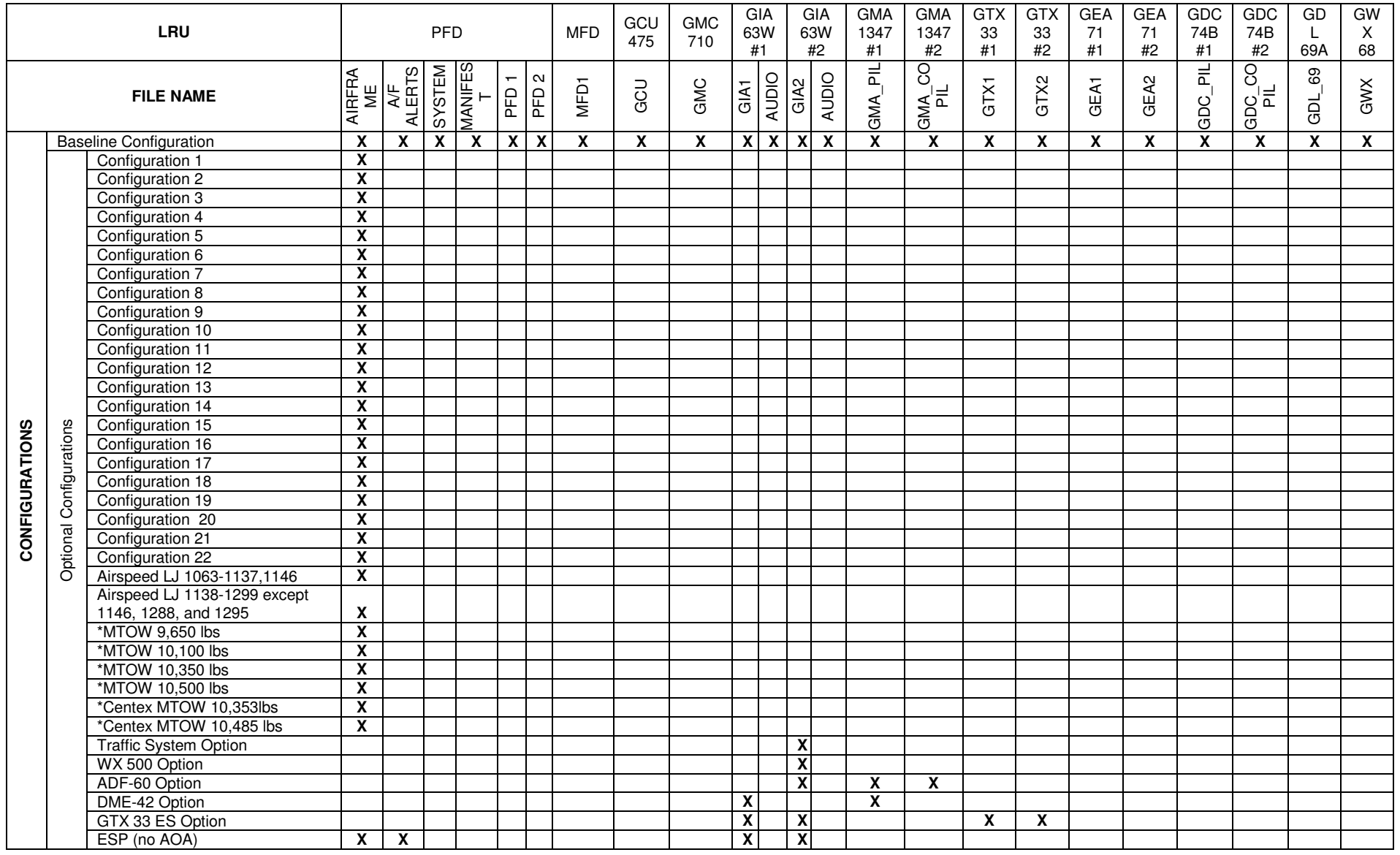

**\* Airframe Weight Configurations shown for C90 System Software PN 006-B0636-02 and/or 006-B0636-03 and subsequent approved software revisions.**

#### **IMPORTANT!**

**Certain software and configuration files are REQUIRED to be re-loaded during maintenance that involves removal and replacement of G1000 equipment.** 

**Refer to Section 7 for re-configuration requirements for each G1000 LRU. Pay special attention to the configuration of options for the G1000.** 

#### **NOTE**

Some functions require a separate ENABLE SD card. See the appropriate General Arrangement drawing for card part number.

### **3.8.5 Configuration File Storage**

The G1000 system is designed to store all configuration settings in various places so that the configuration is retained in the aircraft during maintenance of units.

During system configuration, each file is sent directly to the applicable LRU where it is stored in local LRU memory (except GRS 77 & GDC 74B). Each file is also stored in the PFD internal memory. The applicable PFD also sends a copy of all configuration files to the 'Master Configuration module', located in the No.1 PFD connector backshell (see Section 6.16). If the PFD is replaced, the configuration module retains all configuration files in the aircraft.

#### **NOTE**

The GRS 77 AHRS and GMU 44 Magnetometer do not have a configuration file. However, these LRUs do store calibration data acquired during the post installation checkout, which are characteristic to the specific installation. While performing maintenance on these units, re-calibration may be required. See Section 7.7.1 for more information on re-calibration criteria.

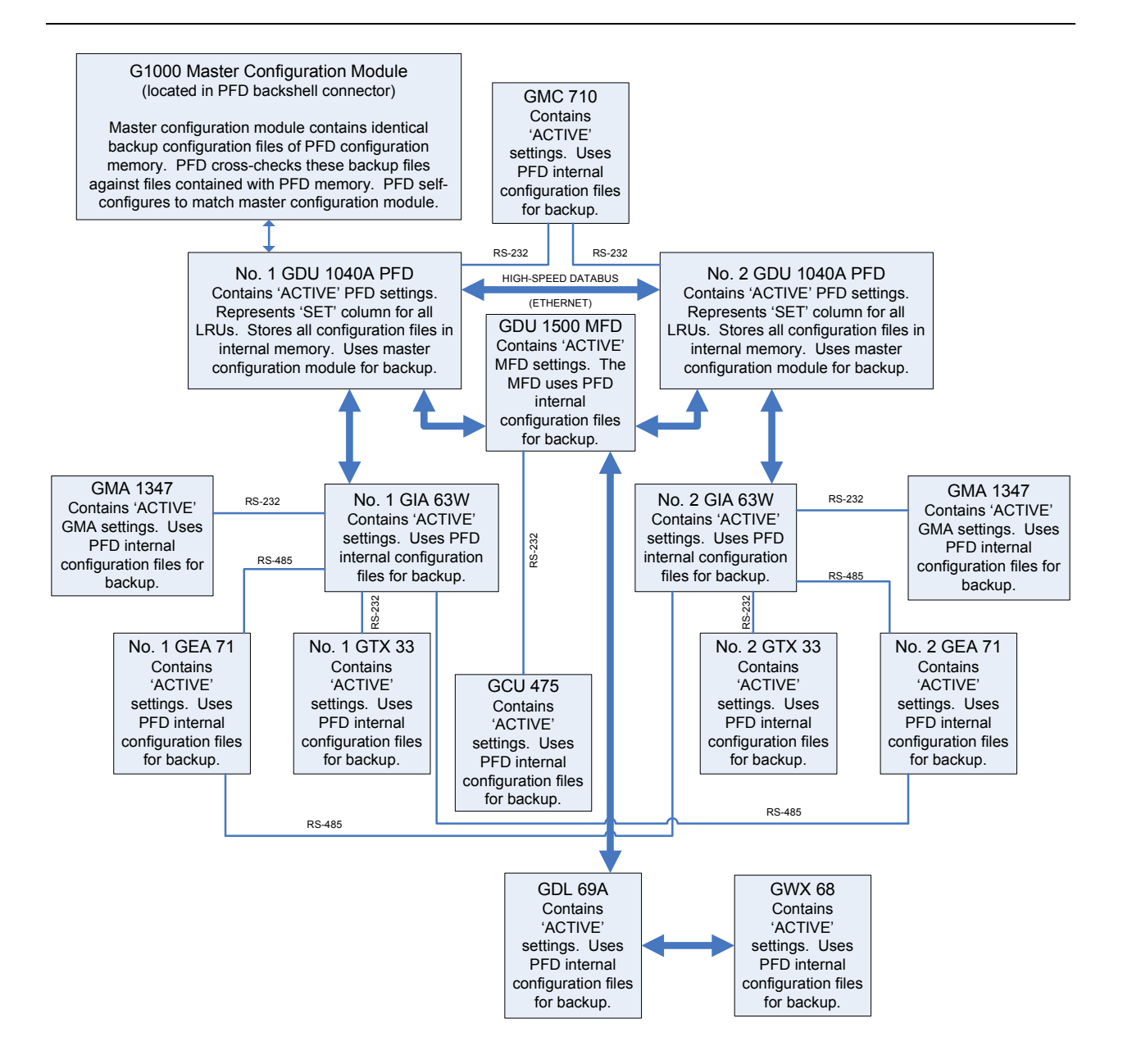

**Figure 3-15. G1000 LRU Configuration File Storage** 

The GRS 77 and GDC 74B configuration modules function differently than the rest of the system. The GDC 74B's configuration file is loaded directly to GDC internal memory. A copy of the file is stored in the GDC configuration module.

The GRS 77 configuration module does not store any configuration settings. Instead, it stores calibration data recorded during installation calibration procedures.

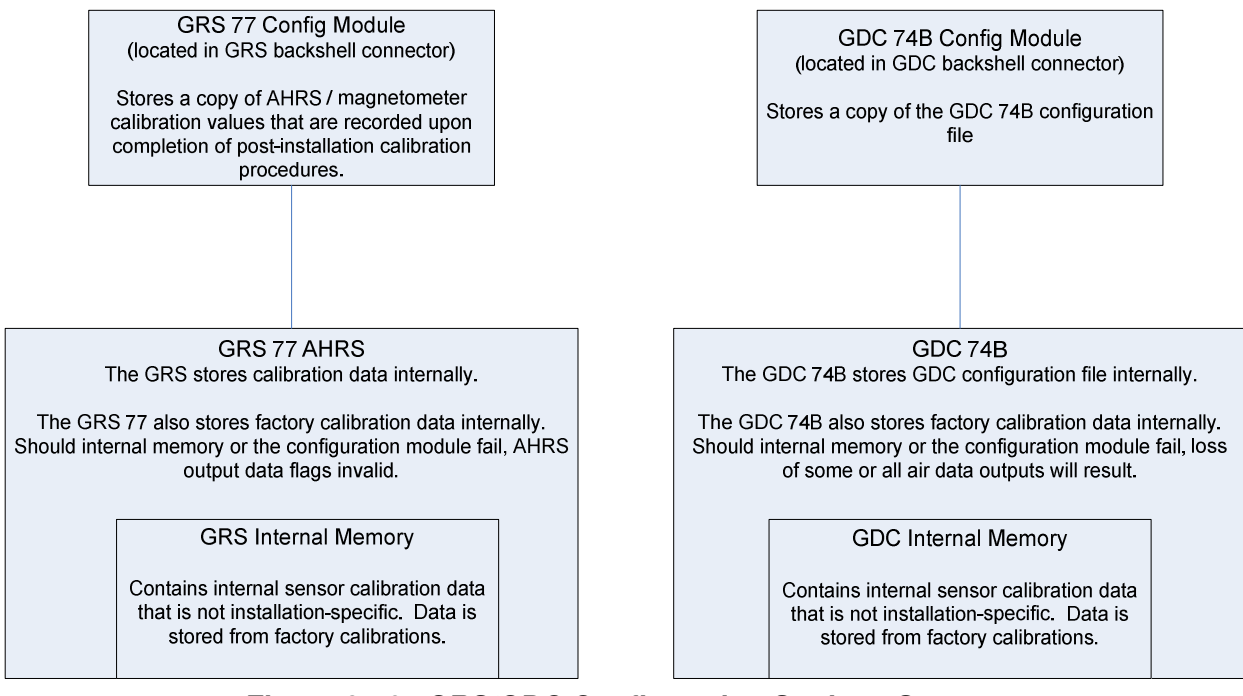

**Figure 3-16. GRS/GDC Configuration Settings Storage** 

# **3.9 G1000 Software/Configuration Procedure**

This section summarizes the procedures required to load software and configuration files to the G1000. It is intended to work as a central guide for technicians to use while performing maintenance on the aircraft. In sections of this manual where software is required to be reloaded, these sections will make reference back to this Section for instructions. The technician should use proper judgment regarding the context of maintenance required while following this section.

The following diagram depicts an overview of the software/configuration sequence for the G1000 system. This applies mostly to a new G1000 system which has not previously been powered up and is for informative purposes only.

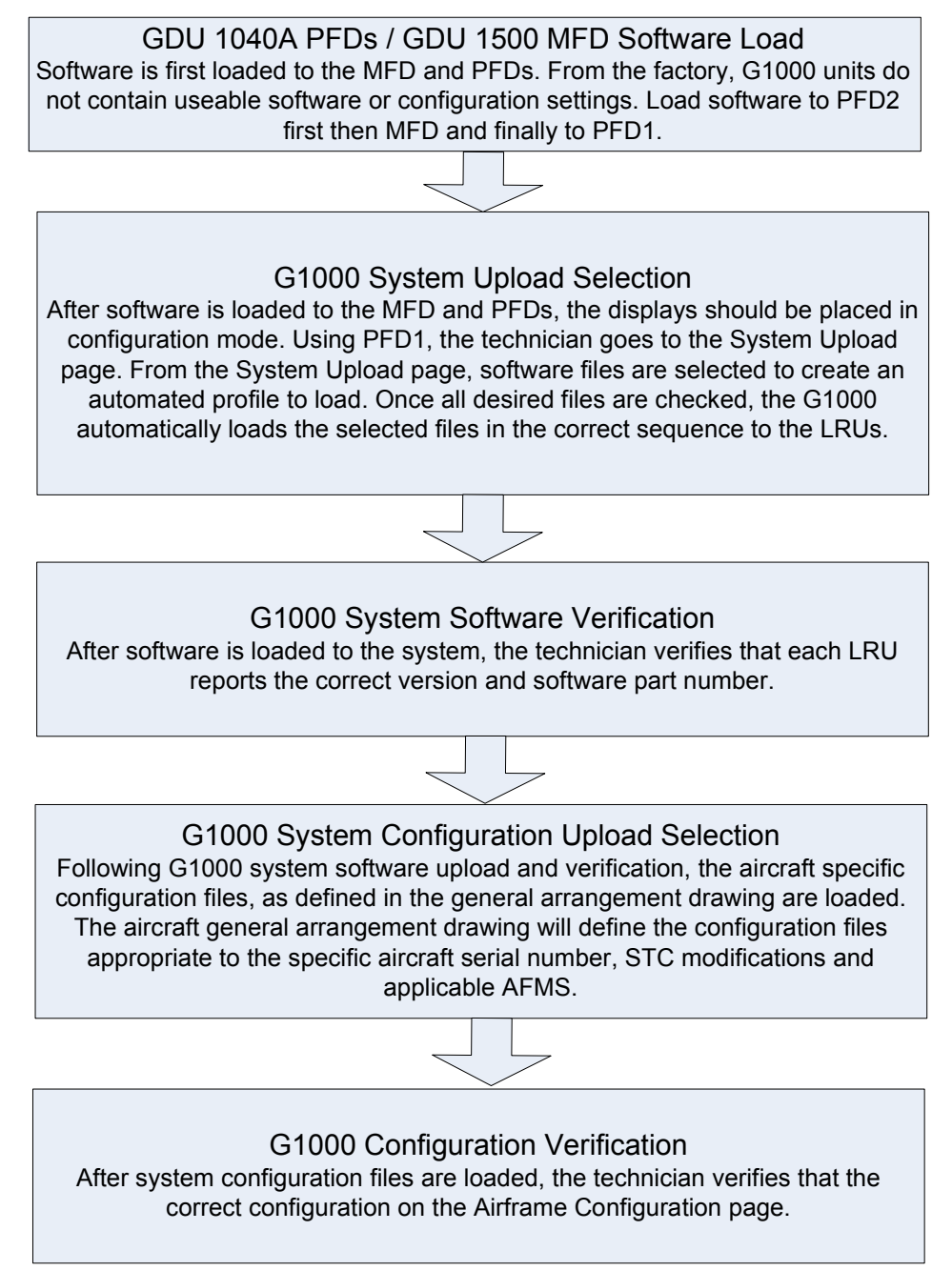

### **Figure 3-17. Software/Configuration Overview**

### **3.9.1 MFD & PFD Software Load**

Follow this procedure to load software to either PFD or the MFD.

- 1. With the G1000 and GFC 700 powered on, pull the MFD, PFD 1 (PRI), PFD 1 (SEC), and PFD 2 circuit breakers.
- 2. Insert the correct G1000/C90 Loader Card into top card slot in the desired PFD or MFD.

### **NOTE**

Refer to General Arrangement Drawing, listed in Table 1-2, for correct loader card part number.

### **NOTE**

If loading software to all displays, it is preferred to load PFD 2 first, followed by the MFD and then PFD 1.

- 3. While holding the ENT key on the display, restore power by closing the appropriate circuit breaker(s).
- 4. When the words **INITIALIZING** SYSTEM appear in the upper left corner of the display, release the ENT key.
- 5. Press the ENT key or the softkey labeled 'YES' to acknowledge the following prompt (see also note below for MFD):

DO YOU WANT TO UPDATE SYSTEM FILES? NO WILL BE ASSUMED IN 30 SECONDS.

### **NOTE**

For the MFD, use the far right soft key on the MFD in lieu of the ENT key where called out in Steps 3 through 6. The ENT key for the MFD is located on the GCU 475 FMS controller and will not function prior to software load.

6. New software is loaded to the PFD or MFD unit and the following screen is displayed:

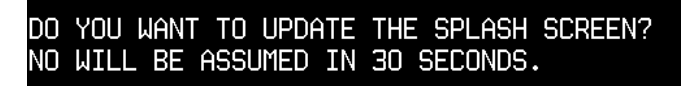

- 7. Press the softkey labeled 'NO'. Note that the splash screen may need to be loaded again after all software and configuration loading is completed.
- 8. When complete, the display starts in configuration mode displaying the "System Status" page. Do not remove power.
- 9. Remove the G1000/C90 Loader Card from the display and insert it into the top card slot on another display if desired. Repeat Steps 3 through 8 as needed.

### **IMPORTANT!**

**For the rest of the software/configuration procedure, do not operate the MFD or PFD 2 while loading software or configuration files unless specifically instructed to do so. A failed or cancelled load may result.** 

### **3.9.2 G1000 System Software Upload**

The System Upload page allows a technician to load LRU software and system configuration files individually or in an automated sequence. Depending on what maintenance is performed, software and/or configuration files may need to be reloaded to LRUs. Follow the steps below as a guide to use the System Upload page.

#### **IMPORTANT!**

**Do not allow power to be removed from the system when loading software. Remove power only when instructed by the following procedure. As a general rule, all displays should be in the same mode (configuration or normal) unless instructed otherwise.** 

- 1. On PFD 1, go to the System Upload page using the small FMS knob.
- 2. Activate the cursor and use the small FMS knob to highlight 'C90' in the AIRFRAME field. Press the ENT key to select the airframe type.

#### **IMPORTANT!**

**Ensure that the correct airframe type is selected before proceeding; otherwise, incorrect configuration information will be loaded.**

3. Once an airframe type is selected the cursor moves to the FILE window. Rotate the small FMS knob to active the drop-down menu. Move the cursor to highlight 'King Air C90–Baseline' and press ENT.

| SYSTEM UPLOAD<br><b>AIRFRAME</b> |                         |                 |  |                 |                  |               |                |                         |          |
|----------------------------------|-------------------------|-----------------|--|-----------------|------------------|---------------|----------------|-------------------------|----------|
| <b>C90</b>                       |                         |                 |  |                 |                  |               |                |                         |          |
| FILE                             |                         |                 |  |                 |                  |               |                |                         |          |
|                                  | King Air C90 - Baseline |                 |  |                 |                  |               |                |                         |          |
| <b>PRODUCT</b>                   |                         |                 |  |                 |                  |               |                |                         |          |
|                                  |                         |                 |  | <b>LRU VERS</b> | <b>CARD VERS</b> | CARD PART NUM | SOFTWARE       | CONFIGURATION           |          |
| <b>SYSTEM</b>                    |                         |                 |  |                 |                  |               | N/A            | K                       |          |
| <b>MANIFEST</b>                  |                         |                 |  |                 |                  |               | N/A            | R                       |          |
| <b>AIRFRAME</b>                  |                         |                 |  |                 |                  |               | N/A            | $\mathbf{z}$            |          |
| <b>ALERTS</b>                    |                         |                 |  |                 |                  |               | N/A            | $\mathbf{K}$            |          |
| MFD <sub>1</sub>                 |                         |                 |  |                 |                  |               | N/A            | R                       |          |
| PFD <sub>1</sub>                 |                         |                 |  |                 |                  |               | N/A            | ₫                       |          |
| PFD <sub>2</sub>                 |                         |                 |  |                 |                  |               | N/A            | K                       |          |
| GIA <sub>1</sub>                 |                         |                 |  | T5.40           | 15.40            | 006-B0544-ZH  | $\blacksquare$ | 図                       |          |
| GTA <sub>2</sub>                 |                         |                 |  | T5.40           | T5.40            | 006-B0544-ZH  | $\Box$         | $\overline{\mathbf{M}}$ |          |
| GPS/WAAS 1                       |                         |                 |  | 2.5.13          | 2.5.13           | 006-B0339-06  | $\Box$         | N/A                     |          |
| SUMMARY,                         |                         |                 |  |                 |                  |               |                |                         |          |
|                                  |                         |                 |  |                 |                  |               |                |                         |          |
|                                  |                         |                 |  |                 |                  |               |                |                         |          |
|                                  |                         |                 |  |                 |                  |               |                |                         |          |
|                                  |                         |                 |  |                 |                  |               |                |                         |          |
|                                  |                         |                 |  |                 |                  |               |                |                         |          |
| CHK ALL                          | CHK SW                  | CHK CFG CLR ALL |  |                 | LOAD             |               |                |                         | UPDT CFO |

**Figure 3-18. System Upload Page** 

4. The PRODUCT window will populate and display software and default configuration file lists for each G1000 LRU. The LRU VERS column shows the currently loaded software version in the LRU, whereas the CARD VERS column shows the LRU software version stored on the loader card. Each check designates a file to be loaded to the G1000.

If an inequality between the LRU VERS and CARD VERS columns is detected, the SOFTWARE and CONFIGURATION boxes will be pre-selected (checked) for each LRU reporting a different software version than the one on the card.

#### **NOTE**

With Software Image 0636.03, 0636.05 and subsequent, the hardware serial number is used to determine appropriate software for the GMU 44 and GSA 8X units. Until the software configuration loads sufficiently to determine this, the GMU 44 and GSA 8X units will show as "INV" under the LRU VERS and CARD VERS with two line items per unit (representing both possible hardware configurations) on the System Upload Page. Once sufficient configuration is loaded, the GMU 44 and GSA 8X units will appear normally on the System Upload Page and will load automatically. If one of these units is missing entirely from the System Upload Page, it is likely due to the hardware not reporting the serial number. Serial number reporting can be verified on the System Status Page. Units not reporting serial number will not accept software and will require replacement. Reference Section 3.9.3 for general operation of the System Status Page.

The following softkeys provide an easy way to select files:

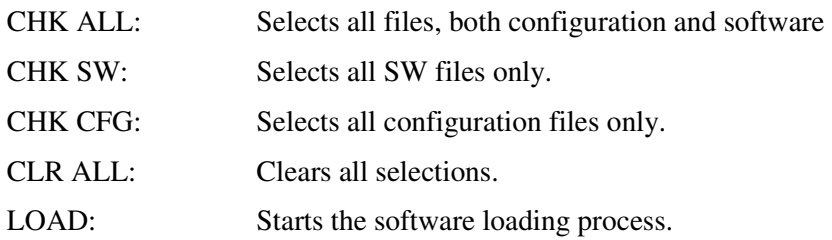

### **NOTE**

When loading a new software image or re-loading software to a particular LRU, it may not be necessary to reload all software and configuration files. The technician should be sure of the software requirements and load the appropriate files, including any options. If there is any doubt, the CHK ALL softkey is recommended.

- 5. After verifying that the desired software and configuration files are checked, press the LOAD softkey. The G1000 system automatically begins loading software and default configuration files to the selected LRUs in the proper order.
- 6. When the system finishes loading, it prompts the technician accordingly. Press the ENT key to acknowledge that the upload is finished:

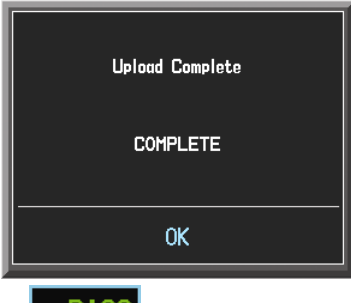

7. Verify that each column indicates  $\Box$  **PASS** in green when the loading process has finished and inspect the SUMMARY window as well to ensure that the load is successful.

# **3.9.3 Software Check**

Anytime software and configuration loading procedures are accomplished during maintenance, it is highly recommended to conduct a final software review of the system.

| <b>SYSTEM STATUS</b>            |                          |               |                  |              |  |                |                                                 |                 |  |  |  |  |
|---------------------------------|--------------------------|---------------|------------------|--------------|--|----------------|-------------------------------------------------|-----------------|--|--|--|--|
| $_{1}$ GDUS ONLINE $_{\square}$ |                          |               | GIAS/GSDS ONLINE |              |  |                | $\overline{1}$ OTHER LRUS ONLINE $\overline{1}$ |                 |  |  |  |  |
| MFD1 $\Box$                     |                          | GIA1 $\nabla$ |                  |              |  | GDL59 风        |                                                 | 豪<br>GWX        |  |  |  |  |
| PFD1 $\nabla$                   |                          | GIA2 $\nabla$ |                  | X<br>GSD2    |  | GDL69 $\nabla$ |                                                 | ₩<br><b>GTS</b> |  |  |  |  |
| PFD2 $\nabla$                   |                          |               |                  |              |  |                |                                                 |                 |  |  |  |  |
| ⊣LRU⊤                           | <b>DATA</b>              |               |                  |              |  |                |                                                 |                 |  |  |  |  |
| COM <sub>1</sub>                | PART NUMBER              |               |                  | 006-B0081-XX |  |                |                                                 |                 |  |  |  |  |
| COM <sub>2</sub>                | <b>VERSION</b>           |               | 7.00             |              |  |                |                                                 |                 |  |  |  |  |
| <b>GCU</b>                      | <b>PRODUCT</b>           |               |                  |              |  |                |                                                 |                 |  |  |  |  |
| GDC <sub>1</sub>                | DESCRIPTION              |               |                  |              |  |                |                                                 |                 |  |  |  |  |
| <b>GDC1 FPGA</b>                | <b>COPYRIGHT</b>         |               |                  |              |  |                |                                                 |                 |  |  |  |  |
| GDC <sub>2</sub>                | SERIAL NUMBER            |               |                  |              |  |                |                                                 |                 |  |  |  |  |
| <b>GDC2 FPGA</b>                | MODEL NUMBER             |               | Ø                |              |  |                |                                                 |                 |  |  |  |  |
| GDL69                           | <b>FUNCTIONS PRESENT</b> |               | Ø                |              |  |                |                                                 |                 |  |  |  |  |
| GEA <sub>1</sub>                | <b>STATUS</b>            |               | 0 <sup>K</sup>   |              |  |                |                                                 |                 |  |  |  |  |
| GEA2                            |                          |               |                  |              |  |                |                                                 |                 |  |  |  |  |
| <b>GFC CERT GIA1</b>            |                          |               |                  |              |  |                |                                                 |                 |  |  |  |  |
| <b>GFC CERT GIA2</b>            |                          |               |                  |              |  |                |                                                 |                 |  |  |  |  |
| GFC CERT P C                    |                          |               |                  |              |  |                |                                                 |                 |  |  |  |  |
| <b>GFC CERT P M</b>             |                          |               |                  |              |  |                |                                                 |                 |  |  |  |  |
| GFC CERT PT C                   |                          |               |                  |              |  |                |                                                 |                 |  |  |  |  |
| <b>GFC CERT PT M</b>            |                          |               |                  |              |  |                |                                                 |                 |  |  |  |  |
| GFC CERT R C                    |                          |               |                  |              |  |                |                                                 |                 |  |  |  |  |
| <b>GFC CERT R M</b>             |                          |               |                  |              |  |                |                                                 |                 |  |  |  |  |
|                                 |                          |               |                  |              |  |                |                                                 |                 |  |  |  |  |
| <b>MANIFEST</b>                 |                          |               |                  |              |  |                |                                                 |                 |  |  |  |  |

**Figure 3-19. System Status** 

- 1. Start the PFD in Configuration Mode.
- 2. Go to the System Status page using the FMS knob. Activate the cursor and toggle to the LRU window.
- 3. Highlight each of the following items in the LRU window, and verify that the software part number and version matches the information in General Arrangement drawing listed in Table 1-2. Record the results on the next page.
- 4. De-activate the cursor.

#### **IMPORTANT!**

**It is essential that the software versions be checked and matched against the listed versions in the General Arrangement drawing listed in Table 1-2. Software Configuration is a critical part of the G1000 operation and must be verified before returning an aircraft to service.** 

**If any software version and/or part number does not match those specified by the General Arrangement drawing, or if the software is not successfully loaded, DO NOT continue with installation procedures. Troubleshoot and resolve the issue before continuing (see Section 5.20).** 

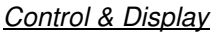

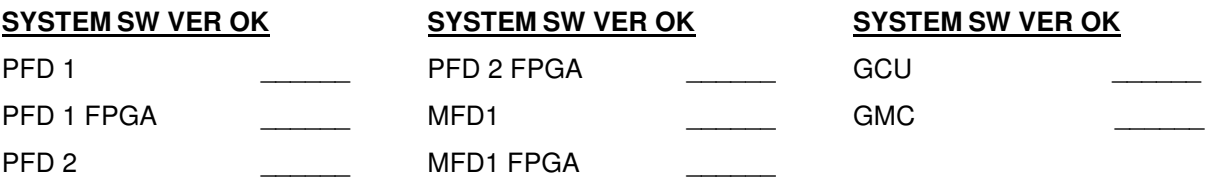

#### CNS:

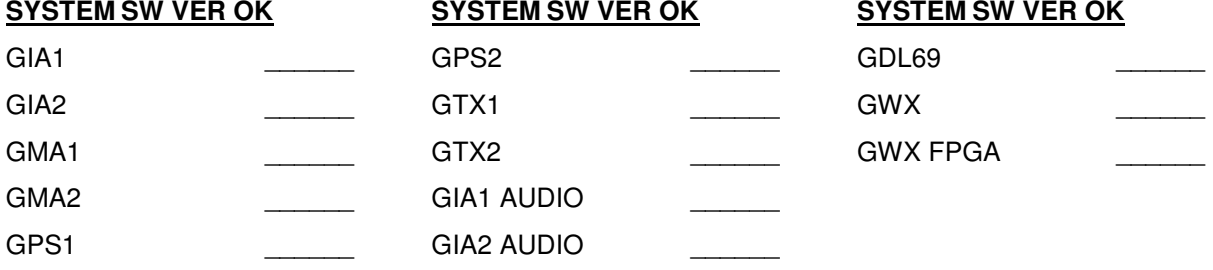

#### Sensors:

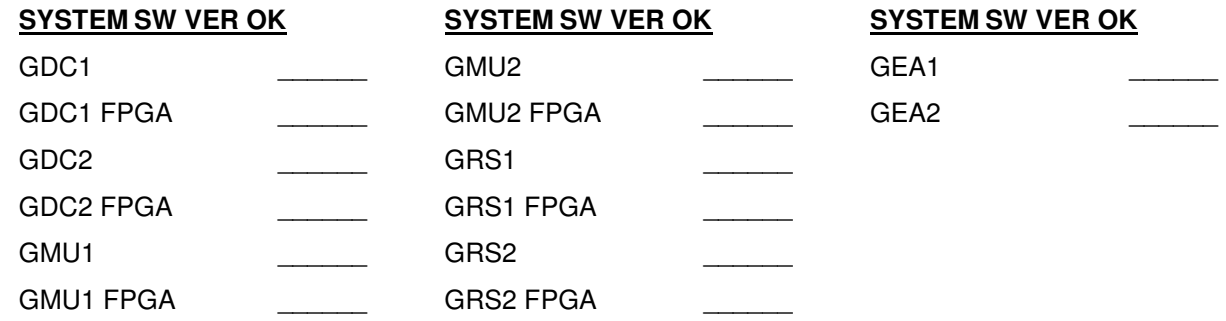

AFCS SYSTEM:

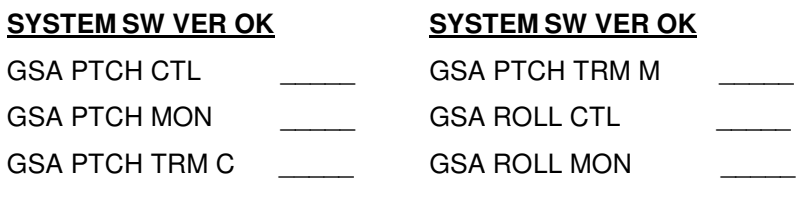

**SYSTEM SW VER OK** GSA YAW CTL GSA YAW MON

### **AFCS CERT GAINS:**

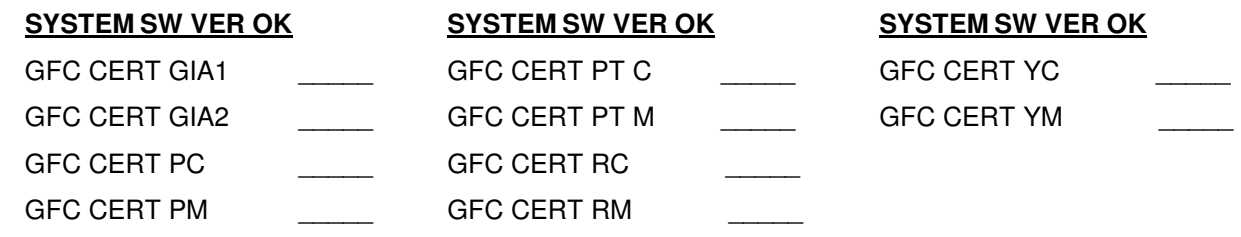

Page 3-30 G1000/GFC700 System Maintenance Manual – C90A/C90GT/C90GTi King Air 190-00682-01

### **3.9.4 Loading Airframe Options**

After the default configuration is loaded to the G1000, the technician must check and verify which equipment or installation options exist on the aircraft. See the options list in 3.8.4.1.

If the C90A/C90GT aircraft being updated requires a different airframe configuration or is equipped with any additional equipment options, follow this procedure to load them.

#### **NOTE**

ChartView and TAWS options are covered in a separate section. See Sections 3.9.6 and 3.9.7 for ChartView and TAWS, respectively.

#### **NOTE**

Coordinate configuration loading and activation with Sections 5, 6 and 7 as appropriate for the actions being performed.

# **3.9.4.1 Determining Airframe Configuration**

Aircraft in the following serial number range that have not been modified by the STCs listed below do not require additional airframe configuration. Proceed to section 3.9.4.3 for option configuration.

Serial number range –

• 1361, 1363-1366, 1368-1372, 1374-1376, 1378-1383, 1385, 1387-1388, 1390-1393, 1395-1396, 1398- 1402, 1404-1410, 1412-1424,1426-1430, 1432-1497, 1499-1537, 1539, 1540-1726, 1728-1753,1755

STCs -

- SA10341SC Opt. 2- Installation of Pratt & Whitney Canada PT6A-135A engines and Hartzell HC-D4N-3C/D9290(S)(K) or HC-E4N-3N/D8990S(K) propellers, Blackhawk STC
- SA10364SC Installation of Pratt & Whitney Canada PT6A-135A engines and McCauley 4HFR34C762/94LMA-4 or 4HFR34C768/94LMA-4 propellers, Blackhawk STC
- SA3593NM Installation of Hartzell/Raisbeck quiet turbofan propeller, Raisbeck STC
- SA10741SC Installation of Pratt & Whitney Canada PT6A-135A engines and Hartzell HC-E4N-3N/D8990S(K) or HC-B3TN-3( ,B,M)/T10173(E,B,NB,K,NK)-8 or McCauley 4HFR34C768/94LMA-4 propellers, Silverhawk STC

For C90GT aircraft or aircraft modified by Raisbeck and/or Blackhawk STCs above, refer to Table 5 of the General Arrangement drawing (listed in Table 1-2) to determine applicable configuration.

Example-

- $\triangleright$  A/C serial number 1362
- A/C modified by SA3593NM (Raisbeck) STC with AFMS 86-206C
- $\triangleright$  Configuration to be loaded King Air C90A Configuration 7

Once the correct configuration is determined, load the appropriate C90A/C90GT configuration per section 3.9.4.1.1 below.

#### **IMPORTANT!**

**If the aircraft being modified has incorporated any modifications beyond factory configuration or the STCs listed above that effect engine or airspeed limitation, your configuration may not be supported at this time. It is the responsibility of the installer to ensure compatibility with existing modifications.** 

## **3.9.4.1.1 Loading Airframe Configuration**

- 1. While in configuration mode and loader card inserted in the top card slot of PFD 1, select the "**System Upload**" page using the small FMS knob.
- 2. Activate cursor and rotate small knob to display drop down menu. Highlight "**C90- Configurations**" or "**C90-Configurations 2**" and press **ENT** key on PFD 1.
- 3. Verify cursor drops down to the file box. Rotate the small FMS knob to view the list of available C90 configurations.
- 4. Use the FMS small knob to select the correct configuration file as determined above. Press **ENT**.
- 5. Verify the correct configuration file is displayed in the "File" window (for example "King Air C90A – Config 7") then press "**LOAD**".
- 6. Monitor load progress. Verify software load completes without errors as indicated by the following:
	- a. Green "PASS" in Configuration column.
	- a. "Upload Complete………….COMPLETE" in the summary box.
- 7. Select **ENT** key on PFD 1 to acknowledge upload complete.

### **3.9.4.1.2 Airframe Configuration Load Confirmation**

- 1. Use the large FMS knob to select the GDU page group and the small FMS knob to select "**AIRFRAME CONFIGURATION**" page.
- 2. Verify the correct airframe configuration, as loaded above, is displayed in the "IDENTIFICATION" window.

# **3.9.4.2 Weight and Airspeed Configuration**

In addition to the airframe configuration loaded above, certain installations will require additional steps to configure the G1000 for airframe weight and airspeed markings.

# **3.9.4.2.1 Determining the Correct Weight Configuration**

The C90A G1000 system software airframe configurations have specific default MTOW, MZFW, and maximum landing weight values obtained from the effective AFMS for each configuration. Table 3-3 below lists the MTOW, MZFW, and maximum landing weights for each airframe configuration. Reference Table 5 in the General Arrangement Drawing listed in Table 1-2 for airframe configuration information.

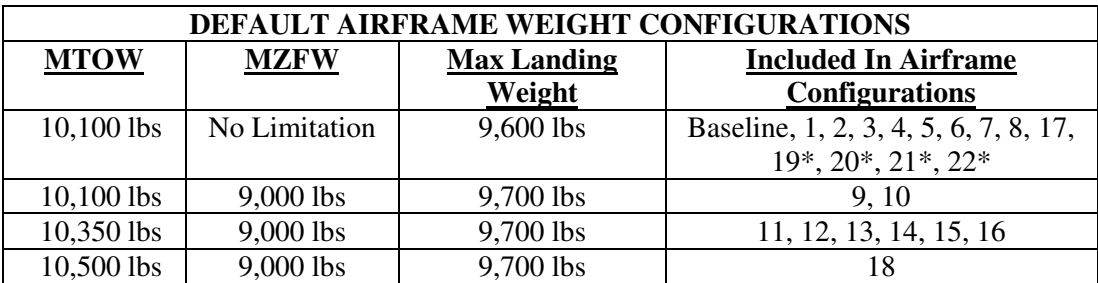

\* For S/N 1063-1137 and 1146 have MTOW 9,650 and MLDW 9168. The MTOW 9,650 option (ref. Table 3-4 or Table 3-5) must also be loaded to get the correct default weight configuration. For other S/N applicable to these configurations, the weight configuration shown in this table applies.

#### **Table 3-3. Default Airframe Weight Configurations**

If your airframe configuration will require a weight configuration other than the default airframe weight configuration listed in Table 3-3, then select an optional airframe weight configuration from Table 3-4 or Table 3-5 below.

#### **NOTE**

Consult the aircraft AFMS and/or permanent maintenance records to determine the correct airframe weight configuration for your aircraft installation.

If your installation is using C90 G1000 System Software PN 006-B0636-01, Version 0636.01, then select an optional airframe weight configuration from Table 3-4. Proceed to Section 3.9.4.2.2, Loading Airframe Weight Configurations.

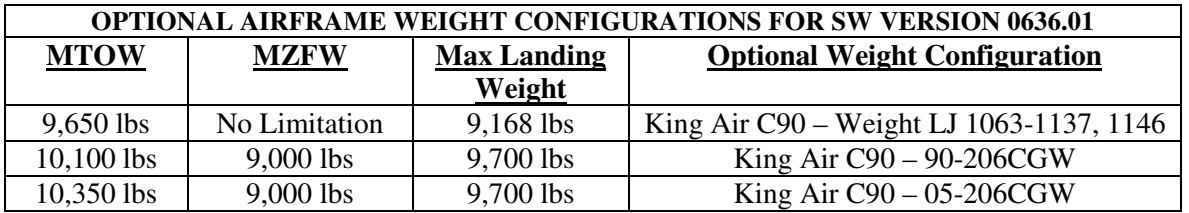

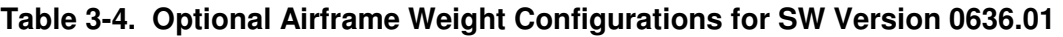

If your installation is using C90 G1000 System Software PN 006-B0636-02, Version 0636.02 or subsequent approved software versions, then select an optional airframe weight configuration from Table 3-5. Proceed to Section 3.9.4.2.2, Loading Airframe Weight Configurations.

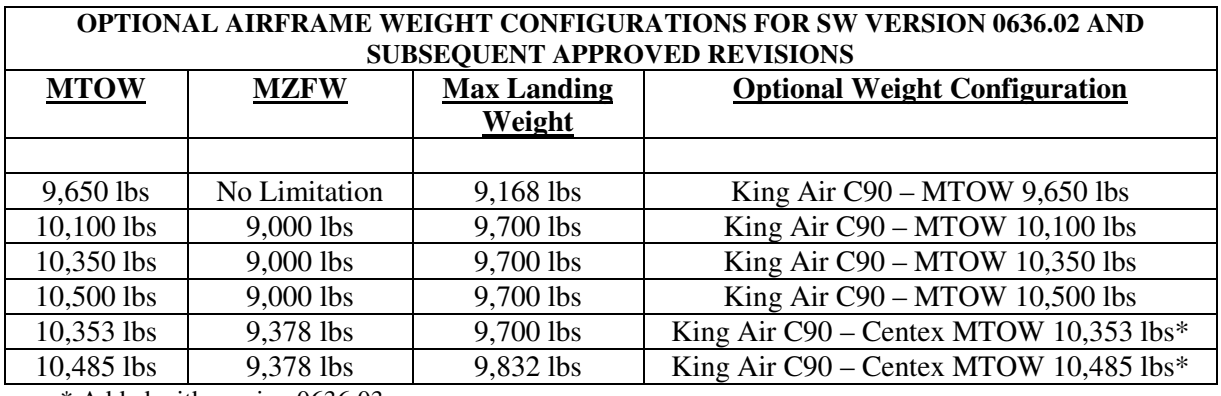

\* Added with version 0636.03

#### **Table 3-5. Optional Airframe Weight Configurations for SW Version 0636.02 and Subs**

### **3.9.4.2.2 Loading Airframe Weight Configurations**

Follow this procedure to enable the airframe weight configuration.

- 1. While in configuration mode and loader card inserted in the top card slot of PFD1, select the "System Upload" page using the PFD1 small FMS knob.
- 2. Activate cursor in AIRFRAME window and rotate PFD1 FMS inner knob to display drop down menu. Highlight "**C90-Weight and Airspeed**" and press **ENT** key on PFD1.
- 3. Verify cursor drops down to the file box. Rotate the inner FMS knob to view the list of available C90 configurations.
- 4. Use the FMS inner knob to select the correct airframe weight configuration file from either as determined in Table 3-4 or Table 3-5 above. Press **ENT**.
- 5. Verify the correct configuration file is displayed in the "FILE" window (for example "King Air C90 MTOW 10,350 lbs") then press "**LOAD**".
- 6. Monitor load progress. Verify software load completes without errors as indicated by the following:
	- a. Green "PASS" in Configuration column.
	- b. "Upload Complete………….COMPLETE" in the summary box.
- 7. Select PFD1 **ENT** key to acknowledge upload complete.

# **3.9.4.2.3 Loading Airspeed Indication Marking Configuration**

Aircraft serial numbers LJ-1063 through LJ-1137 and LJ-1146 must load the airspeed configuration file King Air C90 – Airspeed LJ 1063 – 1137,1146 .

Aircraft serial numbers LJ-1138-1299 except 1146, 1288, and 1295 must load the airspeed configuration file King Air C90 – Airspeed LJ 1138-1299 Except 1146, 1288, and 1295.

All other aircraft not included in this serial number range are not required to load this additional airspeed indication marking configuration.

Follow this procedure to enable the airspeed marking configuration.

- 1. While in configuration mode and loader card inserted in the top card slot of PFD1, select the "**System Upload**" page using the PFD1 small FMS knob.
- 2. Activate cursor in AIRFRAME window and rotate PFD1 FMS inner knob to display drop down menu. Highlight "**C90-Weight and Airspeed**" and press **ENT** key on PFD1.
- 3. Verify cursor drops down to the file box. Rotate the inner FMS knob to view the list of available C90 configurations.
- 4. Use the FMS inner knob to select the correct airspeed indicator marking configuration file. Press **ENT**.
- 5. Verify the correct configuration file is displayed in the "FILE" window (for example "King Air C90 Airspeed LJ 1063 – 1137,1146") then press "**LOAD**".
- 6. Monitor load progress. Verify software load completes without errors as indicated by the following:
	- a. Green "PASS" in Configuration column.
	- b. "Upload Complete………….COMPLETE" in the summary box.
- 7. Select PFD1 **ENT** key to acknowledge upload complete.

### **3.9.4.2.4 Airspeed Configuration Load Confirmation**

1. Accomplish Airspeed Test in Section 7.6.1 to verify the correct airspeed configuration, as loaded in Section 3.9.4.2.3.

Aircraft LJ-1063 through LJ-1137, and LJ-1146: Vyse =  $107$  kts, Vmca =  $90$  kts, Vs1 =  $89$  kts Aircraft LJ-1138 through 1299 except 1146, 1288, and 1295: Vyse = 108 kts, Vmca = 90 kts,  $Vsl = 88$  kts

# **3.9.4.3 TIS Configuration**

Follow this procedure to re-enable the TIS function if TAS has been enabled for the G1000 system.

TIS is a default G1000 system function. If TAS has not been enabled, the following procedure is not required to enable the TIS function. If TAS has previously been enabled, perform the procedure below to return TIS function to the G1000 system. The G1000 can only be configured for TIS or TAS but not both.

#### **IMPORTANT!**

**This procedure will re-load the C90A/C90GT/C90GTi baseline configuration. Any options previously enabled such as DME, ADF etc will need to be re-enabled per the instructions contained in this document.** 

- 1. On PFD 1, select the "**System Upload**" page using the small FMS knob.
- 2. Activate the cursor and use the small FMS knob to highlight "**C90**" in the AIRFRAME field. Press the **ENT** key to select the airframe type.

### **IMPORTANT!**

#### **Ensure that the correct airframe type is selected before proceeding; otherwise, incorrect configuration information will be loaded.**

3. Once an airframe type is selected the cursor moves to the FILE window. Rotate the small FMS knob to activate the drop-down menu. Move the cursor to highlight "**King Air C90 Baseline**" and press **ENT**.

### **NOTE**

 The PRODUCT window displays information regarding each G1000 LRU. The LRU column depicts the reported software version of the LRU, whereas the CARD VERS column shows the LRU software version stored on the Loader Card. The SOFTWARE and CONFIGURATION columns default to having all required boxes checked. Each checked file is automatically loaded to the correct G1000 LRU.

- 4. Press the **LOAD** softkey.
- 5. Observe software loading progress and verify software load completes without errors as indicated by the following:
	- b. Green "PASS" in Configuration column.
	- a. "Upload Complete………….COMPLETE" in the summary box.
- 6. Press **ENT** to acknowledge the "Upload Complete" box.
- 7. Reload all C90A/C90GT/C90GTI options as appropriate per instructions contained within this document

# **3.9.4.4 Traffic System Option Configuration**

#### **3.9.4.4.1 Traffic System Option**

Follow this procedure to enable the traffic system function for the G1000 system.

#### **NOTE**

The G1000 can only be configured for TIS  $or TAS$  but not both. Performing this procedure will</u> automatically disable the TIS function.

- 2. While in configuration mode and the loader card is inserted in the top card slot of the PFD 1, select the "**System Upload**" page on PFD 1 using the small FMS knob.
- 3. Activate cursor and rotate small knob to display drop down menu. Verify "**C90-Options**" is highlighted and press **ENT** key on PFD 1.
- 4. Verify cursor drops down to the file box. Rotate the small FMS knob to view the list of available C90 options.
- 5. Use the FMS small knob to select "**King Air C90 Traffic System Option**". Press ENT key on PFD 1.
- 6. Verify the "**King Air C90 Traffic System Option**" configuration file is displayed in the "File" window. Press "**LOAD**".
- 7. Monitor load progress. Verify software load completes without errors as indicated by the following:
	- a. Green "PASS" in Configuration column.
	- b. "Upload Complete………….COMPLETE" in the summary box.
- 8. Select **ENT** on PFD 1 to acknowledge upload complete.

#### **3.9.4.4.2 Configuration of Navigation Map for Traffic System**

- 1. With the MFD in Normal Mode, use the GCU FMS knob to select the Navigation Map page then press **GCU MENU** key to display the PAGE MENU.
- 2. Turn the small right knob to select or verify selected 'Map Setup' and press the **ENT** key and verify TRAFFIC is selected ON.
- 3. Verify the flashing cursor highlights the GROUP' field.
- 4. Turn the small FMS knob to select Traffic and press **ENT** on the GCU.
- 5. Turn the large FMS knob to select Traffic Mode option **ALL TRAFFIC**.
- 6. Turn the small FMS knob to select the desired option and press the **ENT** key on the GCU. Repeat the step for Traffic Symbol and Traffic Label. Ensure TRAFFIC SMBL is 300NM and TRAFFIC LBL is 300NM.

7. Return to the Map Page by pressing the FMS knob or momentarily pressing and holding the **CLR** key. Deactivate cursor.

# **3.9.4.5 Garmin GTS 8XX Traffic System (Configuration Placeholder)**

### **NOTE**

This STC does not approve the installation or configuration of the GTS 8XX traffic system.

# **3.9.4.6 Stormscope (WX-500) Option Configuration**

#### **3.9.4.6.1 Stormscope (WX-500) Option**

Follow this procedure to enable the WX-500 (Stormscope) function for the G1000 system

- 1. While in configuration mode on PFD 1 and loader card inserted into top slot of PFD 1, select the "**System Upload**" page using the PFD 1 small FMS knob.
- 2. Activate cursor and rotate small knob to display drop down menu. Verify "**C90-Options**" is highlighted and press **ENT** on PFD 1.
- 3. Verify cursor drops down to the file box. Rotate the small FMS knob to view the list of available C90 options.
- 4. Use the FMS small knob to select "**King Air C90 WX 500 Option**". Press **ENT** on PFD 1.
- 5. Verify the "**King Air C90 WX 500 Installation Option**" configuration file is displayed in the "File" window. Press "**LOAD**".
- 6. Monitor load progress. Verify software load completes without errors as indicated by the following:
	- a. Green "PASS" in Configuration column.
	- b. "Upload Complete………….COMPLETE" in the summary box.
- 7. Select **ENT** on PFD 1 to acknowledge upload complete. Deactivate cursor.

#### **3.9.4.6.2 WX-500 Stormscope Configuration Load Confirmation.**

1. With PFD 1 in Configuration Mode, use the PFD 1 large FMS knob to select OTHER and the Stormscope configuration page.

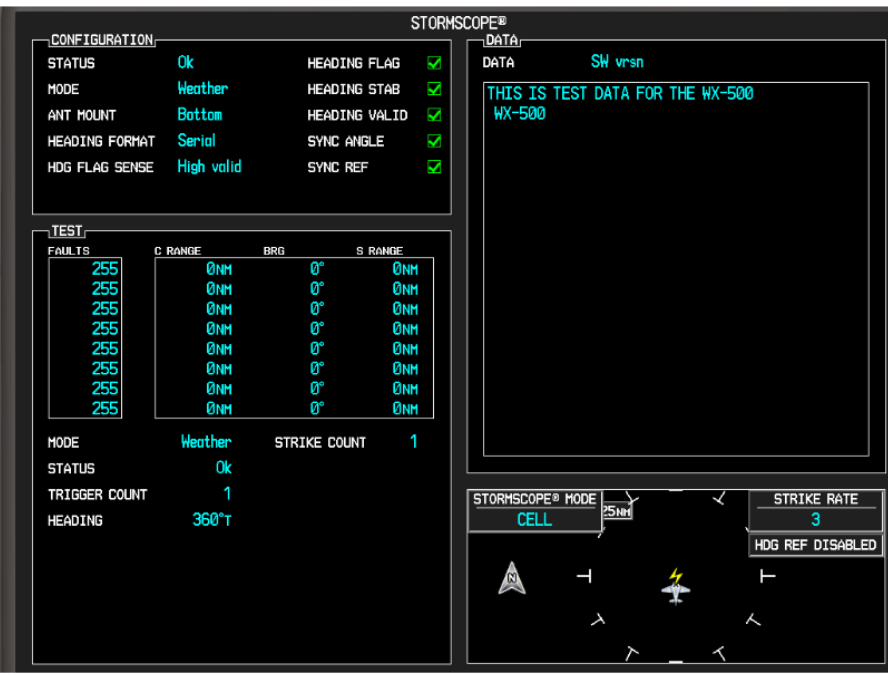

**StormScope Configuration Page (Reference Only)** 

- 2. Activate the cursor and highlight the DATA field. Use the small FMS knob to select 'Config' and press the ENT key on the MFD.
- 3. Verify that the DATA window shows the following:

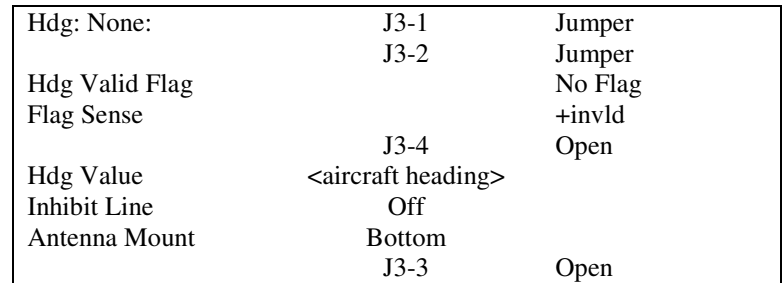

4. Deactivate the cursor.

### **NOTE**

The DATA window is only updated once every five seconds.

# **3.9.4.7 ADF – 60 Option Configuration**

- 1. While in configuration mode on PFD 1 and with the loader card in the top slot of PFD 1, use the large FMS knob to select the **SYSTEM** group. Select "**SYSTEM UPLOAD**" page using the small FMS knob.
- 2. Activate cursor and rotate small knob to display drop down menu. Verify "**C90-Options**" is highlighted and press **ENT** on PFD 1.
- 3. Verify cursor drops down to the file box. Rotate the small FMS knob to view the list of available C90 options.
- 4. Use the FMS small knob to select "**King Air C90 ADF-60 Option**". Press **ENT** on PFD 1.
- 5. Verify the "**King Air C90 ADF-60 Option**" configuration file is displayed in the "File" window. Press "**LOAD**" on PFD 1.
- 6. Monitor load progress. Verify software load completes without errors as indicated by the following:
	- a. Green "PASS" in Configuration column for GIA2, GMA PIL, and GMA COPIL.
	- b. "Upload Complete………….COMPLETE" in the summary box.
- 7. Select **ENT** on PFD 1 to acknowledge upload complete. Deactivate cursor.

# **3.9.4.8 RAD ALT (Configuration Placeholder)**

### **NOTE**

This STC does not approve the installation or configuration of a radio altimeter.

# **3.9.4.9 DME 42 Option Configuration**

- 1. While in configuration mode on PFD 1 and with the loader card in the top slot of PFD 1, use the large FMS knob to select the SYSTEM group. Select "**SYSTEM UPLOAD**" page using the small FMS knob.
- 2. Activate cursor and rotate small knob to display drop down menu. Verify "**C90-Options**" is highlighted and press **ENT** on PFD 1.
- 3. Verify cursor drops down to the file box. Rotate the small FMS knob to view the list of available C90 options.
- 4. Use the FMS small knob to select "**King Air C90 DME-42 Option**". Press **ENT** on PFD 1.
- 5. Verify the "**King Air C90 DME-42 Option**" configuration file is displayed in the "File" window. Press "**LOAD**" on PFD 1.
- 6. Monitor load progress. Verify software load completes without errors as indicated by the following:
	- a. Green "PASS" in Configuration column for GIA1, GMA PIL, and GMA COPIL.
- b. "Upload Complete………….COMPLETE" in the summary box.
- 7. Select **ENT** on PFD 1 to acknowledge upload complete. Deactivate cursor.

### **3.9.4.10 GSR 56 Stand-Alone (Configuration Placeholder)**

#### **NOTE**

This STC does not approve the installation or configuration of the GSR 56 system.

### **3.9.4.11 GTX 33 Extended Squitter (ES) Option Configuration**

#### **NOTE**

The GTX 33 Transponder Part Number 011-00779-10 will require an upgrade to support ES functionality prior to enabling the GTX 33 ES Option and must be routed to the Garmin Service Center for this upgrade. If GTX 33 ES Transponder Part Number 011-00779-30 is installed in the aircraft, then the GTX 33 ES Option can be enabled. Reference the C90 General Arrangement Drawing 005-00375-22 for GTX 33 Transponder LRU software and version part numbers compatible with extended squitter functionality.

- 1. While in configuration mode on PFD 1 and with the loader card in the top slot of PFD 1, use the large FMS knob to select the SYSTEM group. Select "**SYSTEM UPLOAD**" page using the small FMS knob.
- 2. Activate cursor and rotate small knob to display drop down menu. Verify "C90-Options" is highlighted and press **ENT** on PFD 1.
- 3. Verify cursor drops down to the file box. Rotate the small FMS knob to view the list of available C90 options.
- 4. Use the FMS small knob to select "**King Air C90 GTX 33 ES Option**". Press **ENT** on PFD 1.
- 5. Verify the "**King Air C90 GTX 33 ES Option**" configuration file is displayed in the "File" window. Press "**LOAD**" on PFD 1.
- 6. Monitor load progress. Verify software load completes without errors as indicated by the following:
	- a. Green "PASS" in Configuration column for GIA1, GIA2, GTX1, and GTX2.
	- b. "Upload Complete………….COMPLETE" in the summary box.
- 7. Select **ENT** on PFD 1 to acknowledge upload complete. Deactivate cursor.

# **3.9.4.12 ESP Support Option Configuration**

This section applies only to installations with the ESP option (software version 0636.03 and later). The procedures outlined in this section must be followed to load the necessary configuration files required to enable ESP messages and functions. An Enhanced AFCS unlock card is also required for this option (see Section 3.9.12.)

- 1. With the loader card in the top slot of PFD1 and PFD1 in configuration mode, select the "**SYSTEM UPLOAD**" page using the small FMS knob on PFD1.
- 2. Activate cursor and rotate the small FMS knob to display drop down menu. Highlight **King Air C90- Options** and press **ENT** key on PFD1.
- 3. Rotate the small FMS knob to highlight "**ESP Support**". Press **ENT** key on PFD1.
- 4. Verify "**ESP Support (no AOA)**" is displayed in the "Item" window. Press "**LOAD**".

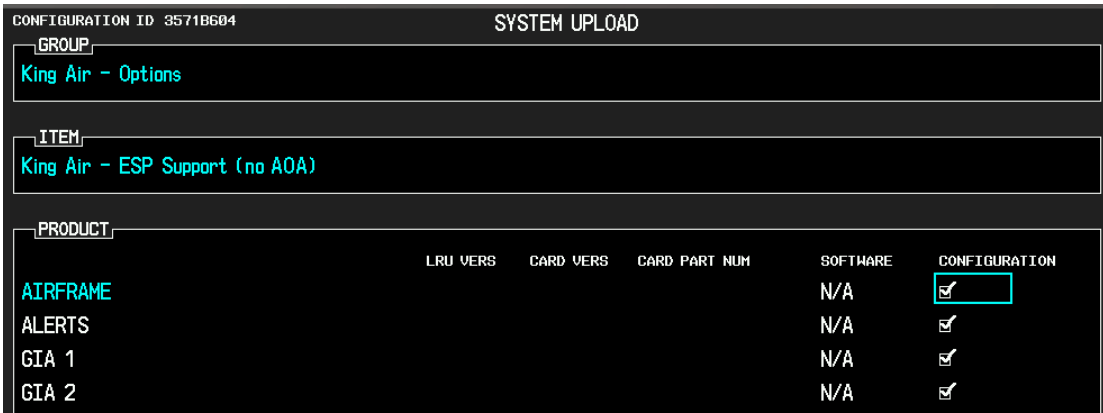

**Figure 3-20. ESP Support Configuration** 

- 5. Monitor load progress. Verify software load completes without errors as indicated by the following:
	- Green "PASS" in Configuration column for AIRFRAME, ALERTS, GIA1 and GIA2.
	- "Upload Complete………….COMPLETE" in the summary box.
- 6. Press **ENT** key on PFD1 to acknowledge upload complete.
- 7. Deactivate cursor.

# **3.9.4.13 GSM 85A / GSM 86 Servo Gearbox Configuration**

For software versions 0636.03 and later, the section 4.9.1 slip clutch torque check procedure requires the correct type of GSM servo gearbox to be configured. It is not required to load this configuration if GSM 86 servo gearboxes are installed (default configuration) unless GSM 85A servo gearboxes have been previously configured.

- 1. With the loader card in the top slot of PFD1 and PFD1 in configuration mode, select the "**SYSTEM UPLOAD**" page using the small FMS knob on PFD1.
- 2. Activate cursor and rotate the small FMS knob to display drop down menu. Highlight **King Air C90 - Options** and press **ENT** key on PFD1.
- 3. Rotate the small FMS knob to highlight "**King Air C90– GSM 85A Servo Mounts**" or "**King Air C90– GSM 86 Servo Mounts**", as applicable. Press **ENT** key on PFD1.
- 4. Verify the intended selection is displayed in the "Item" window.
- 5. Press "**LOAD**".
- 6. Monitor load progress. Verify software load completes without errors as indicated by the following:
	- Green "PASS" in Configuration column for PITCH SERVO, PITCH TRIM SERVO, ROLL SERVO and/or YAW SERVO (as selected).
	- "Upload Complete………….COMPLETE" in the summary box.
- 7. Press **ENT** key on PFD1 to acknowledge upload complete.
- 8. Deactivate cursor.
- 9. Verify the servo gearbox configuration as follows:
	- a. With PFD1 in configuration mode, use the large FMS knob on PFD1 to select the GDU page, then select "**AIRFRAME CONFIGURATION**" using the small FMS knob.
	- b. Activate cursor and rotate the large FMS knob to scroll to the last entries in the **AIRFRAME** field.
	- c. Verify the correct type of GSM servo gearbox (GSM 85A or GSM 86) is installed for each servo.

|                                          |                            | AIRFRAME CONFIGURATION       |              |                              |                                  |
|------------------------------------------|----------------------------|------------------------------|--------------|------------------------------|----------------------------------|
| <b>IDENTIFICATION</b><br><b>AIRCRAFT</b> |                            |                              |              |                              |                                  |
|                                          |                            |                              |              |                              |                                  |
| <b>ENGINE</b><br>ENGINE TYPE             | <b>TURBOPROP</b>           | <b>AIRSPEEDS</b><br>green    | Øкт          | VERTICAL                     | NAVIGATION CENTER OFFSET<br>10FT |
| <b>NUM ENGINES</b>                       | 2                          | green                        | <b>Øкт</b>   |                              |                                  |
| NUM CYLINDERS                            | 1                          | barber_pole                  | <b>259KT</b> | <b>AIRFRAME</b><br>R ENG S/N |                                  |
|                                          | OVERSPEED WARNING RPM 2700 | Vr                           | <b>95KT</b>  | <b>PITCH</b>                 | <b>GSM 85A</b>                   |
| MIN TACH TIMER RPM                       | Й                          | V <sub>2</sub>               | <b>121KT</b> | <b>ROLL</b>                  | GSM 85A                          |
| TACH TIMER 1:1 RPM                       | Ø                          | Vref                         | <b>103кт</b> | YAW                          | GSM 85A                          |
|                                          |                            | Vmca                         | <b>86KT</b>  | PITCH TRIM                   | GSM 85A                          |
| GAUGES,<br><b>GAUGE</b>                  | Torque                     | Vmca                         | <b>86KT</b>  |                              |                                  |
| Min                                      | 0.00000e+00                | Vyse                         | <b>121KT</b> |                              |                                  |
| Value 0                                  | 3.99500e+02                | 1PFD <sub>r</sub>            |              |                              |                                  |
| Value 1                                  | 1.49208e+03                | ALT TAPE RANGE               | 600ft        |                              |                                  |
| Value 2                                  | 3.02415e+03                | IAS TAPE RANGE               | <b>GØkt</b>  |                              |                                  |
| Value 3                                  | 3.72918e+03                | VS TAPE RANGE +/-4000fpm     |              |                              |                                  |
| Value 4                                  | 4.06745e+03                |                              |              |                              |                                  |
| Max                                      | 3.52512e+03                | 1FUEL 1<br>LEFT TANK USEABLE | 1825.2LB     |                              |                                  |
|                                          |                            | RIGHT TANK USEABLE 1825.2LB  |              |                              |                                  |
|                                          |                            | CNTR TANK USEABLE            | <b>OLB</b>   |                              |                                  |
|                                          |                            | <b>TYPE</b>                  | Jet A        |                              |                                  |
|                                          |                            |                              |              |                              |                                  |

**Figure 3-21. Servo Mount Configuration Verification**

d. Deactivate the cursor.

# **3.9.4.14 Flight Charts Configuration**

Follow this procedure to re-enable FliteCharts function if ChartView has been enabled for the G1000 system.

FliteCharts is a default G1000 system function. Section 3.9.8 installs the Terrain/Obstacle database card, which includes FliteCharts database. If ChartView has not been enabled, the following procedure is not required. If ChartView has previously been enabled, perform the procedure below to return FliteCharts function to the G1000 system.

### **IMPORTANT!**

#### **This procedure will re-load the C90A/C90GT/C90GTi baseline configuration. Any options previously enabled such as DME, ADF etc will need to be re-enabled per the instructions contained in this document.**

### **NOTE**

The G1000 can only be configured for FliteCharts or ChartView but not both. Performing this procedure will automatically disable the ChartView function.

- 1. With PFD 1 in Configuration Mode and the loader card inserted in the top card slot of PFD 1, select the "**System Upload**" page on PFD 1 using the small FMS knob.
- 2. Activate the cursor and use the small FMS knob to highlight "**C90**" in the AIRFRAME field. Press the **ENT** key to select the airframe type.
- 3. Once the airframe type is selected the cursor moves to the FILE window. Rotate the small FMS knob to activate the drop-down menu. Move the cursor to highlight "**King Air C90 Baseline**" and press **ENT**.

### **NOTE**

The PRODUCT window displays information regarding each G1000 LRU. The LRU column depicts the reported software version of the LRU, whereas the CARD VERS column shows the LRU software version stored on the Loader Card. The SOFTWARE and CONFIGURATION columns default to having all required boxes checked. Each checked file is automatically loaded to the correct G1000 LRU.

- 4. Press the **LOAD** softkey.
- 5. Observe software loading progress and verify software load completes without errors as indicated by the following:
	- a. Green "PASS" or N/A in the Configuration column.
	- b. "Upload Complete………….COMPLETE" in the summary box.
- 6. Press **ENT** to acknowledge the "Upload Complete" box.
- 7. Reload other C90 options as appropriate per instructions contained within this document.

### **3.9.5 SafeTaxi Configuration**

SafeTaxi is loaded and configured on the G1000 by default and needs no more configuring. Section 3.9.8 installs the Terrain/Obstacle database card, which includes SafeTaxi database.

### **3.9.6 ChartView Configuration**

Follow this procedure to re-activate the ChartView option. A ChartView Enable Card, as specified in the General Arrangement Drawing listed in Table 1-2, will be required for this procedure.

#### **NOTE**

When the ChartView option is enabled for the first time (normally with the initial STC installation), the G1000 writes its unique system ID to the physical card and locks the files to this unique ID. This prevents the unlock card from ever being used to activate the ChartView feature in other G1000 systems. The unlock card is forever tied to the specific aircraft in which it was used for the first time. For situations where ChartView must be re-activated, this card must be used.

#### **NOTE**

The required ChartView databases are subscription-based and are to be procured by the installing agency directly from Jeppesen. This procedure is only required if the ChartView option is purchased by the customer.

#### **NOTE**

The G1000 can only be configured for FliteCharts or ChartView but not both. Performing this procedure will automatically disable the FliteCharts option. ChartView databases are required to be installed on the terrain database cards to function (see Section 3.9.8).

- 1. Remove power from the PFD 1, PFD 2 and MFD by opening the PFD 1 PRI, PFD 1 SEC, PFD 2 and MFD circuit breakers.
- 2. A ChartView Enable card is required to activate this feature. Insert the ChartView Enable card in the upper slot of the PFD 1.
- 3. While holding the **ENT** key on PFD 1, PFD 2 and MFD, restore power to the displays by closing the PFD and MFD circuit breakers.
- 4. When the words **INITIALIZING SYSTEM** appear in the upper left corner of the displays, release the **ENT** key.
- 5. On PFD 1, go to the System Upload page using the FMS knob.
- 6. Activate the cursor. Use the small FMS knob to select **'CONFIGURATION FILES'** in the AIRFRAME field and press the **ENT** key.
- 7. Highlight the **FILE** field. Use the small FMS knob to select the "**Enable ChartView**" option and press the **ENT** key. Once the option is selected the configuration files in the SECTION field will be displayed. All files should be checked. If not, press the **CHK ALL** softkey.
- 8. Press the **LOAD** softkey.
- 9. Monitor the status of the upload. When the upload is finished, press the **ENT** key to acknowledge the upload complete confirmation.
- 10. View the **SUMMARY** field and ensure that the item is 'COMPLETED'.
- 11. De-activate the cursor.
- 12. Power down the system and remove the ChartView Enable card from PFD 1.

## **3.9.7 TAWS B Enable**

Follow this procedure to re-activate the TAWS Class B option. A TAWS Enable Card, as specified on General Arrangement Drawing, listed in Table 1-2, will be required for this procedure. Section 3.9.8 installs the Terrain/Obstacle database card.

#### **NOTE**

The G1000 has various features that require the use of unlock/enable cards to activate the feature. Throughout this document these cards are generically referred to as 'enable cards'. In some cases, the actual label on the physical card may say 'unlock'. If uncertain, the technician should verify the card part number prior to use.

### **NOTE**

When the TAWS option is enabled for the first time (normally with the initial STC installation), the G1000 writes its unique system ID to the physical card and locks the files to this unique ID. This prevents the enable card from ever being used to activate TAWS in another G1000 system. This enable card is tied to the specific aircraft in which it was used for the first time. For situations where TAWS must be re-activated, this card must be used.

- 1. If not applied, apply power to the G1000 system.
- 2. Remove power from PFD 1, PFD 2 and MFD by opening the PFD 1 PRI/SEC, PFD 2 and MFD circuit breakers.
- 3. Insert the TAWS Class B Enable card in the upper slot of PFD 1.
- 4. While holding the **ENT** key on the PFD 1, PFD 2 and MFD (for MFD press and hold the farthest right pushbutton), restore power to the displays.
- 5. When the words **INITIALIZING SYSTEM** appear in the upper left corner of the displays, release the **ENT** key.
- 6. On PFD 1, go to the System Upload page using the small PFD 1 FMS knob.
- 7. Activate the cursor. Use the small PFD 1 FMS knob to select **CONFIGURATION FILES** in the AIRFRAME field and press the PFD 1 **ENT** key.
- 8. Highlight the **FILE** field. Use the PFD 1 small FMS knob to select the '**Enable TAWS**' option and press the PFD 1 **ENT** key. Once the option is selected, the configuration files in the PRODUCT field will be displayed. All files should be checked. If not, press the **CHK ALL** softkey.
- 9. Press the **LOAD** softkey.
- 10. Monitor the status of the upload. When the upload is finished, press the PFD 1 **ENT** key to acknowledge the upload complete confirmation.
- 11. View the **SUMMARY** field and ensure that the item is 'COMPLETE'.
- 12. De-activate the cursor.
- 13. Power down the system and remove the TAWS Enable card from PFD 1.

## **3.9.8 Terrain/Obstacle Database Cards**

### **NOTE**

If the G1000 is to be equipped with the FliteCharts or ChartView display options, the appropriate databases are required to be loaded onto the Terrain/Obstacle cards before they are installed in the displays. ChartView database subscription services must be procured directly from Jeppesen and are usually sourced by the aircraft owner. Further, the ChartView feature must be 'enabled' before the G1000 can use the databases (see Section 3.9.6).

There is no enable card for Garmin FliteCharts. A single cycle of Garmin FliteCharts is loaded on the database cards when they are manufactured at Garmin. Additional FliteCharts database updates are obtained directly from Garmin's web site and are updated on a periodic basis. The G1000 automatically detects the FliteCharts databases and activates the display feature. If the G1000 detects a ChartView database and a FliteCharts database, it will always activate the ChartView database.

- 1. Open PFD 1 PRI, PFD 1 SEC, PFD 2 and MFD circuit breakers.
- 2. Insert the current Terrain/Obstacle database cards into the lower slots of PFD 1, PFD 2, and the MFD. Refer to the General Arrangement drawing (listed in Table 1-2) for correct card part numbers.
- 3. Close the PFD 1 PRI, PFD 1 SEC, PFD 2 and MFD circuit breakers.

### **3.9.9 Aviation Database Loading & Update**

- 1. Open PFD 1 PRI, PFD 1 SEC, PFD 2 and MFD circuit breakers.
- 2. Insert a database card containing the Jeppesen aviation database (database supplied by Jeppesen) into the top slot of PFD 2.
- 3. Apply power to PFD 2. The following prompt is displayed in the upper left corner of the PFD:

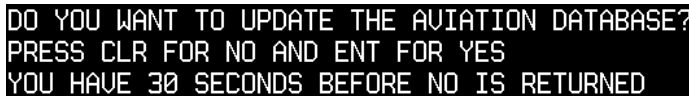

4. Press the PFD 2 ENT key to confirm the database update. The following prompt is displayed:

DO YOU WANT TO UPDATE THE AVIATION DATABASE? PRESS CLR FOR NO AND ENT FOR YES YOU HAVE 30 SECONDS BEFORE NO IS RETURNED UPDATING AVIATION DATABASE

UPDATED 1 FILES SUCCESSFULLY!

- 5. After the update completes, PFD 2 starts in normal mode. Remove the aviation database update card from PFD 2.
- 6. Repeat steps 2 through 4 for the MFD (for MFD, press and hold the farthest right push button). Repeat again for PFD 1. The aviation databases are now updated.
- 7. Confirm that the correct update cycle and version is loaded at the power-up page of the MFD.
- 8. Remove the aviation database update card from PFD 1.

# **3.9.10 Navigation Database Loading**

A new navigation database cycle may be loaded before it is effective. The new database will be stored on the G1000 bottom SD card until it becomes effective. The G1000 will automatically update to use the new database at the first on-ground power-on after its effectivity date.

Follow this procedure to load the navigation database:

- 1. Remove power from the PFD1, PFD2 and MFD.
- 2. Insert an SD card containing the latest cycle Jeppesen navigation database (data supplied by Jeppesen) into the top slot of the MFD.
- 3. Apply power to the PFD1, PFD2 and MFD. A prompt similar to the following will be displayed on the MFD:

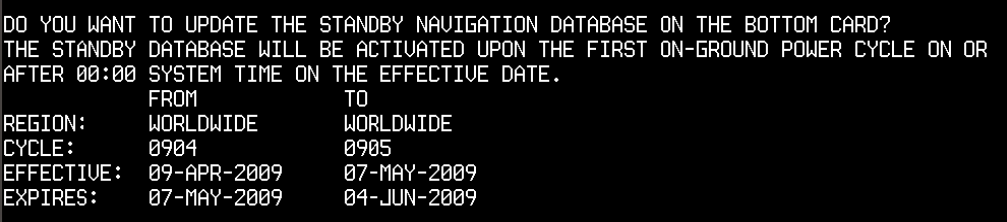

- 4. Select the **YES** softkey to confirm the standby navigation database update.
- 5. After the database is updated, a prompt similar to the following will be displayed on the MFD:

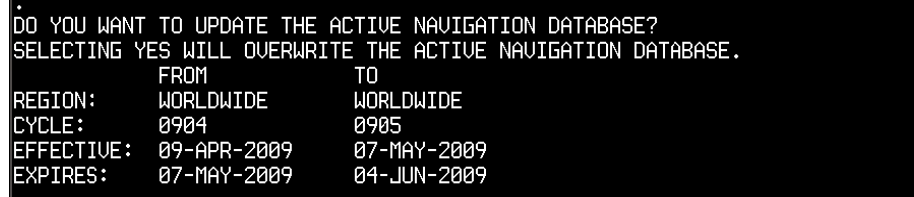

6. Select the **NO** softkey to allow the system to use the database when it becomes effective.

### **NOTE**

If the new database is not yet effective but it is desired to use the new database immediately, select the **YES** softkey. To eliminate database mismatch errors when selecting the **YES** softkey, the database must also be loaded on PFD1 and PFD2 individually following the same process.

7. The system will synchronize and automatically update as necessary. Monitor the synchronization process on the AUX – SYSTEM STATUS page in the SYNC STATUS sub-section within the DATABASE window This sub-section is only present when a sync is occurring or has occurred on the current power cycle.

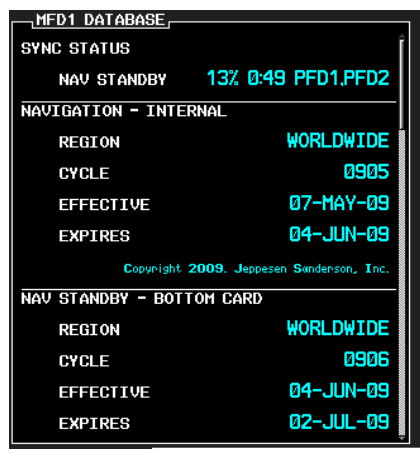

**Figure 3-22. Navigation Database Synchronization** 

8. If an error occurs during synchronization, one of the following messages will be displayed followed by the affected GDU:

**Err No Space** – SD card does not contain sufficient memory **Timeout** – system timed-out prior to the database transfer completing **Err** – displayed for all other errors Note that a power cycle is required to restart synchronization when 'Err No Space' or 'Err' is shown.

- 9. When the synchronization is complete, the status is shown as 'Complete'.
- 10. Cycle power to PFD1, PFD2 and MFD by resetting the PFD1 PRI, PFD1 SEC, PFD2 and MFD circuit breakers.
- 11. The standby navigation databases in PFD1, PFD2 and MFD are now updated.
- 12. On the AUX SYSTEM STATUS page, press the **MFD1 DB** softkey. Scroll through all of the databases contained in the MFD and confirm that the correct databases are loaded.
- 13. Press the **MFD1 DB** softkey again to toggle to **PFD1 DB**. Scroll through all of the databases contained in the PFD1 and confirm that the correct databases are loaded.
- 14. Press the **PFD1 DB** softkey again to toggle to **PFD2 DB**. Scroll through all of the databases contained in the PFD2 and confirm that the correct databases are loaded.

## **3.9.11 SVS/Pathways Enable**

Follow this procedure to enable the Synthetic Vision option. An SVS/Pathways Enable Card, as specified on General Arrangement Drawing 005-00375-22, will be required for this procedure.

### **NOTE**

The Garmin Synthetic Vision and Pathways feature requires 9 arc-second high resolution terrain databases to function. Each G1000 display must be equipped with the Terrain/Obstacle/SafeTaxi database card installed in the lower slot.

### **NOTE**

When the SVS/Pathways option is enabled for the first time the G1000 writes its unique system ID to the physical card and locks the files to this unique ID. This prevents the SVS/Pathways unlock card from ever being used to activate the SVS/Pathway feature in other G1000 systems.

The unlock card is tied to the specific aircraft in which it was used for the first time. This card MUST be kept with the aircraft for situations where SVS/Pathways must be re-activated.

- 1. If not applied, apply power to the G1000 system.
- 2. Remove power from PFD1, PFD2 and MFD by opening the PFD1 PRI/SEC, PFD2 and MFD circuit breakers.
- 3. Insert the SVS Enable card in the upper slot of PFD1.
- 4. While holding the **ENT** key on the PFD1, PFD2 and MFD (for MFD press and hold the farthest right pushbutton), restore power to the displays.
- 5. When the words **INITIALIZING SYSTEM** appear in the upper left corner of the displays, release the **ENT** key.
- 6. On PFD1, go to the System Upload page using the small PFD1 FMS knob.
- 7. Activate the cursor. Use the small PFD1 FMS knob to select **CONFIGURATION FILES** in the AIRFRAME field and press the PFD1 **ENT** key.
- 8. Highlight the **FILE** field. Use the PFD1 small FMS knob to select the '**Enable SVS**' option and press the PFD1 **ENT** key. Once the option is selected, the configuration files in the PRODUCT field will be displayed. All files should be checked. If not, press the **CHK ALL** softkey.
- 9. Press the **LOAD** softkey.
- 10. Monitor the status of the upload. When the upload is finished, press the PFD1 **ENT** key to acknowledge the upload complete confirmation.
- 11. View the **SUMMARY** field and ensure that the item is 'COMPLETE'.
- 12. De-activate the cursor.
- 13. Power down the system and remove the Enable card from PFD1.

### **3.9.12 ESP Enable**

Follow this procedure to enable the Electronic Stability and Protection (ESP) function. An Enhanced

Enhanced AFCS Unlock Card, as specified on General Arrangement Drawing 005-00375-22, will be required for this procedure. Ensure that the "ESP Support (no AOA)" configuration has been loaded per Section 3.9.4.12.

#### **NOTE**

The G1000 has various features that require the use of unlock/enable cards to activate the feature. Throughout this document these cards are generically referred to as 'enable cards'. In some cases, the actual label on the physical card may say 'unlock'. If uncertain, the technician should verify the card part number prior to use.

- 1. With the Enhanced AFCS Unlock card in the top slot of PFD1 and PFD1 in configuration mode, select the "SYSTEM UPLOAD" page using the small FMS knob on PFD1.
- 2. Activate cursor and rotate the small FMS knob to display drop down menu. Highlight "**Enhanced AFCS**" and press **ENT** key on PFD1.
- 3. Rotate the small FMS knob to highlight "**Enable Enhanced AFCS**". Press **ENT** key on PFD1.
- 4. Verify "**Enable Enhanced AFCS**" is displayed in the "Item" window. Press "**LOAD**".

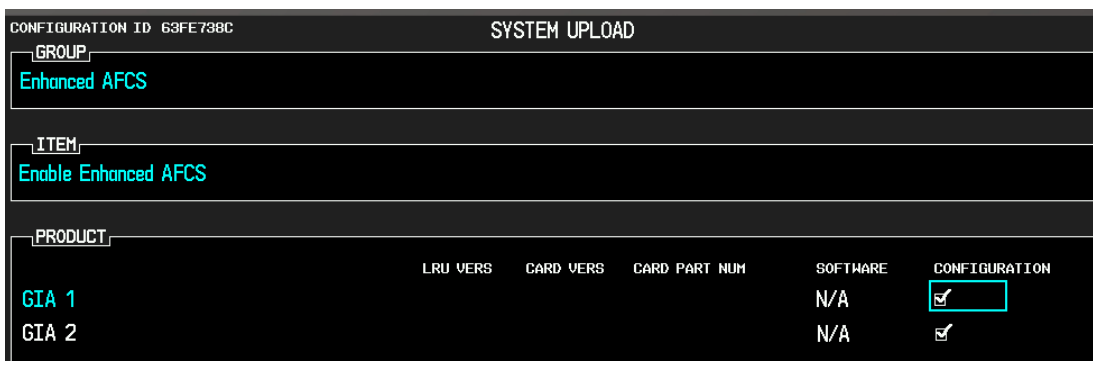

**Figure 3-23. ESP Enable** 

- 5. Monitor load progress. Verify software load completes without errors as indicated by the following:
	- Green "PASS" in Configuration column for GIA1 and GIA2.
	- "Upload Complete………….COMPLETE" in the summary box.
- 6. Press **ENT** key on PFD1 to acknowledge upload complete.
- 7. De-activate the cursor.
- 8. Power down the system and remove the Enhanced AFCS Unlock Card from PFD1.

# **3.10 Aircraft Registration Number Entry**

If not applied, apply power to the G1000 system.

- 1. With PFD1 in configuration mode, select the GTX page group, then select the **TRANSPONDER CONFIGURATION** page on PFD1.
- 2. Select or verify selected, **XPDR1** is in the SELECT TRANSPONDER window.
- 3. Ensure that the '**ADDRESS TYPE'** is '**US TAIL**' under the '**SET'** and '**ACTIVE'** columns.
- 4. Activate the cursor and highlight the '**ADDRESS'** field. Use the small/large FMS knobs to enter the aircraft registration number.

| <b>CONFIGURATION</b> | TRANSPONDER CONFIGURATION |                      |                      |
|----------------------|---------------------------|----------------------|----------------------|
|                      | <b>SET</b>                | <b>XPDR 1 ACTIVE</b> | <b>XPDR 2 ACTIVE</b> |
| VFR CODE             | 1200                      | 1200                 | 1200                 |
| AIRCRAFT WEIGHT      | < 15,500 LBS              | < 15,500 LBS         | < 15,500 LBS         |
| MAX AIRSPEED         | $\leq$ 300 KTS            | $\leq$ 300 KTS       | $\leq$ 300 KTS       |
| <b>ADDRESS TYPE</b>  | <b>US TAIL</b>            | US TAIL              | US TAIL              |
| MODE S ADDRESS       | N9____                    | Ν                    | N                    |
| FLIGHT ID TYPE       | <b>CONFIG ENTRY</b>       | CONFIG ENTRY         | <b>CONFIG ENTRY</b>  |
| <b>FLIGHT ID</b>     | Ν                         | Ν                    | N                    |
| ENHANCED SURVEIL     | <b>DISABLED</b>           | <b>DISABLED</b>      | DISABLED             |
|                      |                           |                      |                      |
|                      |                           |                      |                      |
|                      |                           |                      |                      |
|                      |                           |                      |                      |

**Figure 3-24. Aircraft Registration** 

- 5. Once the correct registration number is entered, press the ENT key. The transponders are configured.
- 6. Press the ENT key on PFD1 to acknowledge prompt.
- 7. Verify FLIGHT ID TYPE = SAME AS TAIL under SET and ACTIVE columns.
- 8. After completing transponder configuration, deactivate the cursor.

# **3.11 Splash Screen Loading**

When all software and configuration has been loaded, the splash screens must be loaded to all display units (PFD1, PFD2 and MFD).

- 1. If not applied, apply power to the G1000 system.
- 2. Remove power from PFD1, PFD2 and MFD by opening the PFD1 PRI/SEC, PFD2 and MFD circuit breakers.
- 3. Insert the software loader card in the upper slot of PFD2.
- 4. Apply power to PFD2.
- 5. When prompted to update system files, press the **NO** softkey.
- 6. When prompted to update splash screen files, press the **YES** softkey.
- 7. Remove the loader card from PFD2 and insert it into the upper slot of the MFD.
- 8. Apply power to the MFD and repeat steps 5 and 6.
- 9. Remove the loader card from the MFD and insert it into the upper slot of PFD1.
- 10. Apply power to PFD1 and repeat steps 5 and 6.
- 11. Cycle power to the MFD and splash screen will be present.

# **NOTE**

Any time software and/or configuration is loaded to the system, the splash screens may need to be reloaded to all three display units.

# **3.12 Clearing Default User Settings**

- 1. Remove power from PFD1, PFD2 and MFD by pulling the PFD1 PRI, PFD1 SEC, PFD2 and MFD circuit breakers.
- 2. While holding the **CLR** button on PFD1, reset PFD1 PRI and PFD1 SEC circuit breakers.
- 3. While holding the **CLR** button on PFD 2, reset the PFD2 circuit breaker.
- 4. While holding the second key from the right side of the MFD (beginning on the right side of the MFD, count 2 keys to the left), reset the MFD circuit breaker.
- 5. When prompted to clear user settings, select the YES softkey on each unit.

This page intentionally left blank

# **4 Instructions for Continued Airworthiness**

# **4.1 Airworthiness Limitations**

The G1000 Integrated Flight Deck including the GFC 700 AFCS is airworthy when installed, configured, and maintained in accordance with this section.

The G1000 and GFC 700 systems possess the following maintenance airworthiness limitations: The intervals for the airworthiness limitations are shown in maximum number of hours between checks, as required for certification. Table 4-1 aligns these requirements with the King Air Phase Inspection Program. These limitations were derived from the certification data.

### *GFC 700 Limitations:*

- Every 220 hours, perform a check to verify that flaps-in-motion discrete inputs function correctly. Refer to Table 4-1.
- Every 420 hours, perform a GSM 85A slip clutch check (if GSM 85A is applicable) to verify proper operation. Refer to Table 4-1.
- Every 3000 hours, perform a GSM 86 clutch check (if GSM 86 is applicable) to verify proper operation. Refer to Table 4-1.
- Every 1000 hours, perform a servo current display check of the pitch, roll, and yaw servo. Refer to Table 4-1.
- Every 220 hours, perform a trim annunciator check to verify proper operation. Refer to Table 4-1.

### *G1000 Limitations:*

- Every 220 hours, perform a G1000 redundant connections check. Refer to Table 4-1.
- Every 220 hours, perform a G1000 cooling system electrical check. Refer to Table 4-1.
- Every 220 hours, perform a nose avionics compartment fans operational check. Refer to Table 4-1.
- Every 220 hours, perform an instrument panel fans operational check. Refer to Table 4-1.
- Every 820 hours, perform an engine data check. Refer to Table 4-1.
- Every 820 hours, perform a G1000 miscompare check. Refer to Table 4-1.

### *Other Limitations:*

- Every 220 hours, check for proper function of the internal lighting of the standby attitude indicator (Mid-Continent P/N 4200-10), standby altimeter (Thommen P/N 3A43.22.35F.28.1.FU) and standby airspeed indicator (Thommen P/N 5A58.22.26K.28.1) as well as the proper power availability to the standby attitude indicator and standby altimeter vibrator by performing the Standby Instrument Electrical Power Checks. Refer to Table 4-1.
- Every 200 hours or 6 Calendar Months (whichever occurs first), perform an Emergency Battery Check of the L-3 PS-835(C or D Model) Emergency Battery. Refer to Table 4-1.

There are no other maintenance airworthiness limitations associated with this type design change (STC #SA01456WI-D). The G1000/GFC 700 King Air C90A, C90GT and C90GTi Airplane Flight Manual Supplement defines all operating limitations for this STC.

The Airworthiness Limitations section is FAA-approved and specifies maintenance required under §§ 43.16 and 91.403 of Title 14 of the Code of Federal Regulations, unless an alternative program has been FAA-approved.

FAA APPROVED

Robert Murray

**ODA STC Unit Administrator** ODA-240087-CE

 $4/14/2014$ Date

# **4.2 Servicing Information**

G1000 LRU maintenance is 'on condition' only. No component-level overhaul is required for this type design change.

# **4.2.1 On Condition Servicing**

'On Condition' replacement and/or servicing should occur when an item exhibits conditions, symptoms, and/or abnormalities defined in Section 5 of this manual. Replacement and/or servicing should be made only after the technician troubleshoots the system to the extent determined necessary by using the guidance in this manual along with common avionics maintenance practices.

### **IMPORTANT!**

**It is impossible to provide guidance for every conceivable failure scenario within the scope of this manual. Every effort has been made to provide comprehensive guidance for possible failures. The information in this document should always be combined with common sense and a thorough knowledge of the system. Use sound avionics maintenance practices when working around or on G1000 equipment.** 

The remainder of this document is organized in the following fashion:

- Section 4.3 lists maintenance requirements related to the G1000 system.
- Section 6 gives instructions regarding the removal and replacement of physical G1000 equipment and parts.
- Section 7 gives configuration and testing instructions to be accomplished if G1000 equipment or parts are removed or replaced.
- Section 8 specifies system return-to-service procedures.

The beginning of Section 6 provides instructions to check the software part number and version of each LRU before removing a unit. Procedures in Section 7 require the same check after LRU replacement and software loading.

### **IMPORTANT!**

**All structural repairs associated with this installation are to be addressed in accordance with the Hawker Beechcraft Structural Inspection and Repair Manual listed in Table 1-3.** 

# **4.2.2 Required Tools**

The following tools are needed to perform maintenance tasks on G1000 equipment:

- Calibrated Milli-ohm meter, OR
	- Agilent 34410A Ammeter or equivalent
	- $\checkmark$  Fluke 187 Voltmeter or equivalent
	- Power Supply capable of providing 1 amp current
- #2 Non-Magnetic Phillips Screwdriver
- $\bullet$  3/32" Hex tool
- Calibrated digital level (Required for AHRS 'Procedure A' Calibration)
- Calibrated VHF NAV/COM/ILS ramp tester or equivalent
- Calibrated transponder ramp tester or equivalent
- Calibrated pitot/static ramp tester
- Outdoor line-of-site to GPS satellite signals or GPS indoor repeater
- Headset/microphone
- Ground Power Unit (Capable of supplying 28 Vdc)
- Calibrated Flight Control Cable Tension Meter or equivalent
- Servo Mount Slip Clutch Adjustment Tool Garmin P/N T10-00110-01 and a 2 Amp, 24 V, DC Power Supply
- Calibrated torque wrench capable of measuring  $0 70$  in/lbs
- Standard sockets & wrenches (3/8", 9/16", and 13/16")
- Calibrated digital thermometer suitable for measuring ambient temperature
- Laptop with RS232 emulation software
- M22885/108T8234 extraction tool
- An 0.060" 6-Spline wrench
- WX-PA portable analyzer kit (If Stormscope is installed)

# **4.3 Maintenance Intervals**

Table 4-1 shows systems and items, installed by this STC, which must undergo tests or checks at specific intervals. If the interval is shown to be in flight time as well as calendar months, the first interval reached should be used as the limit.

The inspection time tables used are aligned with the existing maintenance phase intervals used in the current King Air Model 90 Series Maintenance Manual. A complete inspection cycle for the King Air C90 is 800 hours or 24 calendar months, divided into the following four phases:

- **Inspection Phase 1**: To be performed at 200 hours and every 800 hours thereafter.
- **Inspection Phase 2**: To be performed at 400 hours and every 800 hours thereafter.
- **Inspection Phase 3**: To be performed at 600 hours and every 800 hours thereafter.
- **Inspection Phase 4**: To be performed at 800 hours and every 800 hours thereafter.

Those inspections that are based on flight time, calendar elapsed time or cycles shall have specific intervals stated in Table 4-1.

### **IMPORTANT!**

**As allowed in the King Air Model 90 Series Maintenance Manual, a tolerance of +/- 20 hours for all phase inspections. For tolerances on calendar months, refer to the King Air Model 90 Series Maintenance Manual listed in Table 1-2.** 

The intention of Garmin is to align this maintenance program as best possible with the existing King Air C90 inspection program. For a complete description of the King Air inspection program, refer to the King Air Model 90 Series Maintenance Manual listed in Table 1-2.

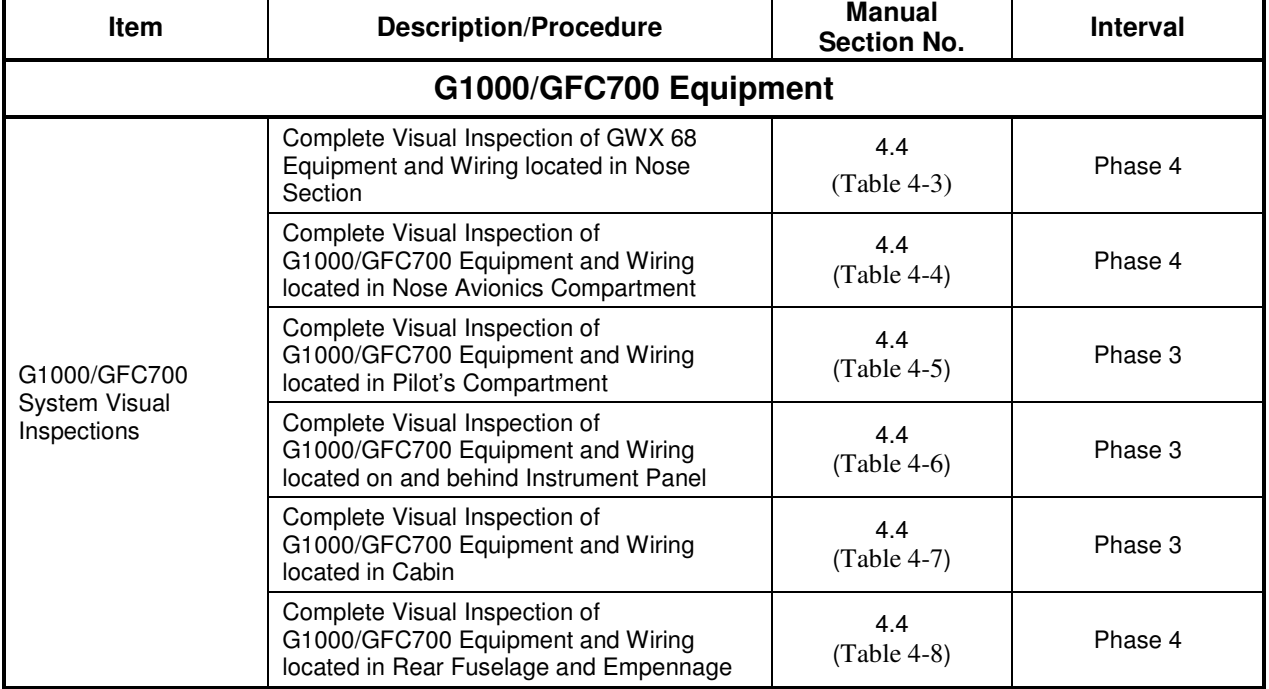

## **Table 4-1. Maintenance Intervals**

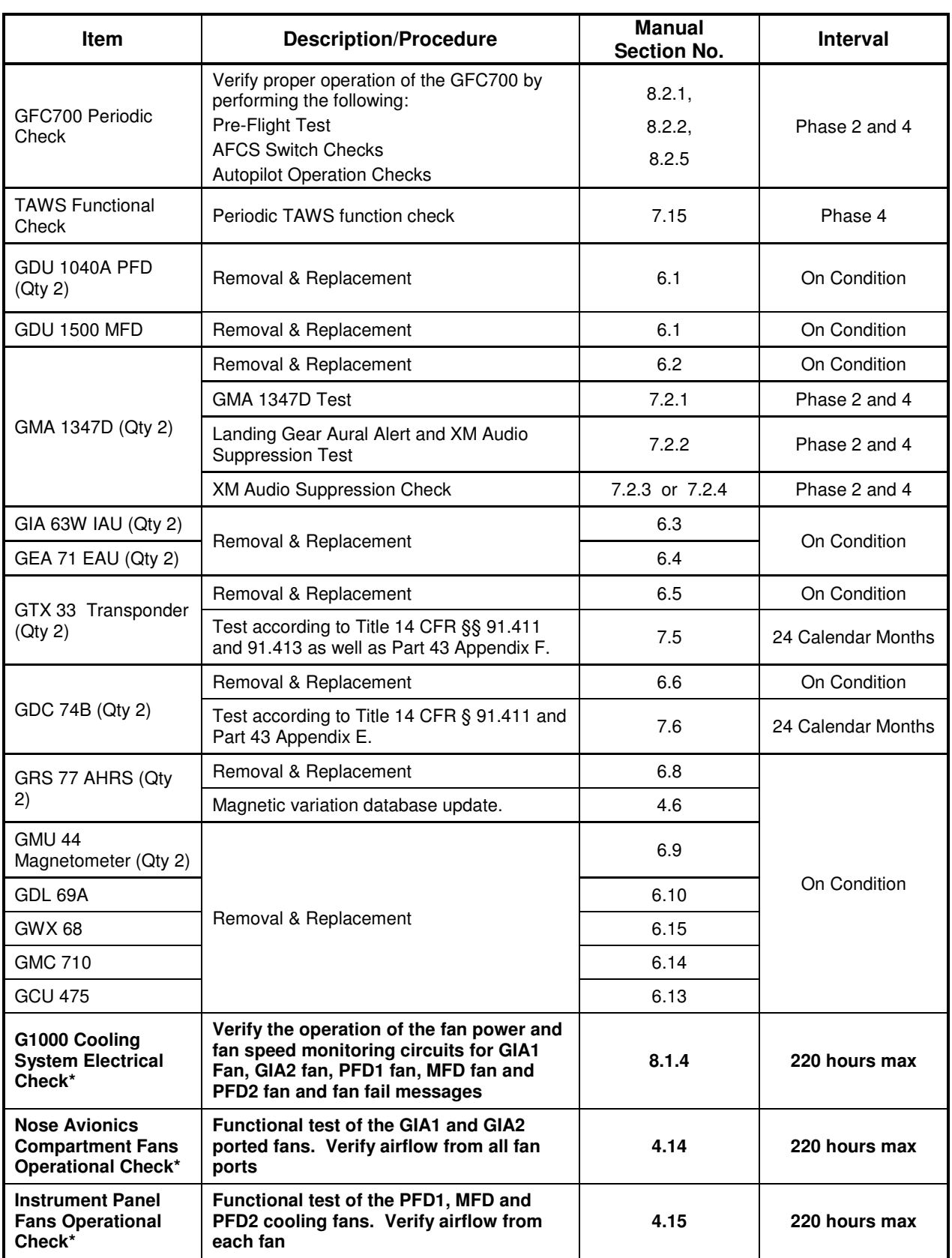

-

**<sup>\*</sup> Denotes Airworthiness Limitation Maintenance Requirement (See Section 4.1)**

| Item                                                                    | <b>Description/Procedure</b>                                                                                         | <b>Manual</b><br><b>Section No.</b> | <b>Interval</b> |  |
|-------------------------------------------------------------------------|----------------------------------------------------------------------------------------------------|-------------------------------------|-----------------|--|
|                                                                         | Verify PRI and SEC power sources for<br>PFD 1, GIA 1, GRS 1, GDC 1                                                   |                                     |                 |  |
|                                                                         | Verify secondary paths for AHRS, ADC,<br>engine parameters and GPS data                                              |                                     |                 |  |
| G1000 Redundant<br><b>Connection Check*</b>                             | Verify the operation of PFD and MFD<br><b>Ethernet connections</b>                                                   | 4.10                                | 220 hours max   |  |
|                                                                         | <b>Verify ARINC connection between ADC1</b><br>and MFD and between GRS1 and MFD                                      |                                     |                 |  |
|                                                                         | <b>Verify DISPLAY BACKUP button function</b>                                                                         |                                     |                 |  |
| <b>Engine Data Check *</b>                                              | Verify engine data is available and<br>accurate                                                                      | 4.11                                | 820 hours max   |  |
| <b>Trim Annunciator</b><br>Check*                                       | Verify trim annunciators function<br>properly                                                                        | 4.12                                | 220 hours max   |  |
| G1000 Miscompare<br>Check*                                              | Verify AHRS, airspeed and altitude<br>miscompare monitors function properly                                          | 4.13                                | 820 hours max   |  |
| G1000 Alerts                                                            | Check for and troubleshoot any alerts<br>provided in the alert window per the<br>referenced manual section           | 5                                   | On Condition    |  |
| <b>GPS/WAAS</b>                                                         | Removal & Replacement                                                                                                |                                     | On Condition    |  |
| Antennas                                                                | Refer to Master Drawing List, listed in Table<br>1-2, for installation drawings.                                     | 6.18                                |                 |  |
| <b>Flaps-in-motion</b><br><b>Discrete Input</b><br>Check*               | Test the Flaps-in-motion discrete inputs<br>to the G1000 to verify proper operation.                                 | 4.8                                 | 220 hours max   |  |
|                                                                         | Removal & Replacement.                                                                                               |                                     |                 |  |
| GSA 81 and GSA 80<br>Servos (all)                                       | Refer to the servo install drawings listed in<br>Master Drawing List, listed in Table 1-2.                           | 6.11                                | On Condition    |  |
|                                                                         | Clean and apply grease to output gears.                                                                              | 4.7                                 | Phase 4         |  |
| GSM 85A/86 Servo<br>Mounts (all)                                        | Removal & Replacement.<br>Refer to the servo install drawings listed in<br>Master Drawing List, listed in Table 1-2. | 6.12                                | On Condition    |  |
| <b>GSM 86 Clutch</b><br>Torque Check*                                   | Verify that the pitch, roll and pitch trim<br>GSM 86 clutch torque values are within<br>acceptable limits.           | 4.9                                 | 3,000 hours max |  |
| <b>Servo Current</b><br>Display Check*                                  | Verify servo load cell integrity by<br>monitoring servo current at each axis                                         | 4.9                                 | 1,000 hours max |  |
| <b>GSM 85A Servo</b><br><b>Mount Slip Clutch</b><br><b>Torque Check</b> | Verify that the pitch, roll, yaw and pitch<br>trim GSM 85A slip clutches are within<br>acceptable limits.            | 4.9                                 | 420 hours max   |  |
|                                                                         | G1000 Accessories                                                                                                    |                                     |                 |  |
| <b>Configuration Module</b><br>Replacement (Qty 7)                      | Removal & Replacement.                                                                                               | 6.16                                |                 |  |
| GEA 71 Backshell<br>Thermocouple (Qty 2)                                | Removal & Replacement.                                                                                               | 6.17                                | On Condition    |  |
| GTP 59 OAT Probe<br>(Qty 2)                                             | Removal & Replacement.                                                                                               | 6.7                                 |                 |  |

G1000/GFC700 System Maintenance Manual – C90A/C90GT/C90GTi King Air Page 4-7 190-00682-01 Revision G **\* Denotes Airworthiness Limitation Maintenance Requirement (See Section 4.1)**

-

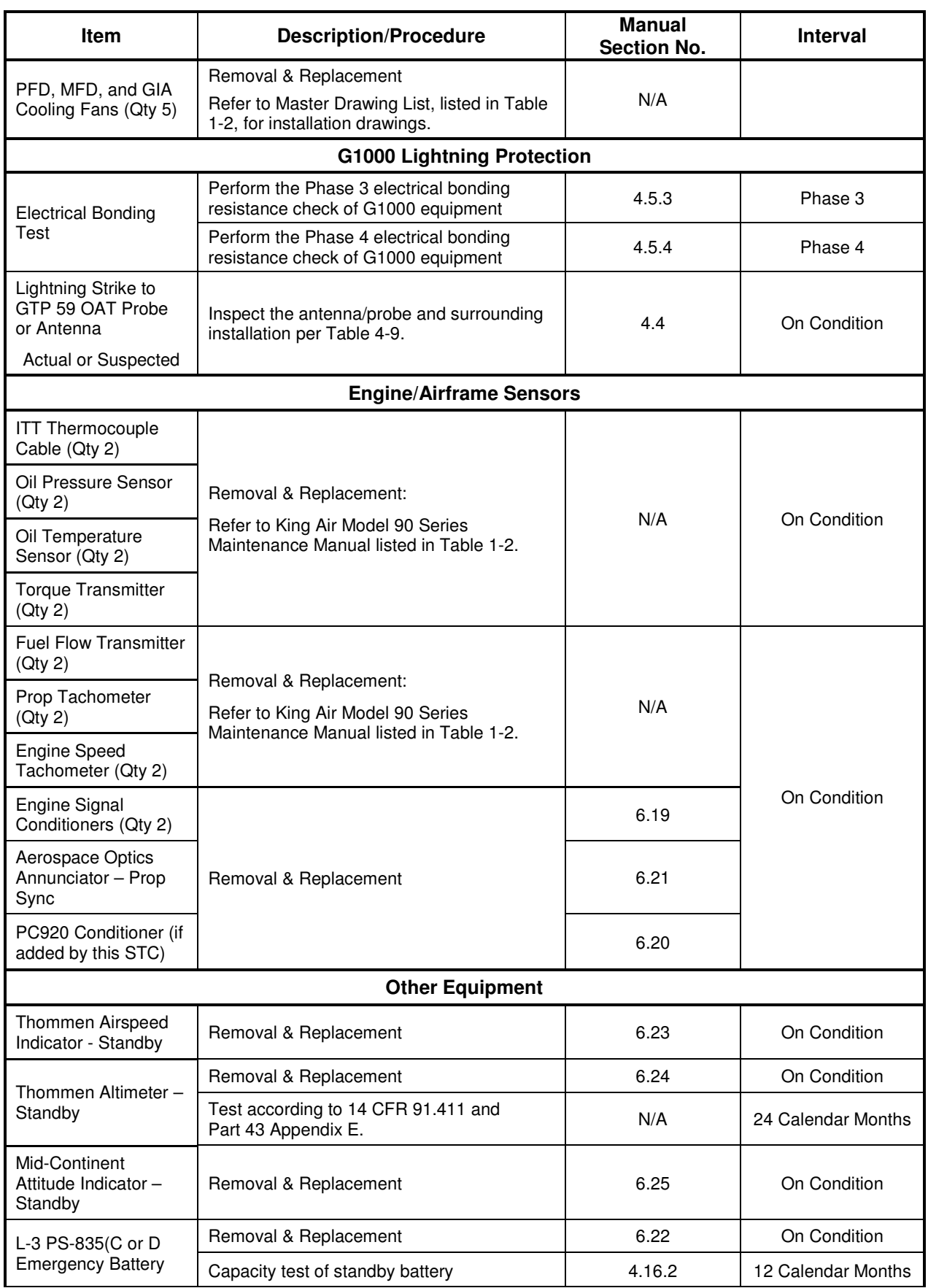

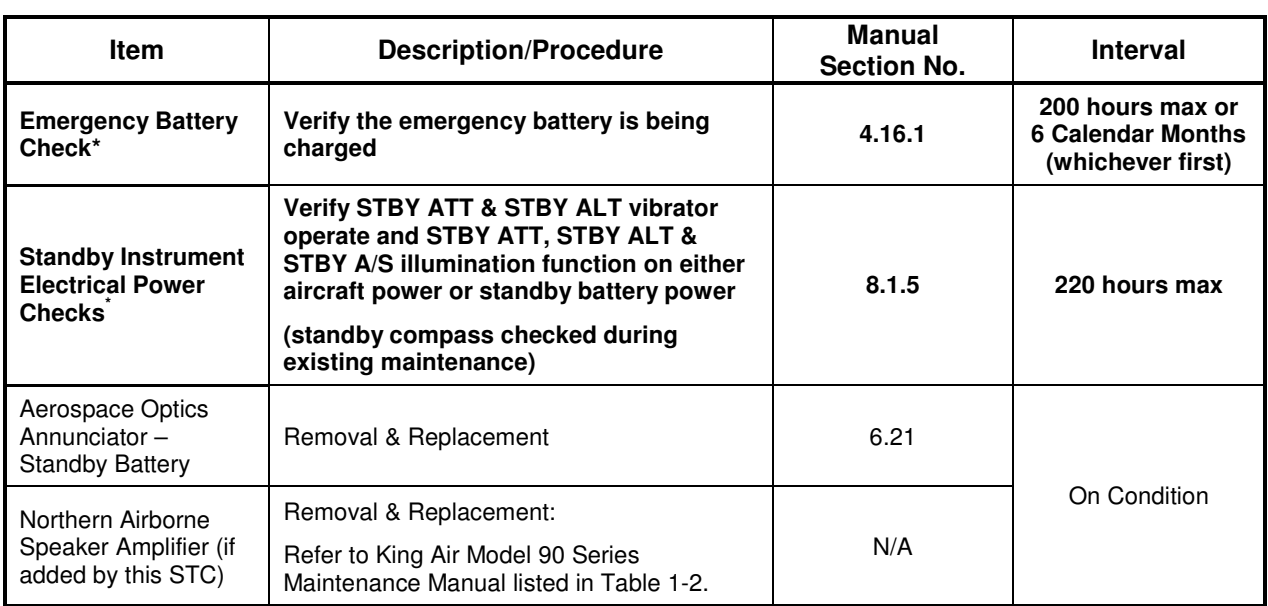

### **4.3.1 Discontinued Maintenance**

-

Table 4-2 shows a list of inspections and tests that are listed in the King Air Model 90 Series Maintenance Manual, but may be no longer required post incorporation of this STC. It is the responsibility of the installer to ensure that there are no post factory installations that would require these checks to remain.

| <b>Item</b>                          | <b>Description/Procedure</b>    | Manual                  | <b>Interval</b> |
|--------------------------------------|---------------------------------|-------------------------|-----------------|
| <b>AC</b> Inverter                   | Operational Check               | Phase Inspections       | Phases 1 - 4    |
| Engine Torque<br>Indicating System** | Torque Indicator Re-calibration | CenTex STC<br>SA10339SC | 5,000 hours     |

**Table 4-2. Discontinued Maintenance Intervals** 

\*\* **Engine Torque Indicating System as installed by CenTex STC SA10339SC includes both an indicator and a transducer. The indicator is removed per this STC (SA01456WI-D); the transducer remains in the aircraft and the existing maintenance requirements for the transducer are still applicable.** 

### **IMPORTANT!**

**For installed equipment not listed in this maintenance manual, use the inspection procedures set forth in Chapter 05 of the King Air Model 90 Series Maintenance Manual, or other appropriate maintenance manual, as the requirements set forth by those manuals are still applicable. The requirements set forth by this document take precedence over those set forth by the King Air Model 90 Series Maintenance Manual, or other appropriate maintenance manual, in cases where the requirements conflict.** 

**<sup>\*</sup> Denotes Airworthiness Limitation Maintenance Requirement (See Section 4.1)**

# **4.4 Visual Inspection**

Perform a visual inspection in accordance with requirements in Table 4-1. Check for corrosion, damage, or other defects for each of the items listed in Table 4-3 through Table 4-8. Replace any damaged parts as required. Inspection may require the temporary removal of a unit or units to gain access to connectors. Follow guidance in Section 6 for equipment removal and replacement. Refer to the King Air Model 90 Series Maintenance Manual listed in Table 1-2 for instructions on removing any access panels.

### **NOTE**

It is recommended that the Phase 3 and Phase 4 electrical bonding checks contained in section 4.5 are conducted after the Phase 3 and 4 visual inspections while access to these zones is still open.

| <b>Item</b>                                              | <b>Description/Procedure</b>                                                                                                    | <b>Initials</b> |  |  |  |  |  |  |
|----------------------------------------------------------|----------------------------------------------------------------------------------------------------|-----------------|--|--|--|--|--|--|
| Gain access via the Radome for the following Inspection: |                                                                                                    |                 |  |  |  |  |  |  |
| GWX 68                                                   | Inspect the GWX 68 unit, mount, and connectors for corrosion or other defects.<br>a)<br>Check the integrity of the SHIELD BLOCK ground attachments to the harness<br>connector assembly as well as the integrity of the individual shields and their<br>attachment. |                 |  |  |  |  |  |  |
|                                                          | Inspect wire harness for chafing, damage, proper routing of wire bundles and security<br>b)<br>of attachment in accordance with AC 43.13-1B, Chapter 11, Section 8, Paragraph<br>11-96 and the Nose Wire Harness Routing drawing, listed in Table 1-2.              |                 |  |  |  |  |  |  |

**Table 4-3. Nose Section Visual Inspection Procedure** 

# **Table 4-4. Nose Avionics Compartment Visual Inspection Procedure**

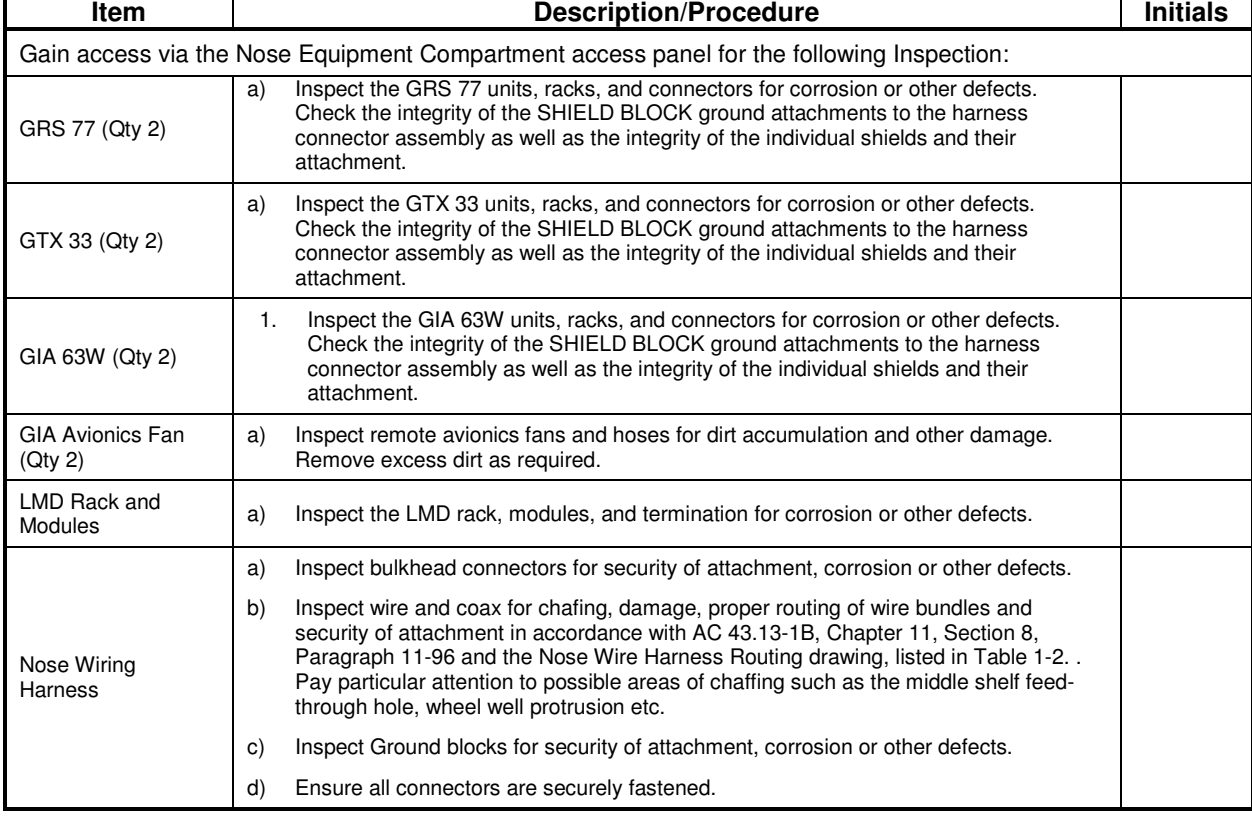

| <b>Item</b>                                                                                                    | <b>Description/Procedure</b>                                                                                                    | <b>Initials</b> |  |  |  |  |  |  |  |
|----------------------------------------------------------------------------------------------------|----------------------------------------------------------------------------------------------------|-----------------|--|--|--|--|--|--|--|
|                                                                                                    | Locate equipment in the aft pedestal for the following inspection:                                                                                                    |                 |  |  |  |  |  |  |  |
| <b>GCU 475</b>                                                                                                    | Inspect the GCU 475 unit and connector for corrosion or other defects. Check the<br>a)<br>integrity of the SHIELD BLOCK ground attachments to the harness connector<br>assembly as well as the integrity of the individual shields and their attachment.                                                                                 |                 |  |  |  |  |  |  |  |
| ADF CTL-62<br>(relocated by STC)                                                                                                    | Inspect the CTL-62 unit and connector for corrosion or other defects. Check the<br>a)<br>integrity of the SHIELD ground attachments to the harness connector assembly as<br>well as the integrity of the individual shields and their attachment. Refer also to the<br>King Air Model 90 Series Maintenance Manual, listed in Table 1-2. |                 |  |  |  |  |  |  |  |
|                                                                                                    | To gain access for the following Inspections, remove pilot and co-pilot seats and cockpit floor panels.                                                                                                    |                 |  |  |  |  |  |  |  |
| NOTE: The tach-gen filter assemblies, GPN 005-00375-93, are installed underneath the pilot and co-pilot cockpit<br>floor panels. Caution must be observed when removing floor panels so as not to damage tach-gen filter<br>harnesses. A connector is installed in each tach-gen filter harness to allow the filter to be disconnected when<br>removing the floor panel. (The Tach-gen filter assembly is applicable to installations with Sandia ST-26 Tach-Gen<br>Adapter unit installed by STC SA01456WI-D MDL 005-00375-30, Revision 4 and previously approved revisions.) |                                                                                                    |                 |  |  |  |  |  |  |  |
| Inspect all visible wire harness for chafing, damage, proper routing of wire bundles<br>a)<br>and security of attachment in accordance with AC 43.13-1B, Chapter 11, Section 8,<br>Pedestal Wiring<br>Paragraph 11-96 and the Cabin Wire Harness Routing drawing, listed in Table 1-2.                                                                                                    |                                                                                                    |                 |  |  |  |  |  |  |  |
|                                                                                                    | Inspect the GTP 59 units and connectors for corrosion or other defects. Check the<br>a)<br>integrity of the SHIELD ground attachments to the harness connector assembly as<br>well as the integrity of the individual shields and their attachment.                                                                                      |                 |  |  |  |  |  |  |  |
| GTP 59 (Qty 2)                                                                                                    | Inspect wire harness for chafing, damage, proper routing of wire bundles and security<br>b)<br>of attachment in accordance with AC 43.13-1B, Chapter 11, Section 8, Paragraph<br>11-96 and the Cabin Wire Harness Routing drawing, listed in Table 1-2                                                                                   |                 |  |  |  |  |  |  |  |

**Table 4-5. Pilot's Compartment Visual Inspection Procedure** 

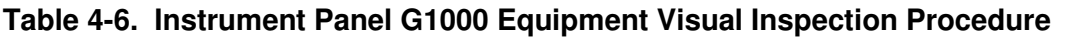

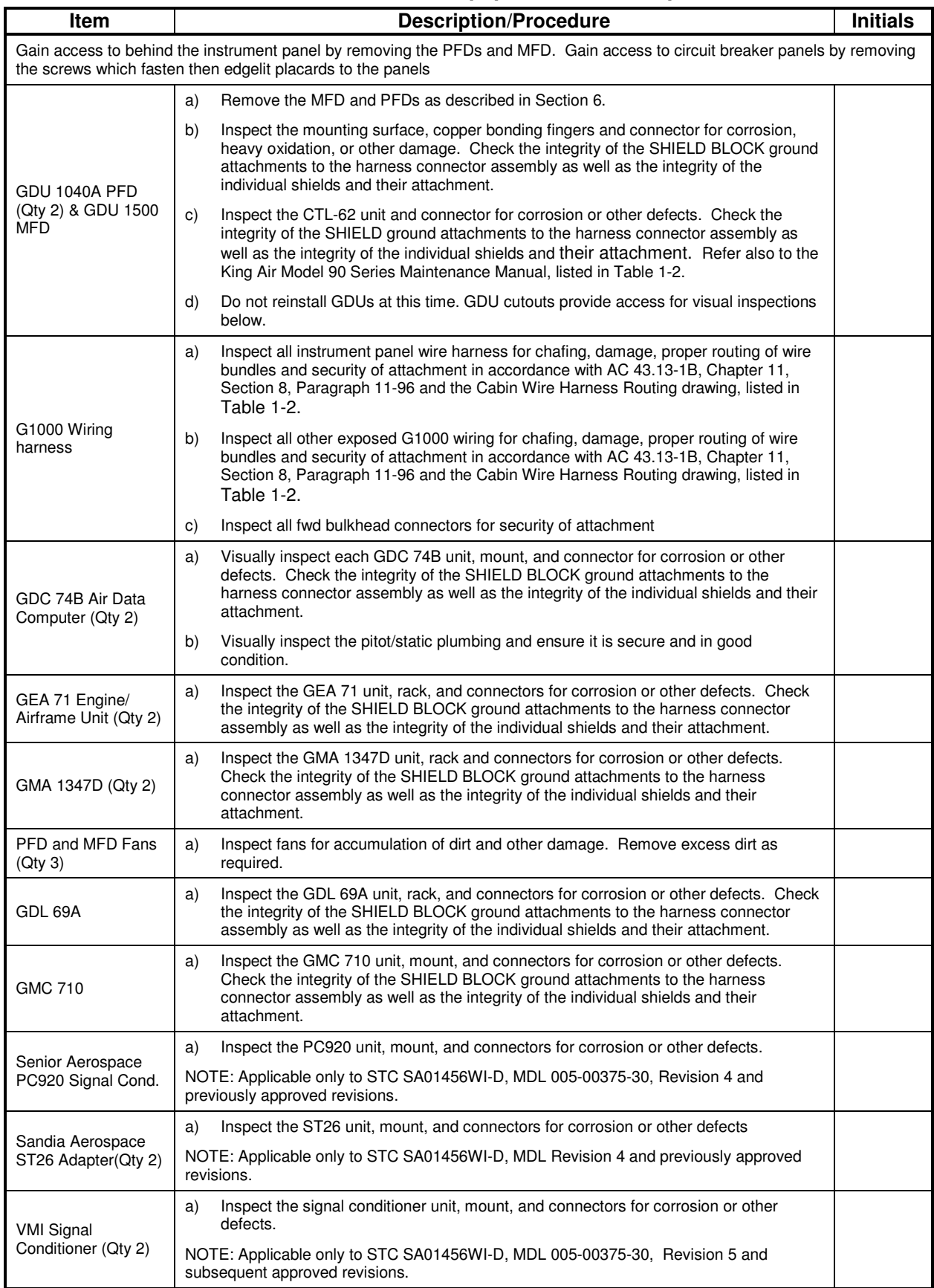

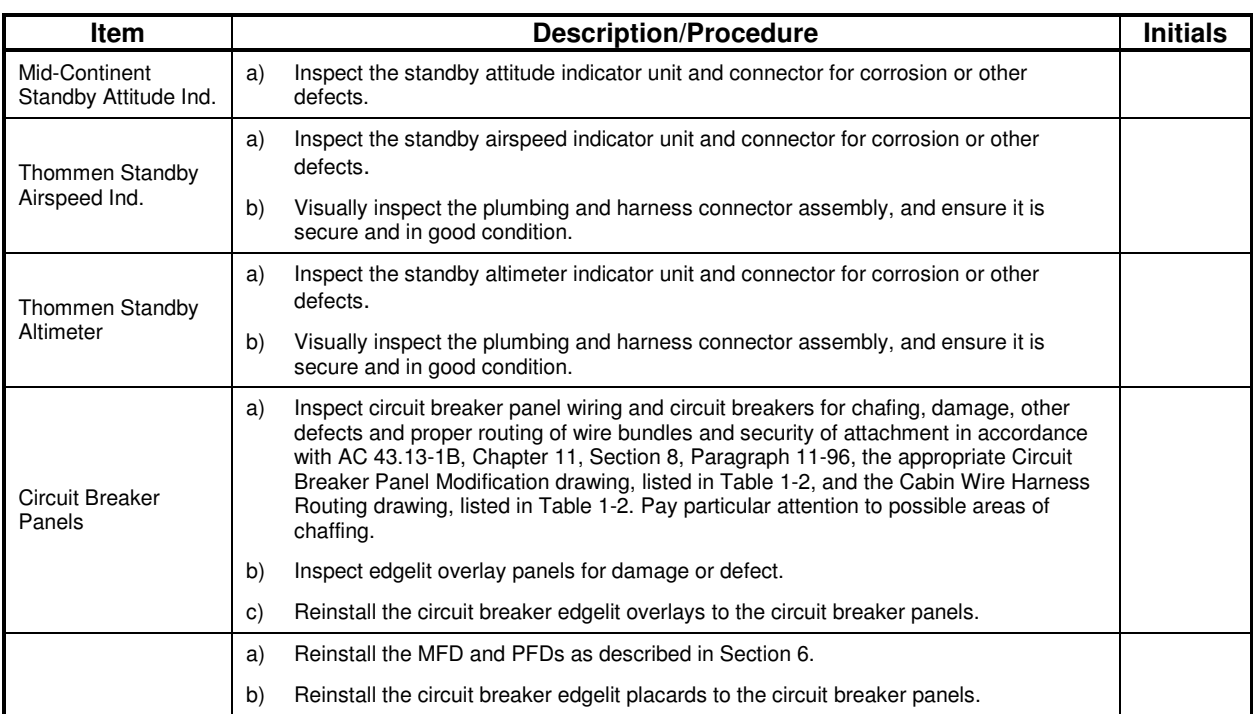

# **Table 4-7. Cabin Area Visual Inspection Procedure**

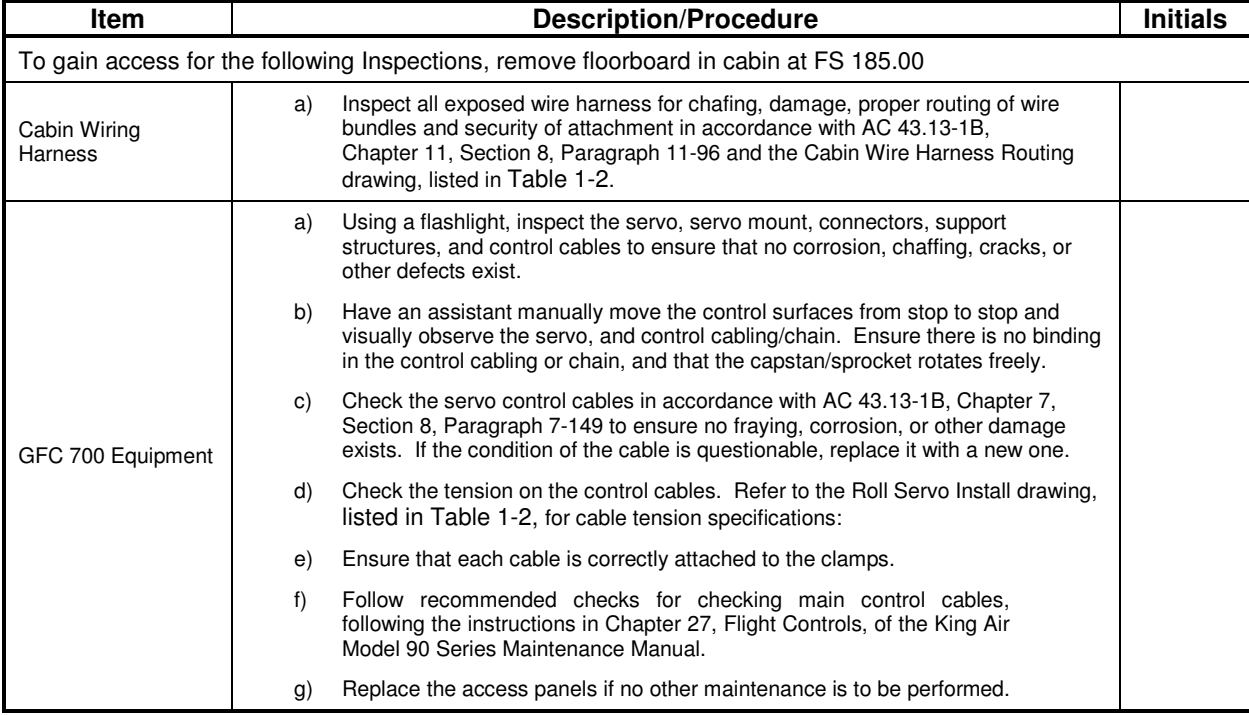

| Item                                            | <b>Description/Procedure</b>                                                                                                    |                                                                                                    |                                                                                                    |  |  |  |  |
|-------------------------------------------------|----------------------------------------------------------------------------------------------------|----------------------------------------------------------------------------------------------------|----------------------------------------------------------------------------------------------------|--|--|--|--|
| Series Maintenance Manual, listed in Table 1-2. |                                                                                                    |                                                                                                    | To gain access for the following Inspections, refer to the servo installation drawings and the King Air Model 90                                                                                                    |  |  |  |  |
| <b>Tail Wiring Harness</b>                      |                                                                                                    | a)                                                                                                    | Inspect all exposed wire harness for chafing, damage, proper routing of wire<br>bundles and security of attachment in accordance with AC 43.13-1B,<br>Chapter 11, Section 8, Paragraph 11-96 and the Tail Wire Harness Routing<br>drawing. listed in Table 1-2.                           |  |  |  |  |
|                                                 |                                                                                                    | b)                                                                                                    | Verify security of aft bulkhead connectors                                                                                                    |  |  |  |  |
|                                                 |                                                                                                    | a)                                                                                                    | Using a flashlight, inspect the servos, servo mounts, connectors, support<br>structures, and control cables to ensure that no corrosion, chaffing, cracks, or<br>other defects exist.                                                                                                    |  |  |  |  |
|                                                 |                                                                                                    | b)                                                                                                    | Have an assistant manually move the control surfaces and elevator trim wheel<br>from stop to stop and visually observe the corresponding servo and control<br>cabling/chain. Ensure there is no binding in the control cabling or chain, and that<br>the capstan/sprocket rotates freely. |  |  |  |  |
|                                                 |                                                                                                    | C)                                                                                                    | For GSM 86 servo gearboxes (if installed), check that the retaining bolt for the<br>slip clutch cartridge is not damaged or loose.                                                                                                    |  |  |  |  |
| GFC 700 Equipment                               |                                                                                                    | d)                                                                                                    | Check the servo control cables in accordance with AC 43.13-1B, Chapter 7,<br>Section 8, Paragraph 7-149 to ensure no fraying, corrosion, or other damage<br>exists. If the condition of the cable is questionable, replace it with a new one.                                             |  |  |  |  |
|                                                 |                                                                                                    | Check the tension on the control cables. Refer to the respective servo<br>e)<br>installation drawing listed in Table 1-2 for cable tension specifications                                                                                                    |                                                                                                    |  |  |  |  |
|                                                 |                                                                                                    | f)                                                                                                    | Ensure that each cable is correctly attached to the clamps.                                                                                                    |  |  |  |  |
|                                                 |                                                                                                    | g)                                                                                                    | Follow recommended checks for checking main control cables,<br>following the instructions in Chapter 27, Flight Controls, of the King Air<br>Model 90 Series Maintenance Manual, listed in Table 1-2.                                                                                     |  |  |  |  |
|                                                 |                                                                                                    | h)                                                                                                    | Replace the access panels if no other maintenance is to be performed.                                                                                                    |  |  |  |  |
|                                                 |                                                                                                    |                                                                                                    | The GMU 44 units are mounted in the vertical tail. To gain access, remove service panel in tail. Refer to King Air<br>Model 90 Series Maintenance Manual, listed in Table 1-2, for removal instructions.                                                                                  |  |  |  |  |
|                                                 | a)                                                                                                    |                                                                                                    | For each GMU 44, do the following:                                                                                                    |  |  |  |  |
|                                                 | Remove the three Phillips screws holding the GMU access plate to the mounting<br>b)<br>bracket. Be sure to use a non-magnetic screwdriver to avoid harming the GMU. |                                                                                                    |                                                                                                    |  |  |  |  |
| GMU 44 (Qty 2)                                  | C)                                                                                                    | Carefully lower the assembly and inspect the GMU 44 and mounting plate.                                                                                                    |                                                                                                    |  |  |  |  |
|                                                 | d)                                                                                                    |                                                                                                    | Inspect the mounting hardware and GMU 44 for corrosion or other damage.                                                                                                    |  |  |  |  |
|                                                 | e)                                                                                                    | Inspect the GMU wiring and ensure no chaffing, wear, or other damage exists in<br>accordance with AC 43.13-1B, Chapter 11, Section 8, Paragraph 11-96 and the Tail<br>Wire Harness Routing drawing, listed in Table 1-2. Pay particular attention to<br>possible areas of chaffing. |                                                                                                    |  |  |  |  |
|                                                 | f)                                                                                                    |                                                                                                    | Reinstall the GMU 44.                                                                                                    |  |  |  |  |

**Table 4-8. Rear Fuselage and Empennage Visual Inspection Procedure** 

### **Table 4-9, Lightning Strike Inspection Procedure**

![](_page_97_Picture_207.jpeg)

#### **IMPORTANT!**

**For installed equipment not listed in this maintenance manual, use the inspection procedures set forth in Chapter 05 of the King Air Model 90 Series Maintenance Manual, or other appropriate maintenance manual, as the requirements set forth by those manuals are still applicable. The requirements set forth by this document take precedence over those set forth by the King Air Model 90 Series Maintenance Manual, or other appropriate maintenance manual, in cases where the requirements conflict.** 

# **4.5 Electrical Bonding Test**

The following bonding test is provided for G1000-equipped C90A/C90GT/C90GTi King Air aircraft as a requirement beyond what is given in the aircraft maintenance manual. The electrical bonding checks are split into two tests, Phase 3 Electrical Bonding Test and Phase 4 Electrical bonding test. This places the bonding test requirement for each G1000 LRU in the same phase as the visual inspection of that zone to minimize access requirements.

### **4.5.1 Requirements**

All G1000 equipment must be installed. Gain access for the procedure listed below in Section 4.5.3 as required and in accordance with the King Air Model 90 Series Maintenance Manual. It is recommended that these tests are conducted after visual inspection of the zone to minimize access requirements.

### **4.5.2 Test Equipment**

A milli-ohm meter and Kelvin probes are recommended for this test. However, a standard voltmeter, power supply with adjustable current limit, and ammeter may be substituted. The following procedure is written using the voltmeter, power supply and ammeter. All test equipment must have valid calibration records.

### **4.5.3 Phase 3 Electrical Bonding Procedure**

1. Connect the positive lead of the power supply to the engine compartment grounding bracket (battery negative connection to the airframe). Connect/touch the positive lead of the voltmeter to the same point.

### **NOTE**

Ensure that the voltmeter and power supply probes do not touch, so as not to induce contact resistance.

- 2. Touch negative lead of power supply to each of the test points listed while performing Step 3. At each point, configure the power supply to produce 1 amp before measuring voltage. (Use an ammeter to ensure current is within 1 amp  $\pm 100$  milli-amp at each point).
- 3. Set the voltmeter to measure milli-volts and null the reading. Measure the voltage from the engine grounding bracket (step 1) to each of the following points and record the voltage. (Perform Step 2 at each point to ensure that 1 amp  $\pm 100$  milli-amp is present before measuring)

## **Pilot Compartment**

- Top metal case of PFD 1: milli-volts
- Top metal case of PFD 2: \_\_\_\_\_\_\_\_\_\_ milli-volts
- Top metal case of MFD: milli-volts
- Top metal case of GMA 1347D #1: \_\_\_\_\_\_\_\_\_\_\_ milli-volts
- Top metal case of GMA 1347D #2: \_\_\_\_\_\_\_\_\_\_\_ milli-volts
- Top metal case of GCU 475: <u>\_\_\_\_\_\_\_\_\_\_</u> milli-volts
- Top metal case of GMC 710: \_\_\_\_\_\_\_\_\_\_ milli-volts
- GEA 71 #1 body: \_\_\_\_\_\_\_\_\_\_ milli-volts
- GEA 71 #2 body: \_\_\_\_\_\_\_\_\_\_ milli-volts
- GDC 74B #1 body: \_\_\_\_\_\_\_\_\_\_ milli-volts
- GDC 74B #2 body: milli-volts
- OAT 1 Probe base nut (inside fuselage): \_\_\_\_\_\_\_\_\_\_ milli-volts
- OAT 2 Probe base nut (inside fuselage): \_\_\_\_\_\_\_\_\_\_\_ milli-volts
- GDL 69A body: \_\_\_\_\_\_\_\_\_\_ milli-volts
- Engine Signal Conditioner #1 near mounting holes of case: \_\_\_\_\_\_\_\_\_\_\_\_ milli-volts
- Engine Signal Conditioner #2 near mounting holes of case: milli-volts
- PC920 Fuel Flow Signal Conditioner (if installed) near mounting holes of case: \_\_\_\_\_\_\_ milli-volts
- PFD1 Cooling fan metal base: \_\_\_\_\_\_\_\_\_\_ milli-volts
- PFD2 Cooling fan metal base: \_\_\_\_\_\_\_\_\_\_ milli-volts
- MFD Cooling fan metal base: \_\_\_\_\_\_\_\_\_\_ milli-volts

### **Cabin Compartment**

• GSA 80 (Roll) Servo body: \_\_\_\_\_\_\_\_\_\_ milli-volts

Ensure that at each PFD or MFD test point, no more than 20 milli-volts (20 m $\Omega$ ) are present. Ensure that at each other test point, no more than 2.5 milli-volts ( $2.5 \text{ m}\Omega$ ) are present. In this case, voltage is equivalent to resistance  $(\Omega)$ , given that precisely 1 amp reference current is present.

TIP: If 1 amp reference current cannot be maintained, note the difference between the attainable current and 1 amp reference current. Calculate the percentage difference and apply this to the voltage reading to obtain the equivalent resistance. Example: If the measured current is 1.2 amps, (20% high from the target 1 amp current), then the allowable voltage measurement would be 20% high, 2.5 milli-volts would now be 3.0 milli-volts.

## **4.5.4 Phase 4 Electrical Bonding Procedure**

1. Connect the positive lead of the power supply to the engine compartment grounding bracket (battery negative connection to the airframe). Connect/touch the positive lead of the voltmeter to the same point.

### **NOTE**

Ensure that the voltmeter and power supply probes do not touch, so as not to induce contact resistance.

- 2. Touch negative lead of power supply to each of the test points listed while performing Step 3. At each point, configure the power supply to produce 1 amp before measuring voltage. (Use an ammeter to ensure current is within 1 amp  $\pm 100$  milli-amp at each point).
- 3. Set the voltmeter to measure milli-volts and null the reading. Measure the voltage from the engine grounding bracket (step 1) to each of the following points and record the voltage. (Perform Step 2 at each point to ensure that 1 amp  $\pm 100$  milli-amp is present before measuring)

### **Nose Section**

• GWX 68 body: \_\_\_\_\_\_\_\_\_\_ milli-volts

### **Nose Avionics Compartment**

- GIA 1 top: \_\_\_\_\_\_\_\_\_\_\_ milli-volts
- GIA 2 top: \_\_\_\_\_\_\_\_\_\_ milli-volts
- $GTX 33 #1 top:$  milli-volts
- GTX 33 #2 top:  $\frac{1}{2}$  milli-volts
- GRS 77 #1 metal base: \_\_\_\_\_\_\_\_\_\_ milli-volts
- GRS 77 #2 metal base: \_\_\_\_\_\_\_\_\_\_ milli-volts
- Standby battery: \_\_\_\_\_\_\_\_\_\_ milli-volts (may be installed in rear fuselage)

### **Rear Fuselage and Empennage**

- GMU 44 #1 metal base: \_\_\_\_\_\_\_\_\_\_\_ milli-volts
- GMU 44 #2 metal base: \_\_\_\_\_\_\_\_\_\_\_ milli-volts
- GSA 80 (Pitch) Servo body: \_\_\_\_\_\_\_\_\_\_ milli-volts
- GSA 81 (Pitch Trim) Servo body: \_\_\_\_\_\_\_\_\_\_ milli-volts
- GSA 80 (Yaw) Servo body: \_\_\_\_\_\_\_\_\_\_ milli-volts

TIP: If 1 amp reference current cannot be maintained, note the difference between the attainable current and 1 amp reference current. Calculate the percentage difference and apply this to the voltage reading to obtain the equivalent resistance. Example: If the measured current is 1.2 amps, (20% high from the target 1 amp current), then the allowable voltage measurement would be 20% high, 2.5 milli-volts would now be 3.0 milli-volts.

# **4.6 GRS 77 Earth Magnetic Field Updates**

The GRS 77 utilizes an Earth magnetic field model which is updated once every five years. The update is expected to be available from Garmin in each of the following years: 2010, 2015, and every five years thereafter, as long as the GRS 77 remains a Garmin-supported product.

The G1000 system alerts the operator that the magnetic field database is out of date by issuing the message "AHRS SERVICE – AHRS Magnetic-field model needs update" (Ref. Section 5.143.2). Garmin will distribute update instructions when updates are available. As of this writing, Garmin Service Bulletin #0533 addresses the most recent update to the 2005 database. Service Bulletins may be obtained from www.garmin.com at the 'Dealer Resource Center ' portion of the web site.

# **4.7 GSA 8X Greasing Procedure**

NOTE: The GSA 80 servo greasing procedure is required only when the GSA 80 is removed and reinstalled . Re-grease each servo output gear following this procedure.

- 1. Remove each servo as per Section 5.
- 2. Using a lint-free cloth, remove excess grease build-up from the single servo output gear (see Figure 4-1.)

### **IMPORTANT!**

#### **It is not necessary to remove all of the grease from the output gear, only the excess grease. DO NOT USE SOLVENTS TO CLEAN THE OUTPUT GEAR!**

- 3. Using a brush or other applicator, apply a thin coat of Aeroshell 33MS (Lithium-complex based) grease to the servo output gear.
- 4. Reinstall each servo as per Section 5.

![](_page_101_Figure_11.jpeg)

**Figure 4-1. Servo Gear** 

# **4.8 Flaps-in-Motion Discrete Input Check**

To perform this check, all G1000 and GFC 700 equipment must be installed and operational. Start the G1000 system in Configuration Mode and go to the GIA Page Group and select the GIA I/O Configuration Page using the FMS knob. Perform the following checks:

| GIA I/O CONFIGURATION |                                          |              |                           |                    |                                                 |  |                      |                      |     |        |            |                                     |  |
|-----------------------|------------------------------------------|--------------|---------------------------|--------------------|-------------------------------------------------|--|----------------------|----------------------|-----|--------|------------|-------------------------------------|--|
|                       | SELECT INPUT/OUTPUT<br>-SELECT GIA UNIT- |              |                           |                    |                                                 |  |                      |                      |     |        |            |                                     |  |
| GIA1                  |                                          |              |                           | <b>DISCRETE IN</b> |                                                 |  |                      |                      |     |        |            |                                     |  |
|                       |                                          |              |                           |                    |                                                 |  |                      |                      |     |        |            |                                     |  |
| <b>CONFIGURATION</b>  |                                          |              |                           |                    |                                                 |  |                      |                      |     |        |            |                                     |  |
| <b>CHANNEL</b>        |                                          |              | DATA TYPE                 |                    |                                                 |  | <b>INVERTED</b>      |                      |     |        |            | ACTV DEBNCE (ms) INACTV DEBNCE (ms) |  |
|                       |                                          | PIN DATA SET |                           |                    | ACTIVE                                          |  | <b>SET</b>           | ACTIVE SET           |     | ACTIVE | <b>SET</b> | <b>ACTIVE</b>                       |  |
| $IN* 1$               | Ж                                        | Ж            | <b>OFF</b>                |                    | <b>OFF</b>                                      |  | <b>FALSE FALSE 0</b> |                      |     | Ø      | ø          | Ø                                   |  |
| $IN*2$                | X                                        | ※            | <b>OFF</b>                |                    | <b>OFF</b>                                      |  |                      | <b>FALSE FALSE 0</b> |     | Ø      | ø          | Ø                                   |  |
| $IN*3$                | X                                        | ₩            | <b>OFF</b>                |                    | <b>OFF</b>                                      |  |                      | <b>FALSE FALSE 0</b> |     | Ø      | Ø          | Ø                                   |  |
| $IN* 4$               | Ξ                                        | П            | AFCS GO AROUND            |                    | AFCS GO AROUND                                  |  |                      | <b>FALSE FALSE 0</b> |     | ø      | ø          | Ø                                   |  |
| $IN*5$                | H                                        | Ē            | PLT CTRL WHL              |                    | PLT CTRL WHL                                    |  |                      | <b>FALSE FALSE 0</b> |     | Ø      | ø          | Ø                                   |  |
| $IN*6$                | Ŧ                                        | F            | <b>AFCS DISCONNECT</b>    |                    | AFCS DISCONNECT IFALSE FALSE 0                  |  |                      |                      |     | ø      | ø          | Ø                                   |  |
| $IN* 7$               | ₩                                        | %            | <b>OFF</b>                |                    | <b>OFF</b>                                      |  |                      | <b>FALSE FALSE 0</b> |     | ø      | ø          | Ø                                   |  |
| $IN*8$                | Ξ                                        | F            |                           |                    | CPLT PIT TRM ARM CPLT PIT TRM ARM FALSE FALSE Ø |  |                      |                      |     | Ø      | Ø          | Ø                                   |  |
| $IN*9$                | Ŧ                                        | F            | PLT PIT TRM ARM           |                    | PLT PIT TRM ARM                                 |  | <b>FALSE FALSE 0</b> |                      |     | ø      | ø          | Ø                                   |  |
| IN* 10                | X                                        | X            | <b>OFF</b>                |                    | <b>OFF</b>                                      |  | <b>FALSE FALSE 0</b> |                      |     | ø      | Ø          | Ø                                   |  |
| IN* 11                | X                                        | %            | <b>OFF</b>                |                    | 0FF                                             |  | <b>FALSE FALSE 0</b> |                      |     | Ø      | ø          | Ø                                   |  |
| <b>IN* 12</b>         | O                                        | Œ            | GIA 1 FAN                 |                    | GIA 1 FAN                                       |  | <b>TRUE</b>          | <b>TRUE</b>          | - 0 | Ø      | ø          | Ø                                   |  |
| IN 13                 | X                                        | ₩            | <b>OFF</b>                |                    | <b>OFF</b>                                      |  | <b>FALSE FALSE 0</b> |                      |     | ø      | ø          | Ø                                   |  |
| <b>IN 14</b>          | ₩                                        | X            | <b>OFF</b>                |                    | <b>OFF</b>                                      |  | <b>FALSE FALSE 0</b> |                      |     | ø      | ø          | Ø                                   |  |
| IN 15                 | ₩                                        | %            | 0FF                       |                    | 0FF                                             |  | <b>FALSE FALSE 0</b> |                      |     | ø      | ø          | Ø                                   |  |
| <b>IN 16</b>          | П                                        | F            | <b>FLAP EXTEND</b>        |                    | FLAP EXTEND                                     |  | <b>FALSE FALSE 0</b> |                      |     | ø      | ø          | Ø                                   |  |
| <b>IN 17</b>          | П                                        | F            | <b>FLAP RETRACT</b>       |                    | <b>FLAP RETRACT</b>                             |  | <b>FALSE FALSE 0</b> |                      |     | ø      | ø          | Ø                                   |  |
| <b>IN* 1A</b>         | Х                                        | %            | <b>OFF</b>                |                    | <b>OFF</b>                                      |  |                      | <b>FALSE FALSE 0</b> |     | ø      | ø          | Ø                                   |  |
| $IN* 2A$              | O                                        | т            |                           |                    | RH GEAR ON GROUNDRH GEAR ON GROUNDFALSE FALSE Ø |  |                      |                      |     | ø      | ø          | Ø                                   |  |
| $IN*3A$               | Ξ                                        | F            | PLT                       | <b>PIT TRM UP</b>  | PLT PIT TRM UP                                  |  |                      | <b>FALSE FALSE 0</b> |     | ø      | ø          | Ø                                   |  |
| <b>IN* 4A</b>         | Ξ                                        | F            | PLT                       | PIT TRM DWN        | PLT PIT TRM DWN                                 |  | <b>FALSE FALSE 0</b> |                      |     | Ø      | Ø          | Ø                                   |  |
| $IN*5A$               | Ξ                                        | П            | <b>CPLT</b><br><b>PTT</b> | <b>TRM UP</b>      | CPLT PIT TRM UP                                 |  |                      | <b>FALSE FALSE 0</b> |     | ø      | Ø          | Ø                                   |  |
| IN* 6A                | H                                        | E            | <b>CPLT</b>               |                    | PIT TRM DWN CPLT PIT TRM DWN FALSE FALSE Ø      |  |                      |                      |     | ø      | ø          | Ø                                   |  |

**Figure 4-2. GIA I/O Page** 

![](_page_102_Picture_4.jpeg)

![](_page_102_Picture_5.jpeg)

**Figure 4-3. Discrete Indications** 

### **NOTE**

Reference Table 3-1 for interpretation of data indicator symbols

- 1. Verify the DATA indicators of the discrete inputs labeled 'FLAP EXTEND' and 'FLAP RETRACT' show a FALSE/INVALID condition.
- 2. Extend the flaps down. While the flaps are traveling down, check that the DATA indicator of the discrete input labeled 'FLAP EXTEND' changes to a TRUE/VALID condition.
- 3. When the flap motion is completed, verify the DATA indicators of the discrete inputs labeled 'FLAP EXTEND' and 'FLAP RETRACT' show a FALSE/INVALID condition.
- 4. Retract the flaps up. While the flaps are traveling up, check that the DATA indicator of the discrete input labeled 'FLAP RETRACT' changes to a TRUE/VALID condition.
- 5. When the flap motion is completed, verify the DATA indicators of the discrete inputs labeled 'FLAP EXTEND' and 'FLAP RETRACT' show a FALSE/INVALID condition.
- 6. Repeat steps 1 through 5 for GIA2.
- 7. The flap discrete input check is complete.

## **4.9 Slip Clutch Torque Check Procedure and Servo Current Display Check**

Sections 4.9.1 thru 4.9.4 are applicable as follows:

- Section 4.9.1: Automatic test for GSM 85A or GSM 86 with SW version 0636.03 and subs o Includes servo current check
- Section 4.9.2: Manual test for GSM 85A with SW version 0636.02 and earlier o Includes servo current check
- Section 4.9.3: Fixture procedure for GSM 85A or GSM 86
- Section 4.9.4: Servo current check
	- o The servo current check can be accomplished as part of Section 4.9.1 or Section 4.9.2. If neither of those sections is being performed, this section is required.

### **4.9.1 Automatic Slip Clutch Test Procedure (SW Version 0636.03 and Subs)**

To ensure proper operation during this test, it is necessary to remove power from the aircraft prior to starting.

- 1. Press and hold the enter button on PFD1, and restore power to the aircraft.
- 2. With PFD1 in Configuration Mode, verify the correct type of servo gearbox is configured for each servo per Section 3.9.4.13. Step 9.
- 2. Go to the GFC Page Group and select the GFC STATUS page using the FMS knobs.
- 3. With the MFD in Normal Mode, press the red DISPLAY BACKUP button on the pilot's GMA audio panel to place the MFD in reversion mode.

| $\overline{\phantom{a}}$ SELECT GIA UNIT $\overline{\phantom{a}}$<br>GIA <sub>1</sub> | PITCH SERVO | <b>GFC STATUS</b><br>SELECT SERVO AXIS, |               |                 |             |
|---------------------------------------------------------------------------------------|-------------|-----------------------------------------|---------------|-----------------|-------------|
| <b>GIA STATUS</b><br>AP DISCONNECT                                                    | Ω           |                                         |               |                 |             |
| $\neg$ MONITOR BOARD STATUS $\neg$                                                    |             |                                         |               |                 |             |
| SERVO PROGRAM 1                                                                       | S           | AP DISCONNECT                           | S             |                 |             |
| SERVO PROGRAM 2                                                                       | P.          | PFT                                     | <b>PASSED</b> |                 |             |
| <b>SERVO PROGRAM 3</b>                                                                | P.          | HIGH RES LOAD CELL CAL                  |               |                 |             |
|                                                                                       |             | HIGH RNG LOAD CELL CAL                  |               |                 |             |
| CONTROL BOARD STATUS                                                                  |             |                                         |               |                 |             |
| SERVO PROGRAM 1                                                                       | Δ           | AP DISCONNECT                           | Δ             |                 |             |
| SERVO PROGRAM 2                                                                       | <b>PA</b>   | <b>PFT</b>                              | <b>PASSED</b> |                 |             |
| SERVO PROGRAM 3                                                                       |             |                                         |               |                 |             |
| $\neg$ DRIVE SERVO $\neg$                                                             |             | SERVO DATA-                             |               |                 |             |
| <b>RPM</b>                                                                            | 0.00rpm     | <b>VOLTAGE</b>                          | 0.00V         | <b>SPEED</b>    | 0.00rpm     |
| SLIP CLUTCH TEST RESULTS-                                                             |             | <b>CURRENT</b>                          | <b>D.DDA</b>  | <b>TORQUE</b>   | $0.1$ in-lb |
| NOSE UP                                                                               | NOSE DOWN   | CLUTCH ENGAGE STATUS                    | Δ             |                 |             |
| $MIN$ ______in-lb ______in-lb                                                         |             |                                         |               |                 |             |
| MAX ______in-lb ______in-lb                                                           |             |                                         |               |                 |             |
|                                                                                       |             |                                         |               |                 |             |
|                                                                                       |             |                                         |               |                 |             |
|                                                                                       |             |                                         |               |                 |             |
| <b>TEST SVO TEST ALL</b>                                                              |             | <b>ENG CLCH DRV SRVO</b>                |               | <b>RST GAIN</b> |             |

**Figure 4-4 GFC Status Page** 

### **NOTE**

The displayed test results on the PFD are not stored in G1000 memory. If power is cycled, these values will be lost. However, these test values are not lost by changing configuration mode pages.

### **IMPORTANT!**

#### **It is highly recommended that the following test be performed at temperatures between 50° F and 120° F.**

- 4. Use the FMS knob to select the desired servo (PITCH, ROLL, YAW or PITCH TRIM).
- 5. Verify that the PFT status field shows PASSED.
- 6. Verify that the aircraft control surface to be checked is free to travel throughout its range of motion.
- 7. Press the TEST SVO softkey on the PFD. Follow prompts to begin the test.

### **IMPORTANT!**

**If the test must be stopped, firmly grasp the aircraft control being moved and press the red AP DISC switch on the aircraft control wheel. If an abnormal disconnect of a servo occurs, reset the AFCS SERVO circuit breaker and repeat the test.** 

- 8. During operation of the servo, observe the CURRENT field and verify that the current displayed varies during operation
- 9. When test is completed, verify the CLUTCH TEST PASS message is displayed on the MFD.
- 10. Repeat steps 4 through 8 for each servo axis (Pitch, Roll, Yaw and Pitch Trim).
- 11. If the CLUTCH TEST FAIL message is displayed on the MFD for any axis, repeat the test twice in the failed axis. If the test does not pass, the servo gearbox must be removed from the aircraft and tested/adjusted per the
- 12. Servo Adjustment Fixture Procedure in Section 4.9.3.

# **4.9.2 Manual Slip Clutch Test Procedure (SW Version 0636.02 and earlier)**

1. With PFD1 in Configuration Mode, go to the GFC Page Group and select the GFC STATUS page using the FMS knobs.

![](_page_105_Picture_95.jpeg)

**Figure 4-5 GFC Status Page** 

### **NOTE**

The displayed test results on the PFD are not stored in G1000 memory. If power is cycled, these values will be lost. However, these test values are not lost by changing configuration mode pages.

### **IMPORTANT!**

**It is highly recommended that the following test be performed at temperatures between 50° F and 120° F.** 

- 2. Use the FMS knob to select the desired servo (PITCH, ROLL, YAW or PITCH TRIM).
- 3. Verify that the PFT status field shows PASSED.
- 4. Verify that the aircraft control surface to be checked is free to travel throughout its range of motion.
- 5. Press the ENG CLCH softkey on the PFD.
- 6. With the clutch engaged, take hold of the aircraft controls and manually overcome the clutch. Move the control surface to be tested from stop to stop a minimum of two times each direction.
- 7. Position the control surface in the neutral position (full aft position if the PITCH SERVO is selected). Press the DIS CLCH softkey.

### **IMPORTANT!**

**If the test must be stopped, firmly grasp the aircraft control being moved and press the red AP DISC switch on the aircraft control stick. If an abnormal disconnect of a servo occurs, reset AFCS SERVO circuit breaker and repeat the step.** 

- 8. Manually select +2.50 rpm for the Drive Servo and press ENT.
- 9. Press the ENG CLCH softkey.
- 10. Press the DRV SRVO softkey.
- 11. Allow the selected servo to drive the control surface to either the NOSE DOWN stop (Pitch and Pitch Trim) or the LEFT stop (Roll and Yaw).
- 12. During operation of the servo, observe the CURRENT field and verify that the current displayed varies during operation
- 13. Allow the servo to continue driving against the control stop for at least 50 seconds. Observe the TORQUE values displayed in the Servo Data field and record the maximum and minimum values in Table 4-10 or in the appropriate aircraft maintenance records.
- 14. Manually select 0.00 rpm for the Drive Servo and press ENT. Allow the servo to stop.
- 15. Manually select -2.50 for the Drive Servo and press ENT. Allow the selected servo to drive the control surface to either the NOSE UP stop (Pitch and Pitch Trim) or the RIGHT stop (Roll and Yaw). If the PITCH SERVO is selected, firmly hold the control yoke in the full aft position until the NOSE UP portion of the test is completed.
- 16. Allow the servo to continue driving against the control stop for at least 50 seconds. Observe the TORQUE values displayed in the Servo Data field and record the maximum and minimum values in Table 4-10 or in the appropriate aircraft maintenance records.
- 17. Manually select 0.00 rpm for the Drive Servo and press ENT. Allow the servo to stop.
- 18. Firmly grasp the aircraft control under test and press the DIS CLCH softkey.
- 19. Press the STP SRVO softkey.
- 20. Repeat steps 2 through 18 for each servo axis shown.
- 21. Verify that the minimum and maximum torque values measured are within the Minimum and Maximum torque values allowed, for the given axis, listed in Table 4-10.

![](_page_107_Picture_253.jpeg)

### **Table 4-10. Measured Torque**

**NOTE** 

If the measured values exceed the limits in Table 4-10, the servo must be removed from the aircraft and tested/adjusted per the

Servo Adjustment Fixture Procedure in Section 4.9.3.

# **4.9.2.1 Abnormal Test Prompts**

During the testing, the following prompts may be displayed indicating an abnormality encountered during the test. Use the following guidelines to troubleshoot.

![](_page_107_Picture_254.jpeg)
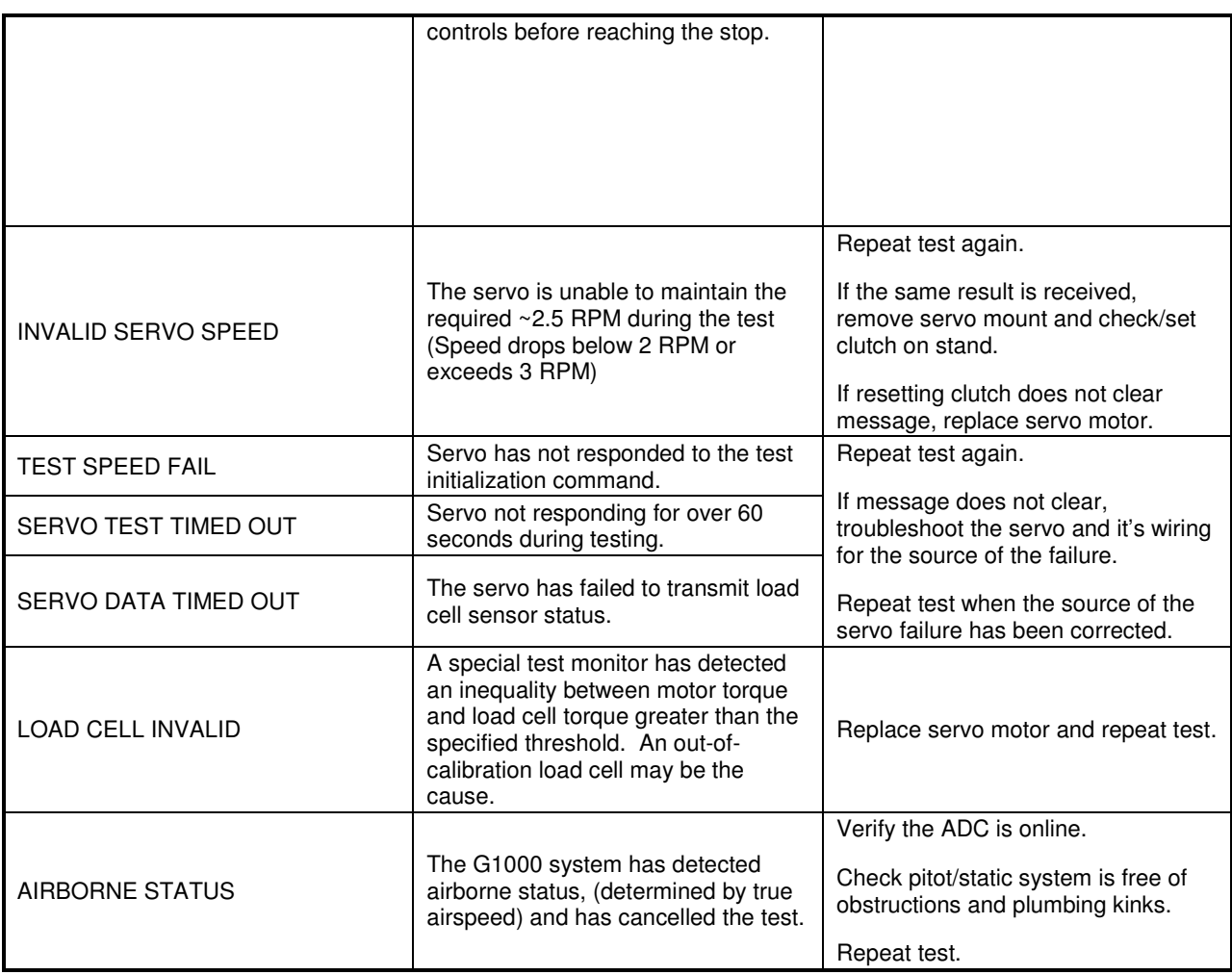

## **4.9.3 Servo Adjustment Fixture Procedure**

Remove the GSM 85A (or GSM 86 if installed) Servo Mount as per Section 6.12.

The slip clutch torque values must be checked, and adjusted if necessary, to the values listed in Table 4-11.

## **IMPORTANT!**

**This adjustment requires the use of the Garmin servo adjustment fixture, P/N T10- 00110-01. For detailed operating instructions for the fixture, refer to GSA8X / GSM85(A) Installation Manual, listed in Table 1-3.** 

- 1. Perform this procedure within a temperature range of 50 °F to 120 °F.
- 2. If a protective cover is installed on the servo mount, remove the protective cover.
- 3. Place the servo mount on the slip-clutch adjustment fixture and secure with the toggle clamps. Install the fixture cable between the capstan under test and the fixture capstan. Remove the slack in the cable using the tension adjustment knob. Tighten the two wing nuts on bottom of fixture while holding the top thumbscrews.
- 4. Attach a socket to a calibrated torque wrench of appropriate range and place on top of the fixture capstan. Adjust the wrench support fixture so that it contacts the handle in the appropriate location.
- 5. Connect a 2 Amp, 24 V, DC power supply to the fixture.
- 6. Place the solenoid switch to "on" and move the direction switch to the clockwise or counterclockwise position. Allow the clutch to rotate at least one revolution in each direction (note: the capstan itself is fixed.)
- 7. Observe the torque reading for at least two full revolutions in each direction. Ensure the minimum and maximum torque readings are within the tolerance specified.
- 8. If the minimum and maximum torque values are within the specified range in Table 4-11, the GSM slip clutch is acceptable. Reinstall the GSM 85A or GSM 86 servo gearbox per Section 6.12.
- 9. If the minimum and maximum torque values are not within the specified range in Table 4-11, the GSM 86 slip clutch cartridge must be replaced or the GSM 85A must be adjusted.
- 10. For GSM 85A only: If adjustment is required, remove cotter pin and adjust the nut on the capstan as needed to obtain the torque value listed in Table 4-11, as shown on the torque wrench. Position the nut to align with holes in the capstan shaft and install a new cotter pin.
- 11. When finished, remove the fixture cable, and then remove the servo gearbox from the fixture.
- 12. Install the GSM 85A or GSM 86 servo gearbox per Section 6.12.

| Servo           | Pitch Trim <sup>*</sup> | Pitch               | Yaw                 | Roll                         |
|-----------------|-------------------------|---------------------|---------------------|------------------------------|
| GSM 85A Setting | $49 + (-6)$ in-lbs*     | $88 + (-10)$ in-lbs | $83 + (-10)$ in-lbs | $\frac{1}{2}$ 73 +/-9 in-lbs |
| GSM 86 Setting  | $45 + (-13)$ in-lbs*    | $90+/-24$ in-lbs    | $90 + (-18)$ in-lbs | $72+/-21$ in-lbs             |

**Table 4-11. Slip Clutch Torque Settings** 

\*Valid with continuous travel servo gearbox only

# **4.9.4 Servo Current Display Check**

To ensure proper operation during this test, it is necessary to remove power from the aircraft prior to starting.

- 1. Press and hold the enter button on PFD1, and restore power to the aircraft.
- 2. With PFD1 in Configuration Mode, go to the GFC Page Group and select the GFC STATUS page using the FMS knobs.

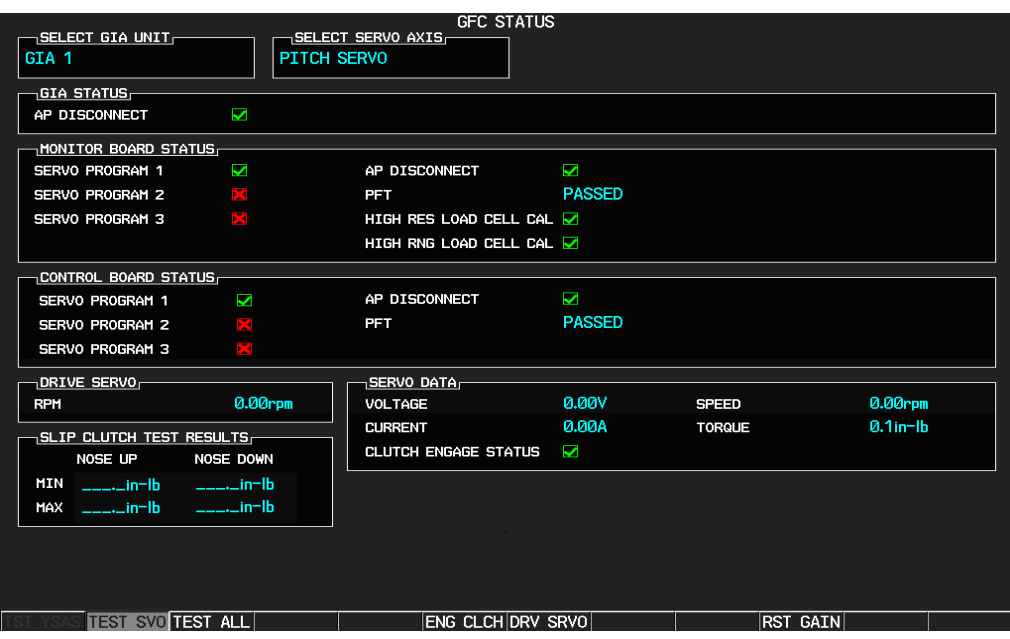

**Figure 4-6 GFC Status Page** 

### **IMPORTANT!**

**It is highly recommended that the following test be performed at temperatures between 50° F and 120° F.** 

- 3. Use the FMS knob to select the desired servo (PITCH, ROLL, or YAW).
- 4. Verify that the aircraft control surface to be checked is free to travel throughout its range of motion.
- 5. Manually select +2.50 rpm for the Drive Servo and press ENT.
- 6. Press the ENG CLCH softkey.
- 7. Press the DRV SRVO softkey. During operation of the servo, observe the CURRENT field and verify that the current displayed varies during operation.

#### **IMPORTANT!**

#### **Once the test starts the servo will begin to move the aircraft controls. If the test must be stopped, firmly grasp the aircraft control being moved and press the red AP DISC switch on the aircraft control stick.**

- 8. Allow the selected servo to drive the control surface to either the NOSE DOWN stop (Pitch) or the LEFT stop (Roll and Yaw). If the Pitch servo is selected, firmly hold the control yoke in the full forward position until the NOSE DN test is completed.
- 9. Manually select 0.00 rpm for the Drive Servo and press ENT. Allow the servo to stop.
- 10. Firmly grasp the aircraft control under test and press the DIS CLCH softkey.
- 11. Press the STP SRVO softkey.
- 12. Repeat steps 2 through 10 for each servo axis shown.

# **4.10 G1000 Redundant Connection Check**

Perform the following steps to verify the following connections are intact:

- (A) The primary (PRI) and secondary (SEC) power sources for GIA 1, GRS 1, PFD 1, and GDC 1
- (B) The AHRS and ADC data path
- (C) PFD and MFD Ethernet connection (includes ARINC connection between ADC and MFD and DISPLAY BACKUP button function)
- (D) Engine data availability to the displays and GPS data availability to the AHRS with either GIA inoperative:

#### **NOTE**

Reference Table 3-1 for interpretation of data indicator symbols

### **(A) PRI and SEC power sources for PFD 1, GIA 1, GRS 1 and GDC 1 check**

- 1. Connect a ground power unit to the external power receptacle and turn on the ground power unit.
- 2. Set the BAT, EXT PWR and AVIONICS MASTER PWR switches to ON.
- 3. With the G1000 system in normal mode, pull the following circuit breakers on the right hand circuit breaker panel:
	- PFD 1 (PRI)
	- AHRS 1 (PRI)
	- ADC 1 (PRI)
	- $\bullet$  GIA 1 (PRI)
- 4. Wait at least 5 seconds, then verify the data on PFD1 remains valid and the following alert messages are not present:
	- GIA 1 FAIL (or any related message such as COM1, NAV1, XPDR1, GPS1)
	- AHRS 1 FAIL
	- $\bullet$  ADC 1 FAIL.
	- FAILED DATA PATH
- 5. Close the circuit breakers listed in step 3.
- 6. Repeat step 4.
- 7. Pull the following circuit breakers on the right hand circuit breaker panel:
	- PFD 1 (SEC)
	- AHRS 1 (SEC)
	- ADC 1 (SEC)
	- GIA 1 (SEC)
- 8. Wait at least 5 seconds, then repeat step 4.
- 9. Close the circuit breakers listed in step 7.

#### **(B) AHRS and ADC data path check**

- 1. Verify there are no AHRS loss-of-data messages, such as:
	- AHRS not receiving any GPS information
	- AHRS not receiving backup GPS information
	- AHRS using backup GPS source
- 2. Place the G1000 in configuration mode.
- 3. In the GIA page group, go to the GIA RS-232/ARINC 429 CONFIG page.
- 4. With GIA1 selected in the SELECT UNIT window, verify the RS232 Channel 1 (GDC74 #1) and RS232 Channel 6 (GRS77 #1) show valid indicators. Ref. Section 5.2.1.2.
- 5. With GIA1 selected in the SELECT UNIT window, verify the ARINC 429 IN5 (GDC74 #1) and ARINC 429 IN6 (GRS77 #1) show valid indicators. Ref. Section 5.2.1.2.
- 6. With GIA2 selected in the SELECT UNIT window, verify the RS232 Channel 1 (GDC74 #2) and RS232 Channel 6 (GRS77 #2) show valid indicators. Ref. Section 5.2.1.2.
- 7. With GIA2 selected in the SELECT UNIT window, verify the ARINC 429 IN5 (GDC74 #2) and ARINC 429 IN6 (GRS77 #2) show valid indicators. Ref. Section 5.2.1.2.
- 8. In the PFD page group, go to the GIA RS-232/ARINC 429 CONFIG page.
- 9. With PFD1 selected in the SELECT UNIT window, verify the ARINC 429 IN1 (GRS77 #1) and ARINC 429 IN2 (GDC74 #1) show valid indicators. Ref. Section 5.2.1.1.
- 10. With PFD2 selected in the SELECT UNIT window, verify the ARINC 429 IN1 (GRS77 #2) and ARINC 429 IN2 (GDC74 #2) show valid indicators. Ref. Section 5.2.1.1.

#### **(C) PFD and MFD Ethernet connection check (includes ARINC connection check between ADC1 and MFD and between GRS1 and MFD, and the DISPLAY BACKUP button check)**

- 1. Re-start PFD 2, PFD 1 and MFD in normal mode.
- 2. On the right hand circuit breaker panel, open the MFD circuit breaker:
- 3. Verify NAV 1, COM 1, NAV 2 and COM 2 remain valid on both PFD 1 and PFD 2.
- 4. Close the MFD circuit breaker and wait for MFD to initialize:
- 5. Open the PFD 2 circuit breaker:
- 6. Press the DISPLAY BACK UP button on the Pilot's GMA 1347D audio panel.
- 7. Verify NAV 2 and COM 2 are each replaced by a red X and NAV 1 and COM 1 remain valid on both the MFD and PFD 1.
- 8. Press the DISPLAY BACK UP button on the Pilot's GMA 1347D audio panel to return to normal mode.
- 9. Close the PFD 2 circuit breaker and wait for PFD 2 to initialize:
- 10. Open the PFD 1 (PRI) and PFD 1 (SEC) circuit breakers:
- 11. Press the DISPLAY BACK UP button on the Co-pilot's GMA 1347D audio panel.
- 12. Verify NAV 1 and COM 1 are each replaced by a red X and NAV 2 and COM 2 remain valid on both the MFD and PFD 2.
- 13. Press the DISPLAY BACK UP button on the Co-pilot's GMA 1347D audio panel to return to normal mode.
- 14. Close the PFD 1 (PRI) and PFD 1 (SEC) circuit breakers and wait for PFD 1 to initialize:

#### **(D) Engine data availability to the displays and GPS data availability to the AHRS with either GIA inoperative check**

- 1. Open GIA1 primary and secondary CBs.
- 2. Verify the following:
	- a. NAV 1 and COMM1 tuning fields on PFD 1 and PFD 2 are invalid (red X).
	- b. L/R engine data remains valid.
	- c. XPDR1 is Inoperative.
	- d. GMA1 Is Inoperative.
	- e. AHRS1 is using backup GPS source.
	- f. AHRS2 not receiving backup GPS Information.
	- g. An amber BOTH ON GPS2 is displayed on PFD 1 and PFD 2.
	- h. AHRS and ADC data remain valid on PFD 1 and PFD 2.
- 3. Close GIA1 primary and secondary CBs. Allow system to re-acquire satellites and return to normal display modes.
- 4. Open GIA2 CB.
- 5. Verify the following:
	- a. NAV2 and COMM2 tuning fields on PFD 1 and PFD 2 are invalid (red X).
	- b. L/R engine data remains valid.
	- c. XPDR2 is Inoperative.
	- d. GMA2 Is Inoperative.
	- e. AHRS2 is using backup GPS source.
	- f. AHRS1 not receiving backup GPS Information.
	- g. An amber BOTH ON GPS1 is displayed on PFD 1 and PFD 2.
	- h. AHRS and ADC data remain valid on PFD 1 and PFD 2.
- 6. Close GIA2 CB. Allow system to re-acquire satellites and return to normal display modes.
- 7. Open GIA1 primary and secondary CBs and GIA2 CB.
- 8. Verify the following:
	- a. COM1/NAV1 & COM2/NAV2 fields flag invalid.
	- b. GPS CDI flags DR on PFD.
	- c. NAV1 & NAV2 CDI loses deviation bar.
	- d. XPDR field flags invalid on PFD.
	- e. Engine Instrument field flags invalid on MFD.
	- f. All AHRS & ADC fields remain valid.
	- g. Red AFCS status annunciation given.
	- h. If equipped with TAWS, TAWS FAIL annunciation given.
	- i. If equipped with ADF and/or DME, ADF/DME windows flag invalid.
- 9. Restore power to both GIA units.

# **4.11 Engine Data Check**

Do the following to verify the engine data availability and validity for torque, ITT, and oil pressure. Required test equipment is provided in the table below.

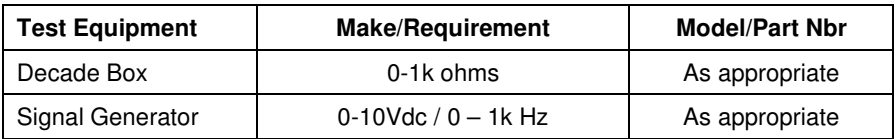

#### **Torque**

- 1. Using a signal generator, inject a DC signal into the No. 1 GEA via left engine firewall connectors-pins J102-C (HI) and J102-R (LO).
- 2. Simulate the following voltages, and verify the indication and status:

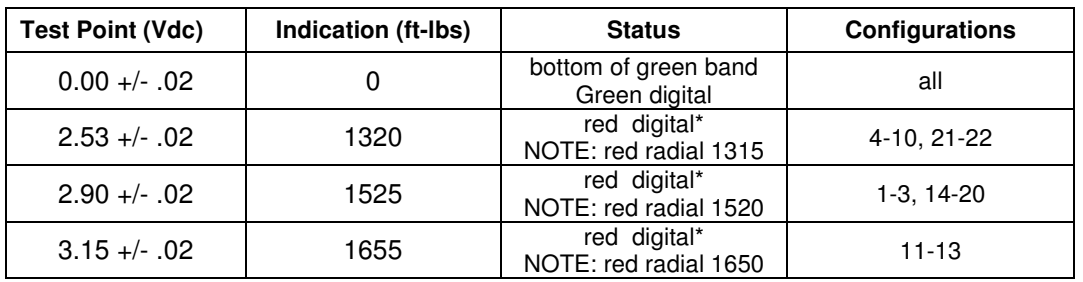

(\*) steady after 5 seconds

- 3. On the right hand circuit breaker panel, open the GIA1 (PRI) and GIA1 (SEC) circuit breakers, and verify the last observed torque indication remains unchanged.
- 4. Close the GIA1 (PRI) and GIA1 (SEC) circuit breakers, and wait until the COM1 and NAV1 fields are valid.
- 5. Repeat steps 1 and 2 using the No. 2 GEA via right engine firewall connectors-pins J103-C (HI) and J103-R (LO).
- 6. Pull the GIA 2 circuit breaker, and verify the last observed torque indication remains unchanged.
- 7. Close the GIA 2 circuit breaker, and wait until the COM2 and NAV2 field are valid.

#### **ITT**

8. Remove left engine ITT thermocouple terminals from sensor. Using a signal generator, inject a DC signal into the No. 1 GEA via left engine firewall connectors-pins, as follows:

> S/N LJ-1063 thru LJ-1360, LJ-1362: J104-T\* (LO) and J104-W\* (HI) S/N LJ-1361, LJ-1363 and after: J104-P\* (LO) and J104-S\* (HI)

9. Simulate the following voltages, and verify the indication and status:

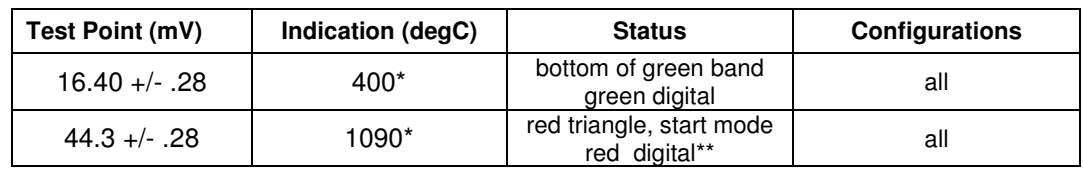

(\*) verify value displayed is within test point tolerances

(\*\*) steady after 5 seconds

- 10. On the right hand circuit breaker panel, open the GIA1 (PRI) and GIA1 (SEC) circuit breakers, and verify the last observed ITT indication remains unchanged.
- 11. Close the GIA1 (PRI) and GIA1 (SEC) circuit breakers, and wait until the COM1 and NAV1 fields are valid.
- 12. Repeat steps 8 and 9 using the No. 2 GEA via right engine firewall connectors-pins specified below and right engine ITT thermocouple.

S/N LJ-1063 thru LJ-1360, LJ-1362: J105-T\* (LO) and J105-W\* (HI) S/N LJ-1361, LJ-1363 and after: J105-P\* (LO) and J105-S\* (HI)

- 13. Pull the GIA 2 circuit breaker, and verify the last observed ITT indication remains unchanged.
- 14. Close the GIA 2 circuit breaker, and wait until the COM2 and NAV2 field are valid.

#### **Oil Pressure**

15. Using a signal generator, inject a DC signal into the No. 1 GEA via left engine firewall connectors-pins J104-A (LO) and J104-B (HI).

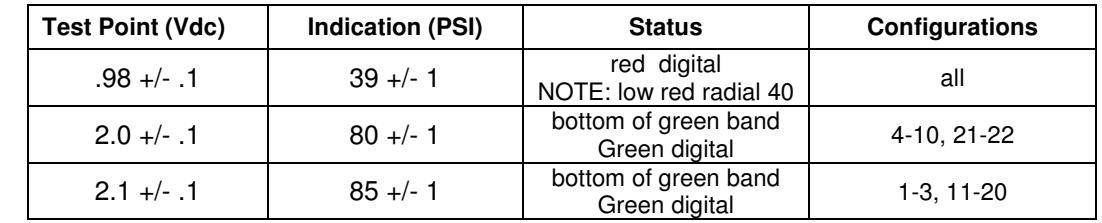

16. Simulate the following voltages, and verify the indication and status:

- 17. On the right hand circuit breaker panel, open the GIA1 (PRI) and GIA1 (SEC) circuit breakers, and verify the last observed oil pressure indication remains unchanged.
- 18. Close the GIA1 (PRI) and GIA1 (SEC) circuit breakers, and wait until the COM1 and NAV1 fields are valid.
- 19. Repeat steps 15 and 16 using the No. 2 GEA via right engine firewall connectors-pins J105- A (LO) and J105-B (HI).
- 20. Pull the GIA 2 circuit breaker, and verify the last observed oil pressure indication remains unchanged.
- 21. Close the GIA 2 circuit breaker, and wait until the COM2 and NAV2 field are valid.
- 22. Disconnect test equipment.
- 23. Reconnect the following firewall connectors, and verify all engine parameters are displayed valid on the MFD with no Red X's: J102, J103, J104, J105

 $\overline{\phantom{a}}$ 

# **4.12 Trim Annunciator Check**

This procedure will check the trim annunciation from both GIA 1 and GIA 2.

- 1. Ensure the G1000 is in normal mode, the autopilot is not engaged, and the GMC 710 **XFR** key is selected to the pilot's side.
- 2. Press the left part of the pilot's pitch-trim switch upwards for approximately 10 seconds and verify that the red **PTRM** annunciation is displayed on both PFD 1 and PFD 2. Release the switch and wait for the **PTRM** annunciation to clear.
- 3. Press the left part of the pilot's pitch-trim switch downwards for approximately 10 seconds and verify that the red **PTRM** annunciation is displayed on both PFD 1 and PFD 2. Release the switch and wait for the **PTRM** annunciation to clear.
- 4. Repeat Steps 2 and 3 for the right part of the pilot's pitch-trim switch.
- 5. Repeat Steps 2 through 4 for the copilot's pitch-trim switch.
- 6. Select copilot side by pressing the **XFR** key on the GMC 710 (changes active GIA to GIA 2).
- 7. Repeat Steps 2 through 5 and verify annunciations are displayed on both PFD 1 and PFD 2.
- 8. Re-select pilot side by pressing **XFR** key on the GMC 710 (changes active GIA back to GIA 1).
- 9. Move the control yoke to the center position and hold and center the pitch trim wheel.
- 10. Press the Go Around switch on the throttle, then engage the autopilot and apply a forward load on the control yoke. Verify that the pitch trim wheel rotates in the nose up direction.
- 11. Disconnect the autopilot by pressing the AP DISC button.
- 12. Use the pitch-trim switch (or the pitch-trim wheel) to trim full nose down.
- 13. Move the control yoke to the full forward position and hold.
- 14. Engage the autopilot, maintain the control yoke in the forward position and keep the pitchtrim wheel from rotating for approximately five seconds. Quickly release the trim wheel and verify that the red PTRM annunciator is displayed on both PFD 1 and PFD 2.
- 15. Disengage the autopilot and use the pitch-trim switch (or the pitch-trim wheel) to trim full up.
- 16. Move the control yoke to the full forward position and hold.
- 17. Engage the autopilot, apply firm aft pressure on the control yoke for approximately 15 seconds, allowing the pitch-trim wheel to move freely. Verify that the amber ELE  $\downarrow$ annunciator is displayed on both PFD 1 and PFD 2.
- 18. Disengage the autopilot and use the pitch-trim switch (or the pitch-trim wheel) to trim full down.
- 19. Move the control yoke to the full aft position and hold.
- 20. Engage the autopilot, apply firm forward pressure on the control yoke for approximately 15 seconds, allowing the pitch-trim wheel to move freely. Verify that the amber ELE ↑ annunciator is displayed on both PFD 1 and PFD 2.
- 21. Disengage the autopilot and rotate the control yoke to the full left position and hold.
- 22. Engage the autopilot, apply firm right load on the control yoke for approximately 10 seconds. Verify that the amber  $\text{AIL} \rightarrow \text{annunciator}$  is displayed on both PFD 1 and PFD 2.
- 23. Disengage the autopilot and rotate the control yoke to the full right position and hold.
- 24. Engage the autopilot, apply firm left load on the control yoke for approximately 10 seconds. Verify that the amber  $\leftarrow$  AIL annunciator is displayed on both PFD 1 and PFD 2.
- 25. Disengage the autopilot.
- 26. Engage the autopilot, apply firm load on the right rudder pedal for approximately 15 seconds. Verify that the amber  $\leftarrow$  RUD annunciator is displayed on both PFD 1 and PFD 2.
- 27. Disengage the autopilot.
- 28. Engage the autopilot, apply firm load on the left rudder pedal for approximately 15 seconds. Verify that the amber  $RUD \rightarrow$  annunciator is displayed on both PFD 1 and PFD 2.
- 29. The Trim Annunciator Check is complete.

# **4.13 G1000 Miscompare Checks**

This procedure will check the AHRS, airspeed and altitude miscompare monitors. Accomplish the following checks with the aircraft positioned where it can receive GPS signals and magnetic heading. Access to AHRS1 and AHRS2 will be required during this test.

- 1. Ensure the G1000 is operating in normal mode.
- 2. Connect a pitot/static test set to the aircraft ADC1 pitot and static ports (Pilot's side). (Do not connect the pitot/static tester to ADC2 ports at this time)
- 3. Set the baro-correction on PFD1 and PFD2 to 29.92in/hg.
- 4. On the AFCS mode controller, press the **AP** button and verify autopilot engages.
- 5. Slowly increase the pitot/static test set to simulate an ADC1 / ADC2 altitude miscompare of greater than 200 ft., verify ADC2 altitude does not increase, autopilot does not disconnect and amber comparator window text "ALT MISCOMP" is displayed on PFD1 and PFD2.
- 6. Reduce ADC1 altitude to ambient pressure.
- 7. Repeat Step 5 with the pitot/static test set connected to the aircraft ADC2 pitot and static ports.
- 8. Use the pitot/static test set to simulate an airspeed of 40 kts for ADC1 and 55 kts for ADC2. Verify the autopilot does not disconnect and amber comparator window text "IAS MISCOMP" is displayed on PFD 1 and PFD2.
- 9. Use the pitot/static test set to simulate an airspeed of 55 kts for ADC1 and 40 kts for ADC2. Verify the autopilot does not disconnect and amber comparator window text "IAS MISCOMP" is displayed on PFD 1 and PFD2.
- 10. Use the pitot/static test set to simulate an airspeed of 85 kts for ADC1 and 95 kts for ADC2. Verify the autopilot does not disconnect and amber comparator window text "IAS MISCOMP" is displayed on PFD 1 and PFD2.
- 11. Use the pitot/static test set to simulate an airspeed of 95 kts for ADC1 and 85 kts for ADC2. Verify the autopilot does not disconnect and amber comparator window text "IAS MISCOMP" is displayed on PFD 1 and PFD2.
- 12. Reduce ADC1 and ADC2 airspeeds to 0 kts.
- 13. Slowly rotate AHRS1 along the lateral (pitch) axis to a pitch attitude of greater than 5 degrees, verify the following:
- a. AHRS2 pitch attitude does not change
- b. An amber "PIT MISCOMP" is annunciated on PFD1 and PFD2
- c. Autopilot disconnects at approximately 5 deg AHRS1 / AHRS2 miscompare
- d. The autopilot disconnect audio alert (two hi-low tones) sounds
- e. A red flashing AP annunciator on PFD1 and PFD2
- f. Flight director command bars remain in view with PIT and ROL modes annunciated
- 14. Replace AHRS1 to normal attitude and verify that attitude display on PFD1 displays current aircraft attitude.
- 15. Use the AFCS mode controller to re-engage autopilot.
- 16. Slowly rotate AHRS1 along the longitudinal (roll) axis to a roll attitude of greater than 5 degrees, verify the following:
	- a. AHRS2 roll attitude does not change
	- b. An amber "ROL MISCOMP" is annunciated on PFD1 and PFD2
	- c. Autopilot disconnects at approximately 5 deg AHRS1 / AHRS2 miscompare
	- d. The autopilot disconnect audio alert (two hi-low tones) sounds
	- e. A red flashing AP annunciator on PFD1 and PFD2
	- f. Flight director command bars remain in view with autopilot in PIT and ROL mode
- 17. Replace AHRS1 to normal attitude and verify that attitude display on PFD1 displays current aircraft attitude.
- 18. Repeat Steps 13 through 17 for AHRS2.
- 19. The G1000 Miscompare checks are complete.

# **4.14 Nose Avionics Compartment Fans Operational Check**

This procedure will verify that airflow is present from the ported avionics cooling fans to the #1 and #2 GIA and GTX units. The fan speed monitoring circuits and annunciations are checked by the G1000 Cooling System Electrical Check in Section 8.1.4 and a Visual Inspection of the fan hoses is accomplished in Section 4.4. This check requires the G1000 to be powered on.

- 1. Gain access to the nose avionics compartment.
- 2. Disconnect cooling fan hose from the pilot side GTX and verify airflow is present.
- 3. Reconnect the cooling fan hose to the GTX and secure per Nose Bay Electrical Equipment Install drawing 005-00375-34, Rev 5 or subsequent.
- 4. Disconnect cooling fan hose from the pilot side GIA GTX and verify airflow is present.
- 5. Reconnect the cooling fan hose to the GIA and secure per Nose Bay Electrical Equipment Install drawing 005-00375-34, Rev 5 or subsequent.
- 6. Repeat Steps 2 through 5 for the copilot side GTX and GIA.
- 7. The Nose Avionics Compartment Fans Operational Check is complete.

# **4.15 Instrument Panel Fans Operational Check**

This procedure will verify that airflow is present from the PFD1, MFD and PFD2 cooling fans. The fan speed monitoring circuits and annunciations are checked by the G1000 Cooling System Electrical Check in Section 8.1.4. This check requires the G1000 to be powered on.

- 1. Remove PFD1 as described in Section 6.1 Steps 1 and 2 (*Removal*).
- 2. Identify the PFD1 cooling fan and verify airflow is present.
- 3. Reinstall PFD1 as described in Section 6.1 Steps 2 through 4 (*Reinstallation*).
- 4. Repeat Steps 1 through 3 for the MFD and PFD2.
- 5. The Instrument Panel Fans Operational Check is complete.

# **4.16 Standby Battery Periodic Checks**

## **4.16.1 Charge Check**

Refer to the PS-835 Emergency Power Supply Installation Manual listed in Table 1-2.

With the PS-835 battery installed in the aircraft and aircraft power applied, verify all four Battery Voltage LEDs are lit to indicate the battery is being charged (see Figure 4-7).

With the PS-835 battery installed in the aircraft and no aircraft power applied, press TEST SWITCH (Figure 4-7, Item 4) into TEST position for 5 seconds. The PS-835 indicates that it is adequately charged when the VOLTAGE LEVEL 24Vdc LED (Figure 4-7, Item 2) illuminates momentarily, AND the 20Vdc LED (Figure 4-7, Item 6) remains lit during the test. If the VOLTAGE LEVEL 24Vdc LED does not, at least momentarily, illuminate while the 20Vdc LED is illuminated, perform the Section 4.16.3 Cell Isolation Test because the battery is incapable of providing adequate power.

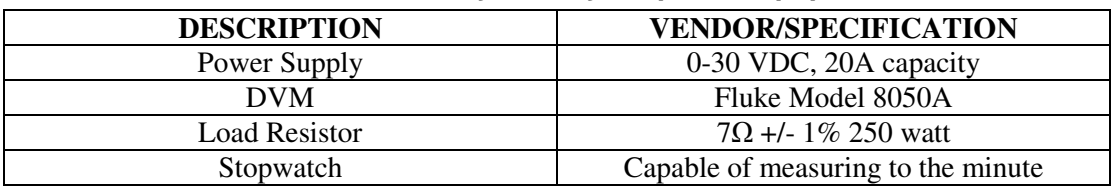

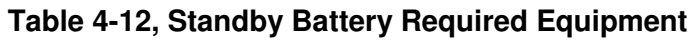

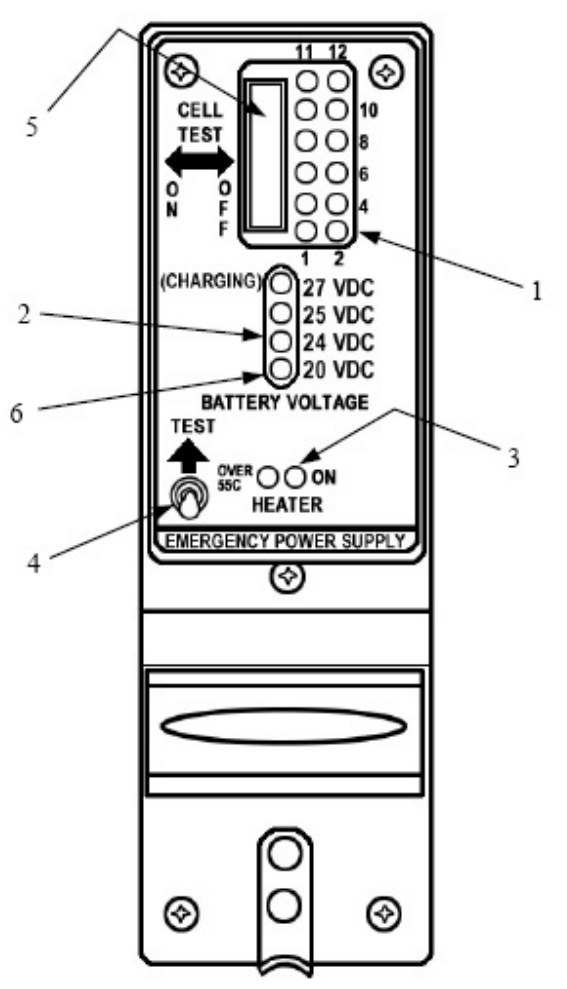

**Figure 4-7, Standby Battery** 

# **4.16.2 Capacity Test**

### **NOTE**

The PS-835 Emergency Power Supply must have completed a full charge prior to any discharge testing. This test is performed with the battery removed from the aircraft.

- A. Press and hold TEST SWITCH (Figure 4-7, Item 4) and observe the OUTPUT VOLTAGE MONITOR LED's.
	- 1) If the 24VDC OUTPUT VOLTAGE MONITOR LED comes on, proceed with Discharge Test procedure.
	- 2) If OUTPUT VOLTAGE MONITOR LED's do not come on, check fuses at bracket next to battery and replace if blown. Perform Cell Isolation Test if no fuses are blown.
- B. Discharge Test (Load Resistor)
	- 1) Prepare for test by first constructing an X-Y graph similar to the one shown below. If possible, use pre-printed graph paper to create a record of the discharge period along the X-axis and voltage readings along the Y-axis.

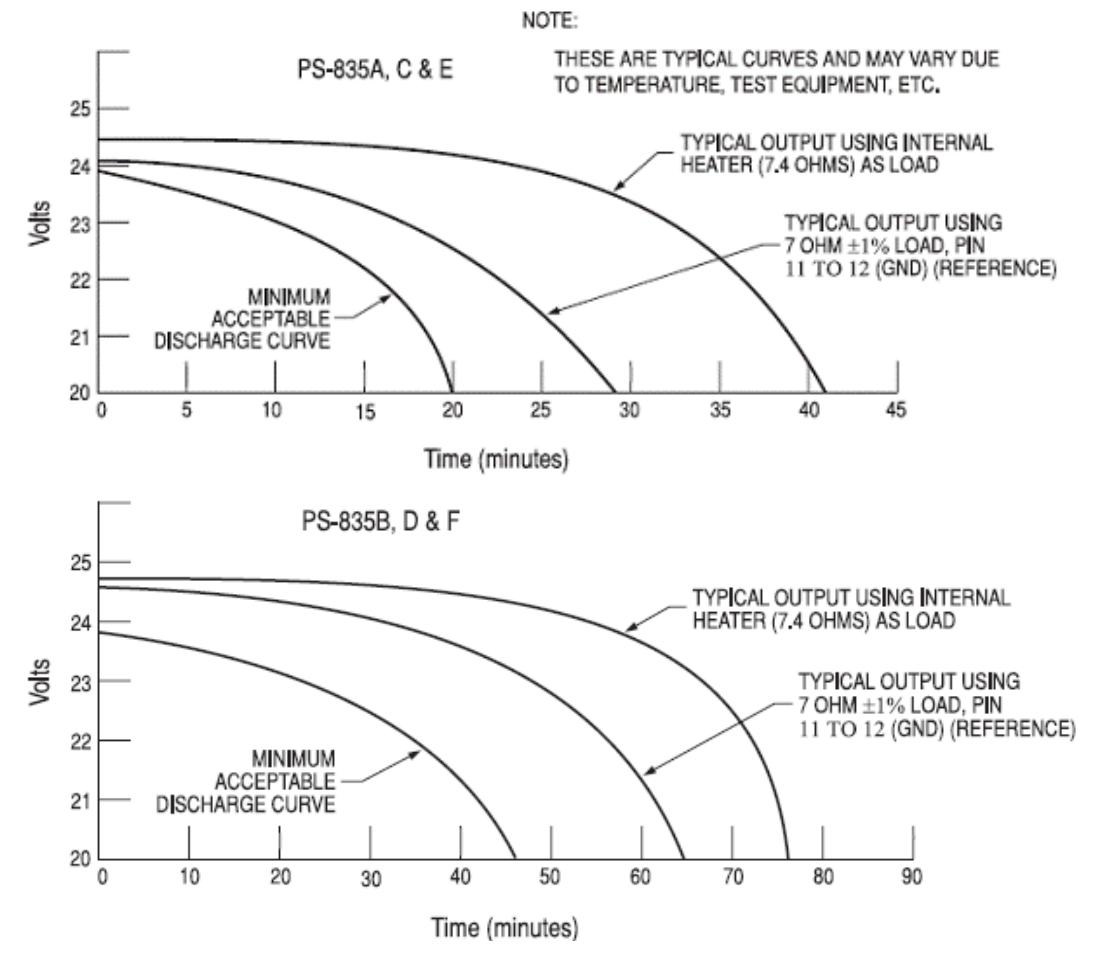

- 2) Position all INDIVIDUAL CELL DIP SWITCHES (Figure 4-7, Item 5) to the ON position. If the INDIVIDUAL CELL MONITOR LED DS12 is the only LED not illuminated, proceed to the Cell Isolation Test.
- 3) Connect Digital Voltmeter leads to J1 connector pins 11 (+) and 7 (-).
- 4) Connect the Load Resistor across J1 connector pins 11 (+) and7 (-) and start timing the discharge period with a stopwatch.
- 5) Monitor and plot voltage values at 10-minute intervals.
- 6) At 48.0 minutes note voltage on Digital Voltmeter. This voltage must be greater than 20.0 Vdc.

a. All INDIVIDUAL CELL MONITOR LED's (Figure 4-7, Item 1) must remain on.

b. Any LED that does go OFF will represent a defective individual cell, which must be replaced.

- 7) Remove the Load Resistor from J1 connector pins 11 (+) and 7 (-).
- 8) Position all INDIVIDUAL CELL DIP SWITCHES (Figure 4-7, Item 5) to the OFF position.
- 9) Compare the voltage vs. time plot created during this test to that of curve identified as typical for the External Load test method on the chart above. If the plot reveals a discharge curve that meets or exceeds the MINIMUM ACCEPTABLE DISCHARGE CURVE, the unit is considered satisfactory.
- 10) If unit discharge plot is satisfactory and no other failures were revealed, perform the Charging Procedure within 2 hours of completion of the discharge test. Return the unit into service.

# **4.16.3 Cell Isolation Test**

# **NOTE**

No power should be applied to PS-835 Emergency Power Supply during test. This test is performed with the battery removed from the aircraft.

- A. Press and hold TEST SWITCH (Figure 4-7, Item 4). If no OUTPUT VOLTAGE MONITOR LED's come on:
	- 1) Position all INDIVIDUAL CELL DIP SWITCHES (Figure 4-7, Item 5) to the ON position.
	- 2) Press and hold TEST SWITCH (Figure 4-7, Item 4) and observe the INDIVIDUAL CELL MONITOR LED's (Figure 4-7, Item 1).
		- a. If all INDIVIDUAL CELL MONITOR LED's come on except DS12, the unit is damaged and requires repair at an authorized repair station.
		- b. If all INDIVIDUAL CELL MONITOR LED's are on, a low-battery voltage condition exists.
- B. Perform the Charging Procedure.

# **4.16.4 Charging Procedure**

(Constant-Voltage Charging Method)

Locally manufacture a power cable using 16AWG wire and the appropriate mating connector. Include a Diode (15 Adc (min), 50.0 PIV or greater) to prevent battery discharge in case of loss of power from the power source. Using the external power supply apply 30.0 Vdc (10A maximum current limited) to J1 connector pins 11 (+) and 7 (-) and charge the unit for 16 hours. The batteries should reach 80% capacity within 1 hour and full charge at 16 hours.

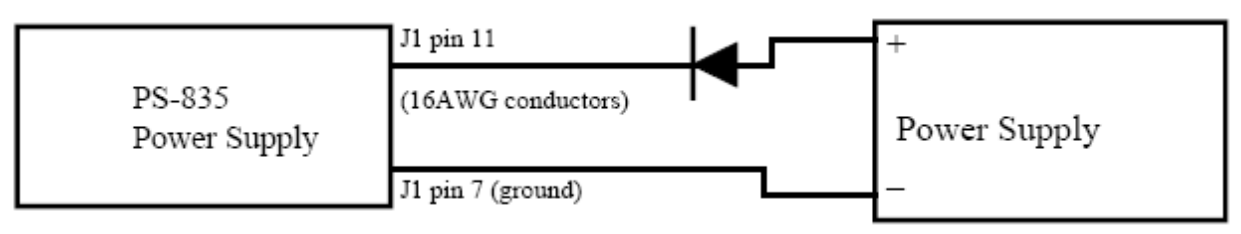

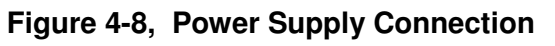

This page intentionally left blank.

# **5 TROUBLESHOOTING**

This section provides instructions and guidance for G1000 system troubleshooting, as installed in the King Air C90A/C90GT/C90GTi.

#### **IMPORTANT!**

**Sections 6, 7 and 8 provide detailed instructions on equipment removal, replacement, configuration, and return-to-service testing. Anytime a G1000 component or LRU is removed, swapped, or replaced, the technician must follow the procedures given in Sections 6, 7 and 8 to ensure proper operation of the system.** 

Troubleshoot the G1000 system by first identifying, then isolating the specific failure to the responsible LRU. There are several indications that the G1000 presents to the pilot or technician, showing overall system condition. A course of action should be determined based on the information presented on the display. This section shows possible scenarios likely to be encountered during normal operation and gives troubleshooting guidance to the technician to resolve problems.

|                                                                                 | $BRG$ $\longrightarrow$ | DTK $\frac{1}{2}$ TRK $\frac{1}{2}$ |                              | <b>AUX - SYSTEM STATUS</b><br>ETE _____ |                                 |                      |                                              |
|---------------------------------------------------------------------------------|-------------------------|-------------------------------------|------------------------------|-----------------------------------------|---------------------------------|----------------------|----------------------------------------------|
|                                                                                 | <b>LRU INFO.</b>        |                                     |                              |                                         | - AIRFRAME -                    |                      |                                              |
| ITI<br>ш<br>°C.<br>$R -$<br>°C.<br>$8 -$                                        |                         |                                     | STATUS SERIAL NUMBER VERSION |                                         | AIRFRAME                        |                      | Raytheon C90A - Baseline                     |
| 635<br>635<br>X100<br>X100<br>$\overline{z}$                                    | COM1                    |                                     |                              | 7.00                                    |                                 | SYS SOFTHARE VERSION | <b>ENG1.18</b>                               |
|                                                                                 | COM <sub>2</sub>        |                                     |                              | 7.00                                    |                                 | CRG PART NUMBER      | GPN ???-?????-??                             |
| TORQUE <sub>15</sub> -<br>$TORQUE$ <sub>15</sub>                                | GCU                     |                                     |                              | 2.03                                    | <b>SYSTEM ID</b>                |                      | 2F1843F60<br><b>NOT AVAILABLE</b>            |
| $FT-LB$<br>$FT-LB$<br>x100 1030<br>x100 1030<br>$\mathbf{r}$                    | GDC1                    |                                     | 43800017                     | 3.01                                    | <b>CHECKLIST</b>                |                      |                                              |
|                                                                                 | GDC <sub>2</sub>        |                                     | 43800016                     | 3.01                                    |                                 |                      |                                              |
| 1⊲<br>15<br>15                                                                  | GDL69                   |                                     | 47750451                     | 3.02.00                                 | $-DATABASE$                     |                      |                                              |
| <b>PROP</b><br><b>PROP</b><br>5<br>$25 -$<br>$25 -$<br><b>RPM</b><br><b>RPM</b> | GEA1                    |                                     | 46703601                     | 2.07                                    | <b>BASEMAP</b><br><b>REGION</b> |                      | WORLDWIDE                                    |
| x100 2100<br>x100 1890<br>$\mathbf{c}$ . $\mathbf{c}$<br>çо                     | GEA2                    |                                     | 46703580                     | 2.07                                    |                                 | <b>VERSION</b>       | 2.00                                         |
|                                                                                 | GIA1                    |                                     | 68500604                     | 5.40                                    |                                 |                      | GARHIN CORPORATION 1995-2006                 |
|                                                                                 | GIA <sub>2</sub>        |                                     | 68500020                     | 5.40                                    | SAFETAXI                        |                      |                                              |
| <b>TURB 100</b><br>$\sim$ 20 TURB 100<br>20<br>$2$ RPM<br>2. RPM                | GHA <sub>1</sub>        |                                     | 58600123                     | 3.03                                    | <b>REGION</b>                   |                      | <b>US</b>                                    |
| 83.3<br>83.3<br>مرح<br>$\overline{\mathbf{0}}$                                  |                         |                                     | 58500048                     | 3.03                                    |                                 | <b>VERSION</b>       | 2.05                                         |
|                                                                                 | GMA <sub>2</sub>        |                                     |                              |                                         | CYCLE                           |                      | <b>06S5</b>                                  |
| <b>FFL0H</b><br>FFLOW                                                           | <b>GMC</b>              |                                     | 87800120                     | 2.03                                    |                                 | <b>EFFECTIVE</b>     | 28-SEP-06                                    |
| E,<br>$-1$<br>вĒ<br><b>PPH</b><br>PPH<br>413<br>413<br>¢σ<br>X100<br>X100       | GMU1                    |                                     | 47505604                     | 2.01                                    |                                 | <b>EXPIRES</b>       | 23-NOV-06                                    |
|                                                                                 | GHU <sub>2</sub>        |                                     | 47505594                     | 2.01                                    | <b>AVIATION</b>                 |                      | <b>GARMIN LTD. AND ITS SUBSIDIARIES 2006</b> |
| 150<br>150                                                                      | GPS1                    |                                     | 0857002138                   | 2.4                                     | <b>REGION</b>                   |                      | WORLDWIDE                                    |
| 50<br>'50<br>OIL<br>OIL<br><b>PSI</b> 200<br>PSI 200                            |                         |                                     |                              |                                         |                                 |                      |                                              |
| 98<br>98<br>۲۵<br>$\mathbf{r}$                                                  |                         |                                     |                              |                                         |                                 |                      |                                              |
|                                                                                 |                         |                                     |                              |                                         |                                 |                      |                                              |
| 60<br>100<br>100                                                                |                         |                                     |                              |                                         |                                 |                      |                                              |
| <b>OTL</b><br>OIL<br>20<br>$120 -$<br>$120 -$<br>°C.<br>°C.                     |                         |                                     |                              |                                         |                                 |                      |                                              |
| 77                                                                              |                         |                                     |                              |                                         |                                 |                      | MAP HPT AUX NRST DOODOON                     |
|                                                                                 | LRU<br>ARFRM            | <b>DBASE</b>                        |                              |                                         | ANN TEST                        |                      |                                              |
|                                                                                 |                         |                                     |                              |                                         |                                 |                      |                                              |

**Figure 5-1. AUX – System Status Page** 

The AUX – System Status page displays the following information for each LRU and sub-function:

- Status: A green checkmark  $(\sqrt{})$  is displayed for properly operating LRUs. A red 'x' appears when an internal LRU fault is detected and it has taken itself offline, or if the MFD cannot communicate with the LRU.
- Serial Number: Each LRU serial number is displayed (functions such as GPS and GS are contained within an LRU; therefore, serial numbers are not shown for these).
- Current SW Version Loaded.

When troubleshooting, first check to ensure that each LRU status is a green checkmark  $(\check{\vee})$  and that the correct software is loaded in each unit. Additional airframe and database information is also displayed on this page.

# **5.1 G1000 Alerting System**

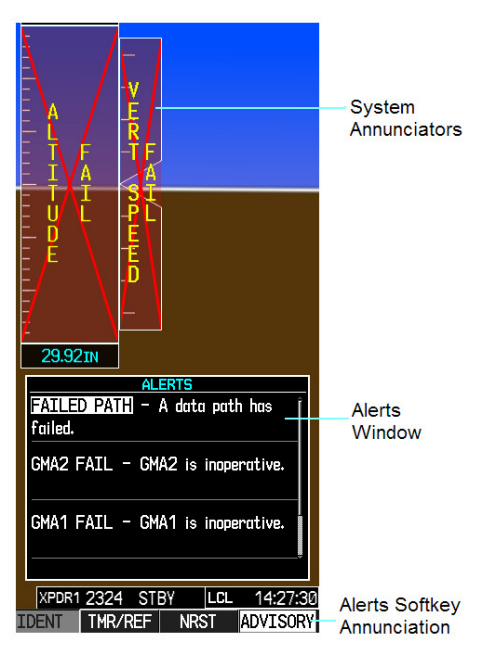

**Figure 5-2. Alerts & Annunciations** 

The G1000 Alert System conveys alerts to the pilot using combinations of the following features:

### *Alert Window:*

The Alert window displays alert text messages. Pressing the ALERTS softkey displays the Alerts window. Pressing the ALERTS softkey again removes the Alerts window from the display.

#### *Softkey Annunciation:*

When the G1000 Alerting System issues an alert, the ALERTS softkey is used as a flashing annunciation to accompany the alert. During the alert, the ALERTS softkey changes to ADVISORY as shown in Figure 5-3. Pressing the softkey annunciation acknowledges the presence of the alert and displays the advisory message in the Alerts Window.

# **ADVISORY Figure 5-3. ADVISORY Softkey Annunciation**

#### *System Failure Annunciations:*

Typically, a large red X appears in windows when a failure is detected in the LRU providing the information to the window.

# **5.1.1 Aural & Audio Alerts**

The G1000 system is capable of issuing audio and aural (voice) alerts for various situations. The following alerts are utilized by the G1000:

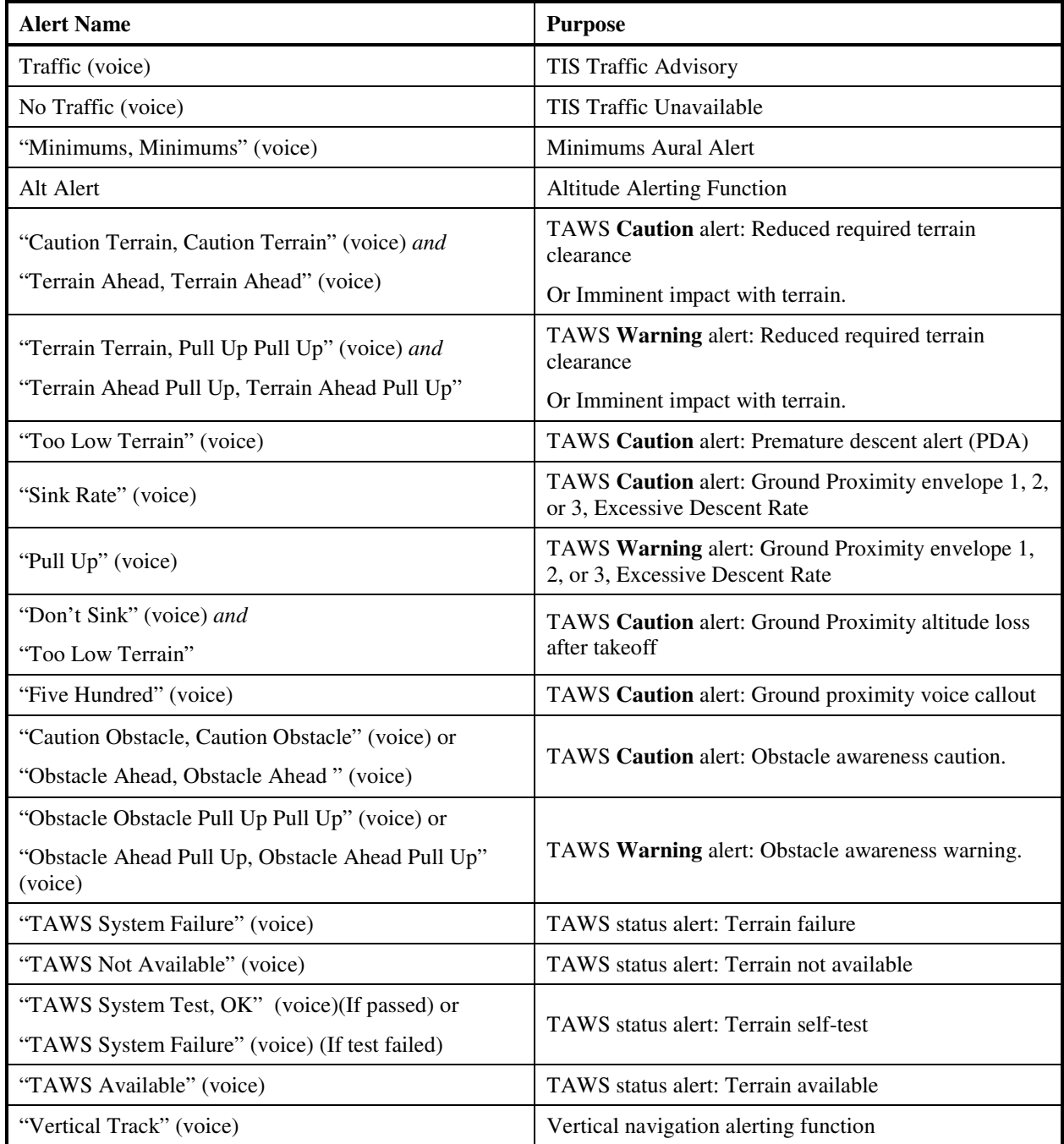

# **5.2 System Annunciations**

If data fields become invalid due to an LRU failure, the PFD/MFD typically annunciates the failure with a large red X, as shown in Figure 5-4.

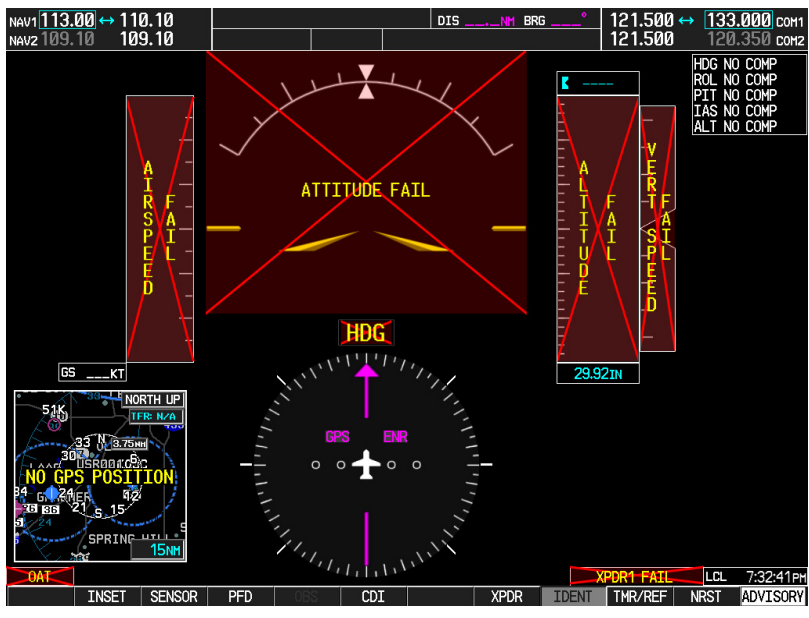

**Figure 5-4. System Annunciations** 

# **5.2.1 Failed Path Messages**

The following message indicates there is a data path connected to the GDU (PFD1, PFD1, or MFD) or the GIA 63W (1 or 2) that has failed.

## **FAILED PATH – A data path has failed.**

The **FAILED PATH** message is triggered by a timeout of any one digital channel. The channels that are checked are listed on these pages in config mode:

- 1) GDU RS-232 / ARINC 429 CONFIG (PFD1/2, and MFD)
- 2) GIA RS-232 / ARINC 429 CONFIG (GIA1 and GIA2)
- 3) GIA CAN / RS-485 CONFIGURATION (GIA1 and GIA2)

## **IMPORTANT!**

**Once the FAILED PATH message has been triggered, it will remain on the list of messages until the next power cycle. This latching was implemented so that for intermittent failures, the message would remain at the end of the flight (to alert maintenance crew). Also, this keeps the crew from having to acknowledge message repeatedly in the case of intermittent failures.** 

## **NOTE**

#### Reference Table 3-1 for interpretation of data indicator symbols

The box next to each channel indicates the current status of the channel per the below:

- Red  $X = \text{data path}$  is known to be failed
- Amber question mark  $(?)$  = data path status is unknown
- Green checkmark  $(\checkmark)$  = data path is known to be good

The applicable data paths can be verified by viewing the configuration mode pages listed below.

# **5.2.1.1 GDU RS-232 / ARINC 429 CONFIG Page**

### **PFD 1 RS-232**

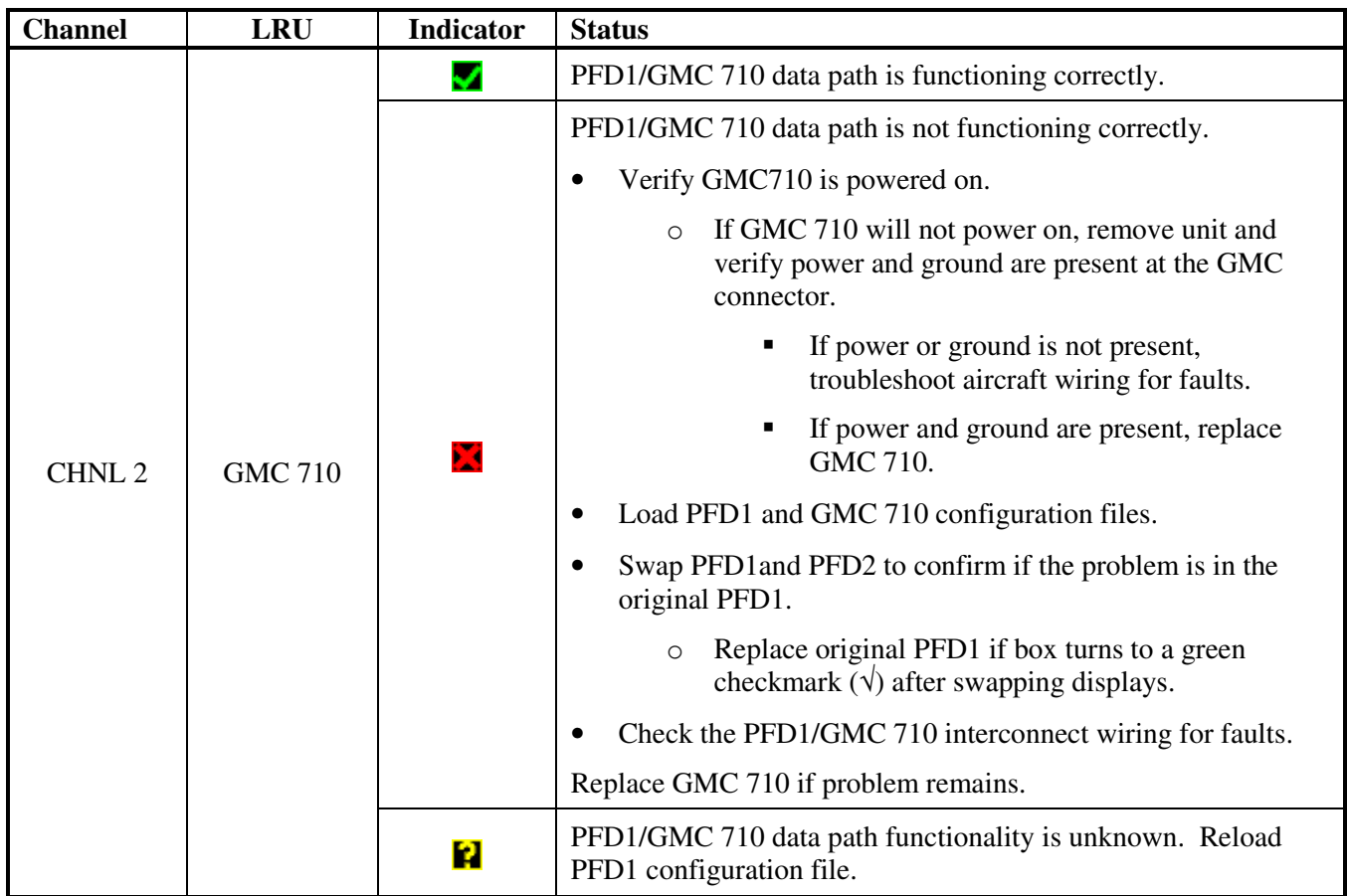

## **PFD 1 ARINC 429**

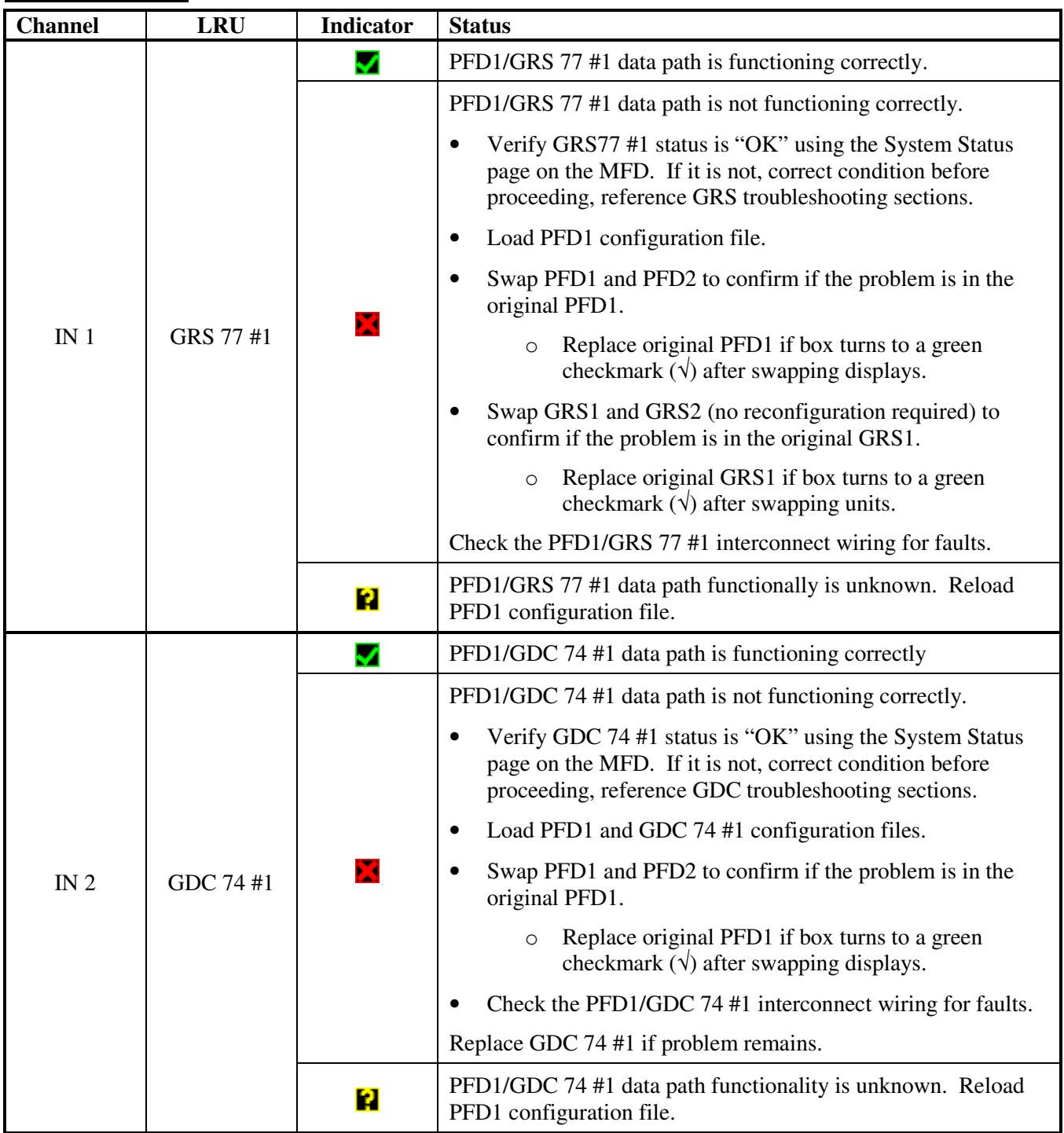

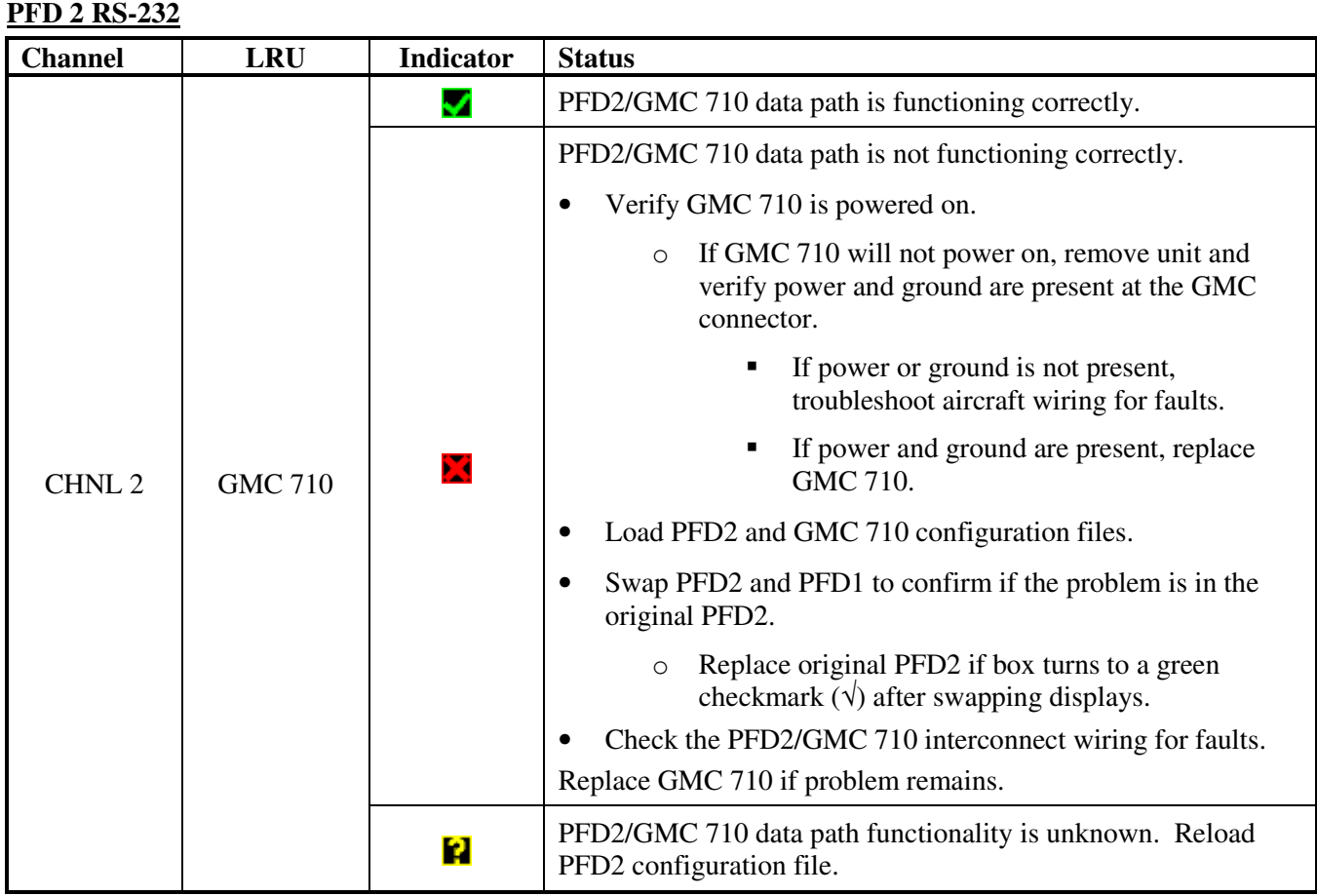

## **PFD 2 ARINC 429**

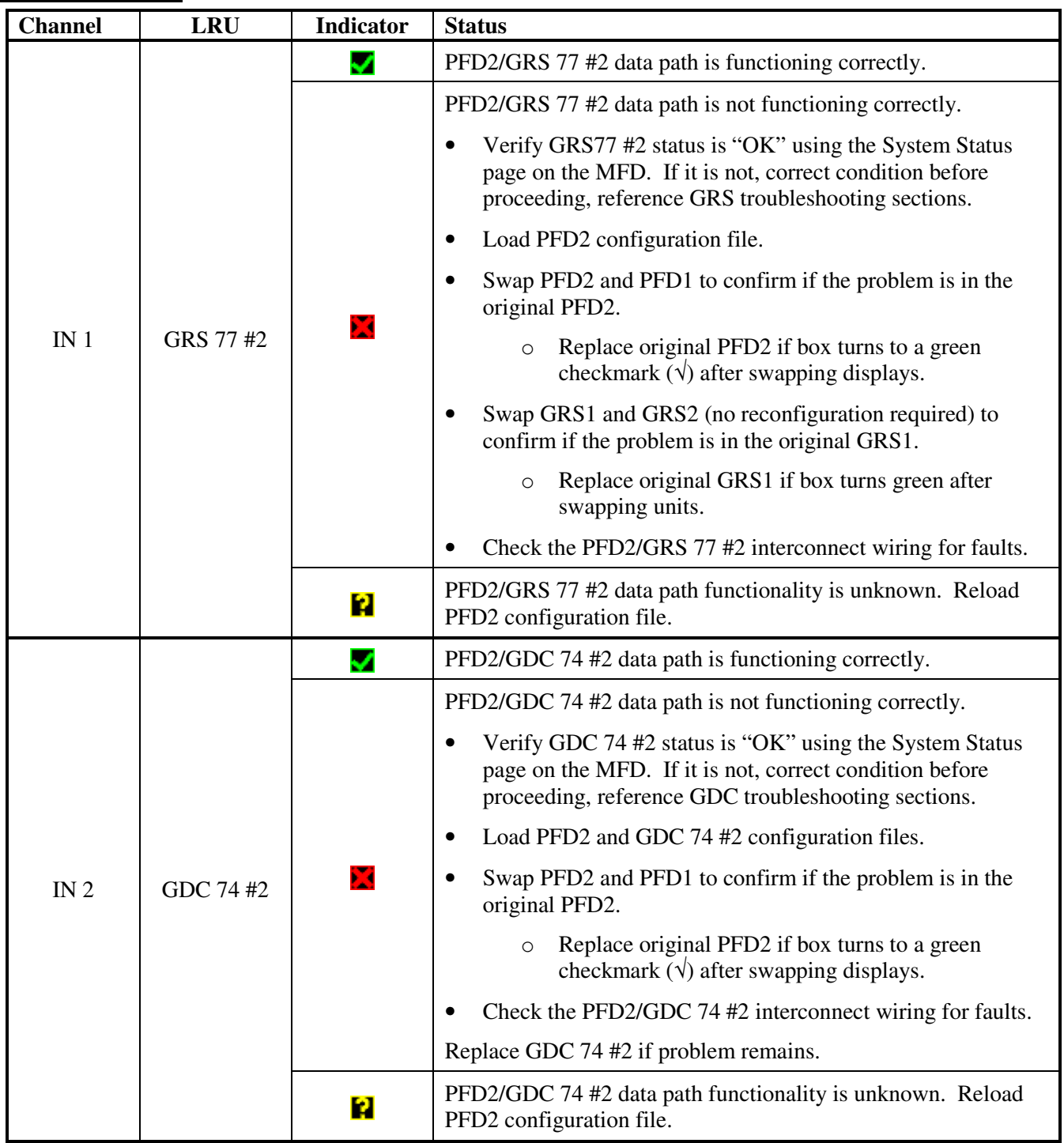

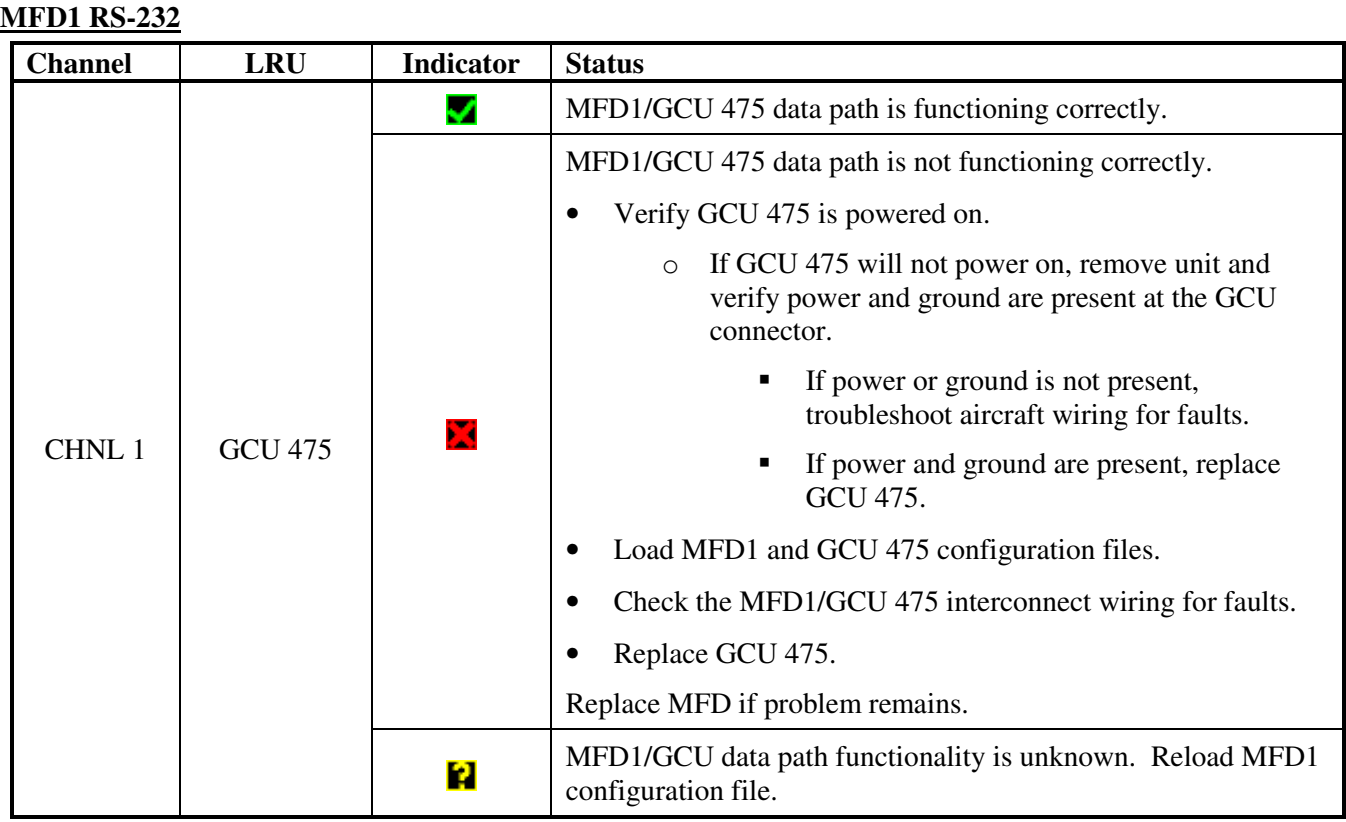

# **5.2.1.2 GIA RS-232 / ARINC 429 CONFIG Page**

### **GIA1 RS-232**

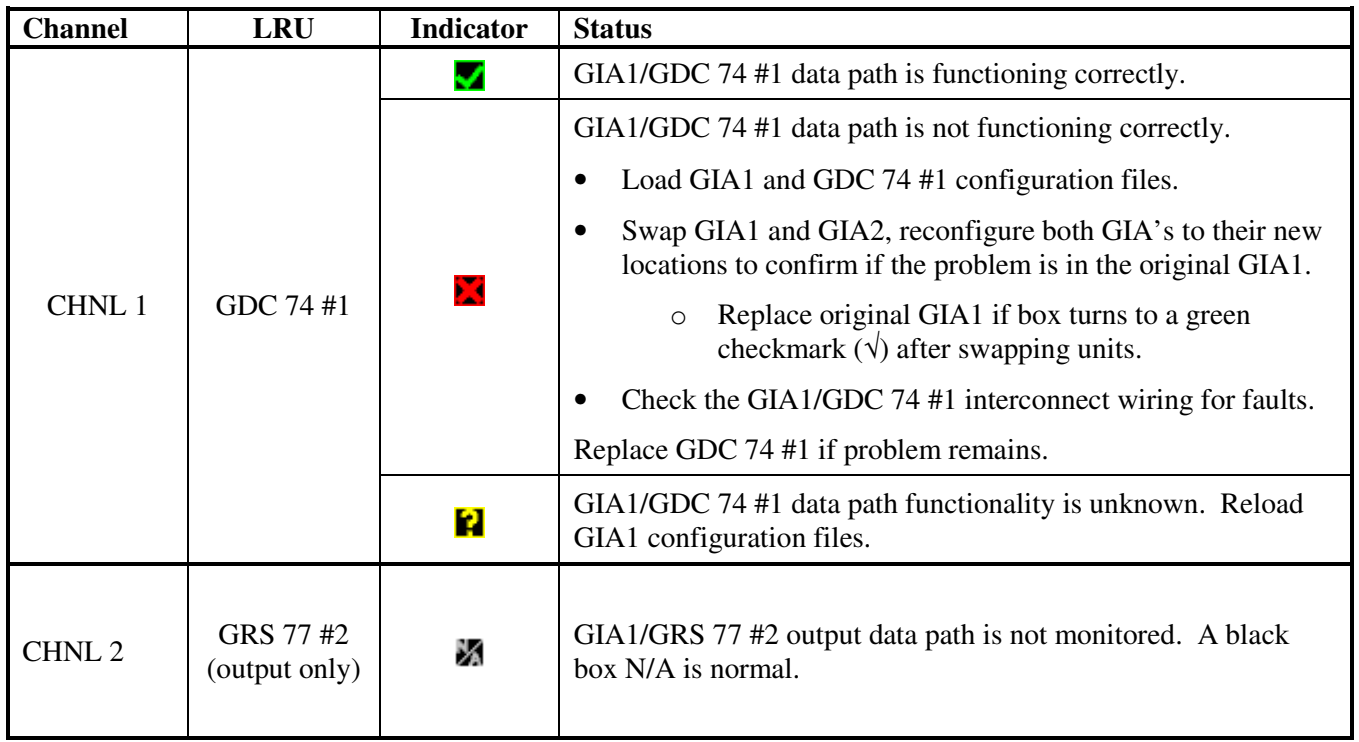

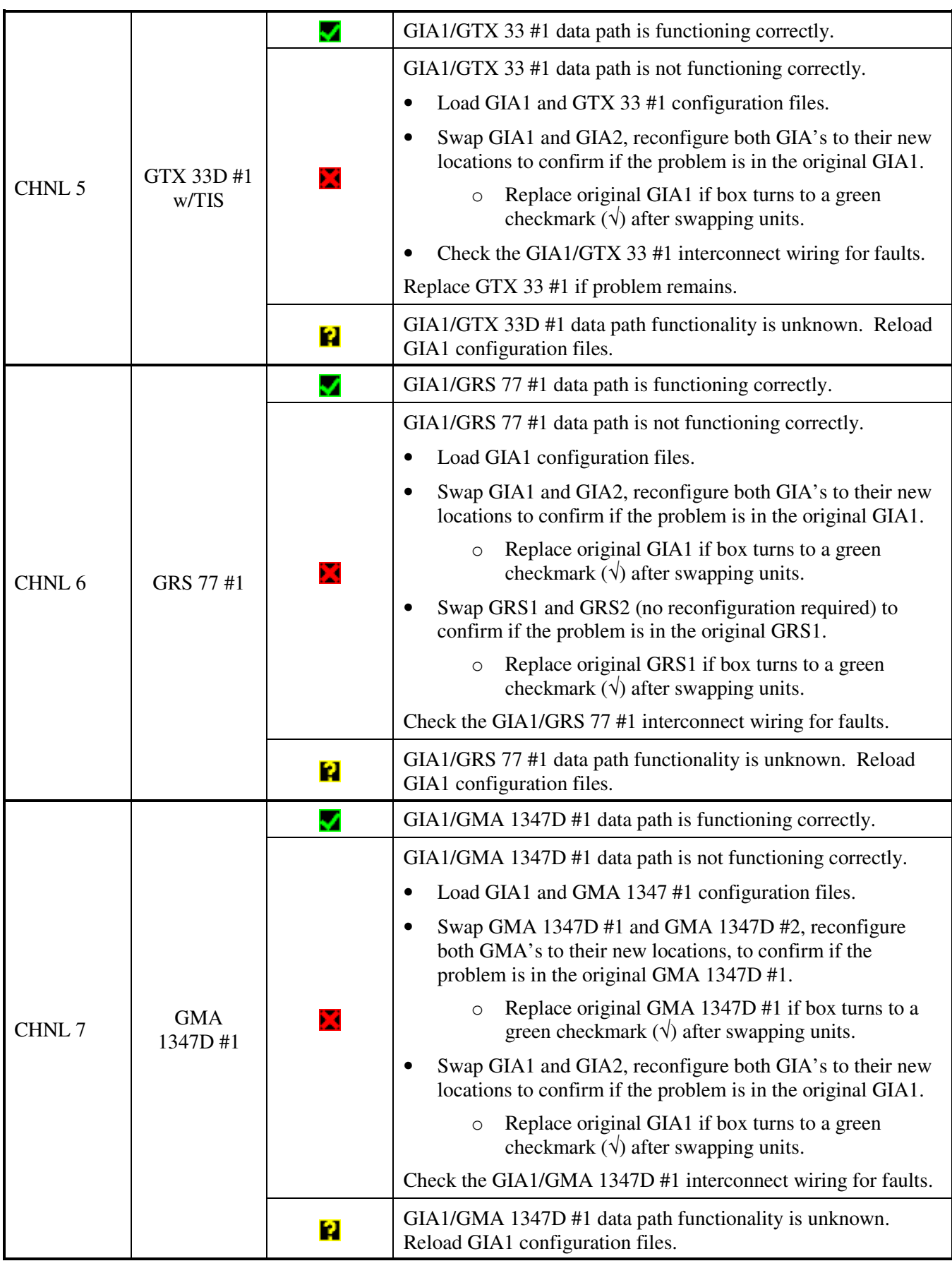

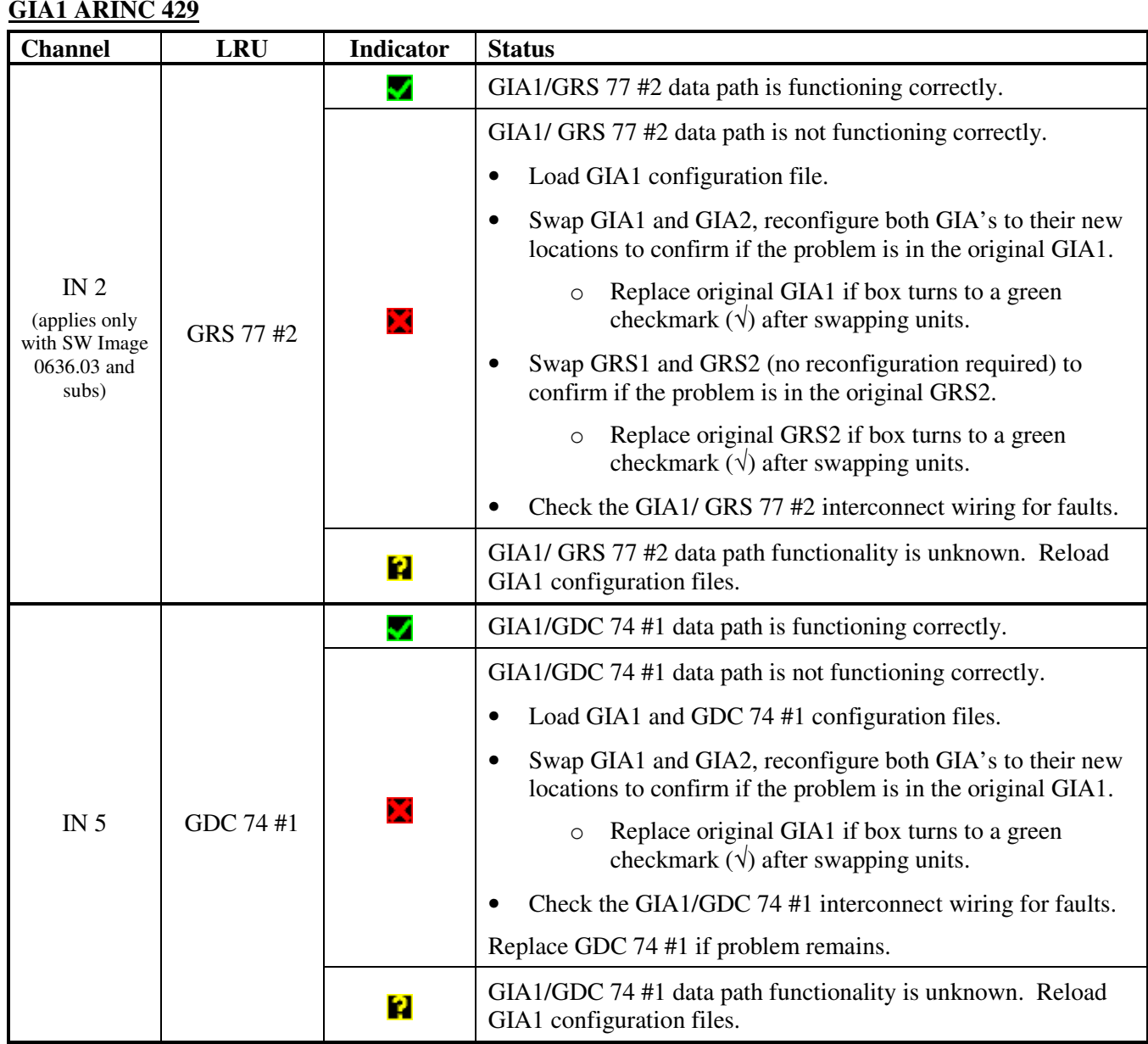

#### **GIA1 ARINC 429**

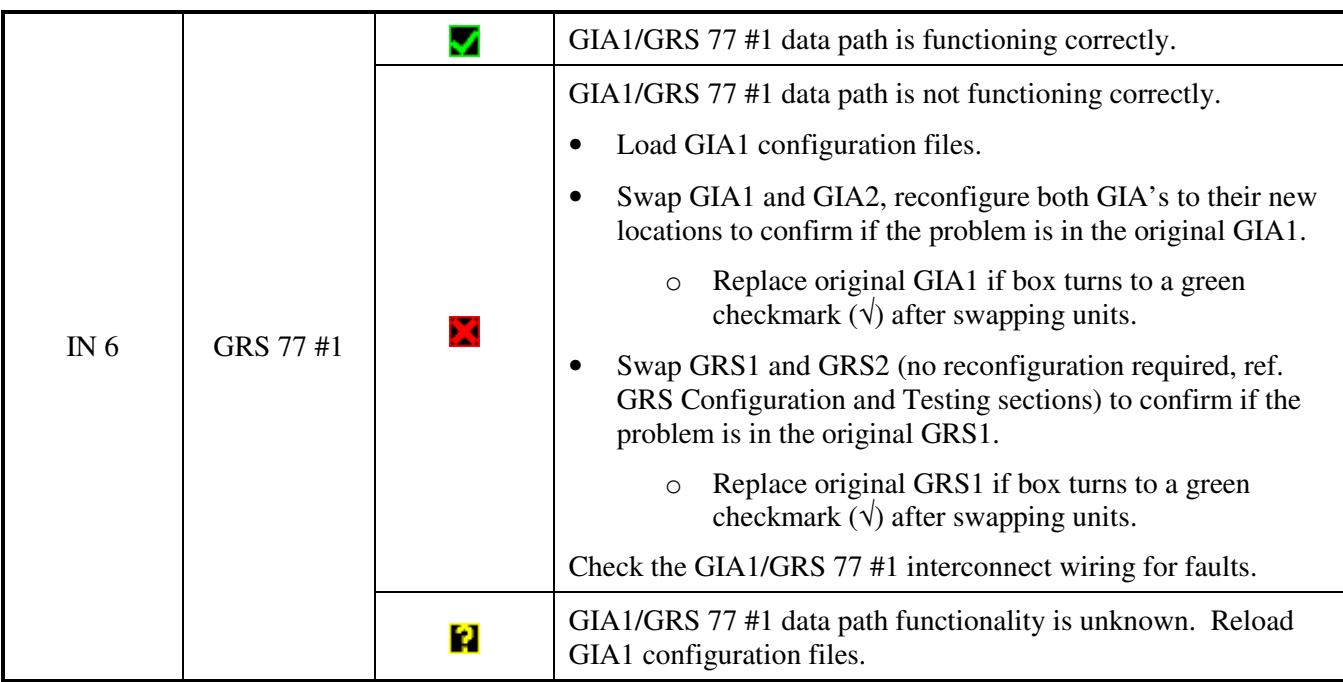

## **GIA2 RS-232**

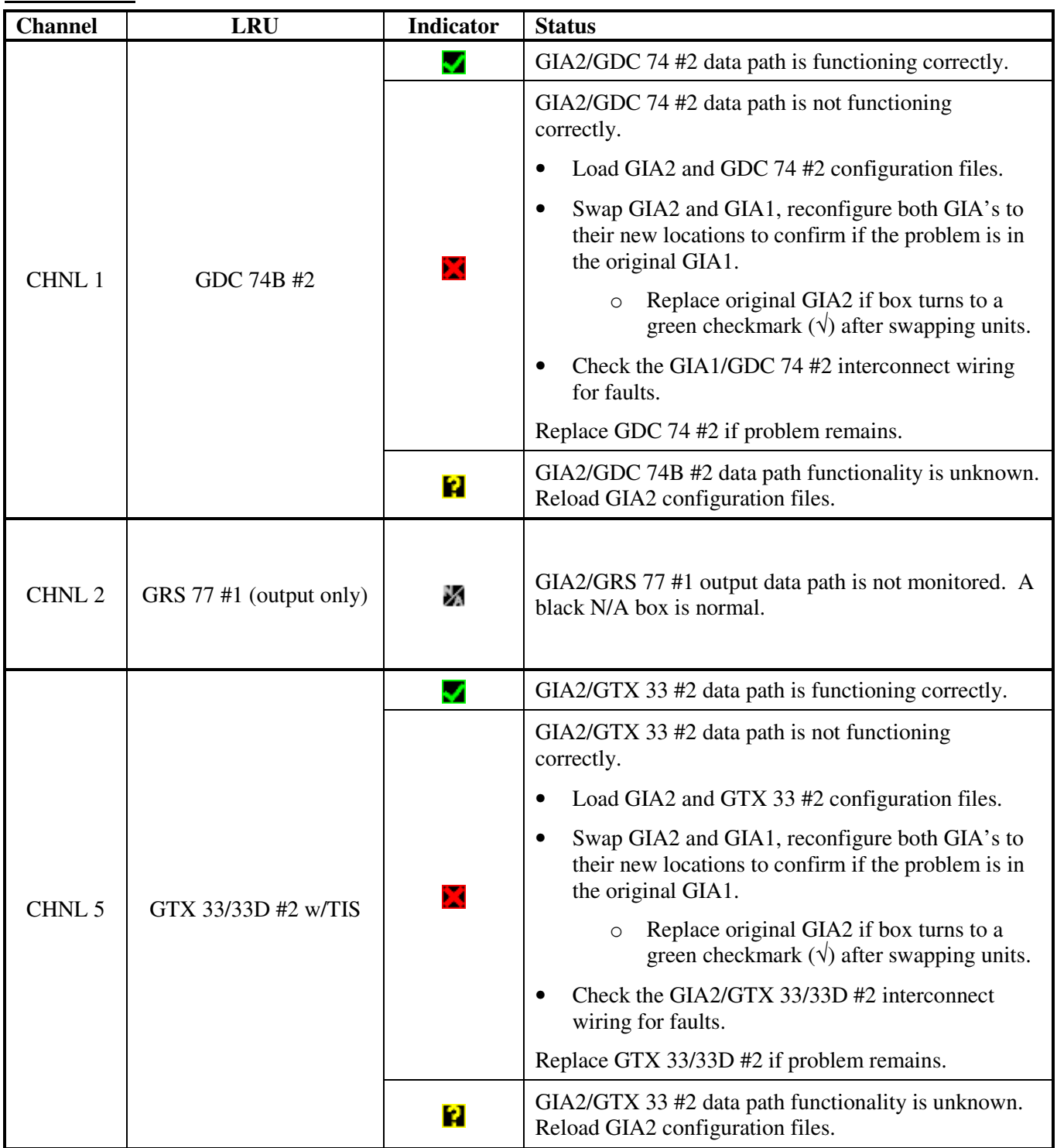

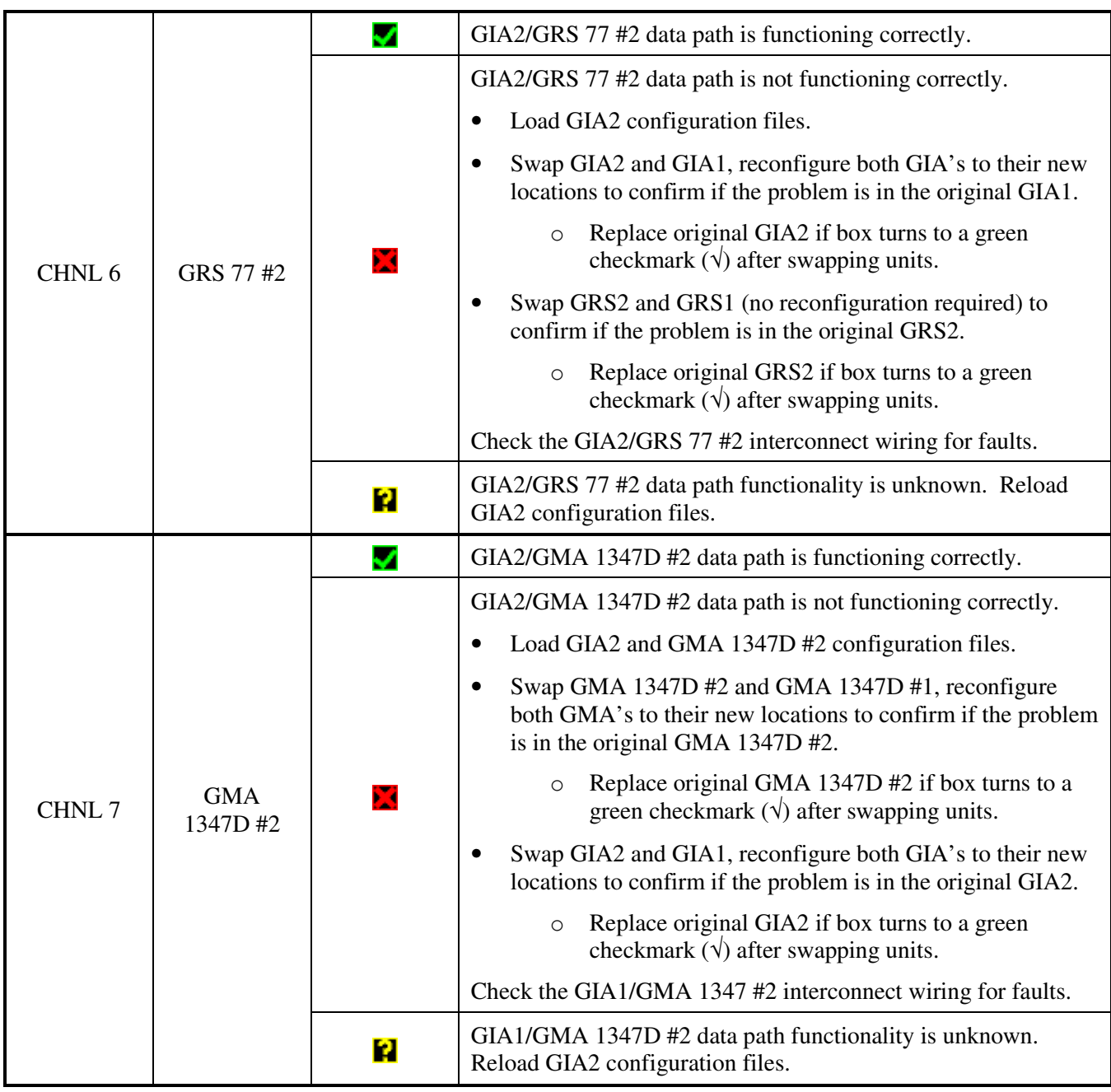

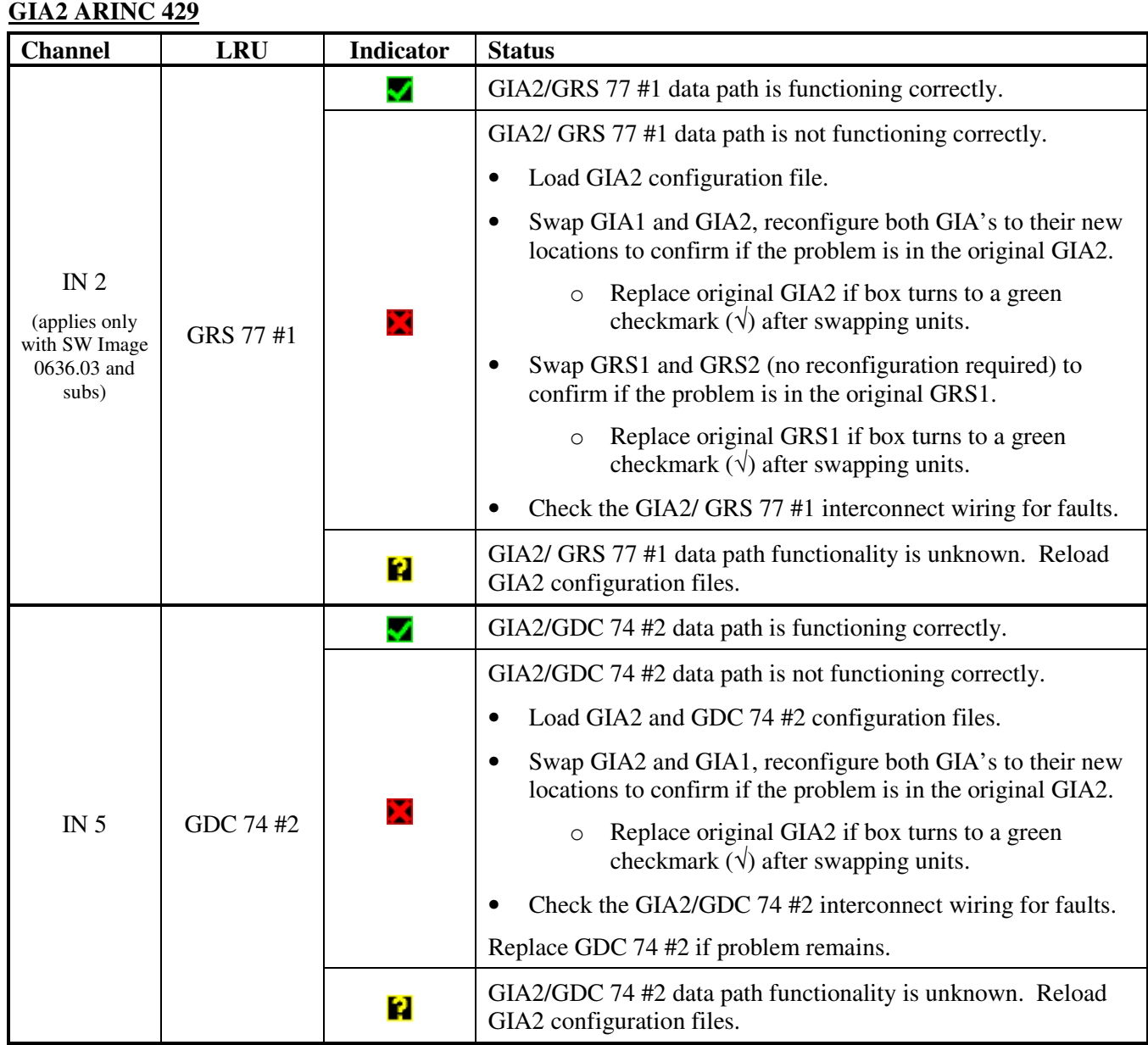

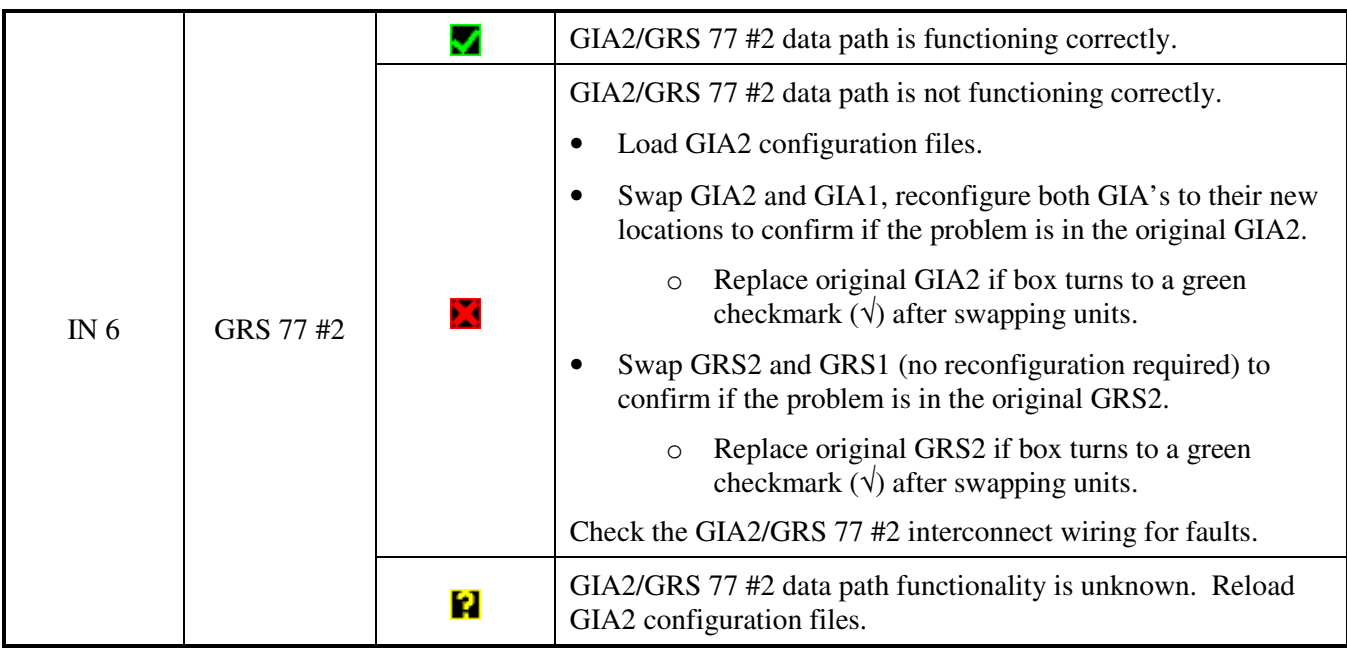

# **5.2.1.3 GIA CAN / RS-485 CONFIGURATION Page**

# **GIA1 RS-485**

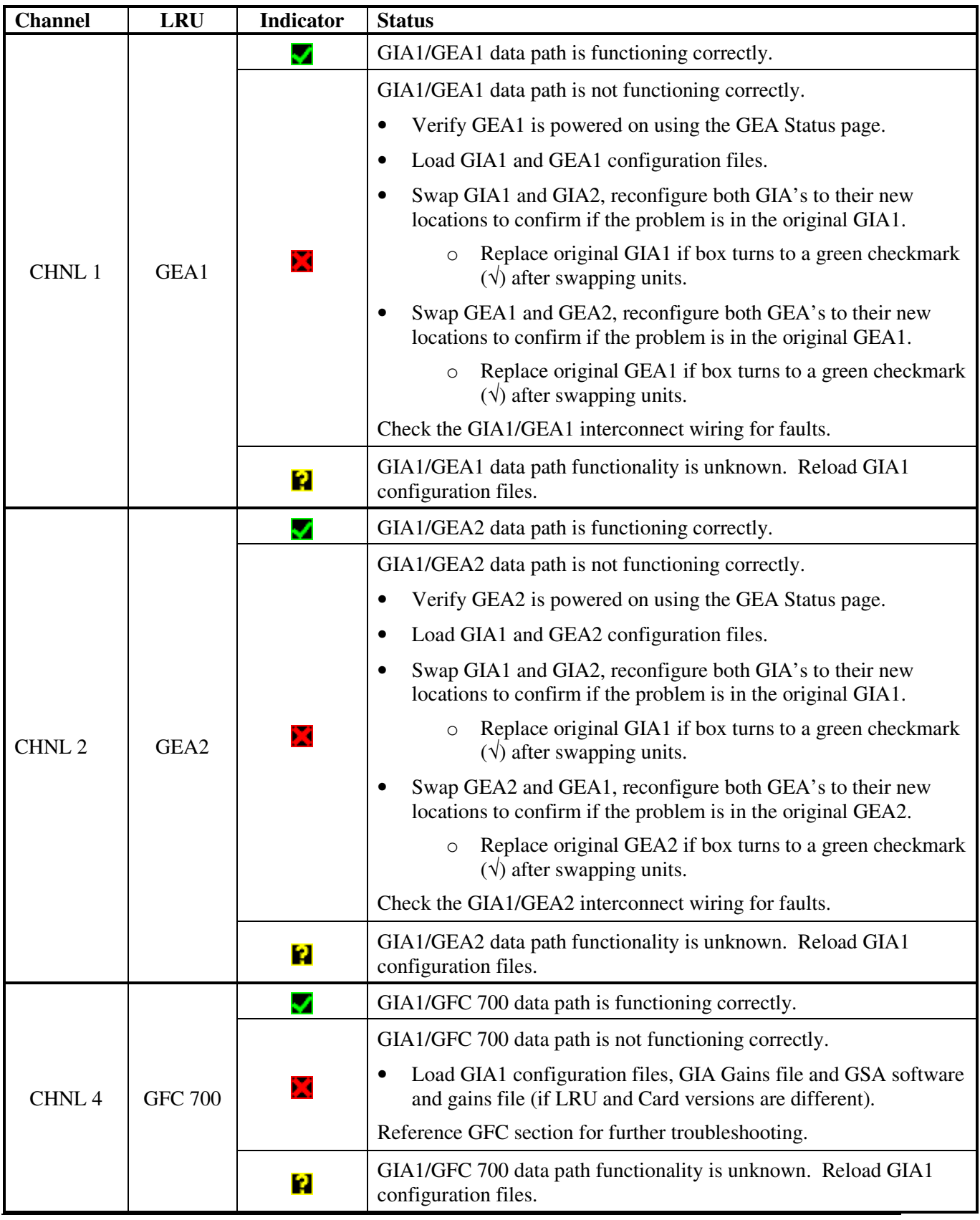

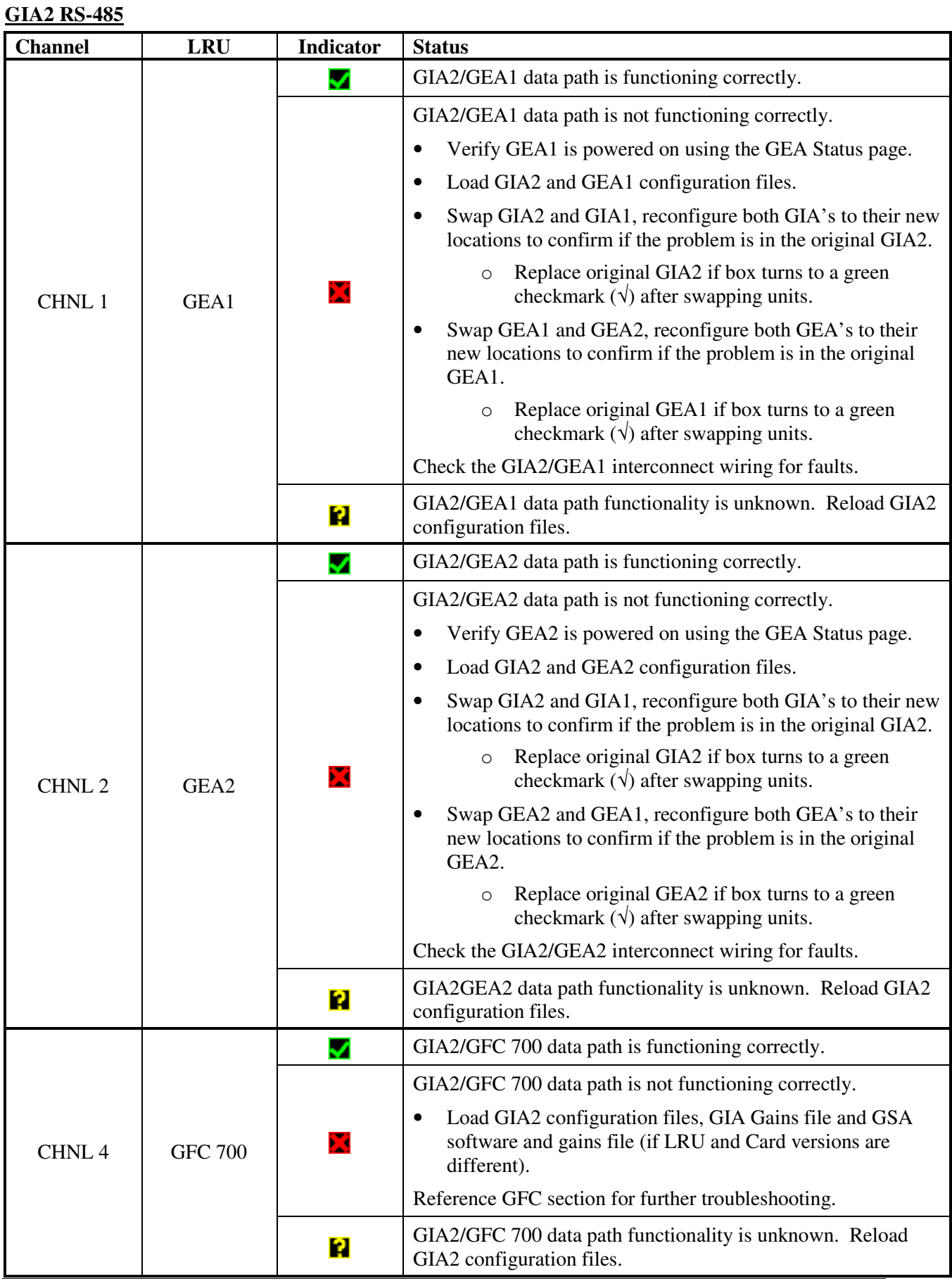

# **5.2.2 System Failure Troubleshooting**

The following table provides basic troubleshooting guidance for LRU failures. Refer to G1000/GFC 700 Wiring Diagram, listed in Table 1-2, as needed to verify interconnects.

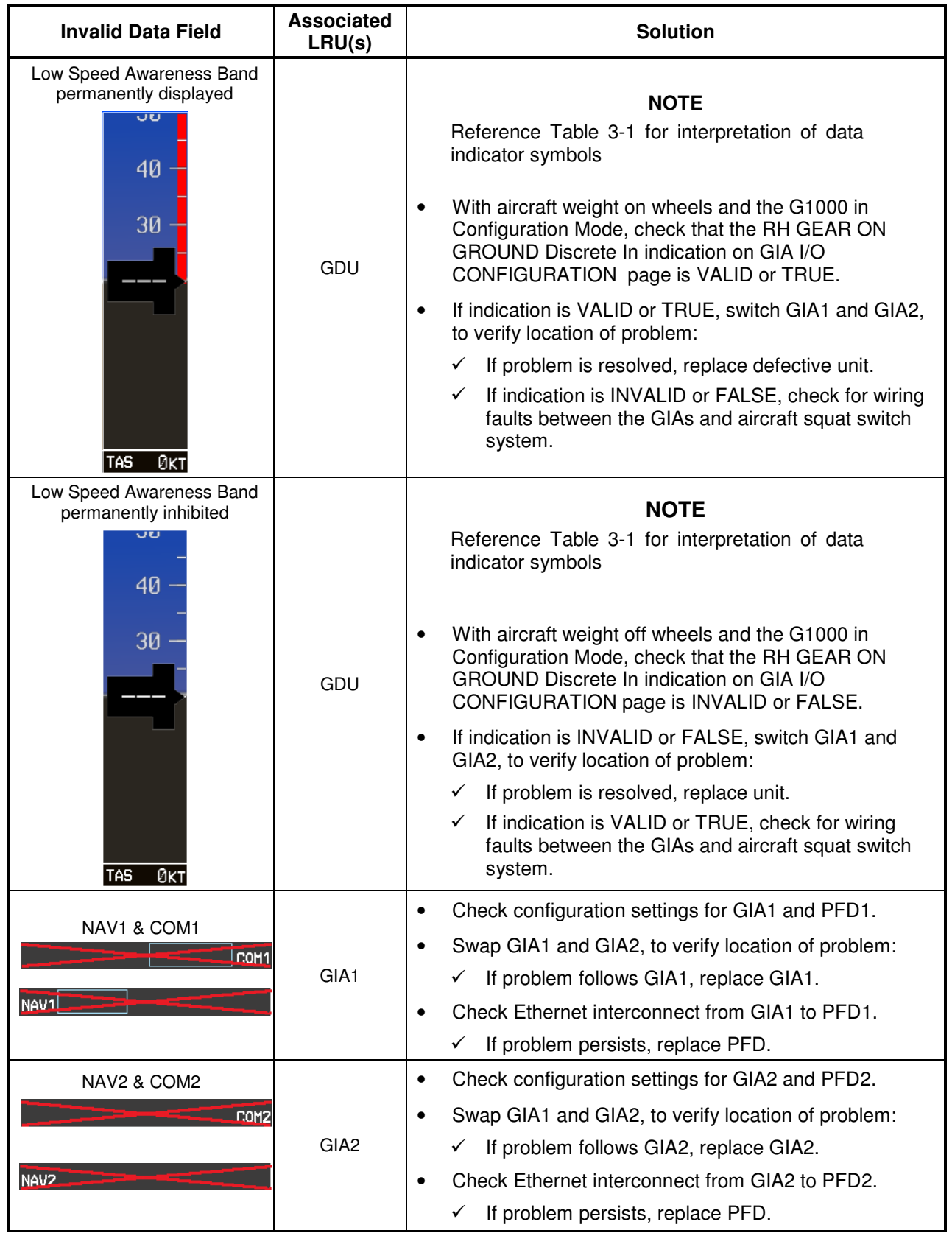
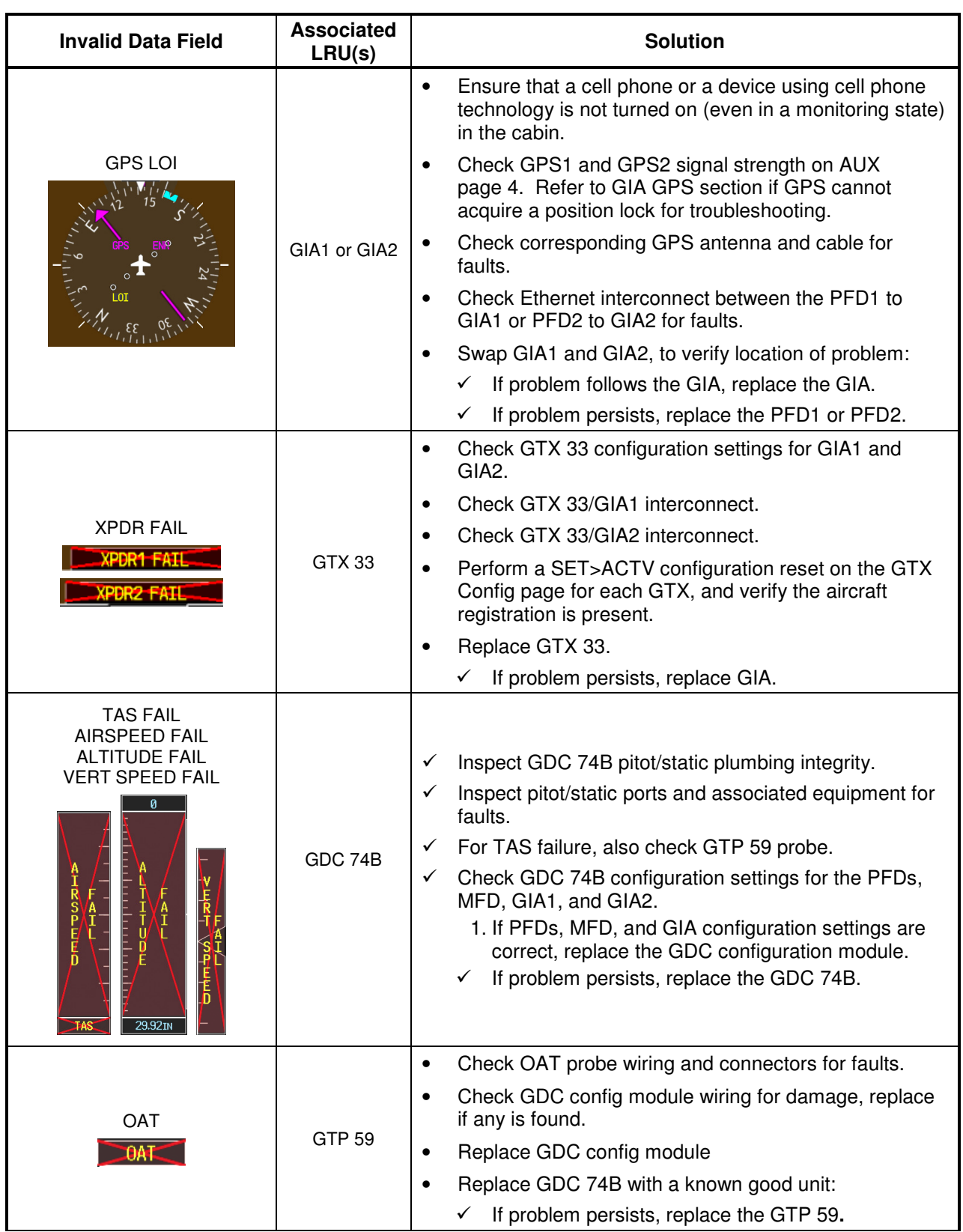

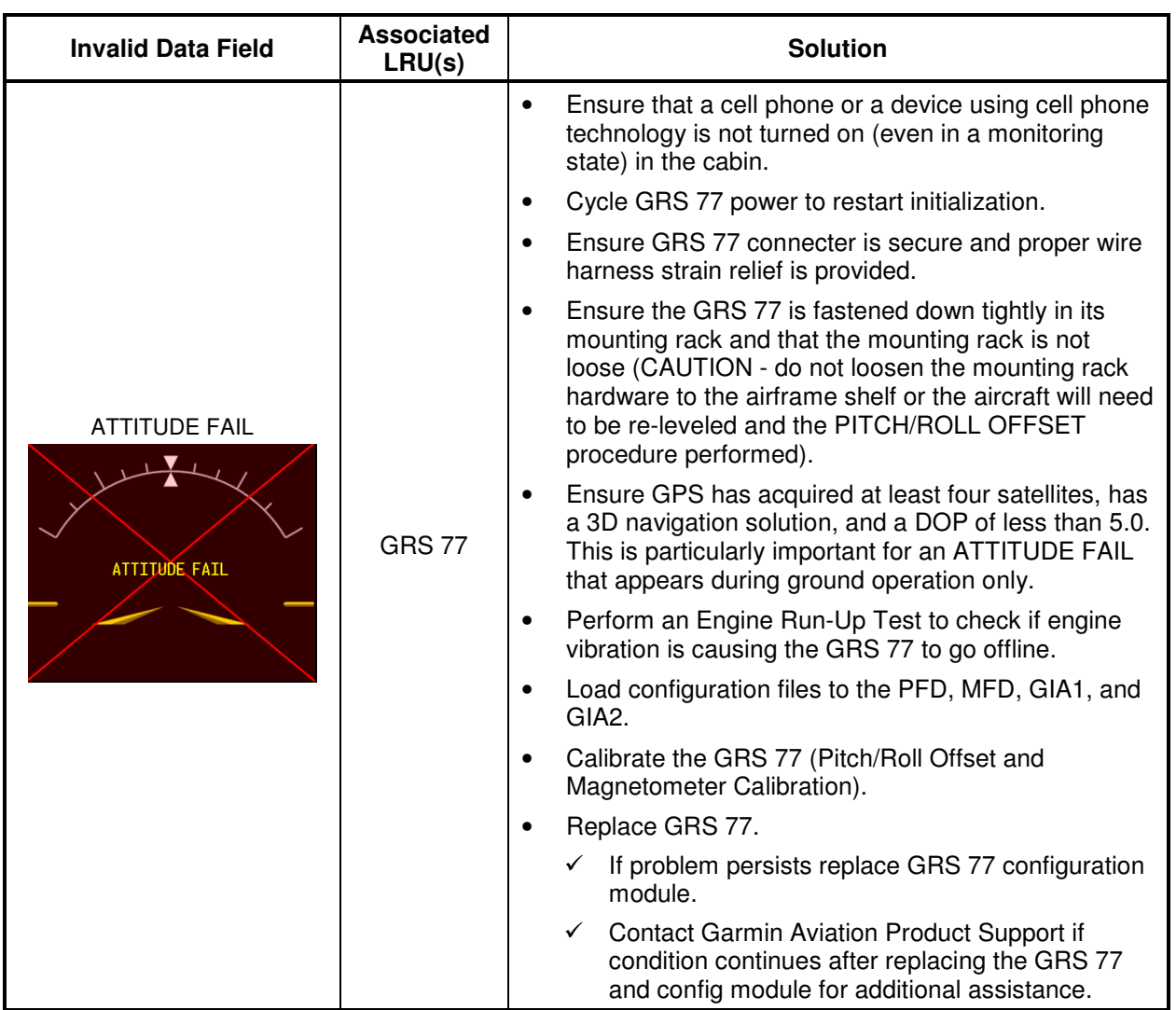

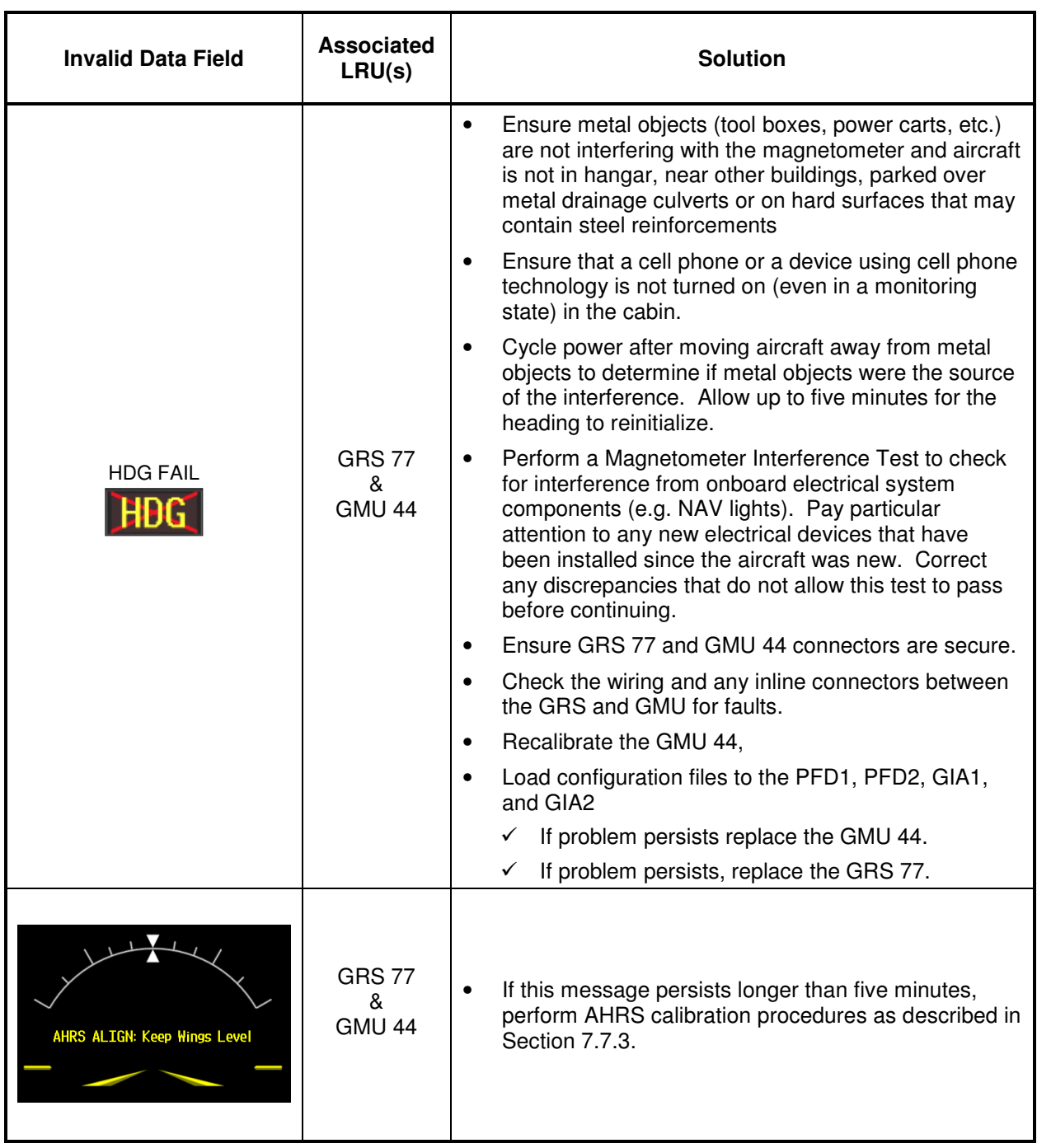

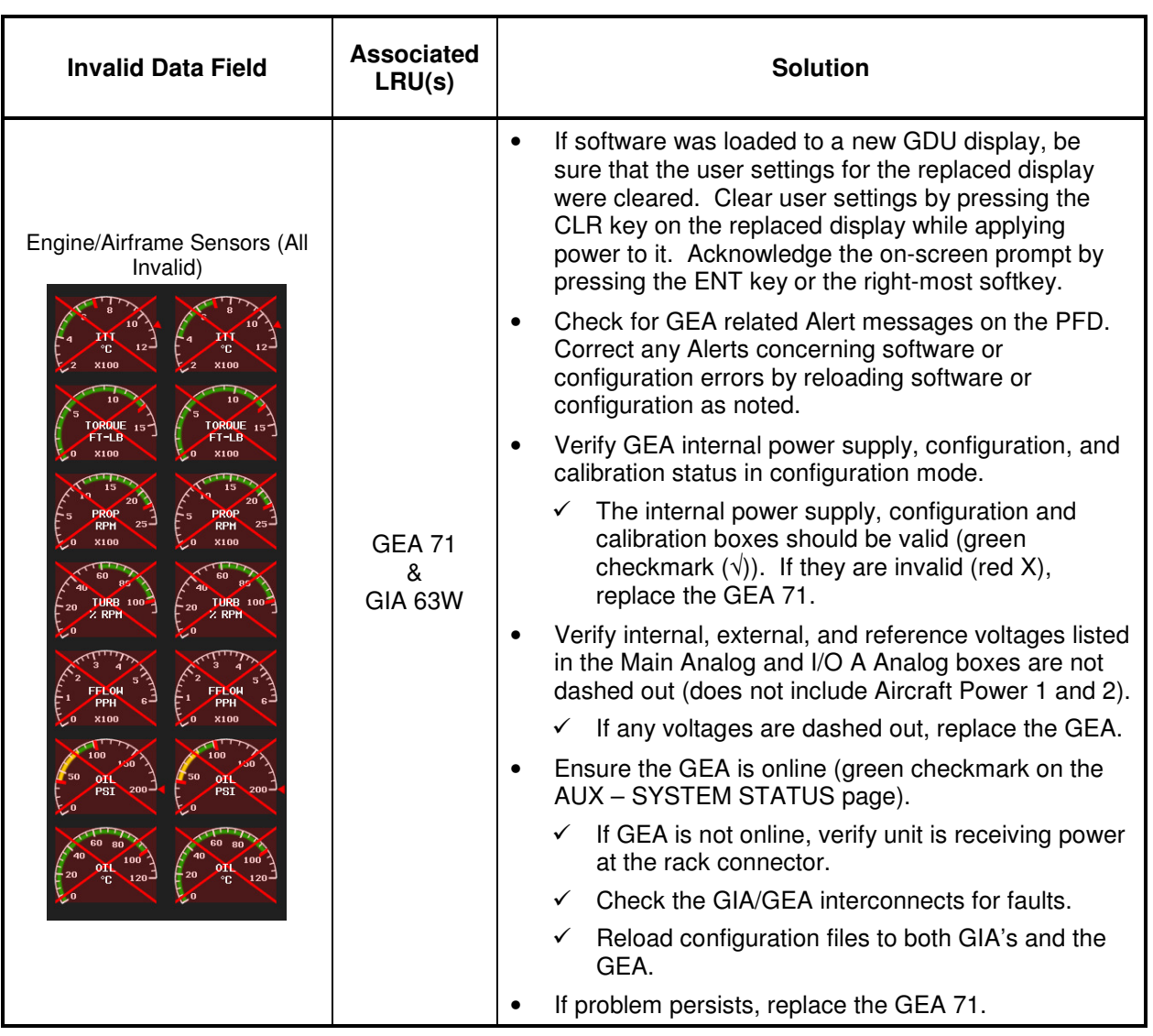

## **5.2.3 Engine/Airframe Instrument Failures**

The following table provides guidance for troubleshooting individual engine/airframe sensor failures. Be sure to also follow previous guidance given for the GEA 71. The technician should troubleshoot to isolate the fault by checking sensor-to-GEA wiring, replacing the suspect sensor, and finally by replacing the GEA 71. Replace one part at a time. Refer to Section 7.4.1 to check for correct operation of the sensors and GEA 71 after any part has been replaced. Refer to G1000/GFC 700 Wiring Diagram and King Air Model 90 Series Maintenance Manual (listed in Table 1-2) as needed.

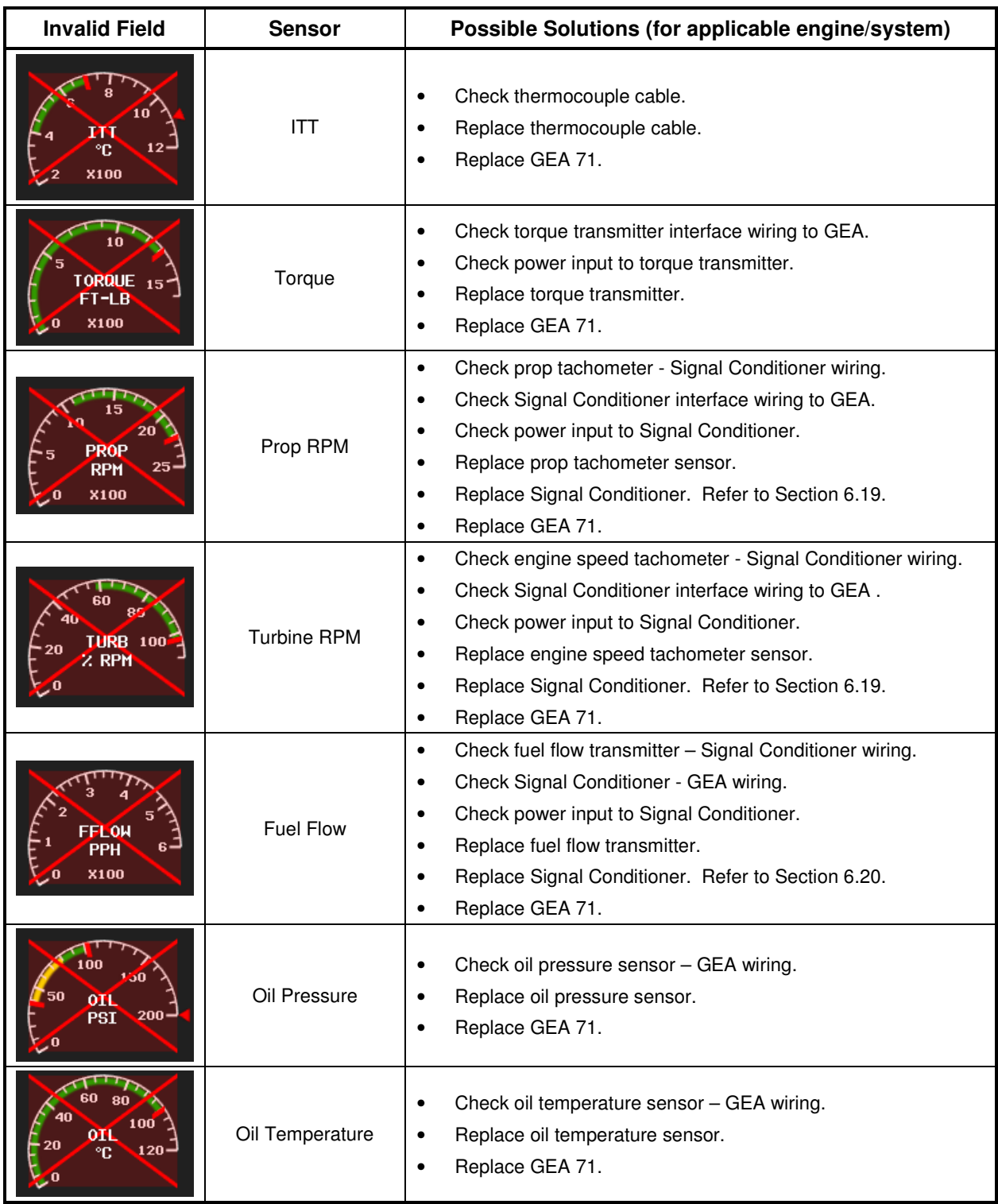

# **5.2.4 ADF/DME Failure**

A DME or ADF failure is represented by the following red X's. Refer to G1000/GFC 700 Wiring Diagram and King Air Model 90 Series Maintenance Manual (listed in Table 1-2) as needed.

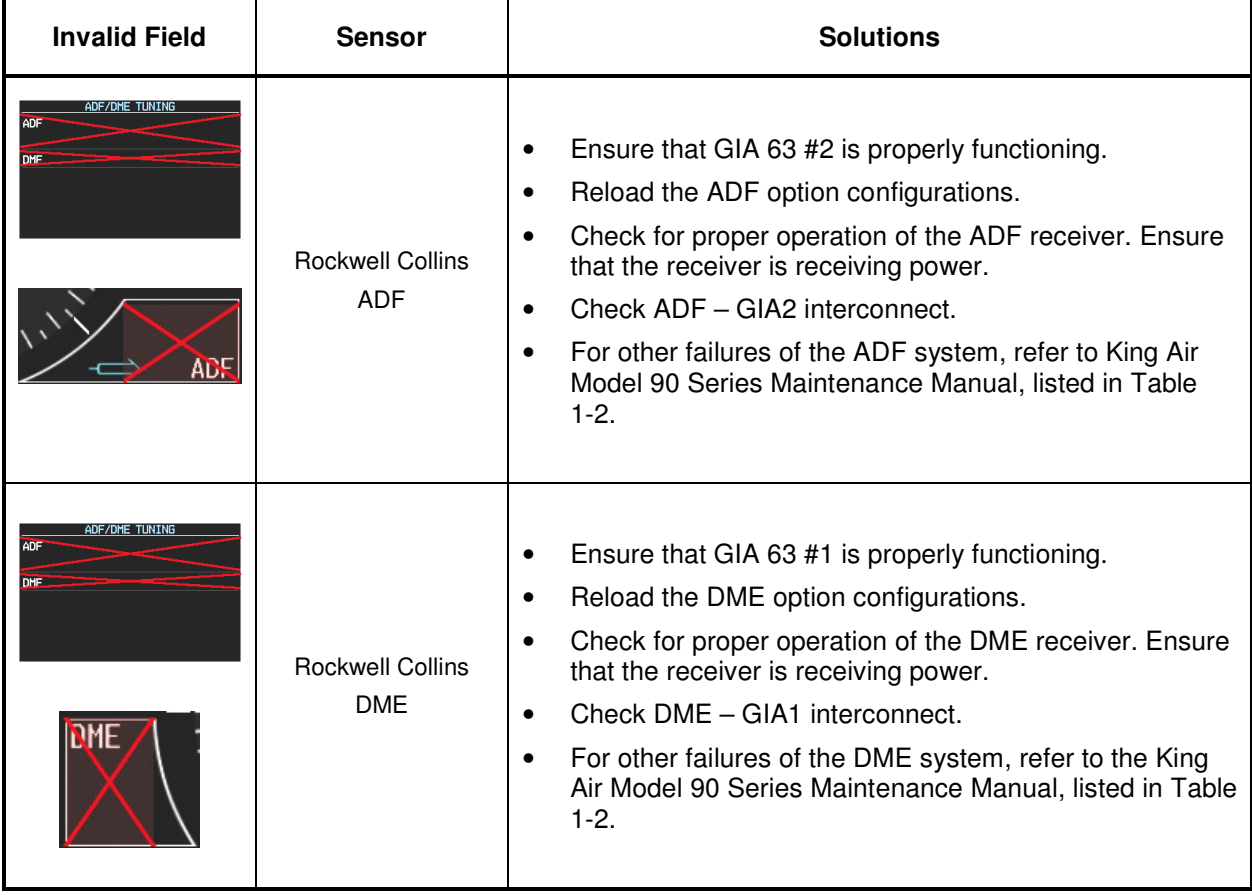

## **5.3 C90A/C90GT/C90GTi Specific Alerts**

The following alerts are configured specifically for the C90A/C90GT/C90GTi:

#### *ANNUNCIATION ADVISORY Alerts*

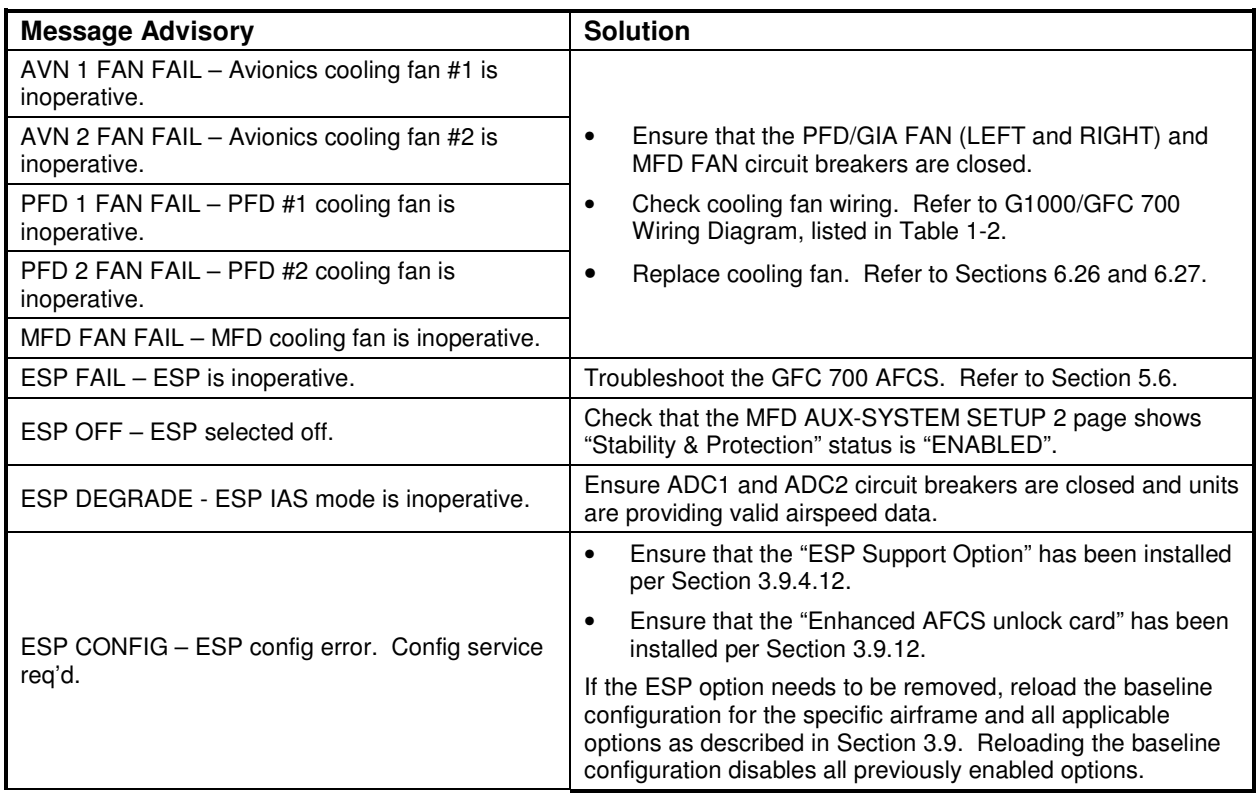

### **NOTE**

From this point forward, all message advisory alerts presented are common to all G1000 systems and are not specific to the C90A/C90GT/C90GTi. Messages are grouped according to LRU.

# **5.4 TAWS Troubleshooting**

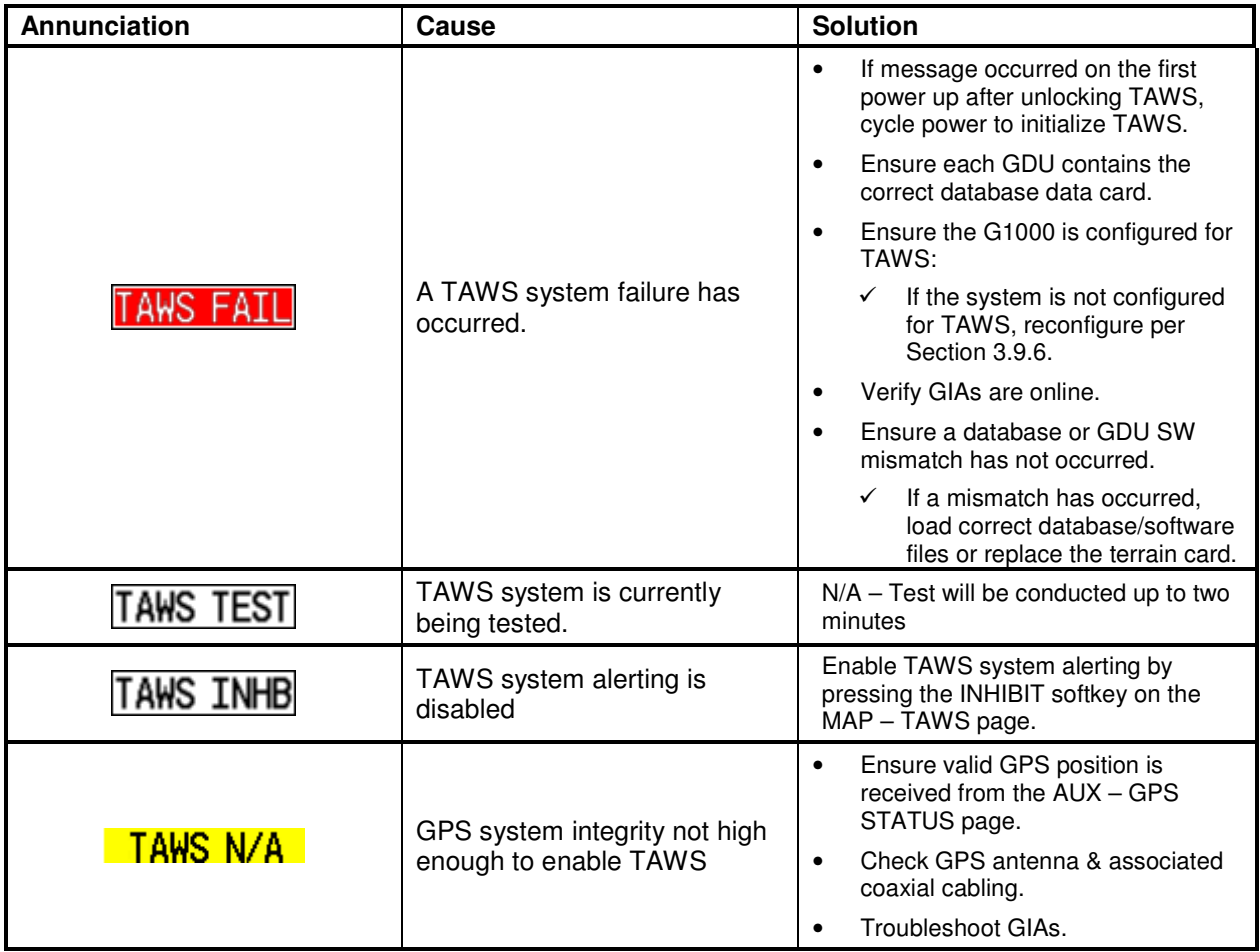

## **5.5 Synthetic Vision and Pathways Troubleshooting**

The SVS/Pathways software feature requires the following G1000 sensors/data to be valid:

- AHRS
- Heading
- GPS Position
- 9 Arc-Second Terrain Data

In the event that one the above items fails or is unavailable, the SVS/Pathways feature is automatically removed from the PFD. The following table describes possible symptoms associated with the SVS/Pathways feature, and provides corresponding actions for troubleshooting:

| <b>Symptom</b>                                            | <b>Recommended Action</b>                                                                                                    |  |
|-----------------------------------------------------------|----------------------------------------------------------------------------------------------------|--|
| "SYN VIS" softkey does not<br>appear on PFD softkey tier. | Follow the steps in Section 3.9.11 to reactivate the SVS/Pathways feature.                                                                                                    |  |
| 3D terrain presentation does not<br>appear on PFD.        | Verify that P/N 010-00330-43 terrain datacards are installed in the lower slot<br>of the PFDs and MFD.<br>Verify that the alert messages shown in Table 5-2 are not displayed on the<br>PFD Alerts Window. If so, follow the solutions described in Table 5-2.<br>Verify that the G1000 AHRS and heading data are valid on the PFD. Verify<br>that a valid GPS 3D position solution is being received. Troubleshoot these<br>systems in accordance with sections 5.10.4 and 5.14.<br>If a terrain database update has just been performed, allow the system time<br>to initialize and verify the data. When the databases have been verified, the<br>current database cycle and version are reported on the MFD AUX – System<br>Status page. |  |

**Table 5-1, SVS Troubleshooting** 

The following table provides SVS/Pathways specific alert messages which may appear in the Alerts Window on the PFD (press the ALERTS softkey on the PFD to view the Alerts Window):

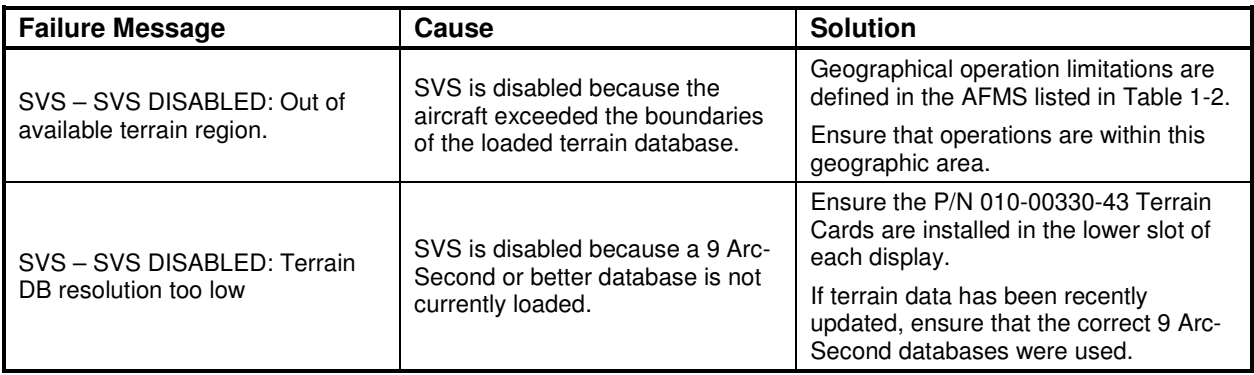

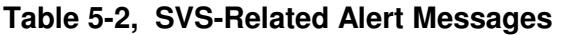

# **5.6 GFC 700 AFCS Troubleshooting**

The GFC 700 is a digital Automatic Flight Control System (AFCS) which is integrated into various components of the G1000. This section touches upon key items to note while troubleshooting the GFC 700.

Should a problem be encountered during the operation of the GFC 700, the pilot and technician should first evaluate the overall status and condition of the G1000 system at the AUX – System Status page (on MFD). Any alert messages, annunciations, or other abnormal behaviors should be noted in an effort to pinpoint the fault. The object is to locate the fault within a LRU or LRUs in efforts to replace the defective equipment.

The GFC 700 AFCS Annunciation field is located above the airspeed tape on the PFD as shown:

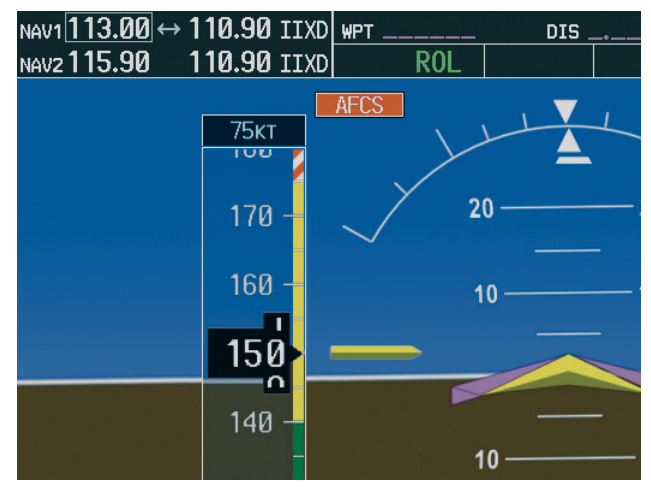

**Figure 5-5, AFCS Annunciation Field** 

## **5.6.1 General Troubleshooting**

The following annunciations may appear in the AFCS Annunciation field:

| <b>Annunciation</b> | <b>Condition</b>                 | <b>Resolution</b>                                                                                                    |
|---------------------|----------------------------------|----------------------------------------------------------------------------------------------------|
| AFCS                | <b>AFCS</b> System<br>Failure    | Confirm AFCS Servo circuit breaker IN<br>$\bullet$                                                                                                    |
|                     |                                  | Ensure that the G1000 system is in proper working order.<br>$\bullet$<br>Check specifically for proper operation of the:                                                                                      |
|                     |                                  | $\checkmark$ GIA 63 Integrated Avionics Units                                                                                                    |
|                     |                                  | <b>GRS 77 AHRS Units</b><br>$\checkmark$                                                                                                    |
|                     |                                  | GDC 74B Air Data Computers<br>$\checkmark$                                                                                                    |
|                     |                                  | All GSA 80 and GSA 81 Servos<br>$\checkmark$                                                                                                    |
|                     |                                  | Check that no red X's are present on the MFD and PFD<br>$\bullet$<br>displays.                                                                                                    |
|                     |                                  | Check that no related alert messages are present on the<br>$\bullet$<br>PFD displays (press the ALERTS softkey).                                                                                              |
|                     |                                  | Go to the AUX SYSTEM STATUS page on the MFD and<br>$\bullet$<br>verify that all LRUs have a 'green' check (see Section 5).                                                                                    |
|                     |                                  | In Configuration mode, review the GFC 700 equipment<br>$\bullet$<br>status, software, and certification gains.                                                                                                |
|                     |                                  | Reload software, configuration, and certification gains to the<br>$\bullet$<br>GIAs and GSA 80 and GSA 81 servos.                                                                                             |
|                     |                                  | Check the GFC Status page for additional GFC 700 system<br>$\bullet$<br>information.                                                                                                    |
|                     |                                  | Review the fault and assert logs for the GIAs and servos<br>$\bullet$<br>(see Section 5.6.4)                                                                                                    |
|                     |                                  | Isolate the fault to an LRU. Replace this LRU and confirm<br>$\bullet$<br>the resolution of the annunciation.                                                                                                 |
|                     | <b>Pitch Axis Failure</b>        | Check the AUX - SYSTEM STATUS page to see if the<br>$\bullet$<br>servo is online (green check).                                                                                                    |
|                     | Pitch Trim Axis<br>Failure       | Check that the affected servo is receiving power.<br>$\bullet$                                                                                                    |
|                     |                                  | Check the servo wiring and connector.<br>$\bullet$                                                                                                    |
| YAW                 | Yaw Axis Failure                 | For pitch trim, check pitch trim switch operation to verify<br>$\bullet$<br>switch contacts are not stuck.                                                                                                    |
|                     | Roll Axis Failure                | If failure condition still exists, remove and replace the<br>$\bullet$<br>affected servo.                                                                                                    |
| CHECK ATTITUDE      | <b>AHRS Monitor</b><br>Failure   | If the AHRS inputs have been determined to be<br>$\bullet$<br>"unreasonable" while the AP is engaged, in air, this message<br>will be displayed until AHRS inputs are determined<br>reasonable for 5 seconds. |
| tele                | <b>Elevator Mis-Trim</b><br>Down | If elevator mistrim annunciations persist, check the pitch and<br>$\bullet$<br>pitch trim servos for proper operation. Verify that the servo<br>is online at the AUX - SYSTEM STATUS page.                    |
|                     |                                  | Check the servo wiring and connectors. Ensure the servo is<br>$\bullet$<br>receiving power.                                                                                                    |
| TELE                | <b>Elevator Mis-Trim</b><br>Up   | Check the aircraft control adjustments.<br>$\bullet$                                                                                                    |
|                     |                                  | If mistrim condition still exists, remove and replace the<br>$\bullet$<br>affected servo.                                                                                                    |

**Table 5-3. AFCS Annunciation Troubleshooting** 

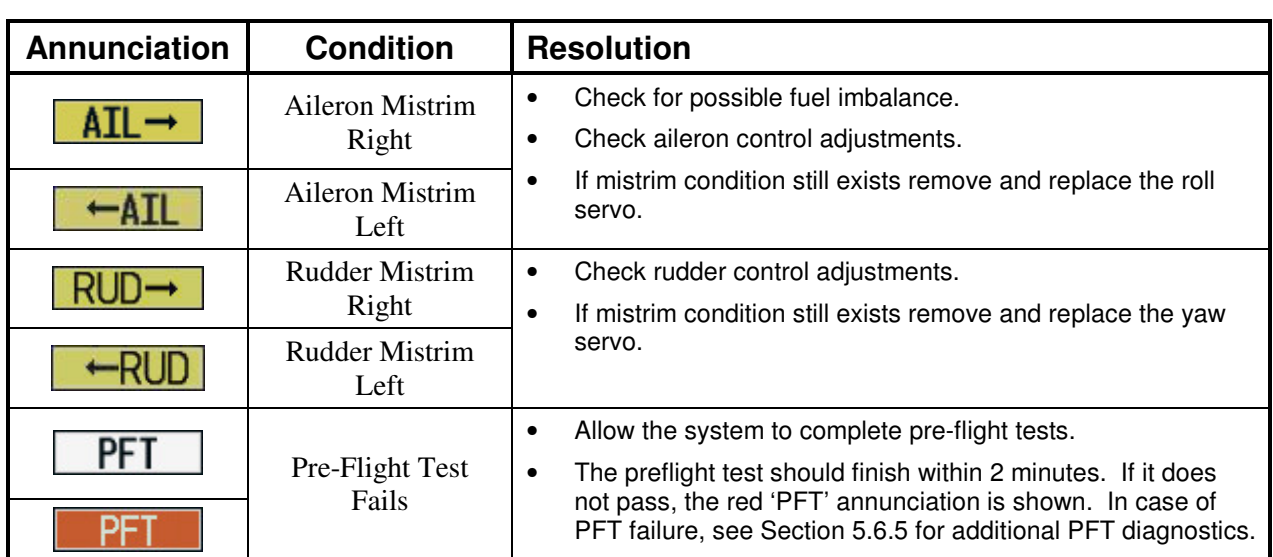

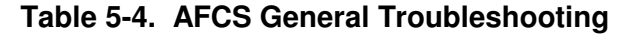

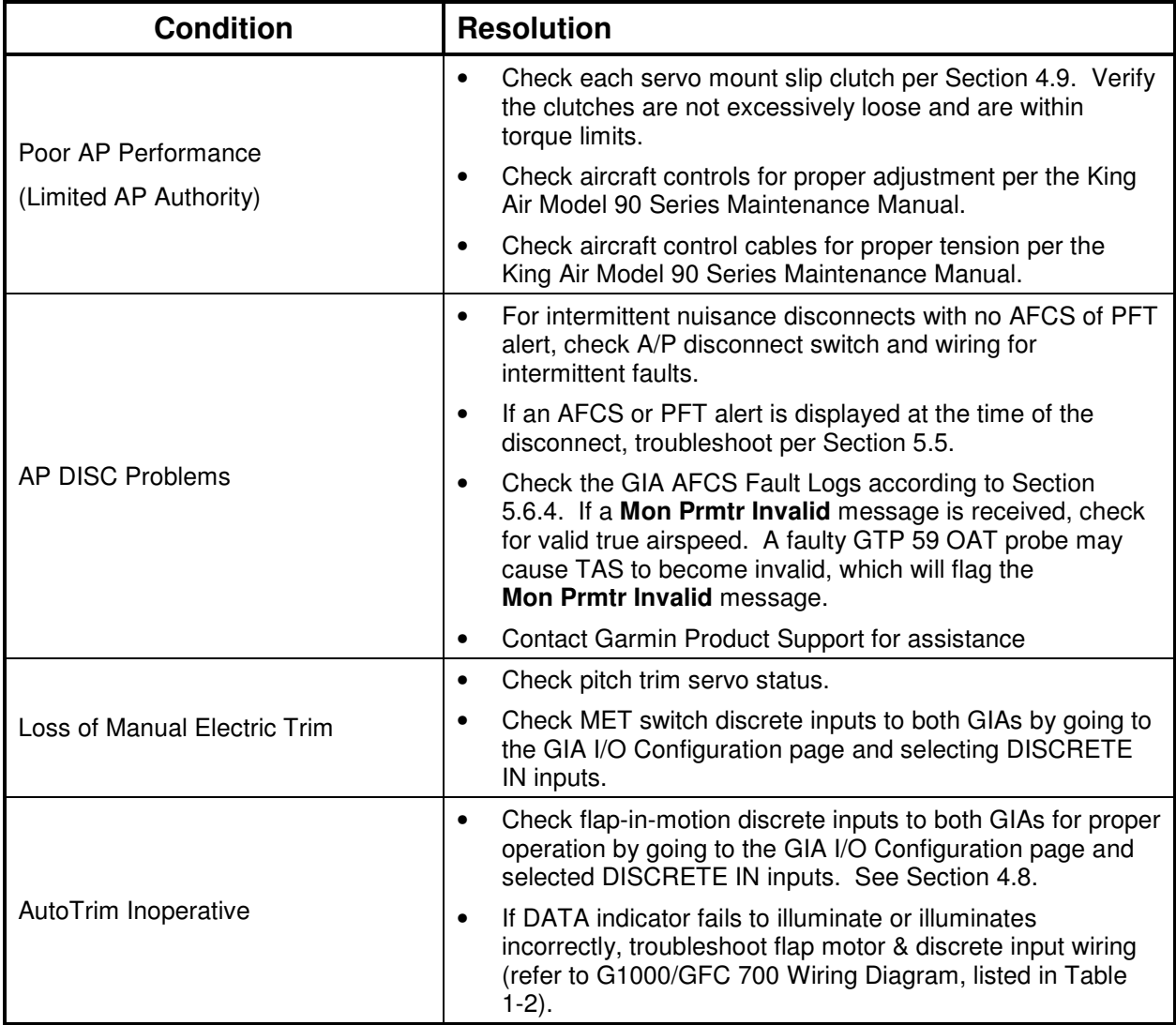

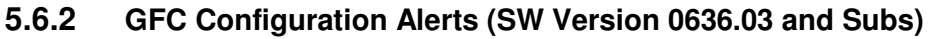

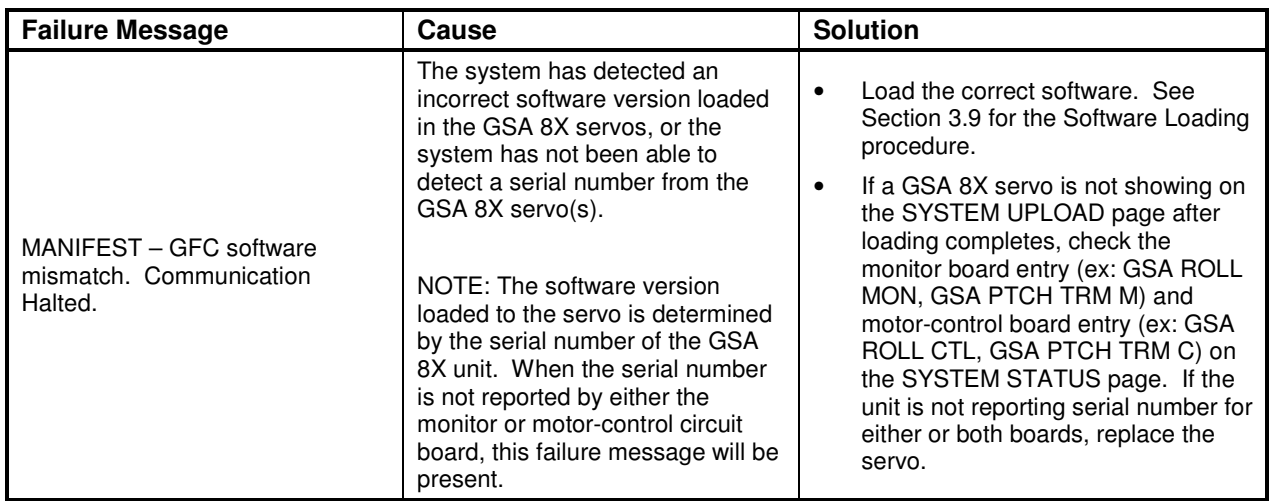

## **5.6.3 GFC Status Page**

The GFC Status page is presented in configuration mode and gives status information regarding the GFC 700.

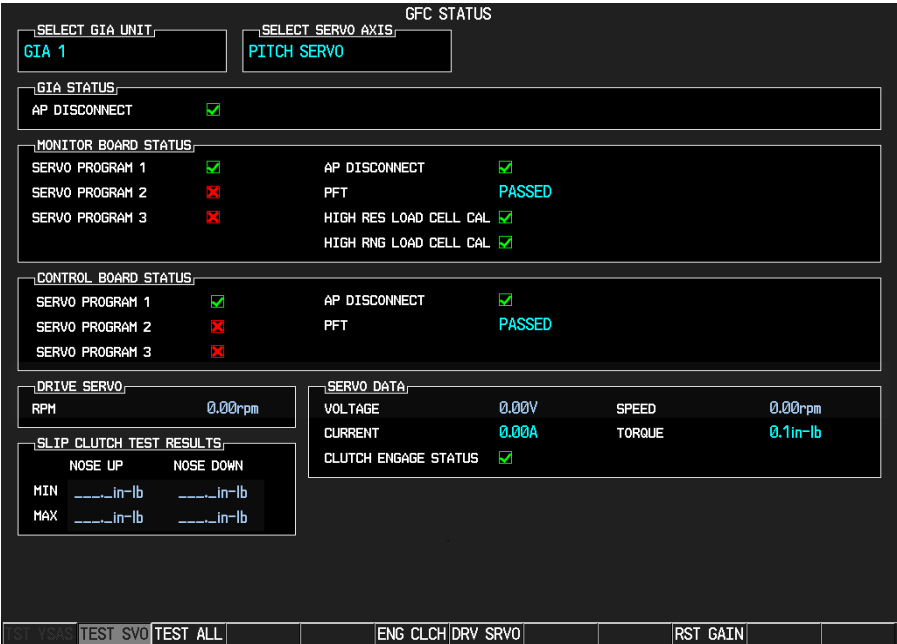

**Figure 5-6. GFC Status Page** 

### **NOTE**

Reference Table 3-1 for interpretation of data indicator symbols

### **GIA STATUS**

*AP DISCONNECT:* Shows the condition of the AP DISC +28 VDC input to the GIAs and servos, which is required for the Autopilot to operate. A valid data indicator shows the AP DISC switch is closed and the GFC 700 is activly receiving 28. volts. An invalid indicator box indicates the GIAs and servos are no longer receiving the +28 VDC AP DISC power (switch open or other fault).

### **MONITOR/CONTROL BOARD STATUS**

Shows the condition of various monitor board components.

*SERVO PROGRAM* (1-3): Servo program discretes are used to determine the HW strapping for each GSA to define the servo type. This information can be cross-referenced against the system interconnects to verify proper servo grounding.

*AP DISCONNECT:* Same as GIA Status.

*PFT:* Indicates whether the pre-flight test has passed or failed.

*HIGH RES & HIGH RNG LOAD CELL CAL:* Shows the condition of the high resolution and high range load cells on the monitor board. An invalid data indicator box indicates a corrupt or missing load cell calibration; return the servo to Garmin.

## **DRIVE SERVO**

Allows the technician to enter a desired RPM at which to manually drive the selected servo. Direction of rotation is controlled by the polarity of the RPM  $(+)$  or  $-)$ . After the speed is entered, the technician may use the ENG CLCH and DRV SRVO softkeys to drive the servo.

## **NOTE**

Be especially certain that the flight controls are clear and safe to operate before manually driving the servo.

## **SERVO DATA**

Shows real-time reported data including servo voltage, speed, motor current, load cell torque, and clutch solenoid status. A valid data indicator box indicates the servo clutch is engaged.

## **SLIP CLUTCH TEST RESULTS**

This window is used during the automatic slip clutch torque measurement check.

# **5.6.4 GIA Fault Log Descriptions**

The section was created to help determine why the GFC 700 has failed the Pre-Flight Test indicated by

the red PFT annunciation , it defines the PFT sequence for the servos and the GFC 700 system and then provides troubleshooting information to help resolve failures.

There are 16 steps to the GFC 700 PFT. The PFT is performed by both GIA's at startup, and needs to pass on both GIA's before the autopilot can be engaged.

The PFT is only started if the AHRS has aligned, the GIA's and servos are configured and the certification gains are valid. If the PFT has not completed after one minute from when the initialization started, the PFT will fail. After the system PFT has passed, it will be performed again if a servo resets, if the autopilot servo breaker is reset or the cross side GIA restarts it.

Generally, the PFT failure fault is logged in the GIA Maintenance Log and not in the Servo Maintenance Logs unless the GIA log fault identifies a servo problem.

## **NOTE**

Thoroughly understanding the operation of the G1000 system in Configuration mode is recommended before starting this procedure. The GFC Status page may be used to check the status of the servos and engage them to aid in troubleshooting

To access the GIA and GSA Maintenance Logs, perform the following steps –

- 1. Start the G1000 in Configuration mode.
- 2. Use the FMS knob on PFD1 to go to the Diagnostics Terminal page in the System group. This page allows the technician to view maintenance logs associated with the GFC 700.
- 3. Choose 'GIA 1' or 'GIA 2' in the LRU window.
- 4. In the SERVO window, choose 'NONE' to view the GIA Maintenance Log, or choose a servo to view their logs.
- 5. Using the FMS knob, choose 'VIEW MAINTENANCE LOG' in the COMMAND window.
- 6. Press the ENT key.
- 7. When the Maintenance Log data starts to display in the OUTPUT window, you may see "More...press any key to continue..." at the bottom of the OUTPUT window. This informs you there is more data to display and the system has paused allowing you to view the data before continuing. To see more of the data, reselect the "VIEW MAINTENANCE LOG" in the COMMAND window and press the ENT key. The "...press any key to continue..." function is not active at this time.
- 8. Scroll through the OUTPUT list by pressing the OUTPUT softkey.

### **The GIA Maintenance Log can record any of the following faults:**

### • **FCS Task not started: Bad gains**

The FCS task has not started because the gains are not present or have been corrupted.

*Reload the gain files to correct.* 

### • **FCS Task not started: Gain structure out of range**

The FCS task has not started because the gains are not compatible with the GIA software.

*Reload the gain files to correct.* 

### • **PFT FAIL: Timeout, <STEP>**

Pre-flight test has failed because the specified step has not passed in the allotted time. See the GIA pre-flight steps for a description of the possible values for **<STEP>** on the failed GIA and corrective actions.

### • **PFT FAIL: Cross GIA Failed, State: <STEP>**

Pre-flight test has failed on opposite GIA. **<STEP>** specifies the pre-flight test step on selected GIA that was in progress when the pre-flight test failed on the opposite GIA. See the GIA pre-flight steps for a description of the possible values for **<STEP>** on the failed GIA and corrective actions.

## • **PFT FAIL: <STEP>**

Pre-flight has failed because the step specified has failed. See the GIA pre-flight test steps for a description of the possible values for **<STEP>** on the failed GIA and corrective actions.

## • **AHRS MON invalid: <STATE>**

The AHRS monitor has detected that the AHRS data is invalid. The possible values for **<STATE>** are:

- **a. Mon Prmtr Invalid:** The ARINC 429 data used by one of the monitors has not been received.
- **b. Attitude Prmtr Invalid:** The ARINC 429 pitch or roll angle has not been received.
- **c. Exceeded Attitude Limits:** The pitch or roll angle has exceeded the engagement limits.
- **d. Cross Hdg Accel Fail:** Cross heading acceleration monitor failed.
- **e. Vert Accel Fail:** Vertical acceleration monitor failed.
- **f. Fltrd Cross Hdg Accel Fail:** Filtered cross heading acceleration monitor failed.
- **g. Fltrd Vert Accel Fail:** Filtered vertical acceleration monitor failed.
- **h. Roll Accel Fail:** Roll acceleration monitor has failed.
- **i. Normal Accel Fail:** Normal acceleration has failed.

*Troubleshoot the GRS 77 for the cause of the failure.* 

### • **Stuck switch invalidated parameter: <AXIS>**

An MET switch in the specified axis is stuck.

*Check the MET (trim) switches for proper operation.*

### • **PRMTR: <PARAMETER> MODE:<MODE> Parameter lost**

The mode specified by **<MODE>** has been disengaged because the parameter specified by **<PARAMETER>** has become invalid. The following is a list of some of the possible values for **<PARAMETER>:** 

**a. AD TDM Comm Valid:** The specified mode has been disengaged because communication with the servos, via the Time Division Multiplexer protocol, has been lost.

**b. AP Pitch MET not stuck:** The specified mode has been disengaged due to a stuck pitch MET switch.

*Check the MET (trim) switches for proper identification.* 

## **5.6.5 GIA Pre-Flight Test Steps**

### **PFT Step 0: System initialization, verify GFC powered**

This step is checking to make sure the GFC is powered up. It checks to make sure the GIA AP disconnect input is connected to 28 volts, and makes sure the Servos are up and communicating.

*If this step fails, make sure the GIA is connected to AP disconnect by using the GFC configuration page. Also make sure all configured Servos are communicating by checking for Servo product data in configuration mode.* 

### **PFT Step 1: System initialization, verify GIA audio is valid.**

This step is checking to make sure that the GIA audio region has been loaded and configured.

*If this step fails, load GIA audio region and audio configuration.* 

### **PFT Step 2: System initialization, verify required servos are configured**

This step is checking to make sure the current Servo configuration matches the Servo configuration specified in the certification gain file.

*If this step fails, then make sure the Servo configuration on the GFC configuration page matches the Servo configuration specified in the configuration gain (.cgn) file.* 

#### **PFT Step 3: System initialization, verify selected side**

This step is checking to make sure the PFD1 is online and sending the selected AFCS side data over HSDB to GIA1.

*If this step fails, then make sure the PFD is powered up and there is an Ethernet connection from the PFD to the GIA.* 

#### **PFT Step 4: System initialization, verify AHRS monitor**

This step is checking to make sure the AHRS monitor is valid and not reporting an AHRS failure. NOTE: AHRS monitor will be assumed valid if on the ground.

*If this step fails, then make sure the AHRS and ADC is powered up and sending valid attitude data to the G1000.* 

#### **PFT Step 5: System initialization, verify servo PFT is complete**

This step is checking to make sure that all servos have completed their own PFT. This does not check whether the servo PFT passed or failed. It verifies that the servo PFT is no longer in progress.

#### **PFT Step 6: Verify cross GIA is initialized**

This step is checking to make sure the other GIA is also on step 6 of its PFT.

*If this step fails, try cycling power on GIA1, GIA2, and all servos. If PFT still fails at step 6 then you will need to go check the PFT status of the other GIA and see what step it is failing (it should be prior to step 6). NOTE: The PFT status is communicated between GIA1 and GIA2 using HSDB. As a result, both the PFD and MFD must be powered for this state to pass.* 

#### **PFT Step 7: Verify servo type**

This step is checking to make sure the Servos are the correct type (torque and speed).

*If this step fails, make sure the Servo configuration on the GFC configuration page matches the Servos installed in the aircraft.* 

#### **PFT Step 8: Verify servo first certification data**

This step is checking to make sure the servos have the same certification gains loaded in them as the GIAs have.

*If this step fails, reload the certification gains in GIA1, GIA2, and all servos.* 

#### **PFT Step 9: Verify servo second certification data**

This step is checking to make sure the servos have the same certification gains loaded in them as the GIAs have.

*If this step fails, reload the certification gains in GIA1, GIA2, and all servos.* 

#### **PFT Step 10: Updating servo RTC**

This step is setting the system time in the servos to the same time as the GIA system time.

*This step should never fail.* 

### **PFT Step 11: Verify servo PFT status**

This step is checking to make sure the servos have all passed their own PFT. *If this step fails, please proceed to servo PFT explanation below.* 

#### **PFT Step 12: Verify AP disconnect enabled**

This step is checking to make sure GIA1, GIA2, and all servos have are connected to a 28 volt AP disconnect.

*If this step fails, make sure the AP disconnect input to GIA1, GIA2, and all servos is connected and registering 28 volts. Make sure the AP disconnect switch has been installed in the aircraft. Make sure no one is holding the AP disconnect switch down on the yoke.* 

#### **PFT Step 13: Verify servo validity**

This step is checking to make sure all the Servos are up and communicating with valid data to the GIA in TDM mode.

*If this step fails, then make sure all Servos are turned on and communicating by checking for green boxes on the GFC configuration page.* 

#### **PFT Step 14: Verify cross GIA PFT is completed**

This step is checking to make sure the other GIA is also on step 14 of its PFT.

*If this step fails, try cycling power on GIA1, GIA2, and all servos. If PFT still fails at step 14 then you will need to go check the PFT status of the other GIA and see what step it is failing. NOTE: The PFT status is communicated between GIA1 and GIA2 using HSDB. As a result, both the PFD and MFD must be powered for this state to pass.* 

#### **PFT Step 15: PFT completed**

The PFT has successfully completed.

### **PFT Step 16: PFT failed**

The PFT has failed.

# **5.6.5.1 Servo Faults and Troubleshooting**

Whenever a servo fault occurs, a status message is logged to the corresponding servo control or monitor maintenance log. This information is also accompanied by a time and date stamp. An "RTC DATE" entry is made every time a servo is powered on, it is normally not useful for troubleshooting.

The following is a listing of possible faults that could be reported in a GSA fault log. Faults can occur in either the monitor board processor or the control board processor, both of which are contained in the GSA unit.

#### **Monitor Processor**

The monitor processor contains the logs that are found in these processors -

- 2 Pitch Servo
- 4 Roll Servo
- 6 Yaw
- 8 Pitch Trim Servo

There are two main groupings of faults that can occur in the monitor processor:

The first grouping of faults can occur during the GSA unit pre-flight test (PFT). If there is a fault during PFT the unit will not be able to transition to normal mode and the only way to clear this state would be to cycle unit power.

The second grouping of faults can occur during normal mode. These faults generally cause a disconnect of power to the GSA and report to the GIA that a fault has occurred.

The Notes column indicates any actions that can be taken to troubleshoot the problem in the aircraft by the technician. Any faults that are not listed here indicate an internal problem requiring replacement of the servo. If the items in the Notes column check out ok, replace the servo.

#### **PFT Faults**

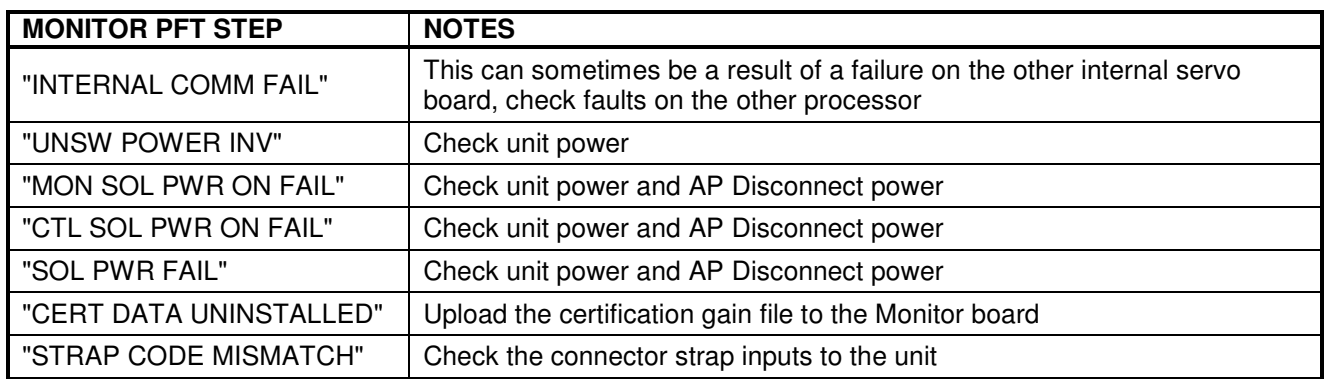

### **Normal Mode Faults**

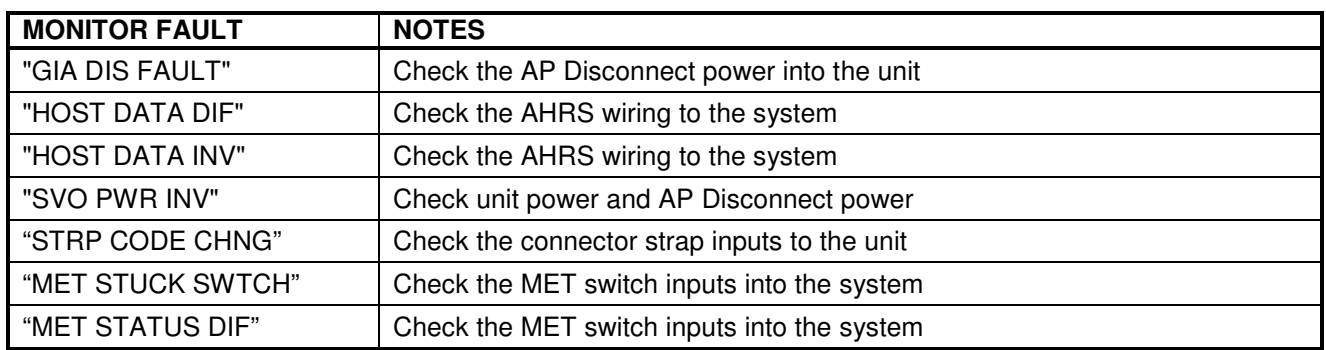

#### **Control Processor**

The control processor contains the logs that are found in these processors –

- 3 Pitch Servo
- 5 Roll Servo
- 7 Yaw
- 9 Pitch Trim Servo

There are two main groupings of faults that can occur in the control processor.

The first grouping of faults can occur during the GSA unit pre-flight test (PFT). If there is a fault during PFT the unit will not be able to transition to normal mode and the only way to clear this state would be to cycle unit power.

The second grouping of faults can occur during normal mode. These faults generally cause a disconnect of power to the GSA and report to the GIA that a fault has occurred.

The Notes column indicates any actions that can be taken to troubleshoot the problem in the aircraft by the technician. Any faults that are not listed here indicate an internal problem requiring replacement of the servo. If the items in the Notes column check out ok, replace the servo.

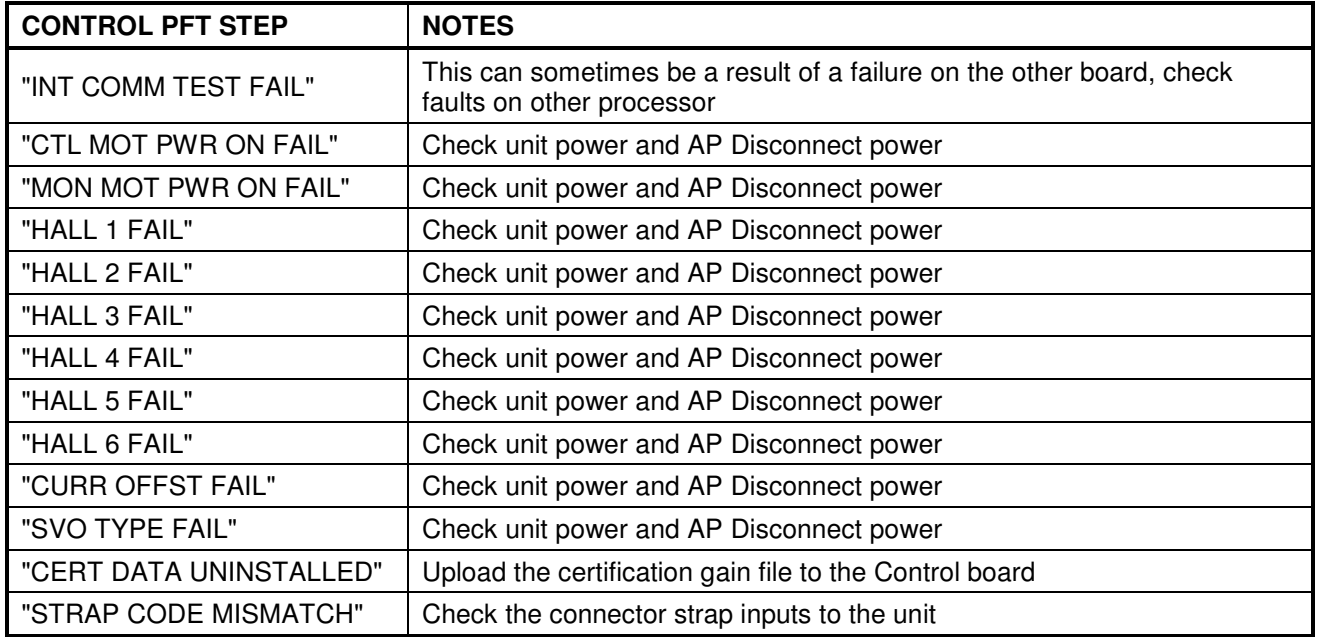

### **PFT Faults**

#### **Normal Mode Faults**

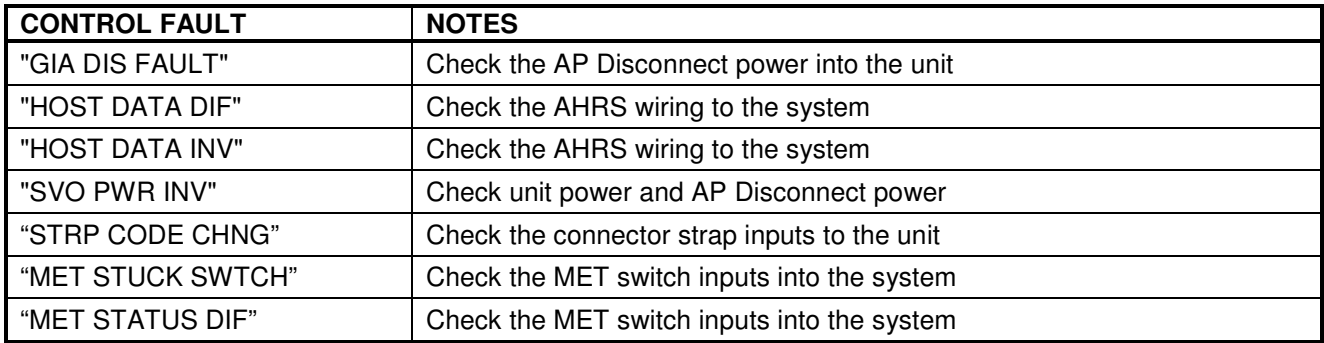

# **5.6.5.2 Downloading GIA and GSA Maintenance Logs**

If additional assistance is needed troubleshooting autopilot faults, the Maintenance logs can be downloaded to an SD card as a text file (.txt) and emailed to Garmin Aviation Product Support. Please call Garmin Aviation Product Support before you send a Maintenance Log to notify them you are sending it to prevent a delay in response. You may download multiple GIA and GSA Maintenance Logs to the same file, however in your email to Garmin you must furnish the order in which they were downloaded (i.e. GIA1, then GIA2, then SRVO PTCH MON, then SRVO PTCH CTL, etc.).

- 1. Insert a FAT 32 formatted SD card into the top slot of the PFD before turning on the displays.
- 2. Power up PFD1/2 and MFD in the configuration mode.
- 3. On the PFD1 in the System page group, use the small FMS knob to scroll to the Diagnostics Terminal page.
- 4. Press the LG2CRD softkey at the bottom of the PFD1. Verify that the softkey text grays out. This indicates the recording function is active and all text that is displayed in the OUTPUT window will be saved to the card.
- 5. Enable the curser by pressing the FMS knob, select "GIA1" in the LRU drop down menu and then press the ENT key to select it.
- 6. Skip the SERVO box and move the cursor to the COMMAND box and select "View Maintenance Log" in the drop down menu then press the ENT key. The error log data will be displayed in the OUTPUT box. If you see the "more…press any key to continue" text at the bottom of the screen, you may need to reselect "View Maintenance Log" for GIA data to allow it to continue scrolling down the screen (pressing any key will not continue, disregard the text instruction you to do so). Continue to scroll through all the OUTPUT data until you see the text, "End of Fault Log".
- 7. Move the cursor back to the LRU box, select "GIA2" in the LRU drop down menu and then press the ENT key to select it.
- 8. Skip the SERVO box and move the cursor to the COMMAND box and select "View Maintenance Log" in the drop down menu then press the ENT key. The error log data will be displayed in the OUTPUT box. If you see the "more…press any key to continue" text at the bottom of the screen, you may need to reselect "View Maintenance Log" for GIA data to allow it to continue scrolling down the screen (pressing any key will not continue, disregard the text instruction you to do so). Continue to scroll through all the OUTPUT data until you see the text, "End of Fault Log".
- 9. If you need to download Servo fault logs (usually done at the request of Garmin Product Support), perform the following steps. Otherwise, skip to step 10.
	- a. In the LRU box, you may select either "GIA1" or "GIA2".
	- b. In the SERVO box, choose a servo using the FMS knobs. Each servo contains two logs, one in the Monitor (MON) processor and one in the Control (CTL) processor. You must download both for each servo separately.
	- c. In the COMMAND box, select "View Maintenance Log" and press the ENT key.
	- d. The log will appear in the OUTPUT box. It will scroll to the end automatically. When it is complete, repeat steps a-c for the other servos in the aircraft. Be sure to note the order the servos were downloaded in including the Monitor or Control logs to email to Garmin Product Support. Without knowing the order in which the logs were downloaded, Garmin will be unable to process them and will ask for another full download.
- 10. Press the LG2CRD softkey to turn off the recording function.
- 11. Wait 1 minute for the system to save the data from the download to the SD card.
- 12. While you are waiting for the data to be saved to the SD card, record the order of the LRU's and/or Servos were downloaded so that you can provide that information to Cessna or Garmin to help decipher the order of the error data.
- 13. Power down the G1000 System and remove the SD card.
- 14. Insert the SD card in the card reader of a laptop or desktop computer and open the "diag\_buf\_log.txt" file from the SD card using the WordPad program. Verify that all of the fault logs were downloaded by checking for the "End of Fault Log" message at the end of the GIA data, and that the last servo log entry has the current date.
- 15. Insert the fault log as an attachment to an email and include the LRU order how the data was downloaded and send to Garmin Aviation Product Support at avionics@Garmin.com.

## **5.7 Backup Communications Path Checks**

### **5.7.1 Overview**

The G1000 system architecture is designed with redundant communication ports for several LRUs so that critical information can continue to be displayed in the event of an equipment or wiring failure. Of most importance is flight attitude, heading, and air data information. The GRS 77 and GDC 74B each have four separate ARINC 429 data lines that are all capable of sending data to the displays. The GEA 71, GTX 33, and GMA 1347D each have two redundant serial communication paths for the same purpose. See Figure 2-4 for a basic G1000 block diagram depicting this architecture. Several other diagrams are shown later in this section for illustrative purposes. When troubleshooting, refer to the G1000/GFC 700 Wiring Diagram listed in Table 1-2.

### **NOTE:**

Refer to Section 8.1.6 for procedures on checking the status of each configured G1000 / GFC 700 backup data path.

## **5.7.2 Data Path Failures**

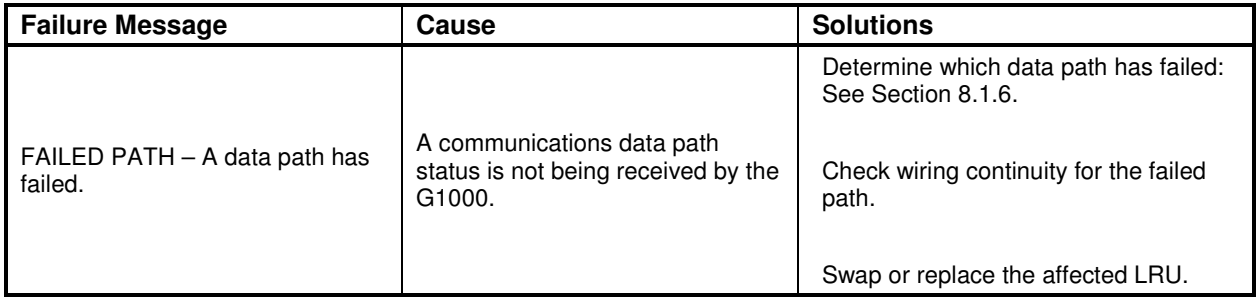

# **5.8 GDU 104X Troubleshooting**

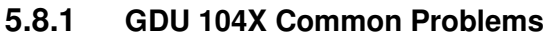

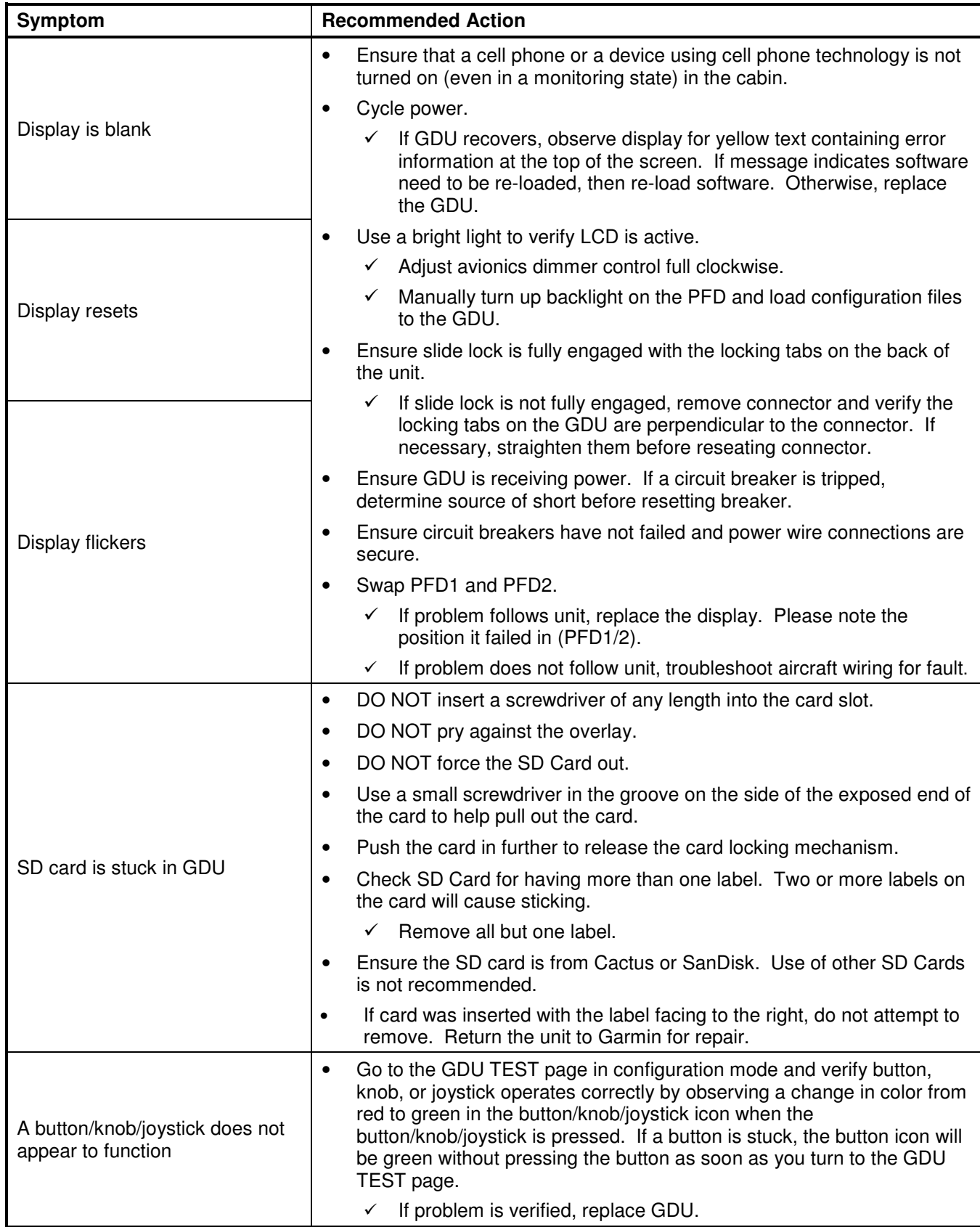

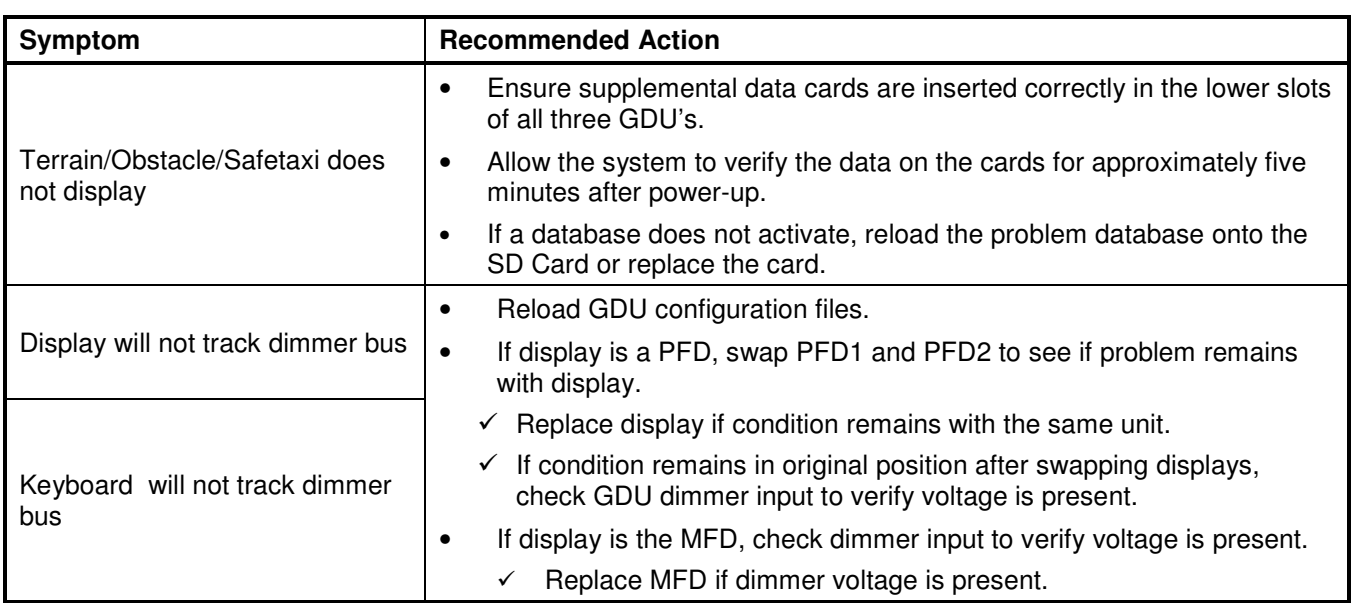

## **5.9 GDU 104X Alerts**

## **5.9.1 Software/Configuration Alerts**

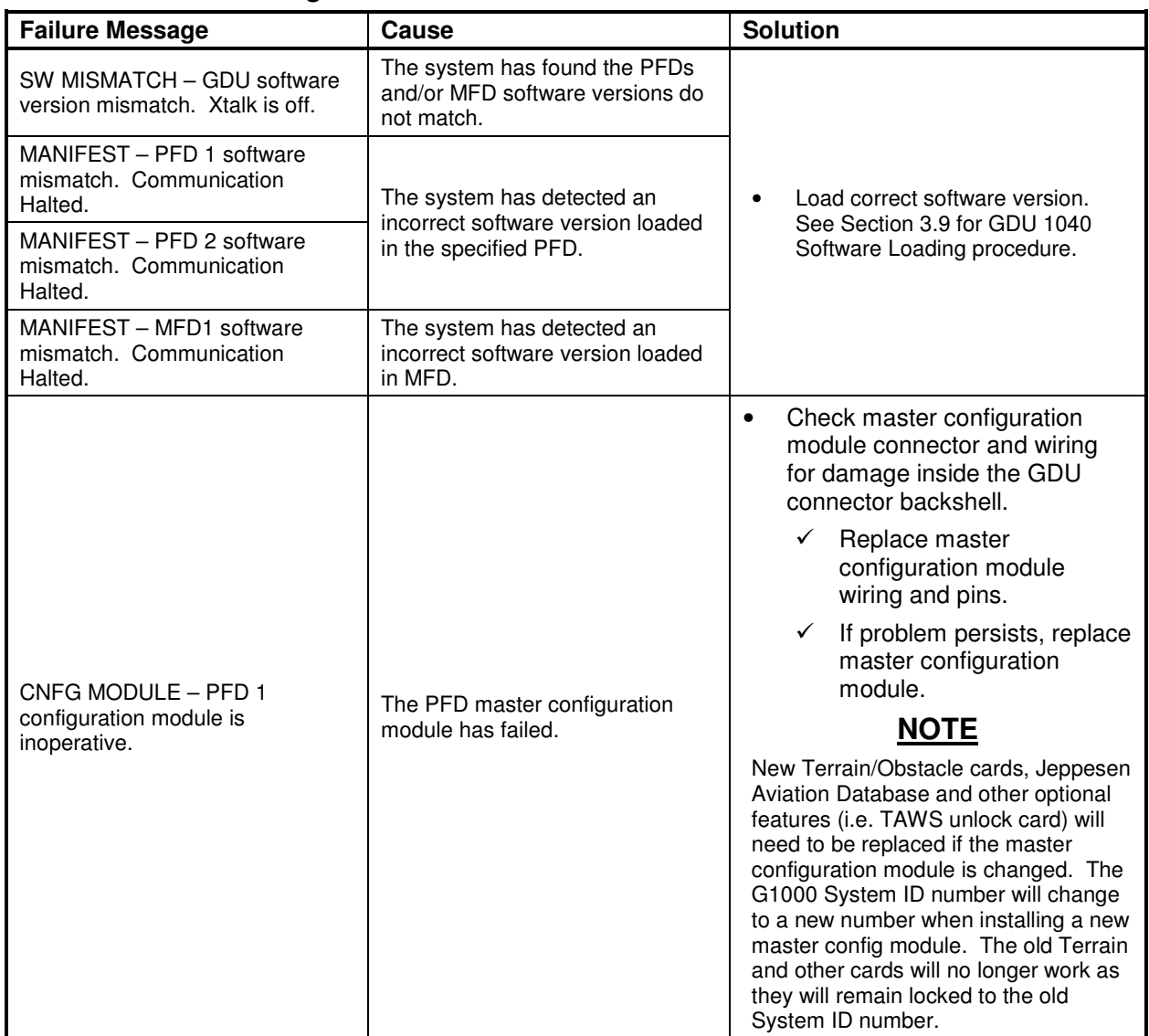

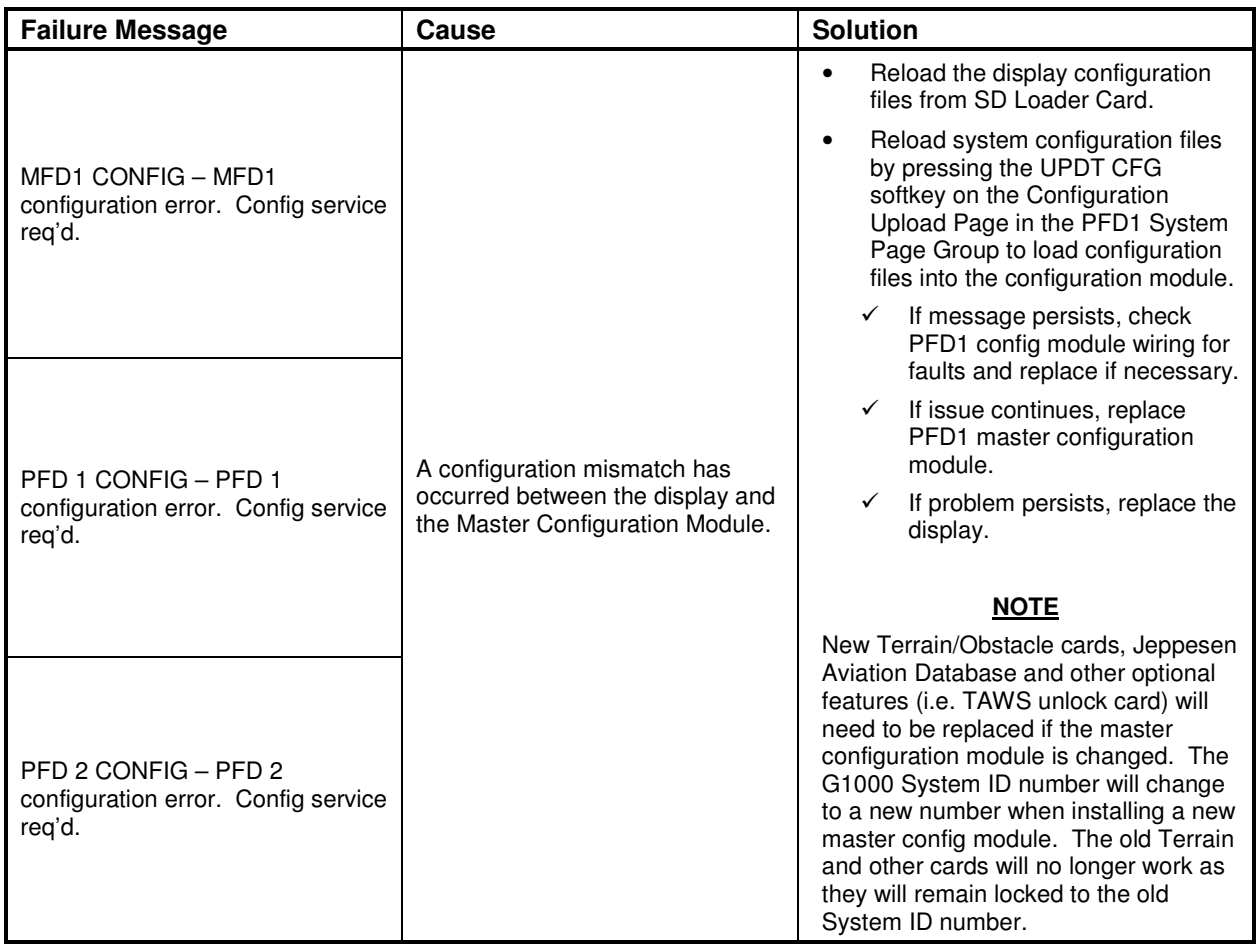

## **5.9.2 Database Alerts**

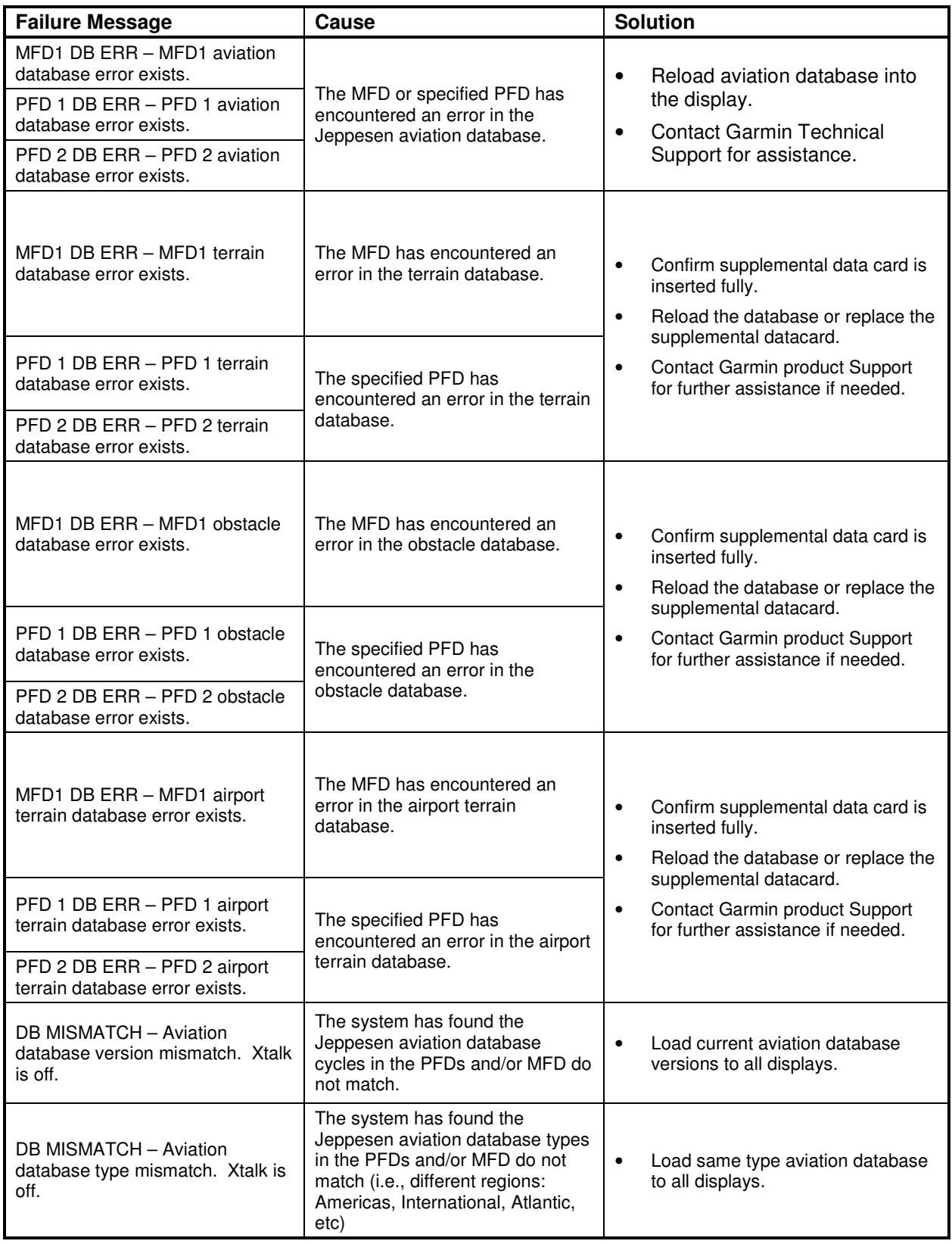

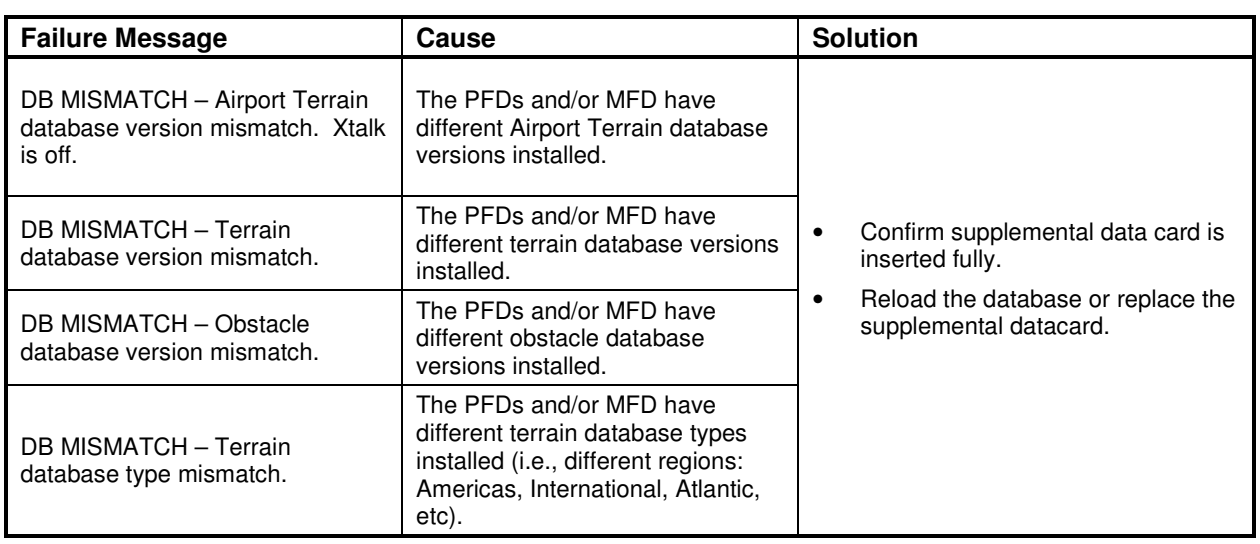

## **5.9.3 Cooling Alerts**

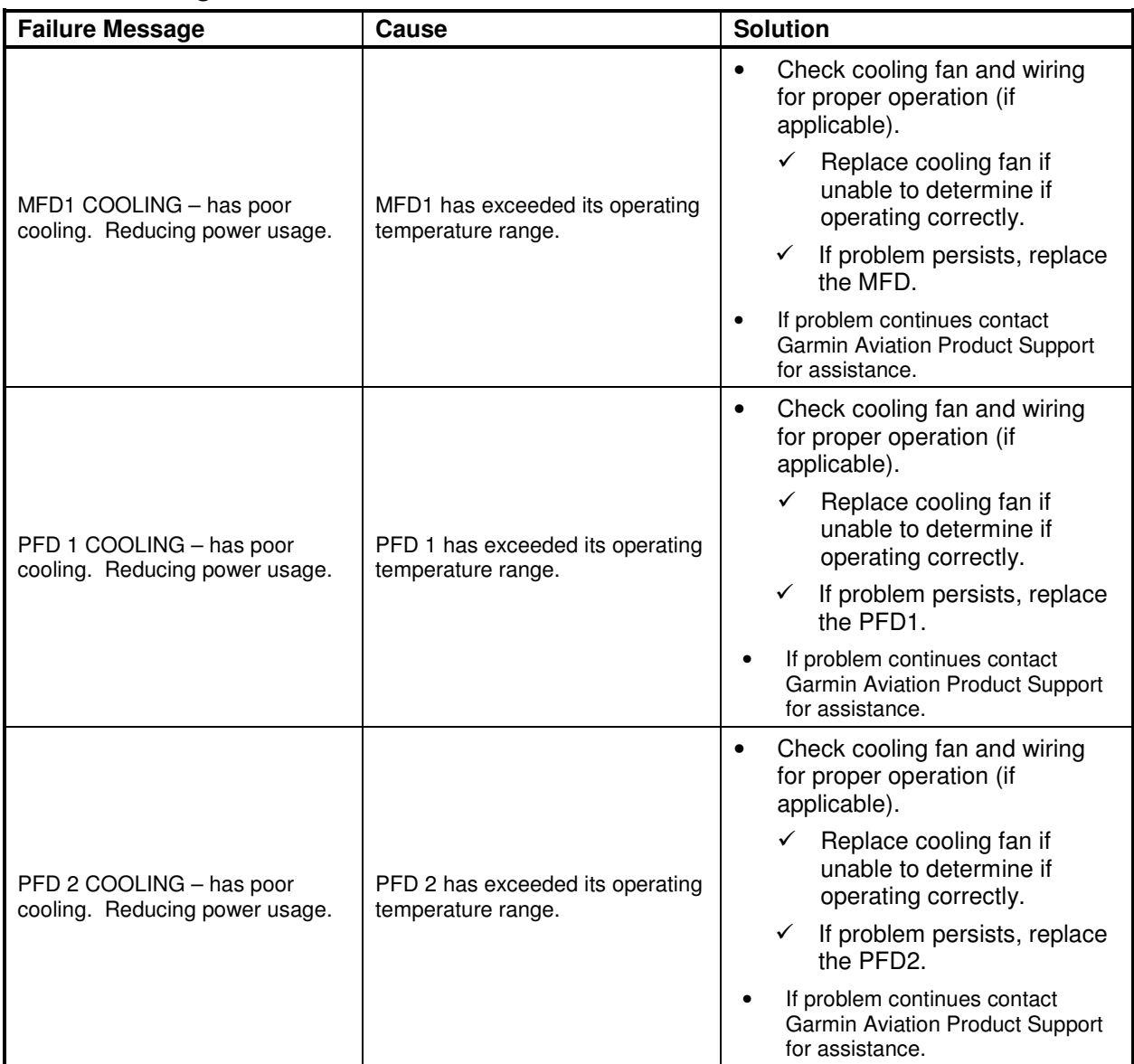

# **5.9.4 Key Alerts**

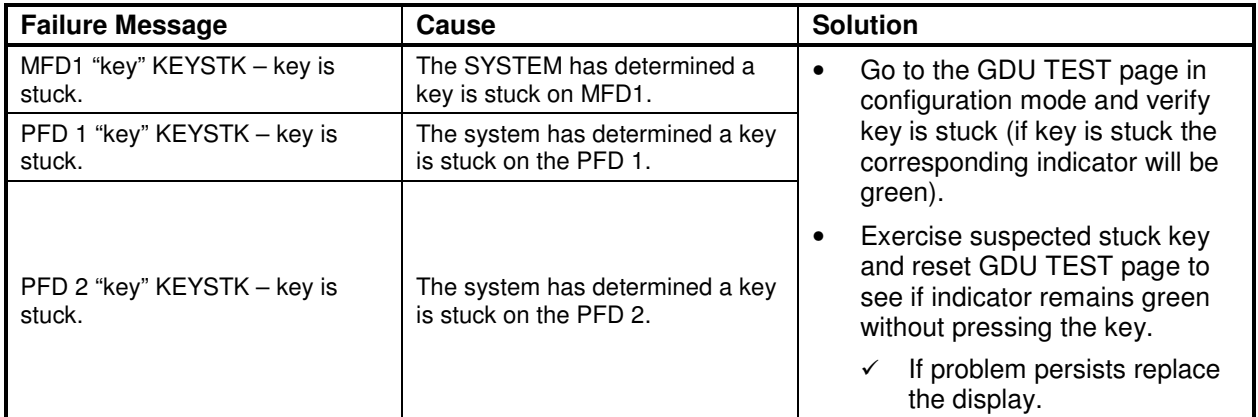

### **5.9.5 Miscellaneous Alerts**

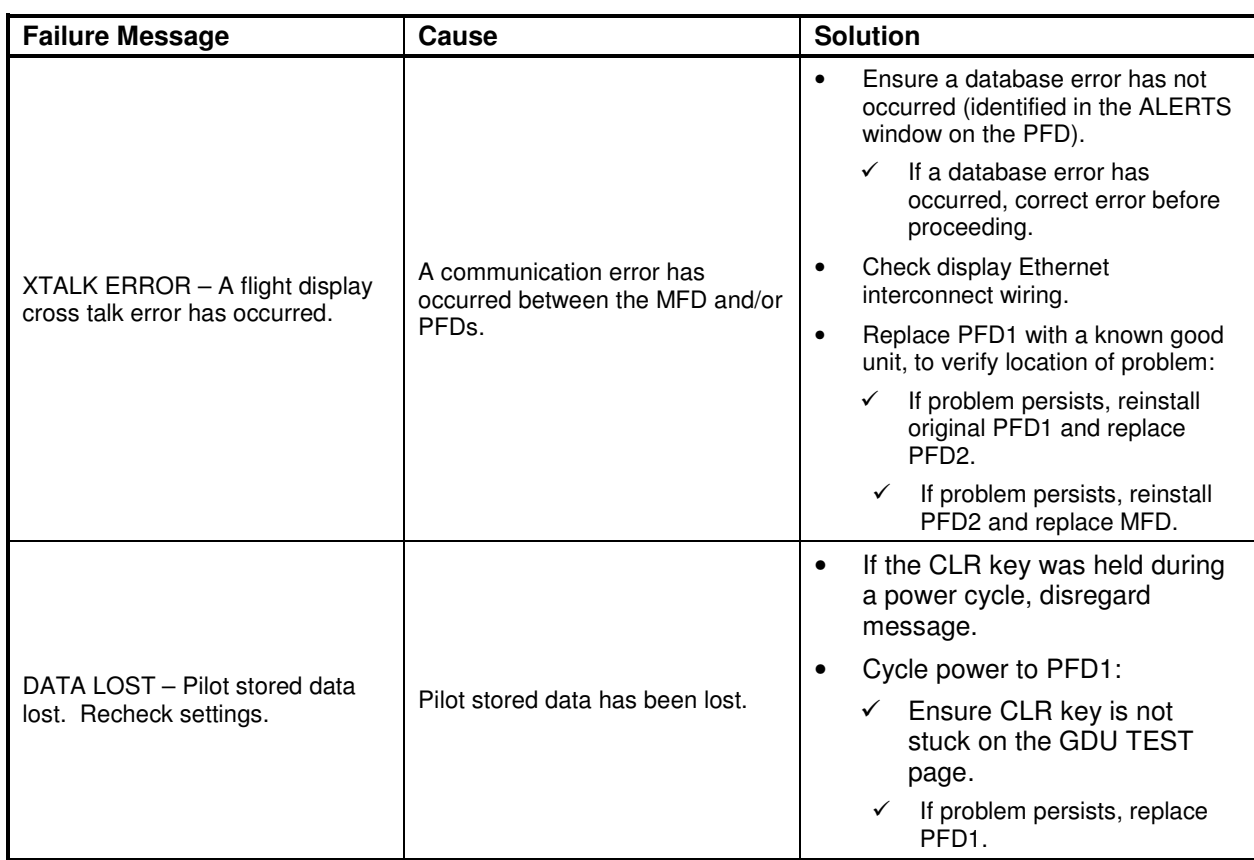

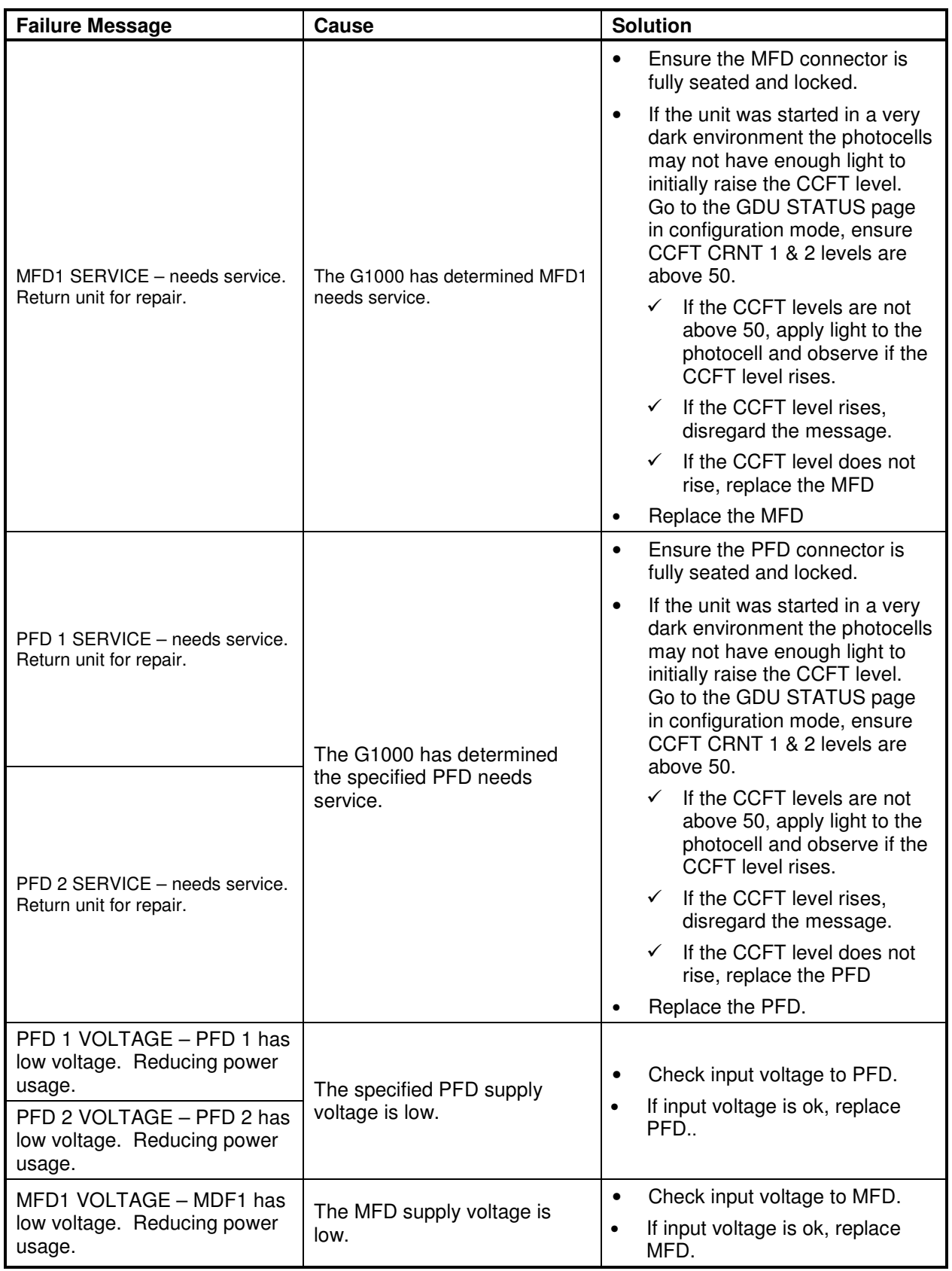

### **5.9.6 GMA Common Problems**

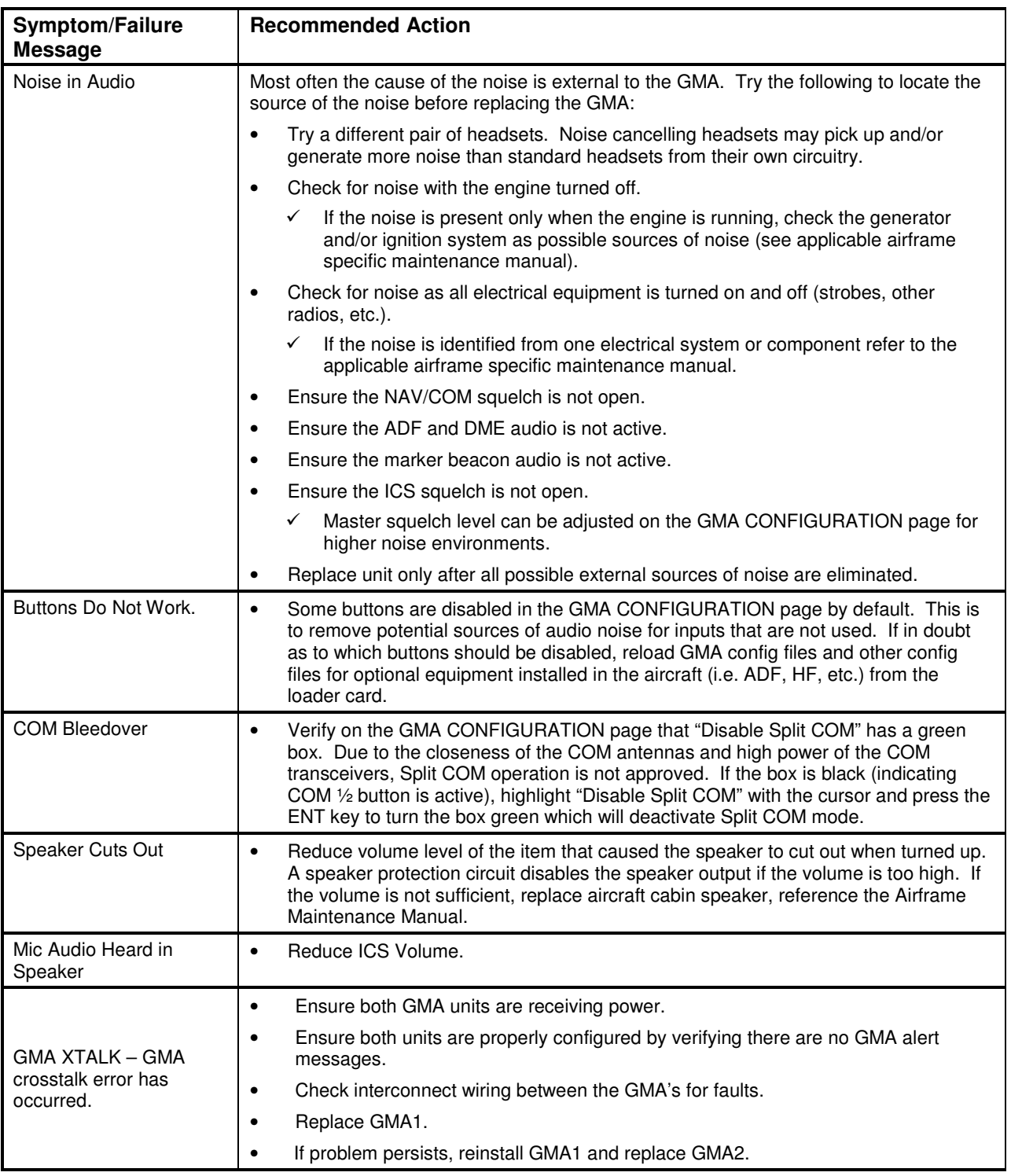

# **5.9.7 GMA Alerts**

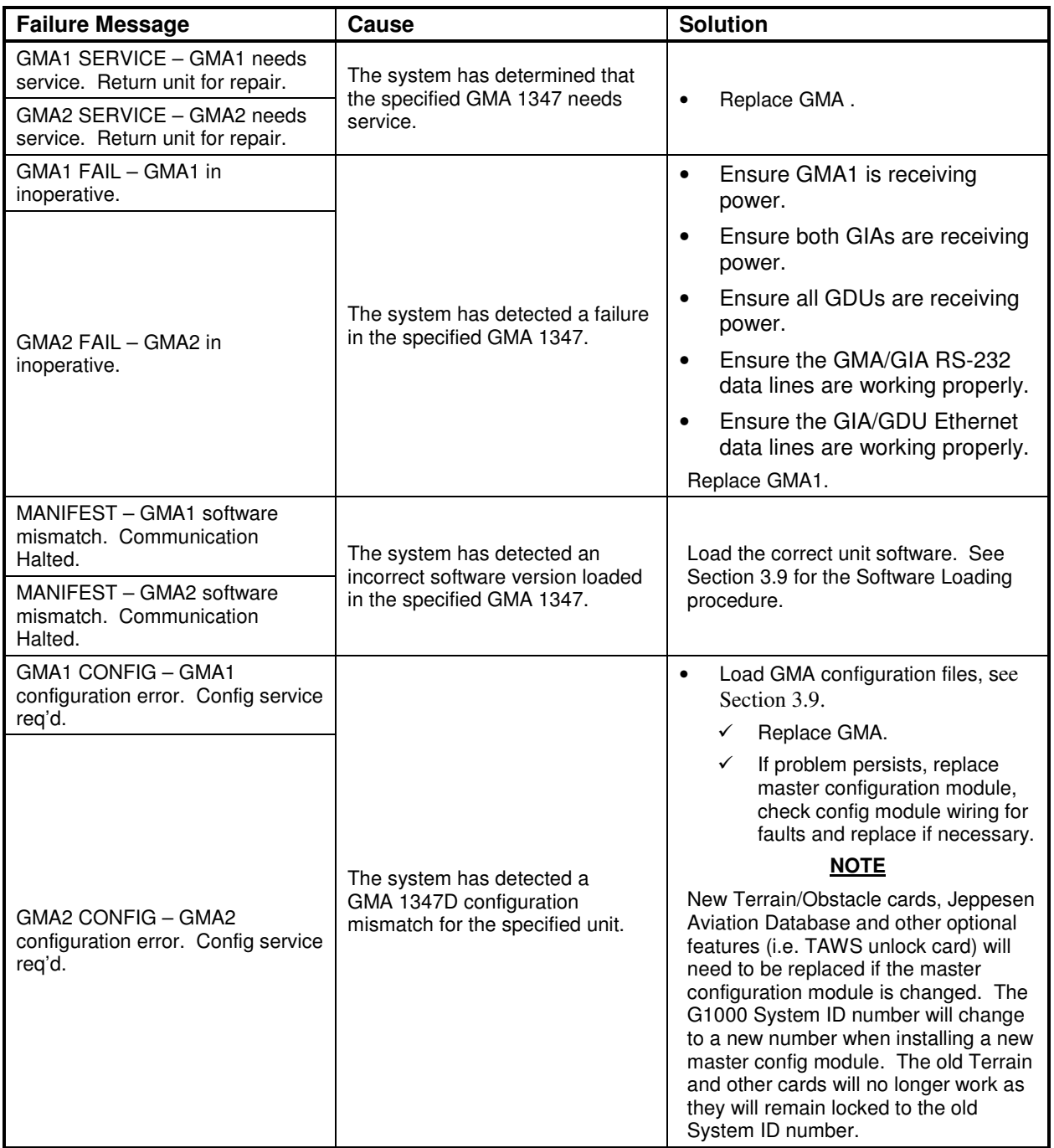
# **5.10 GIA 63 Troubleshooting**

# **5.10.1 COM**

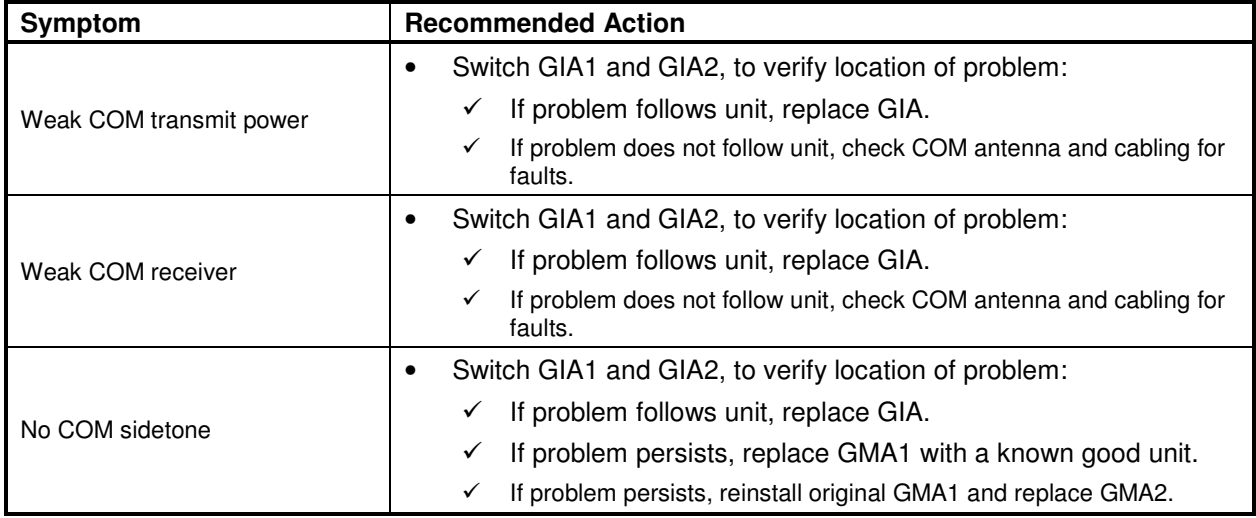

#### **5.10.2 NAV**

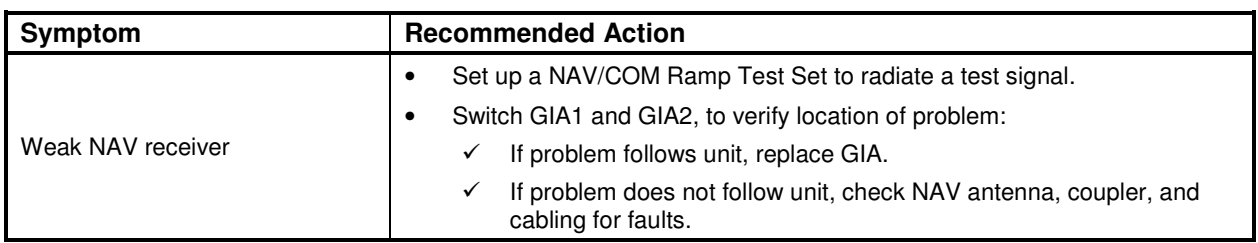

### **5.10.3 G/S**

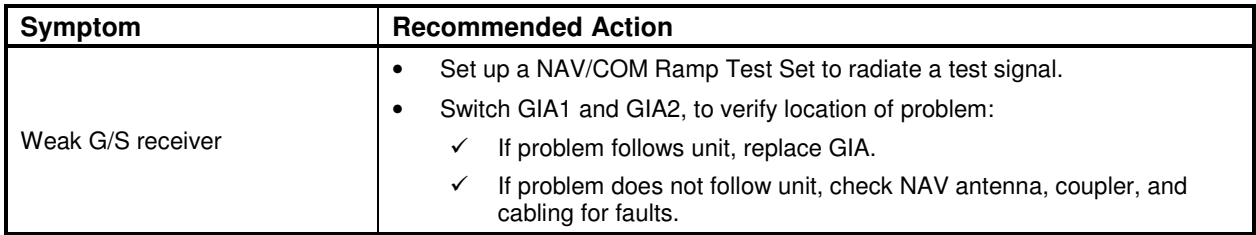

## **5.10.4 GPS**

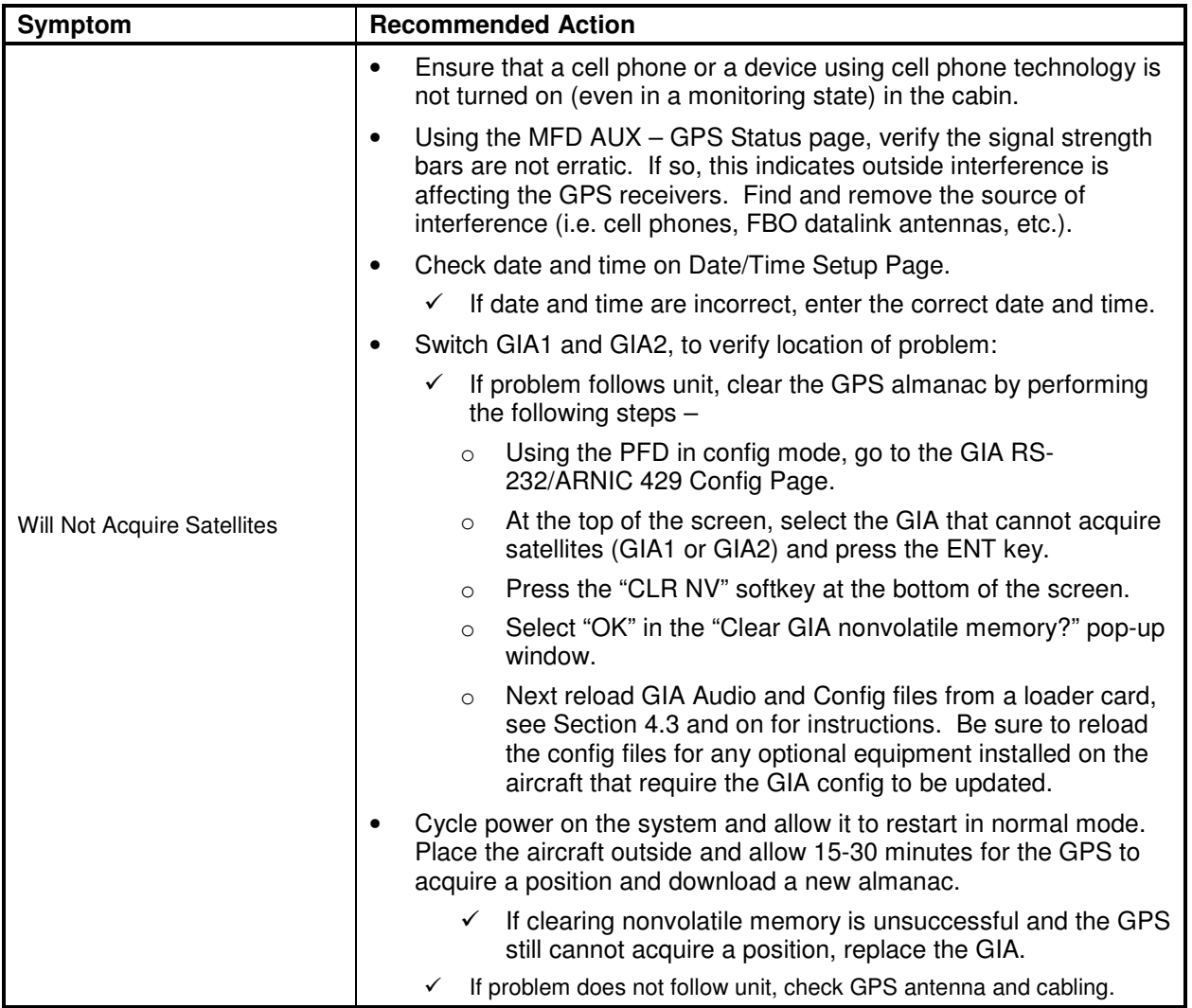

# **5.11 GIA Alert Messages**

### **5.11.1 COM Alerts**

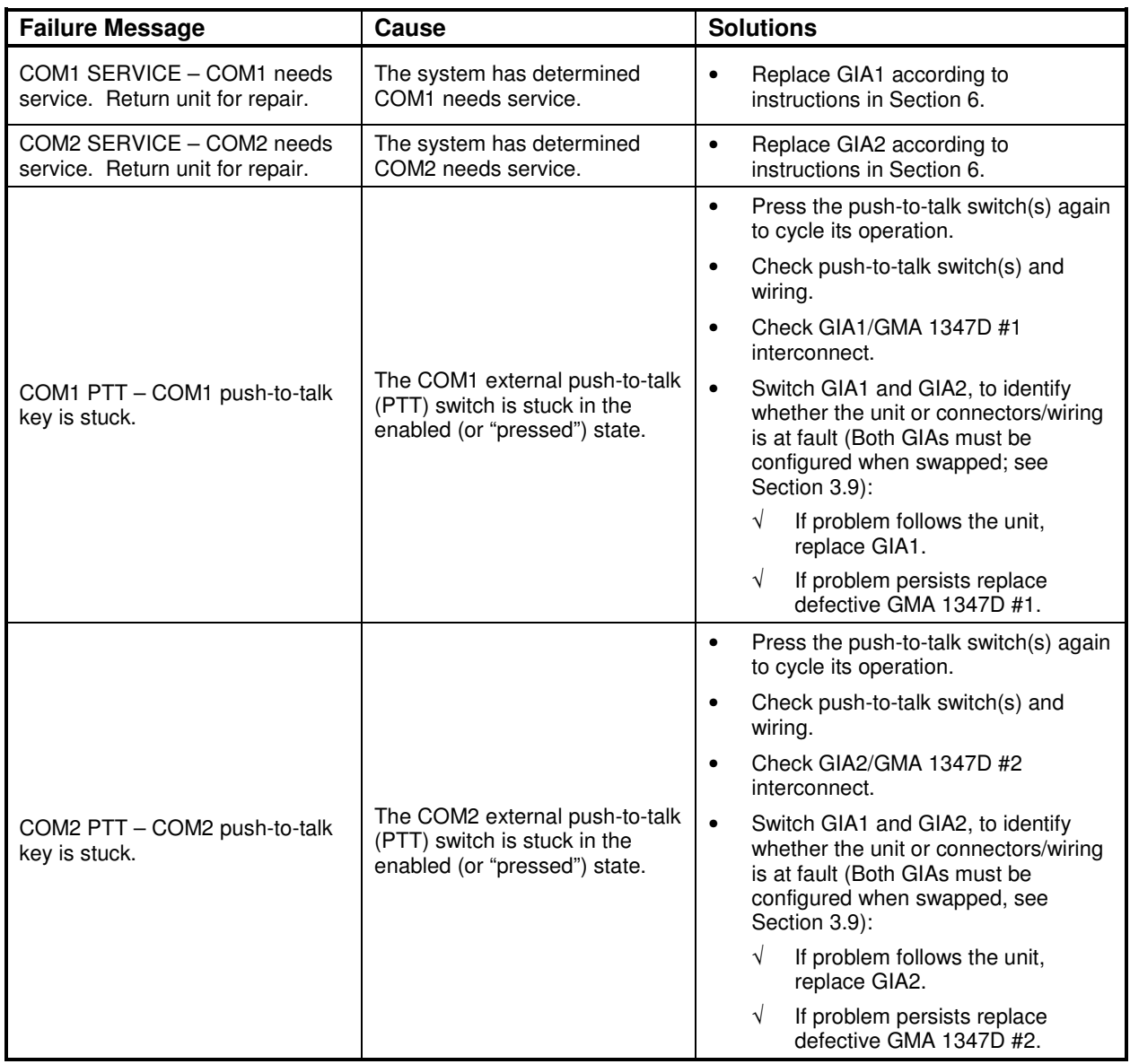

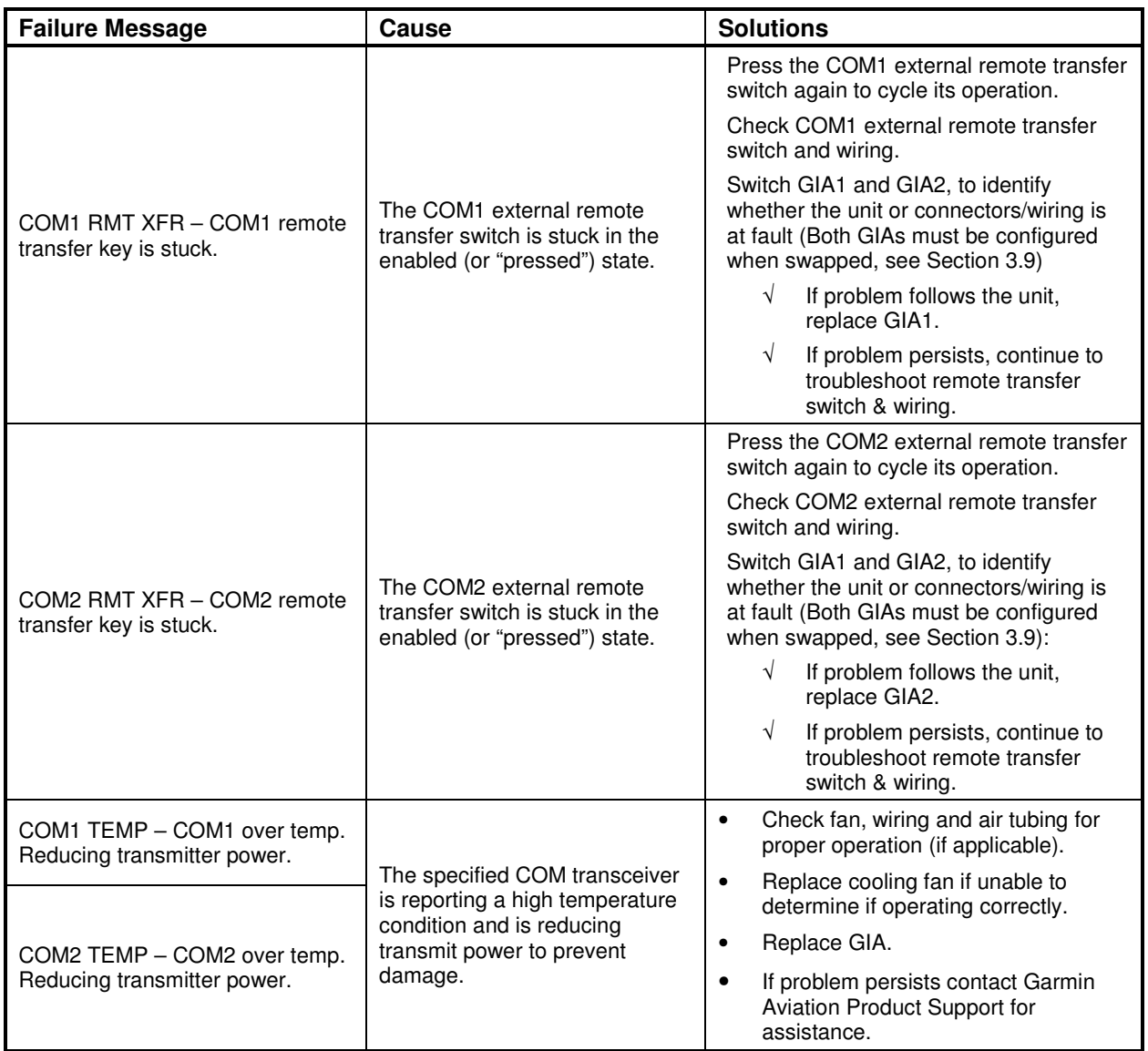

## **5.11.2 NAV Alerts**

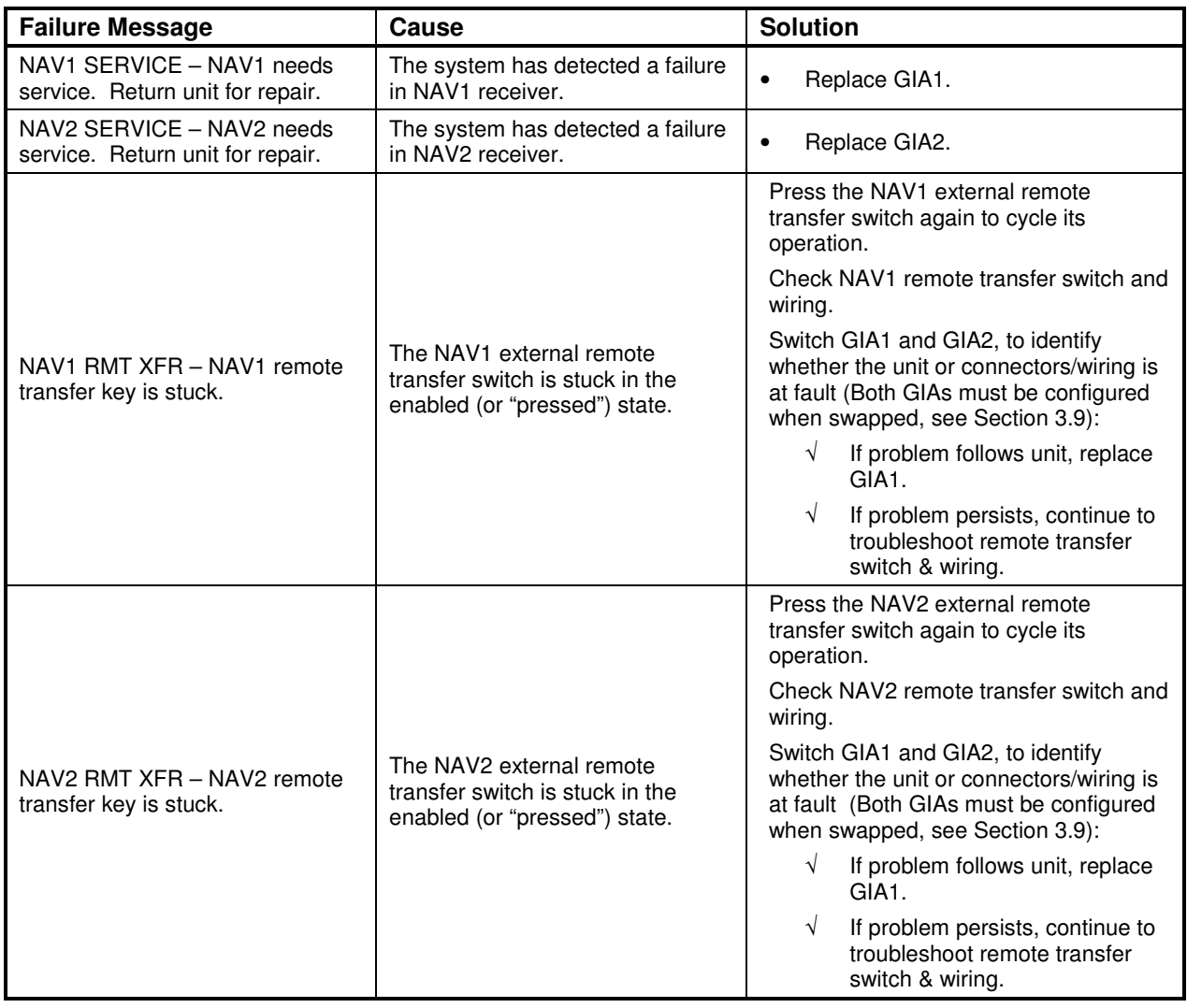

## **5.11.3 Glideslope Alerts**

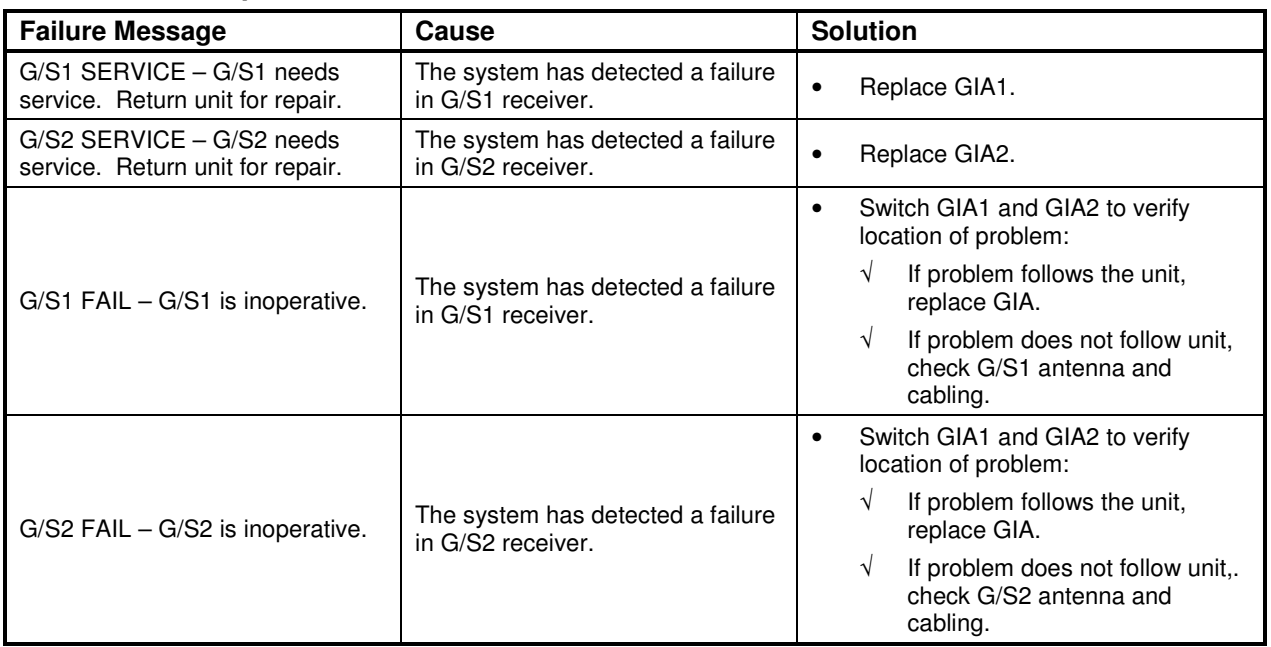

## **5.11.4 GPS Alerts**

#### **NOTE**

Before troubleshooting, ensure that no cell phones or devices using cell phone technology are turned on, even in a monitoring state, in the cabin.

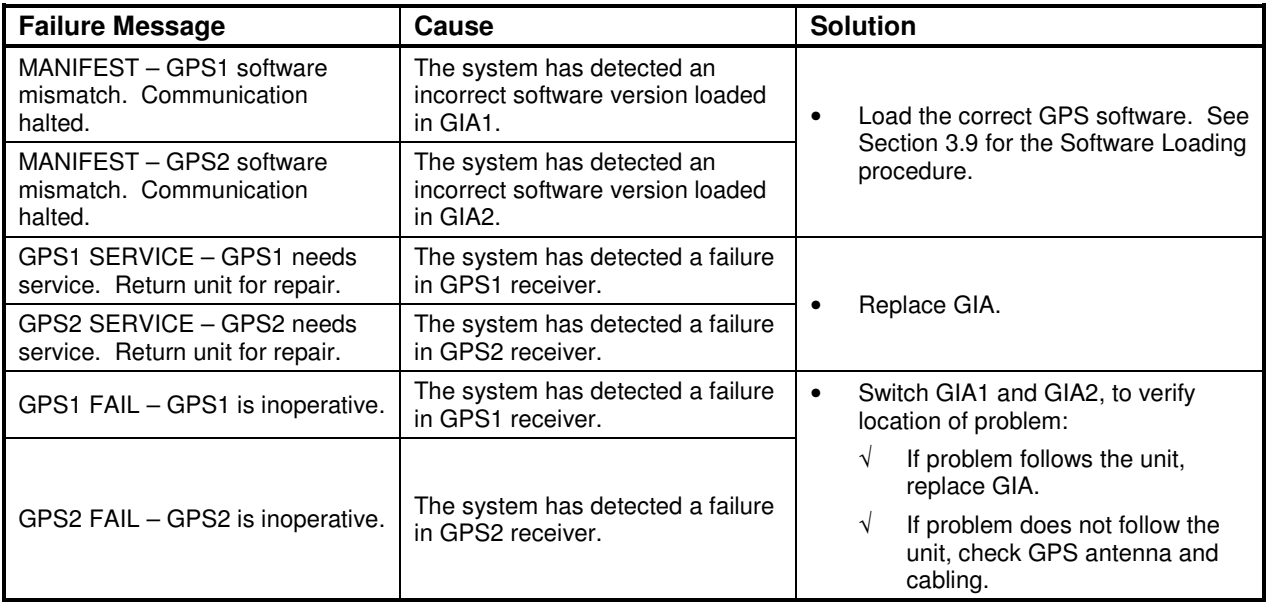

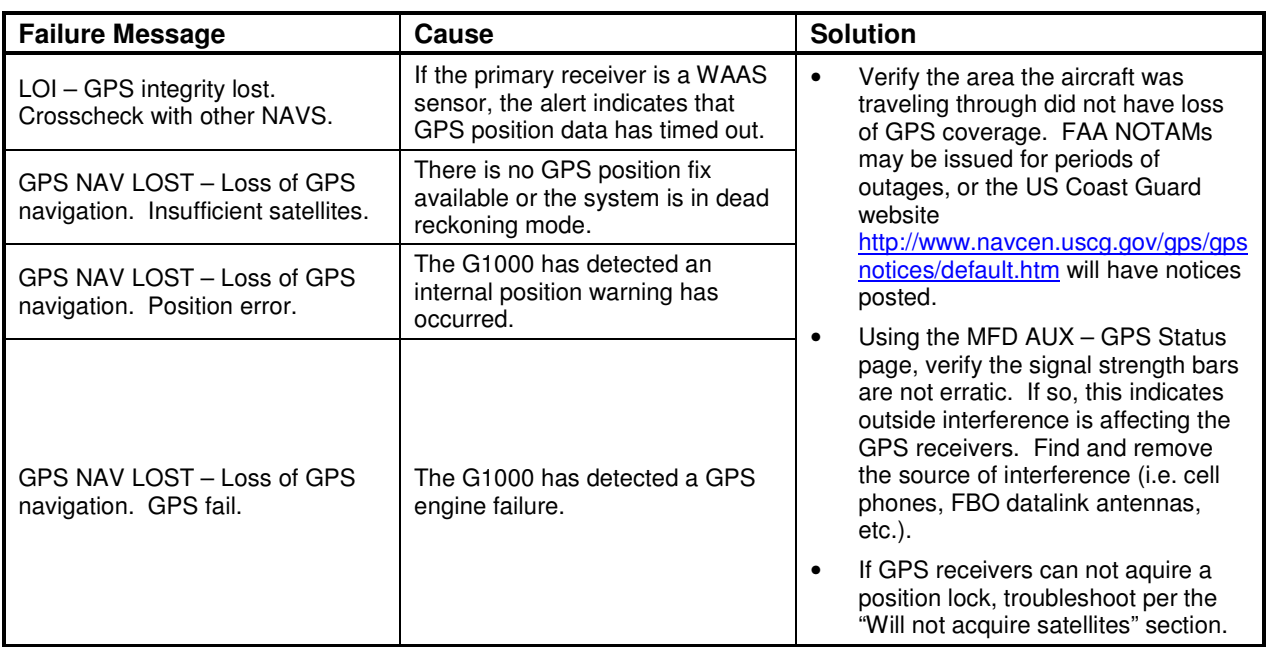

## **5.11.5 GIA Cooling Alerts**

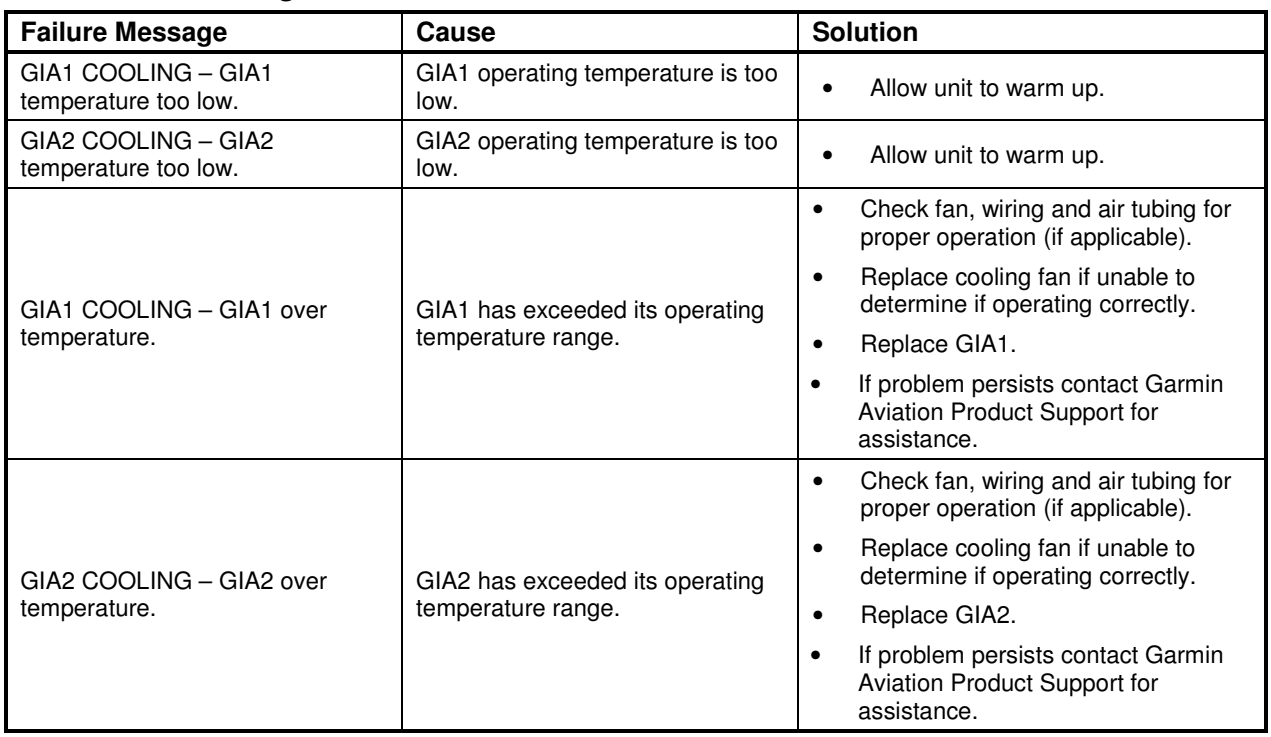

# **5.11.6 GIA Configuration Alerts**

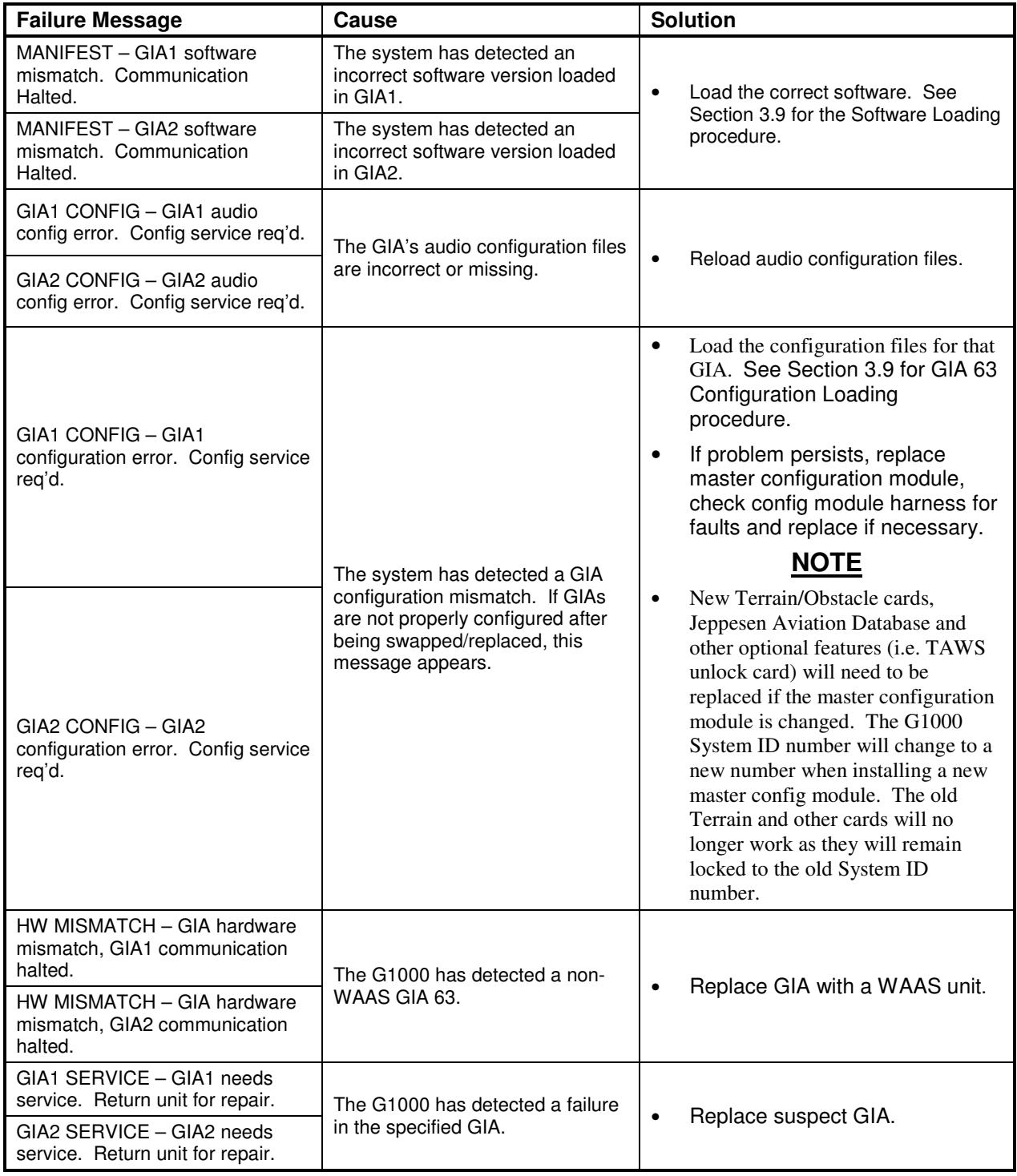

# **5.12 GEA Troubleshooting**

## **5.12.1 GEA Alerts**

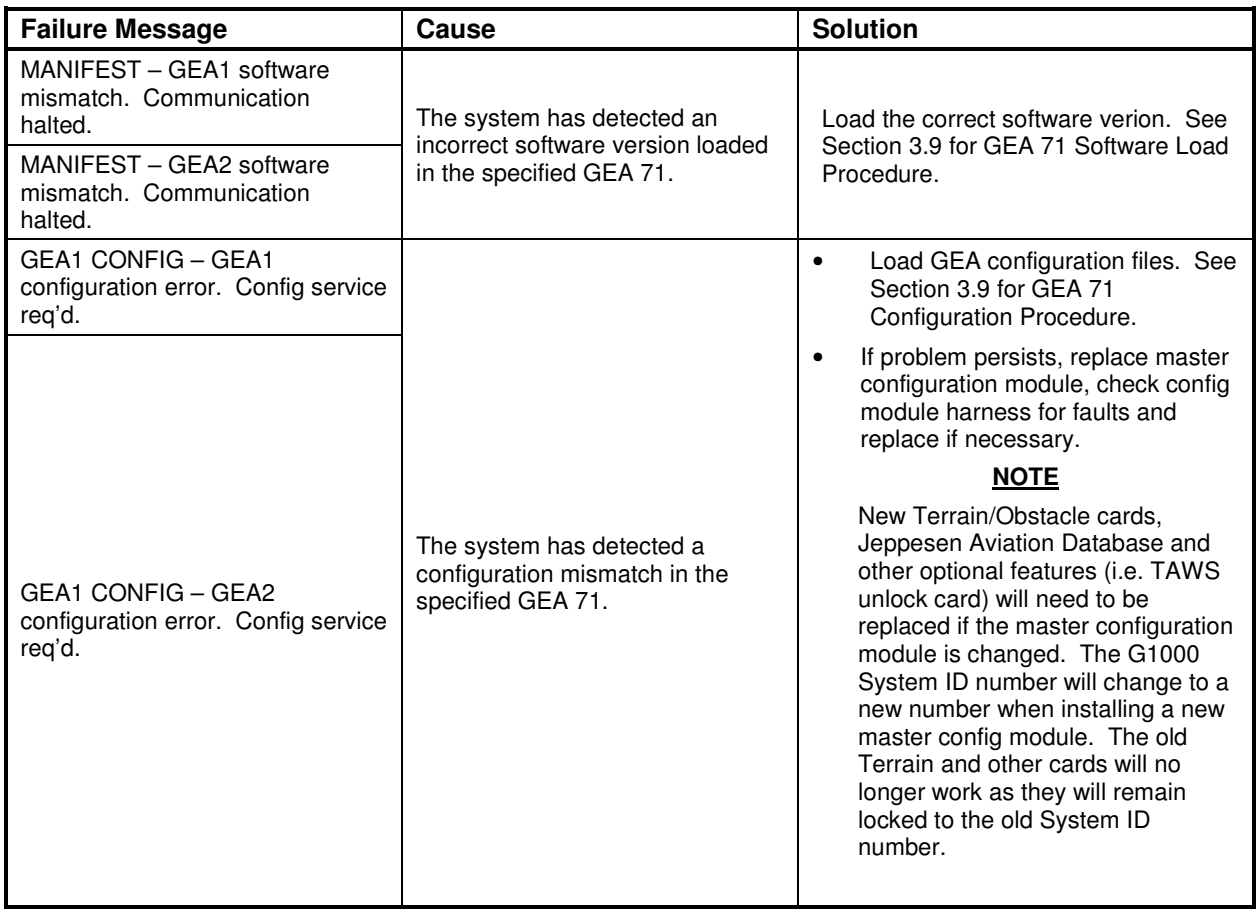

# **5.13 GTX Troubleshooting**

### **5.13.1 GTX Alerts**

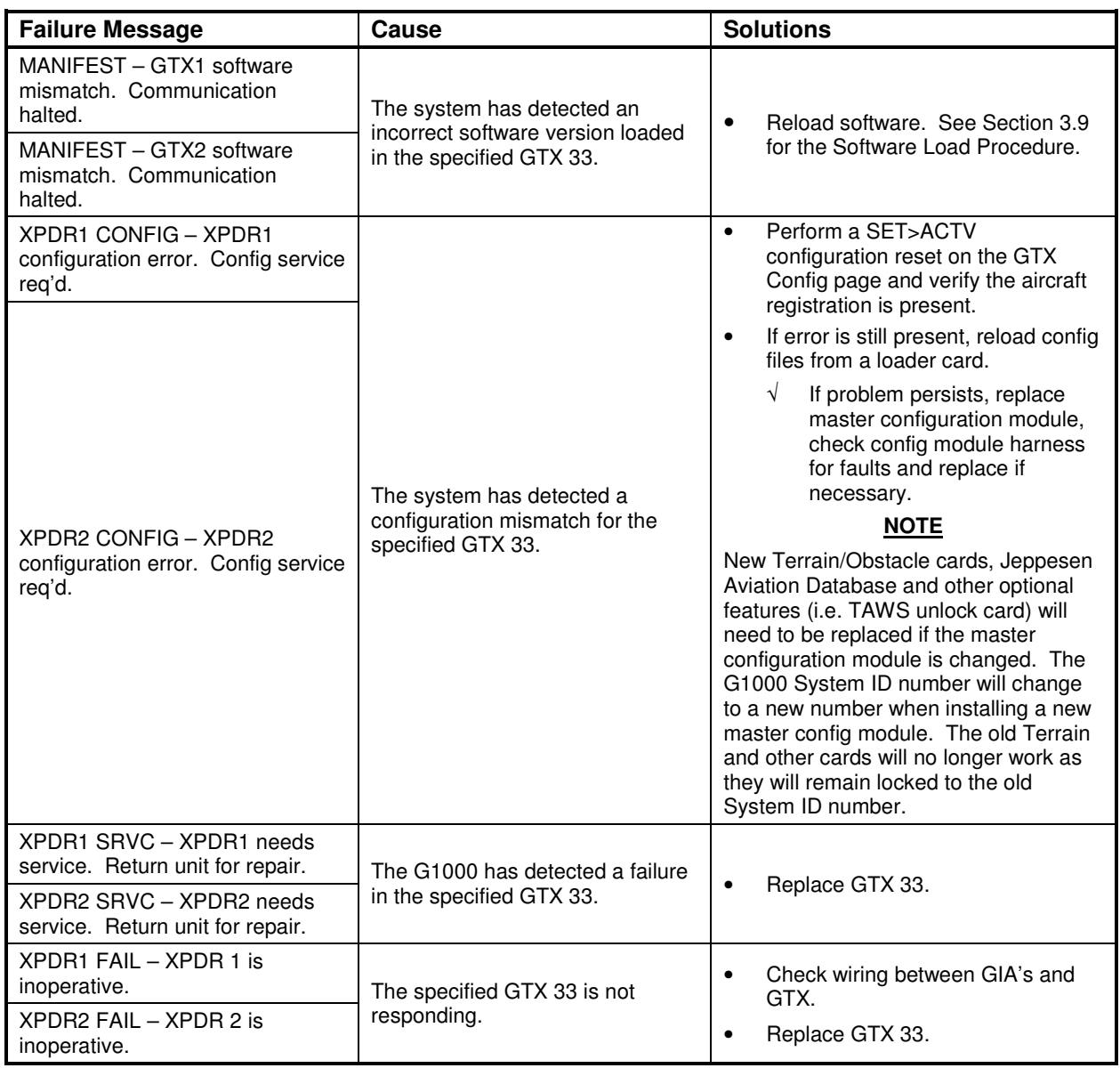

# **5.14 GDL 69A Troubleshooting**

## **5.14.1 GDL 69A Common Problems**

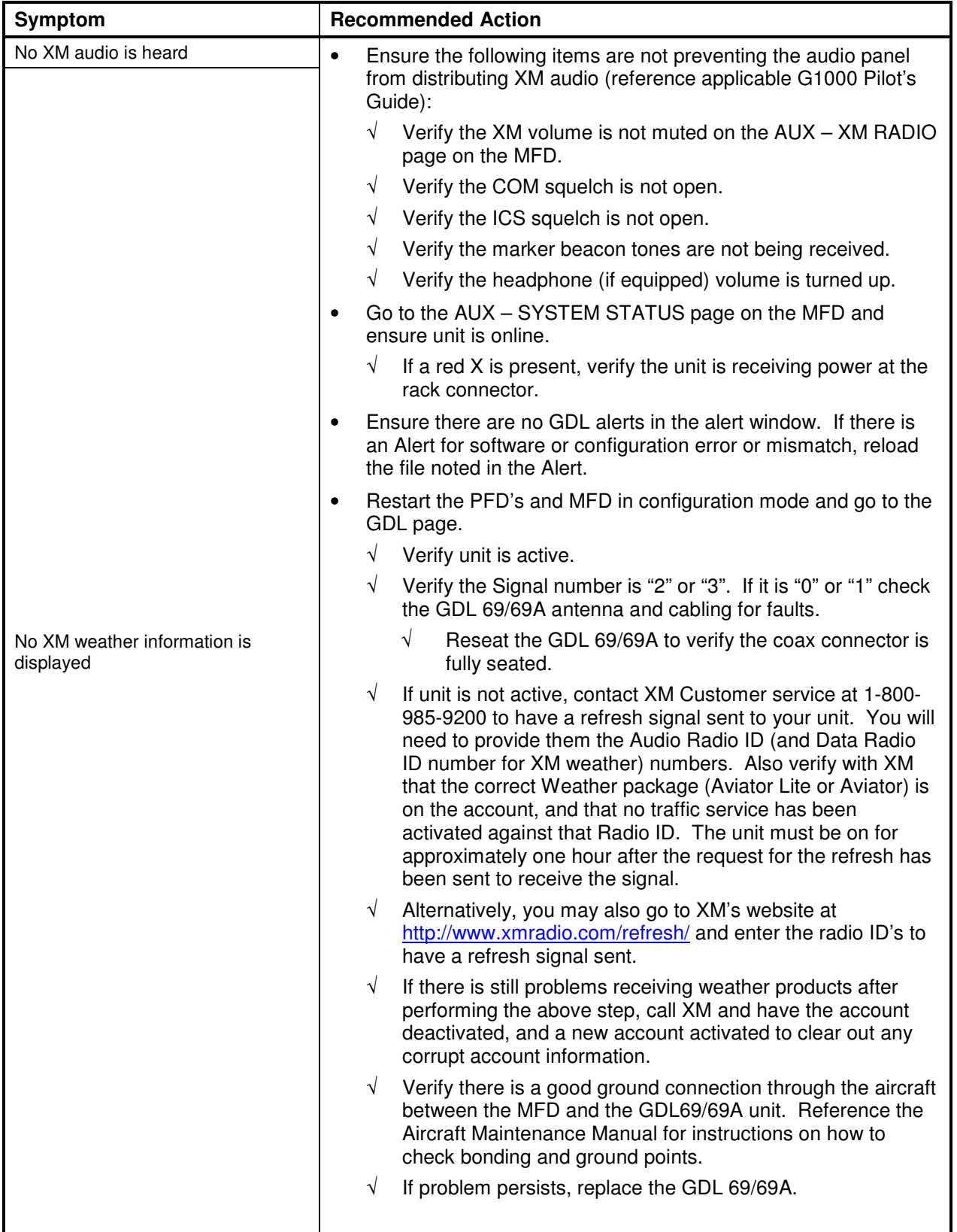

## **5.14.2 GDL 69A Alerts**

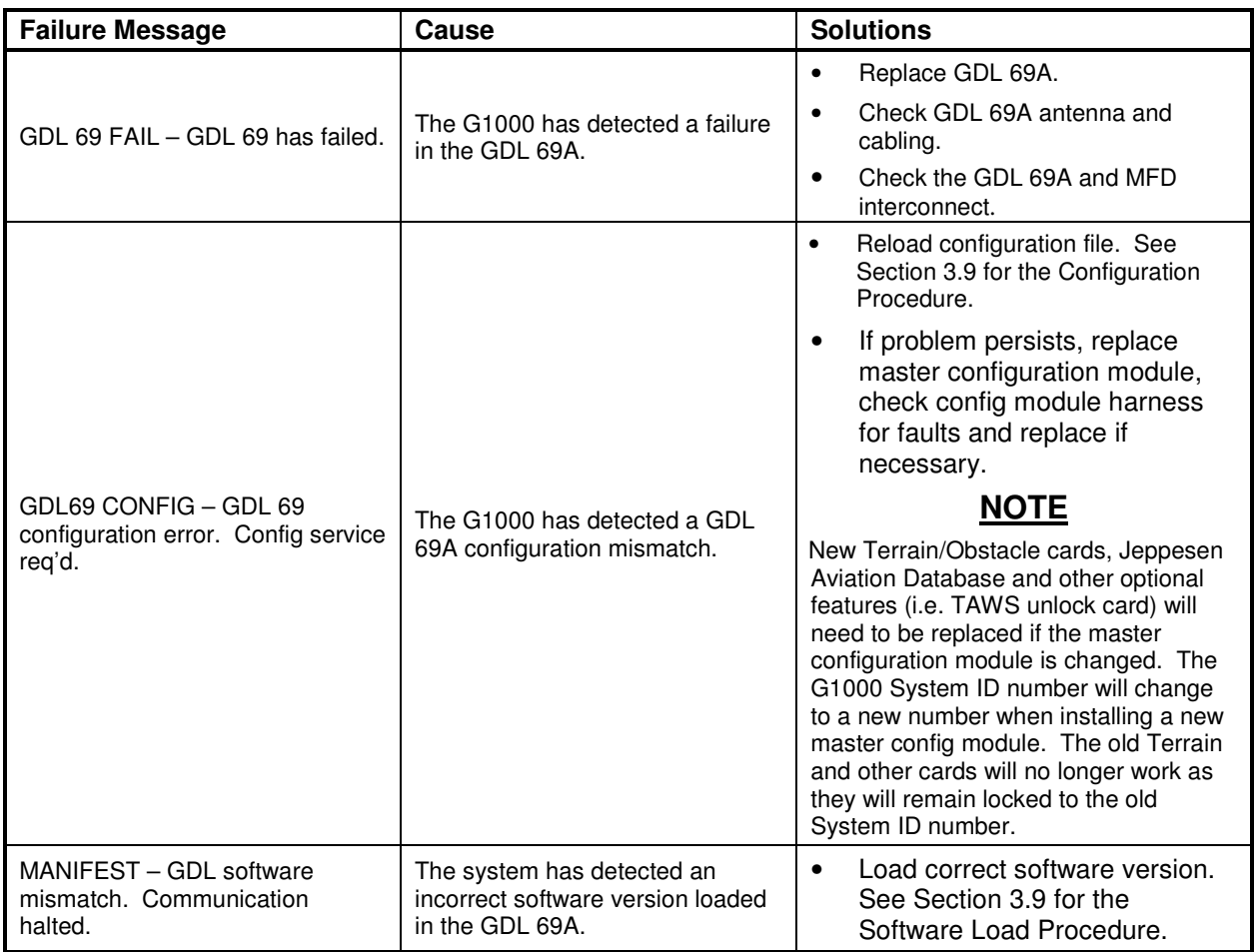

# **5.15 GRS 77/GMU 44 Troubleshooting**

## **5.15.1 AHRS Common Problems**

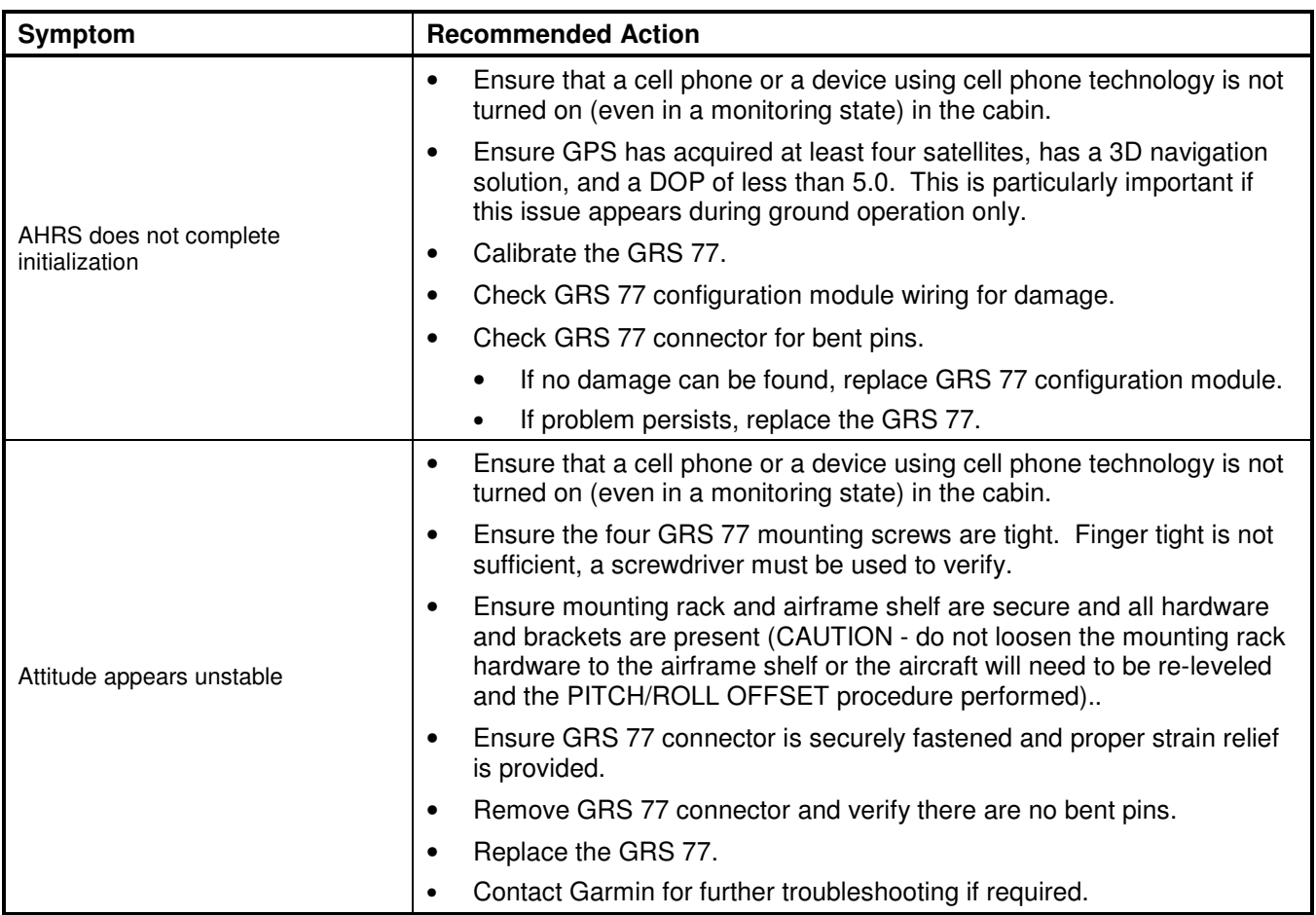

# **5.15.2 GRS Alerts**

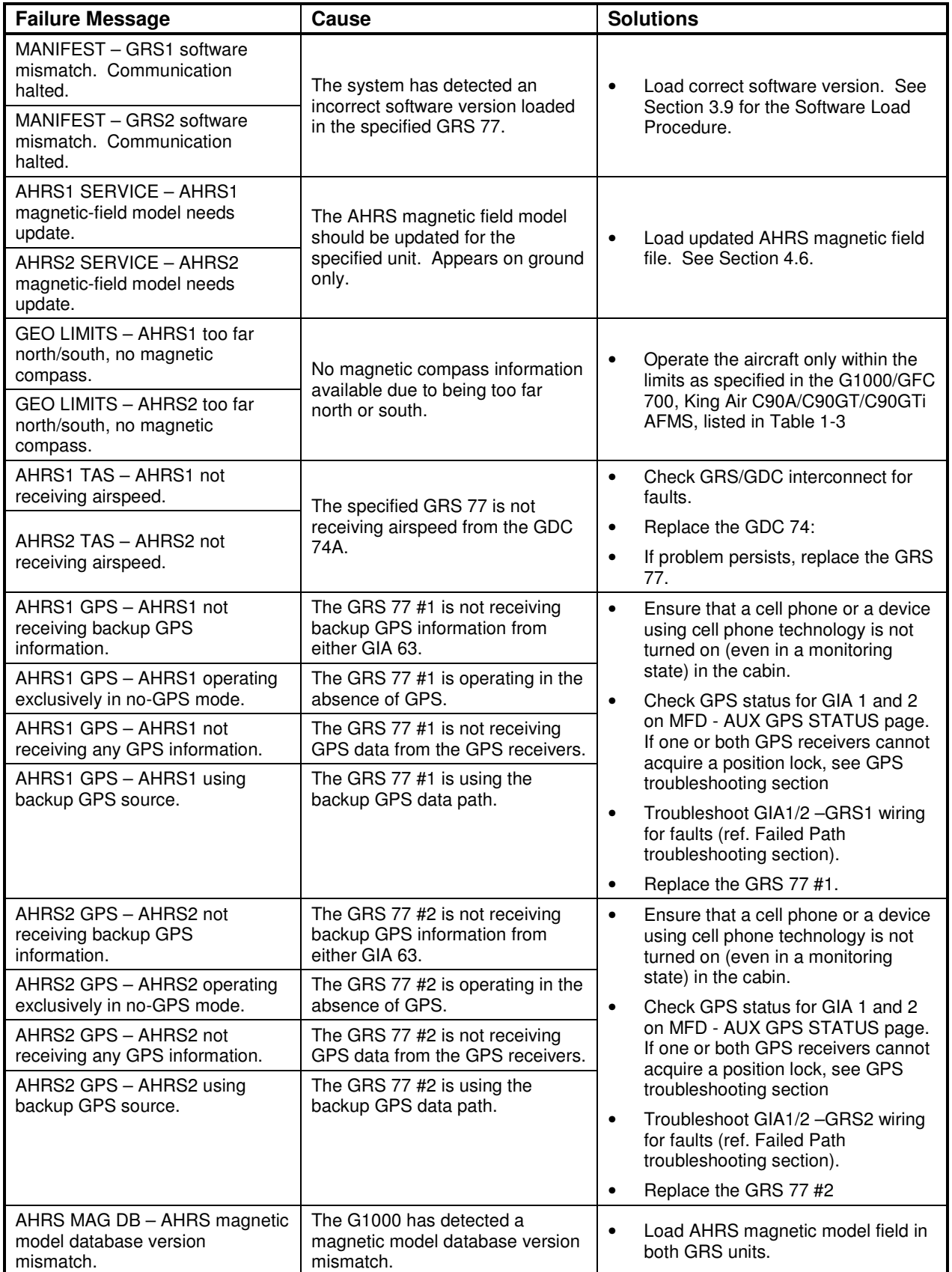

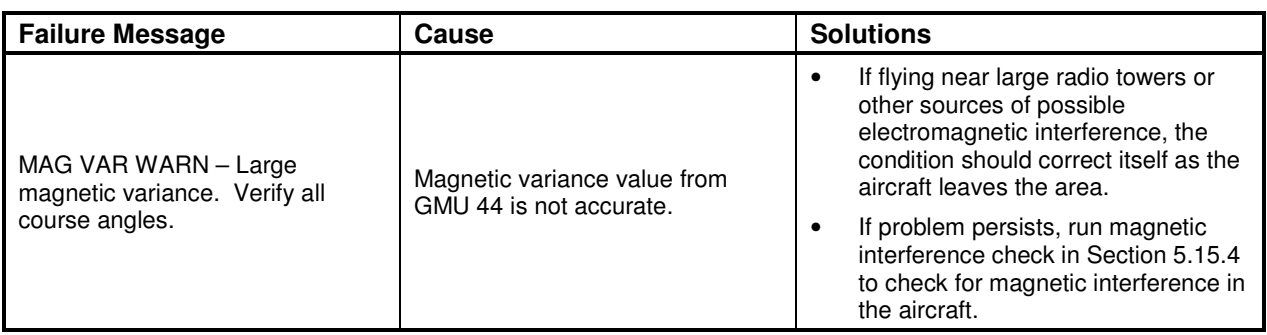

#### **5.15.3 GMU Alerts**

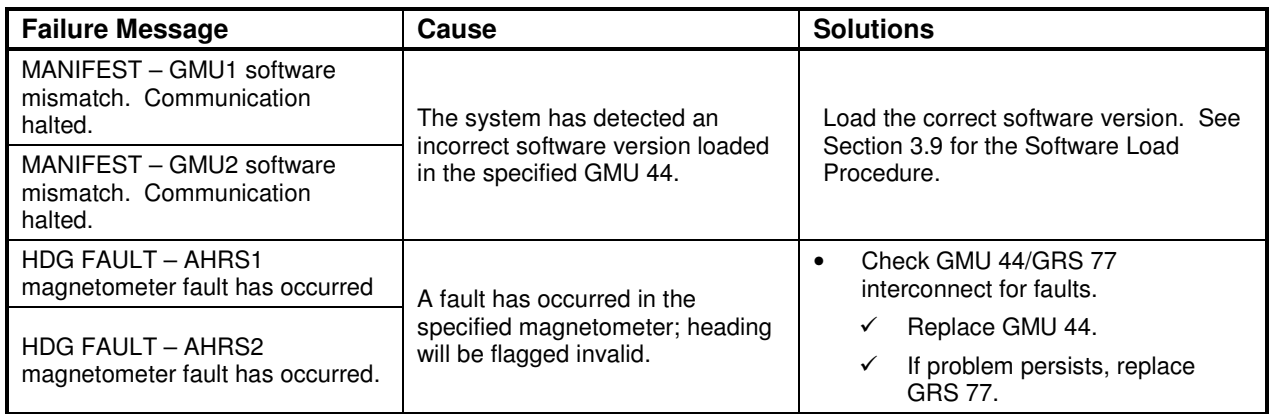

### **5.15.4 Calibration Procedure E: Magnetometer Interference Test**

A magnetometer interference test is available for troubleshooting and/or verifying a magnetically 'clean' installation of the GMU 44. This test exercises various devices on the aircraft that could potentially affect the magnetic field as measured by the GMU 44.

#### **NOTE**

This test is used to validate that no electronic device interferes with the operation of the GMU 44 magnetometer. It is highly recommended that this test be performed after installation or maintenance of electrical components on the aircraft and/or for troubleshooting the GMU 44.

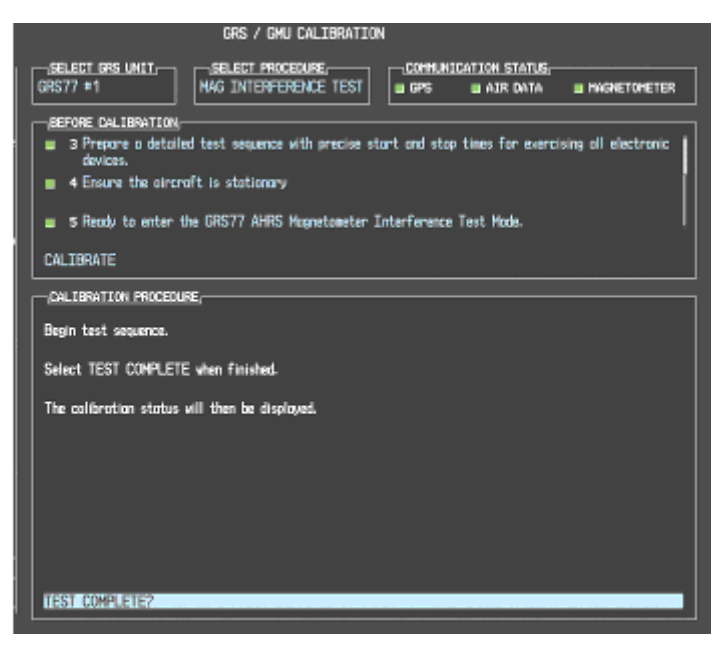

**Figure 5-7. Magnetometer Interference Test** 

- 1. Initiate the AHRS magnetometer interference test procedure by performing the following steps:
- 2. Enter Configuration Mode and go to GRS/GMU Calibration page as shown in Figure 5-7.
- 3. This page is protected and requires a keystroke password to perform this test. Press the following softkeys in sequence:
	- i) softkey 9 ii) softkey 10 iii) softkey 11 iv) softkey 12
- 4. Select MAG INTERFERENCE TEST and press the ENT key.
- 5. Follow the checklist items displayed on the PFD, and press the ENT key as each one is completed or confirmed.

## **NOTE**

The  $3<sup>rd</sup>$  item on the checklist instructs the operator to "prepare a detailed test sequence with precise start and stop times for exercising all electronic devices". The list of relevant electronic devices are given in Table 5-5. Begin test with flaps retracted, flight controls in a neutral position and all lights selected OFF.

### **Table 5-5. Magnetometer Interference Test Sequence (Example)**

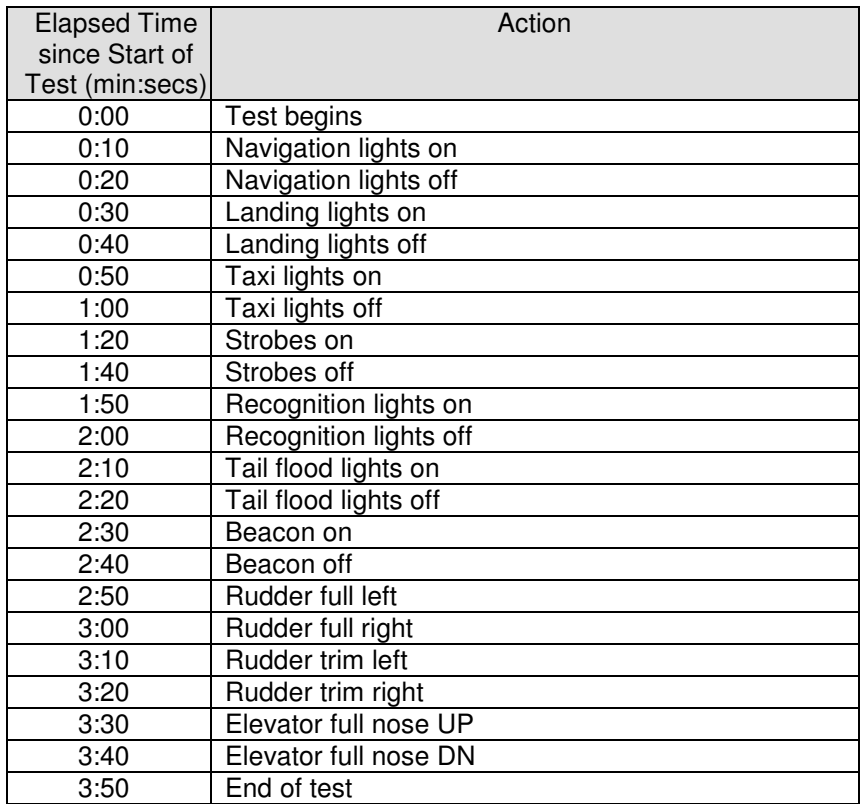

6. When the CALIBRATE field is blinking, press the ENT key to begin the procedure, and have a stopwatch ready to begin recording the elapsed time.

#### **NOTE**

It is important that the "time equals zero" moment corresponds with the moment the PFD first displays the blinking TEST COMPLETE? message.

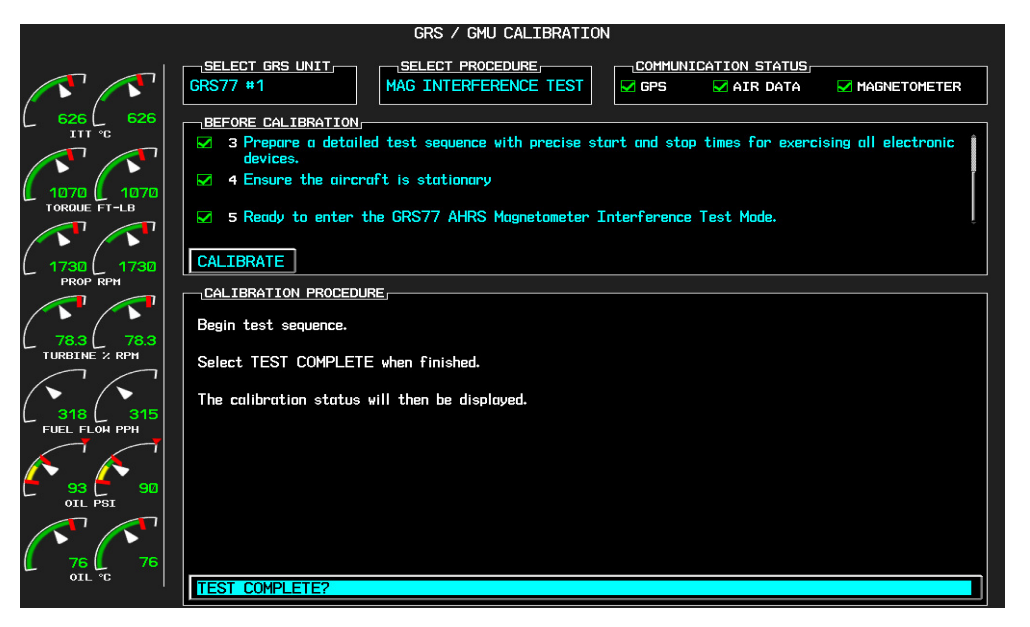

**Figure 5-8. Magnetometer Interference Test Complete** 

7. The operator should carry out the actions called for in the prepared test sequence.

## **NOTE**

It is important that all actions are carried out in the order and at the precise elapsed time as specified in the prepared test sequence.

- 8. When the operator has completed the actions specified in the test sequence, press the ENTER button to indicate that the process is complete. When this is done, the TEST COMPLETE field stops blinking.
- 9. The PFD informs the operator if the installation has passed or failed the magnetometer interference test. If the test passes, no further action is required for this test.

If the test fails, the installation should be considered unreliable until the source of magnetic interference is identified and remedied. When the magnetometer interference test fails, record the three magnetometer maximum deviation values and their corresponding timestamps. Any maximum deviation value greater than 2.5 milliGauss indicates a problem that must be resolved. Compare the corresponding timestamps with the prepared test sequence to identify which action produced the problem. Contact Garmin for assistance in resolving the problem.

### **NOTE**

Two common reasons for a failed magnetometer interference test are: 1) new equipment is installed in close proximity to the GMU 44 magnetometer, and 2) an existing or new electronic device has become grounded through the aircraft structure instead of via the proper ground wire in a twisted shielded pair.

10. Press the ENT key on the PFD to conclude this procedure.

# **5.16 GDC 74B Troubleshooting**

#### **5.16.1 Air Data Common Problems**

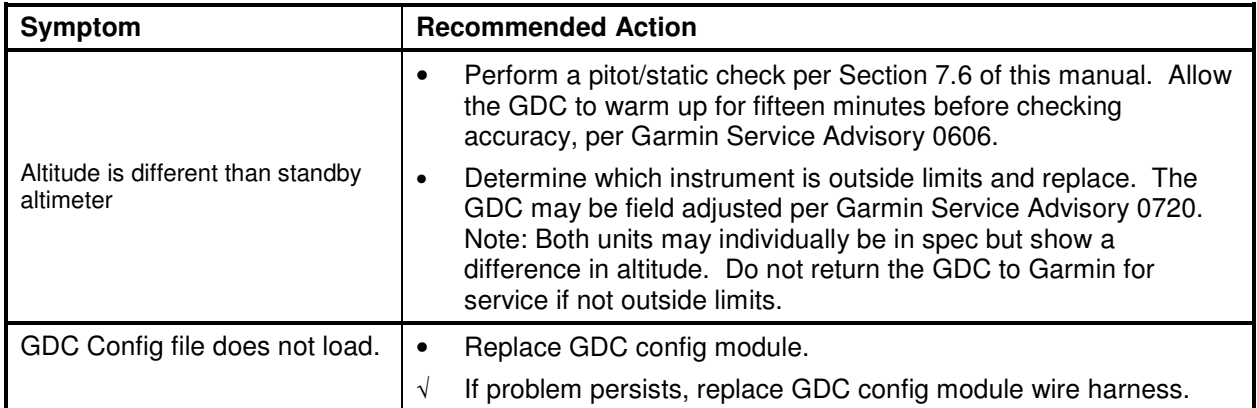

## **5.16.2 GDC 74B Alerts**

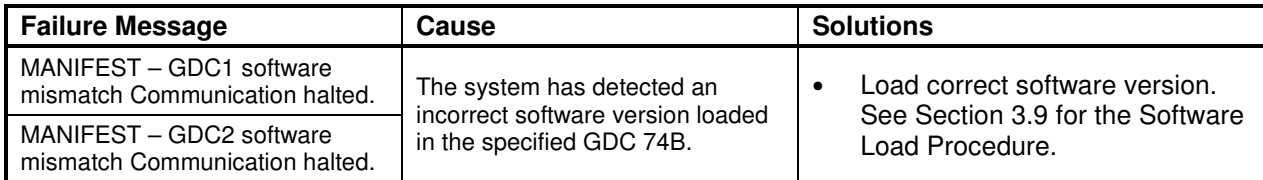

# **5.17 GWX 68 Troubleshooting**

### **5.17.1 GWX 68 Alerts and Problems**

#### **WARNING:**

Before energizing the equipment, be sure microwave radiation safety precautions including both fuel and personnel safety considerations have been observed. These include clearing all personnel to an area beyond the maximum permissible exposure level (MPEL) boundary. The MPEL for the GWX 68 is 11 feet.

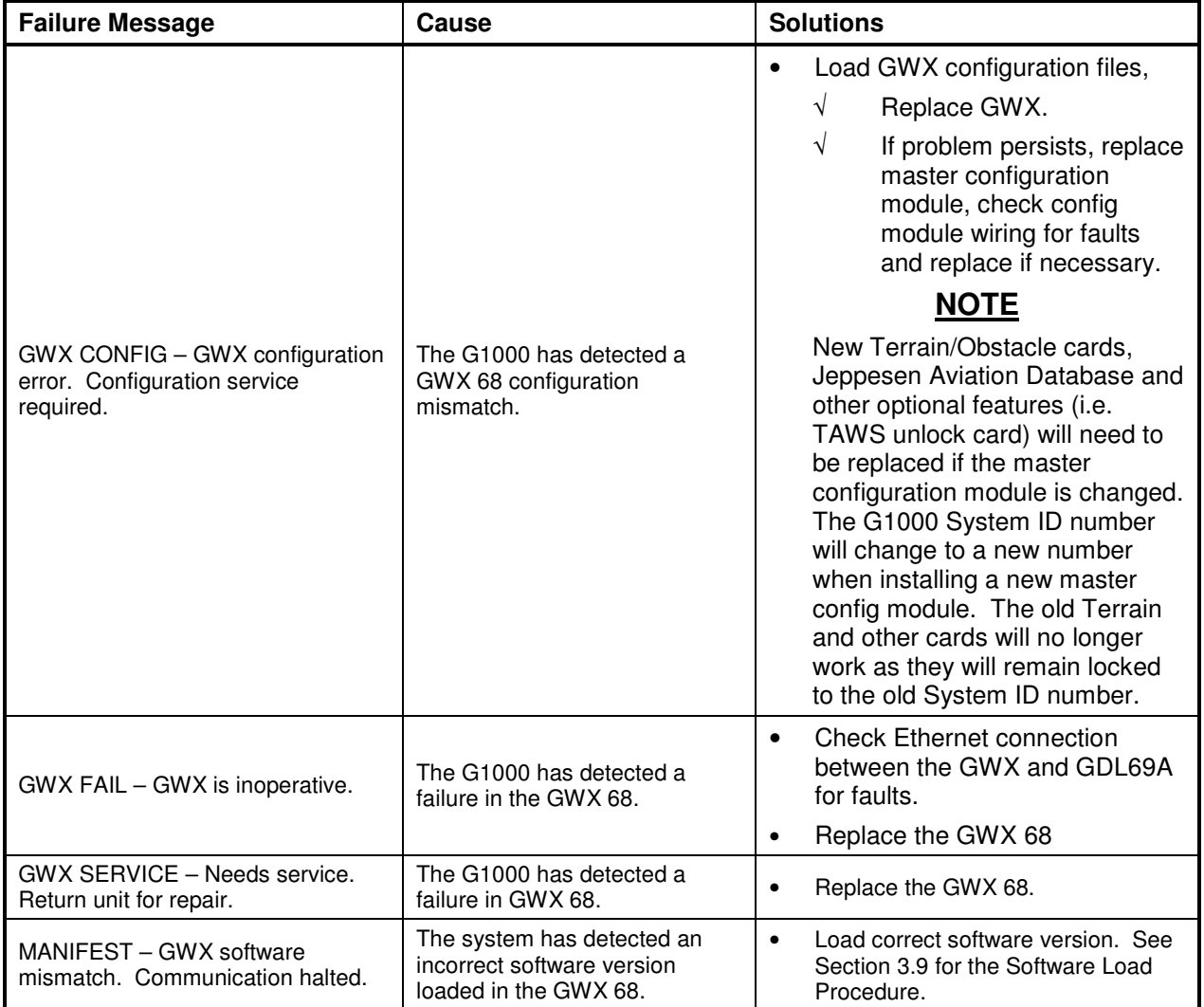

## **5.18 GMC 710 Troubleshooting**

## **5.18.1 GMC 710 Alerts and Problems**

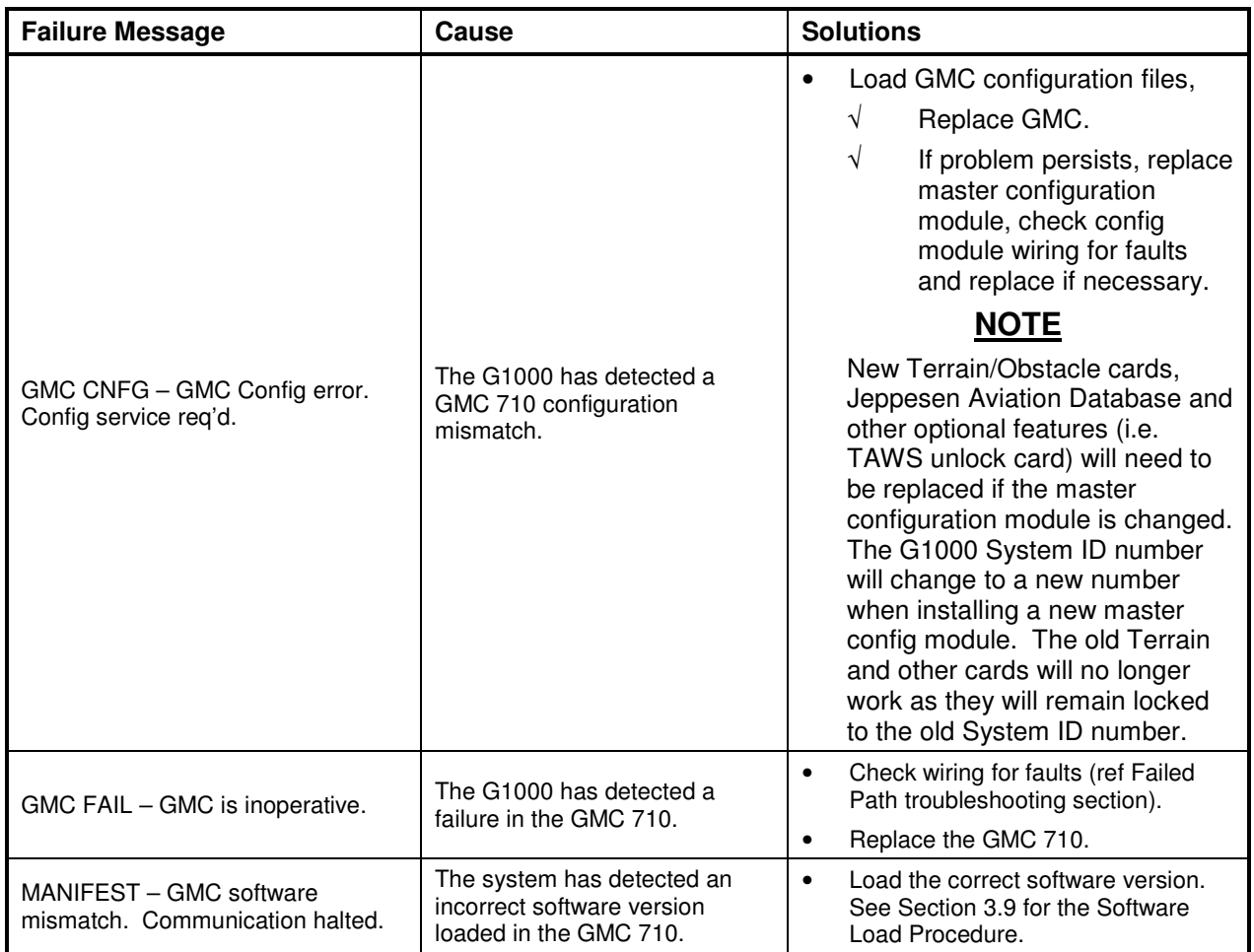

# **5.19 GCU 475 Troubleshooting**

## **5.19.1 GCU 475 Alerts and Problems**

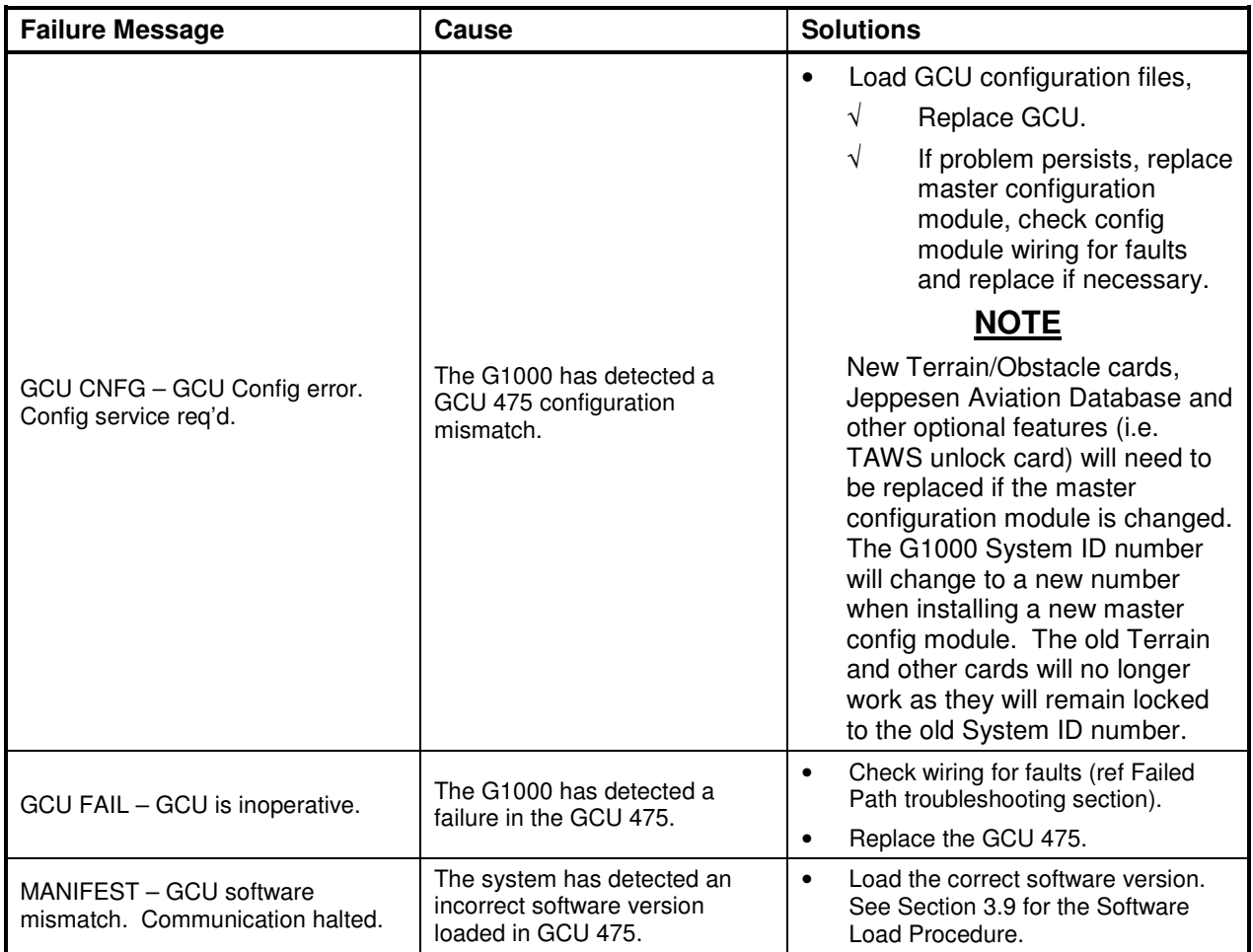

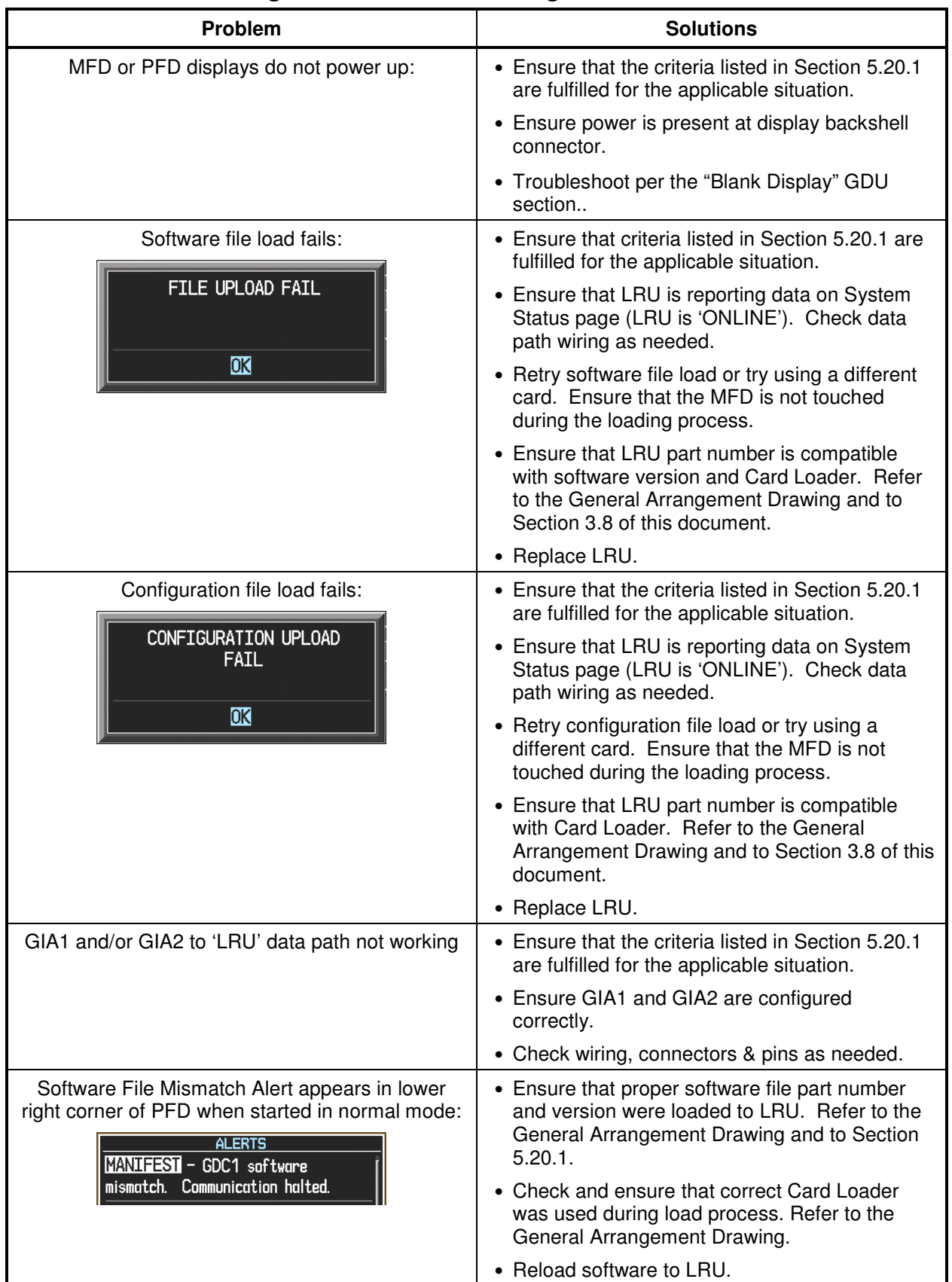

# **5.20 Software/Configuration Troubleshooting**

# **5.20.1 System Communication Hierarchy**

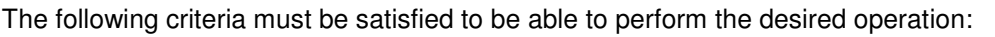

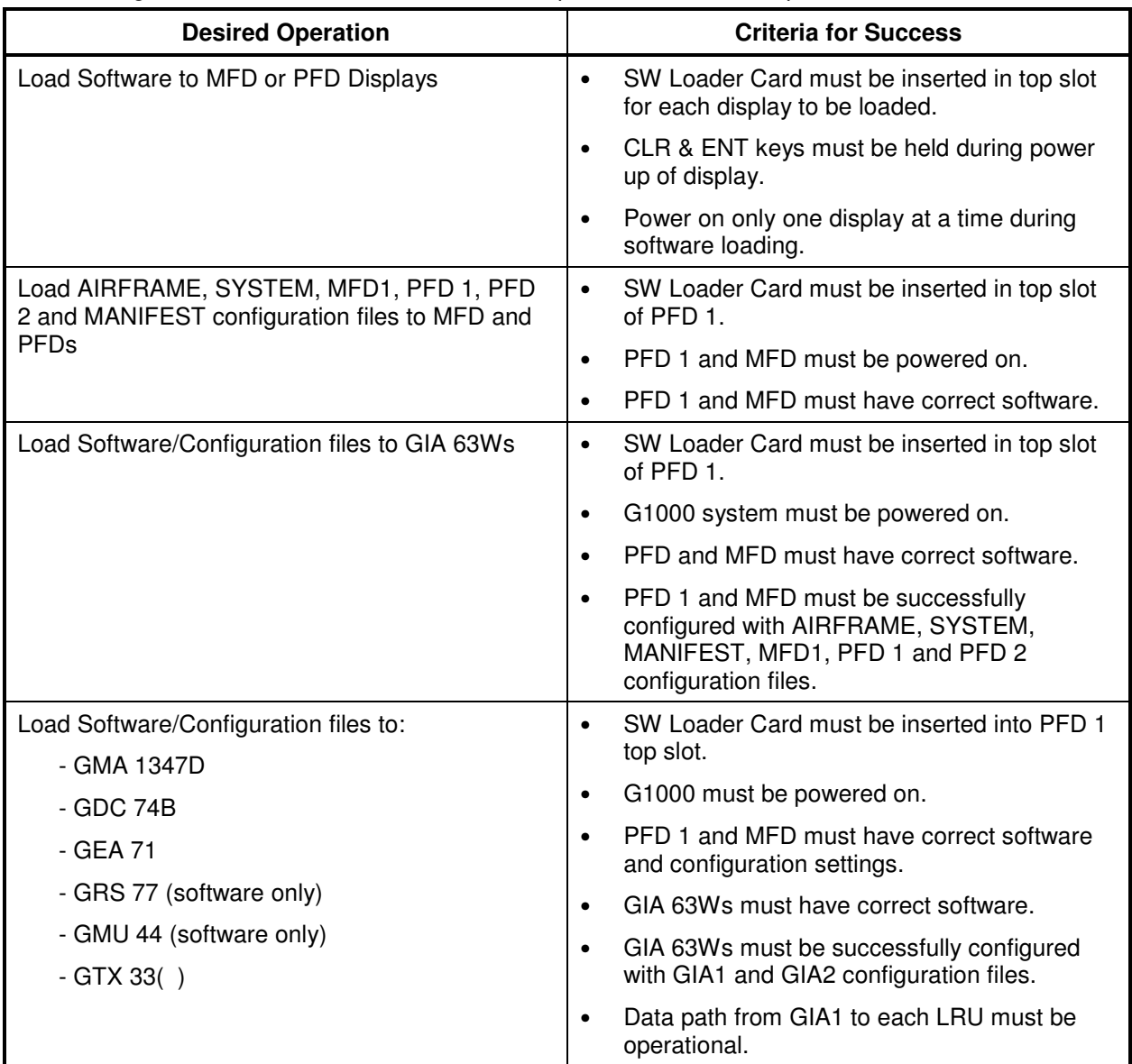

# **5.21 Backshell Connectors**

The following figures depict the backshell connectors as viewed with the LRU removed.

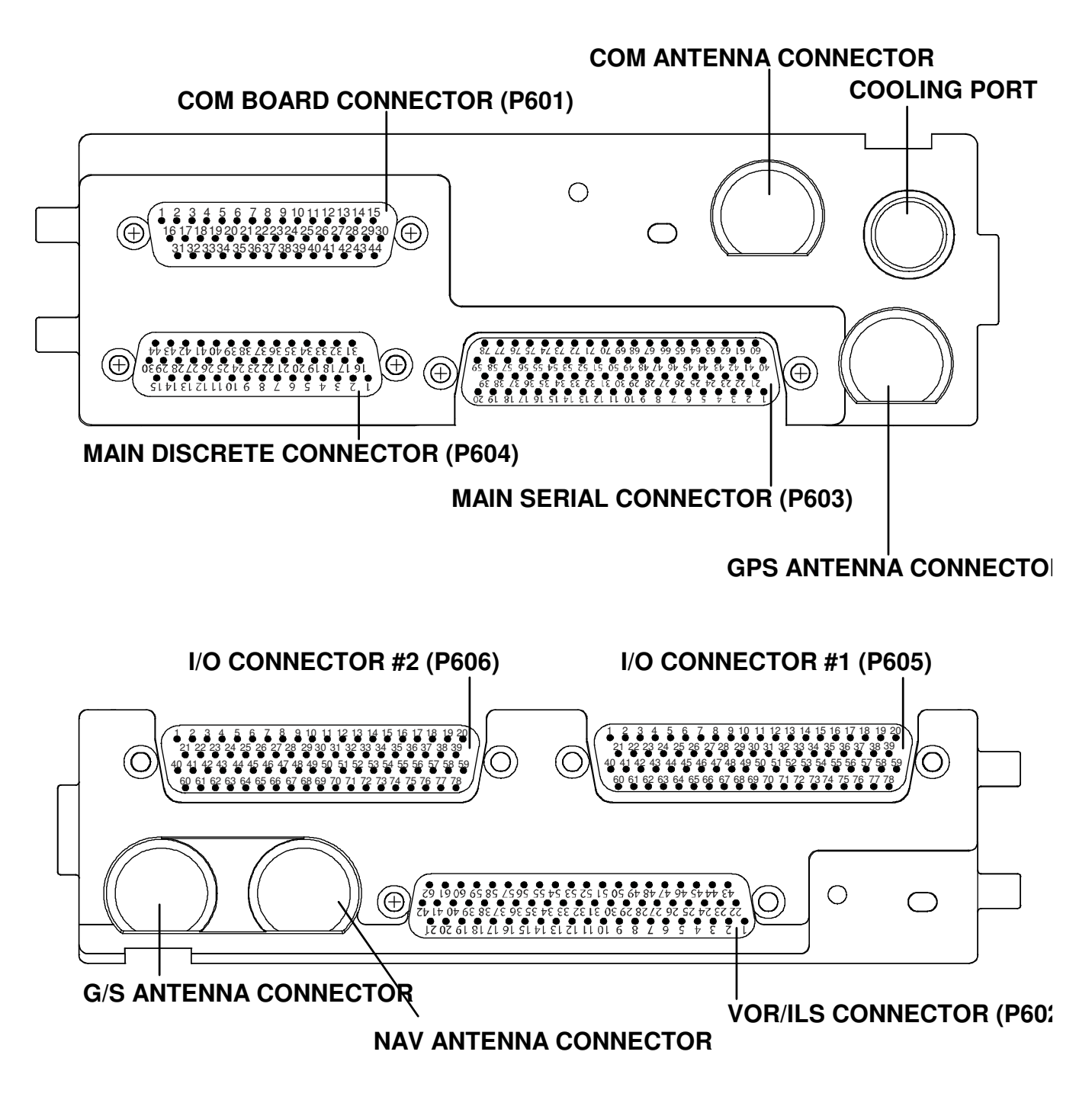

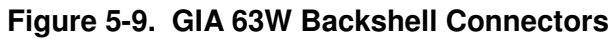

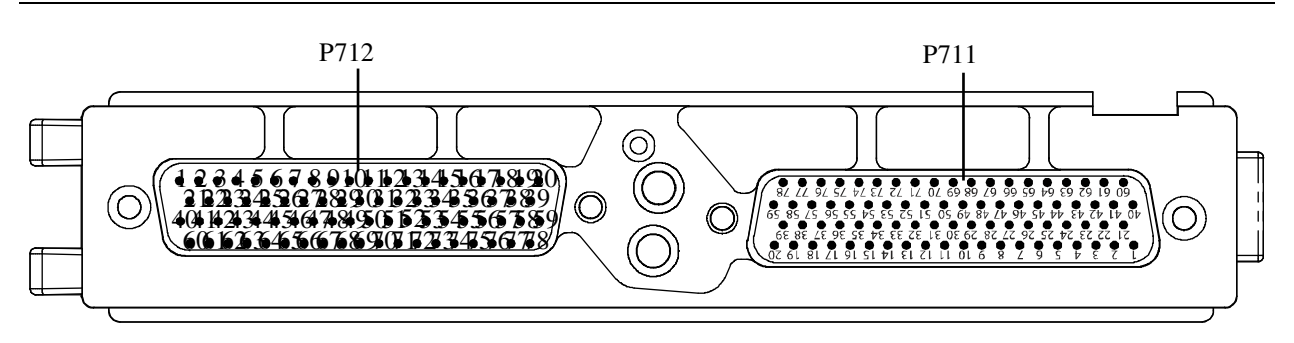

**Figure 5-10. GEA 71 Backshell Connectors** 

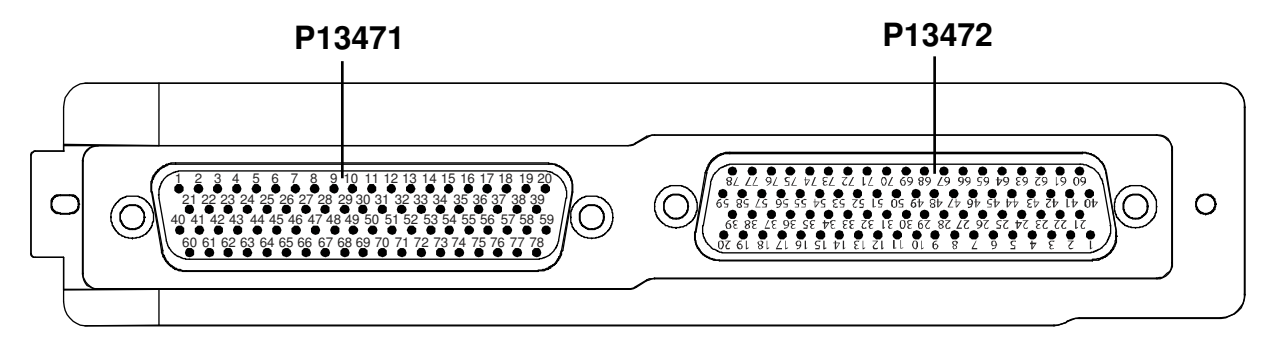

**Figure 5-11. GMA 1347D Backshell Connectors** 

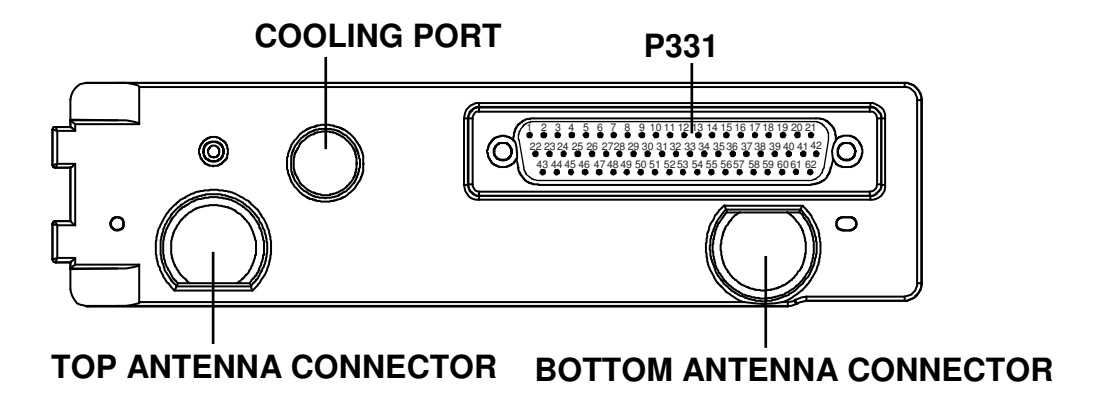

**Figure 5-12. GTX 33/33D Backshell Connectors** 

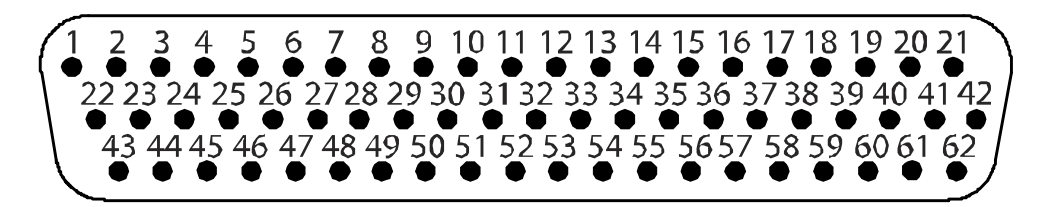

**Figure 5-13. GDU 1040A/1500 Backshell Connector (P10401 or P15001)** 

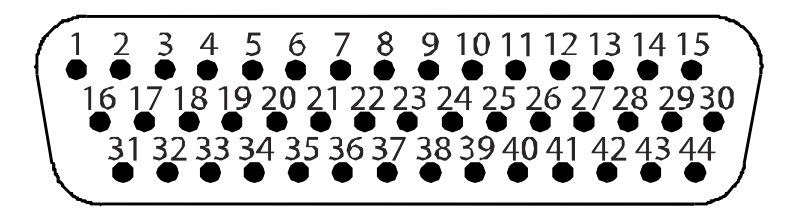

**Figure 5-14. GRS 77 Backshell Connector (P771)** 

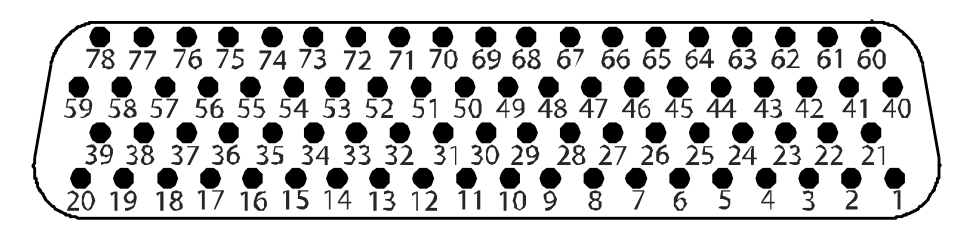

**Figure 5-15. GDC 74B Backshell Connector (P74B1)** 

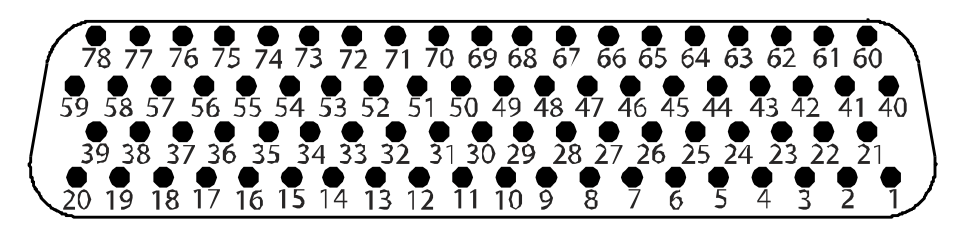

**Figure 5-16. GDL 69A Backshell Connector (P69A1)** 

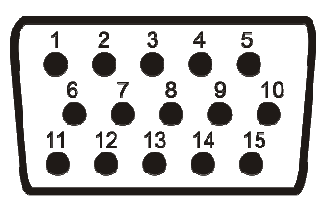

**Figure 5-17. GCU 475 Backshell Connector (P4751)** 

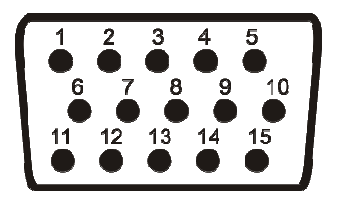

**Figure 5-18. GMC 710 Backshell Connector (P7101)** 

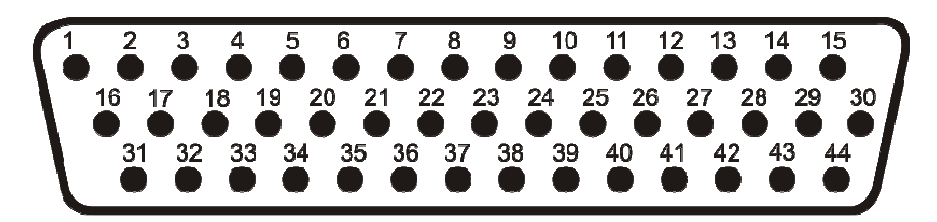

**Figure 5-19. GWX 68 Backshell Connector (P681)** 

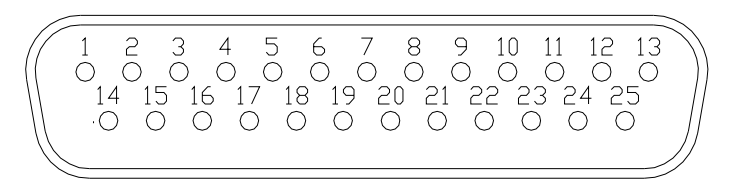

**Figure 5-20, Signal Conditioner Mating Connector (PVIB1) (Rear View)** 

## **5.22 Standby Attitude Indicator Troubleshooting**

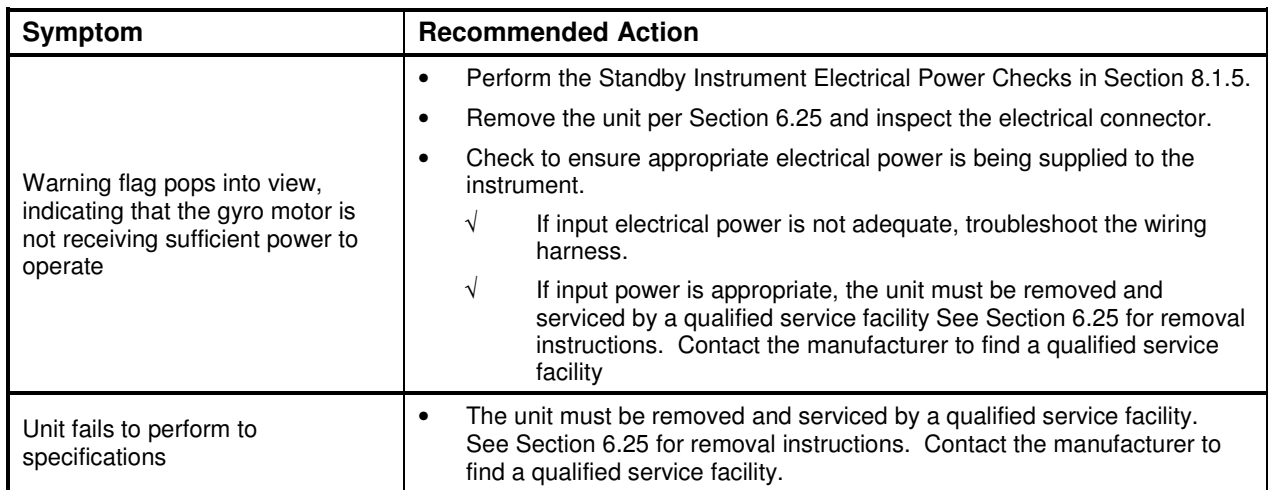

## **5.22.1 Standby Attitude Indicator Common Problems**

# **5.23 Standby Airspeed Indicator Troubleshooting**

#### **5.23.1 Standby Airspeed Indicator Common Problems**

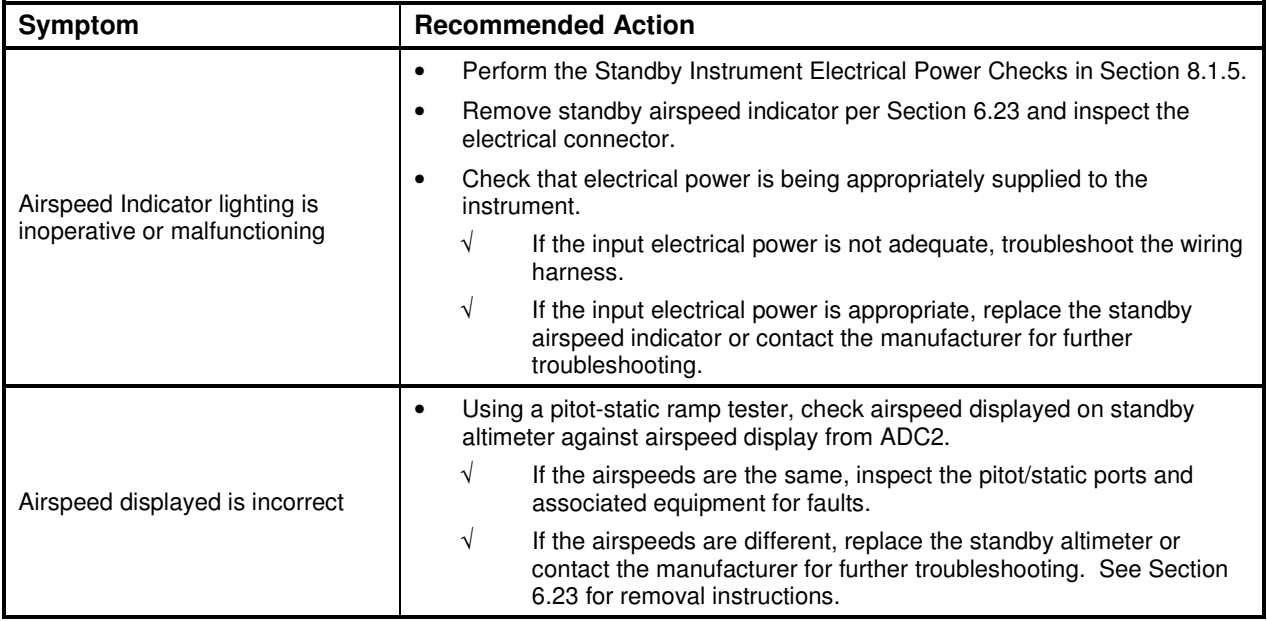

# **5.24 Standby Altimeter Troubleshooting**

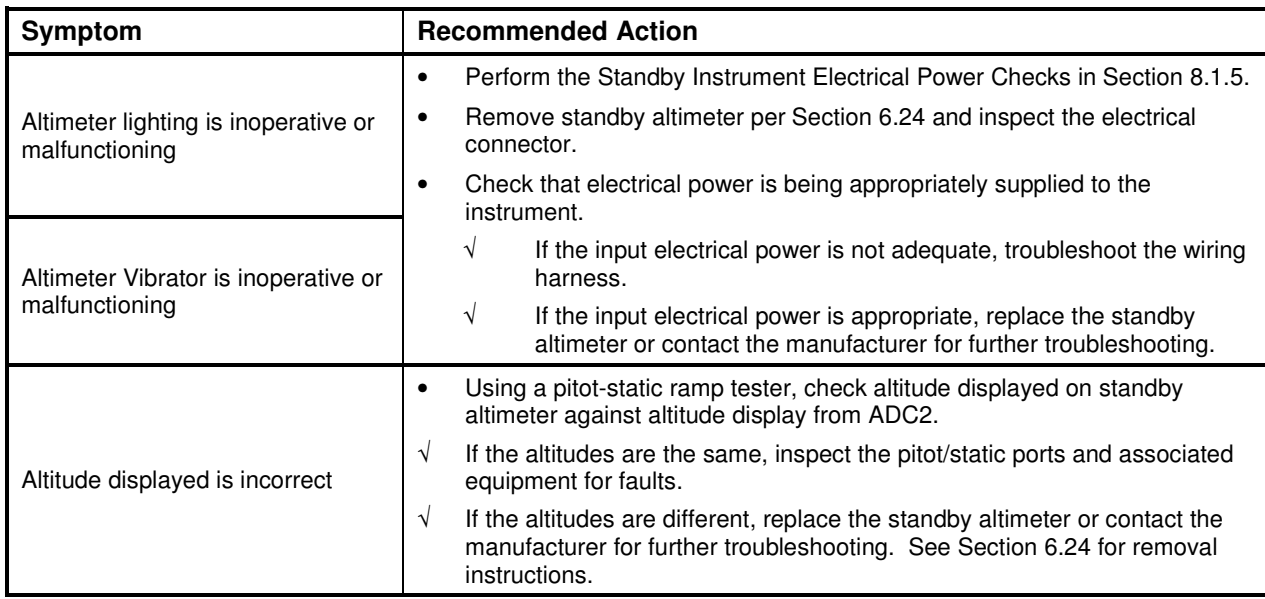

### **5.24.1 Standby Altimeter Common Problems**

# **5.25 Standby Battery Troubleshooting**

Refer to King Air Series Component Maintenance Manual, listed in Table 1-2, for troubleshooting.

This page intentionally left blank.

# **6 Equipment Removal & Replacement**

This section describes how to remove and replace equipment in the King Air C90A/C90GT/C90GTi associated with this STC. After removal and replacement, LRUs must be configured and tested as described in Section 7.

#### **CAUTION:**

When removing and/or replacing any G1000 component, always ensure that aircraft power is off. Unplug any auxiliary power supplies. Before performing maintenance, **it is required** that the technician verify the LRU software part number and version number matches the software configuration listed in the General Arrangement drawing, listed in Table 1-2.

To check an LRU software part number and/or version, follow the procedure defined in Section 3.9.3.

If a faulty LRU is not reporting its software version and part number, check aircraft maintenance logs for last software version loaded and verify against the General Arrangement drawing. The Software Manifest page may also be used to check part numbers and versions.

The General Arrangement drawing allows alternate part number units to be installed with certain hardware/software combination restrictions. Refer to the applicable "Garmin Equipment/Software List" contained in the General Arrangement drawing for details.

## **6.1 GDU 1040A/1500**

#### *Removal:*

- 1. Using a 3/32" hex tool, rotate all four ¼-turn fasteners counter-clockwise until they reach their stops.
- 2. Carefully remove the display from the panel.
- 3. While supporting the display, disconnect the connector.

#### *Reinstallation:*

- 1. Visually inspect the connector and pins for signs of damage. Repair any damage. While supporting the display, connect the connector to the rear of the unit.
- 2. Carefully insert the display into the panel cutout, ensuring that all 4 ¼-turn fasteners align with the corresponding holes.
- 3. Seat the display in the panel cutout. Do not use excessive force while inserting the display.
- 4. Once seated, rotate all four ¼-turn fasteners clockwise to lock the display to the panel.
- 5. Configure and test the MFD and/or PFD according to Section 7.1.

## **6.2 GMA 1347D Audio Panel**

#### *Removal:*

- 1. Using a 3/32" hex tool, turn the hex nut counter-clockwise until the GMA 1347D is unlocked from its location.
- 2. Carefully remove the GMA 1347D from its rack.

#### *Reinstallation:*

- 1. Visually inspect the connectors to ensure there are no bent or damaged pins. Repair any damage.
- 2. Gently insert the GMA 1347D into the rack until the locking tab engages the rack.
- 3. Begin to turn the hex nut clockwise. This draws the unit into the rack until seated. Do not over-tighten the nut.
- 4. Configure and test the GMA 1347D according to Section 7.2.

## **6.3 GIA 63W Integrated Avionics Units**

#### *Removal:*

- 1. Gain access to the forward avionics compartment in the nose of the aircraft.
- 2. Unlock the GIA 63W handle by loosening the Phillips screw on the handle.
- 3. Pull the handle upward to unlock the GIA 63W. Gently remove the unit from the rack.

#### *Reinstallation:*

- 1. Visually inspect the connectors to ensure there are no bent or damaged pins. Repair any damage.
- 2. Gently insert the GIA 63W into its rack. The handle should engage the dogleg track.
- 3. Press down on the GIA 63W handle to lock the unit into the rack.
- 4. Lock the handle to the GIA 63W body using the Philips screw.
- 5. Configure and test the GIA 63W(s) according to Section 7.3.

## **6.4 GEA 71 Engine/Airframe Unit**

#### *Removal:*

- 1. Gain access by removing the appropriate GDU 1040A display unit (see Section 6.1.)
- 2. Unlock the GEA 71 handle by unscrewing the Phillips screw.
- 3. Firmly grasp the GEA 71 handle and pull it up vertically. This unlocks the unit from the rack.
- 4. Gently remove the GEA 71 from its rack.

#### *Reinstallation:*

- 1. Visually inspect the connectors to ensure there are no bent or damaged pins. Repair any damage.
- 2. Gently insert the GEA 71 into the rack. The handle should engage the dogleg track.
- 3. Press down on the handle to lock the unit into place.
- 4. Lock the handle to the GEA 71 body using the Philips screw.
- 5. Configure and test the GEA 71 according to Section 7.4.

## **6.5 GTX 33 Transponder**

#### *Removal:*

- 1. Gain access to the forward avionics compartment in the nose of the aircraft.
- 2. Unlock the GTX 33 handle by loosening the Phillips screw on the handle.
- 3. Pull the handle upward to unlock the GTX 33. Gently remove the unit from the rack.

### *Reinstallation:*

- 1. Visually inspect the connectors to ensure there are no bent or damaged pins. Repair any damage.
- 2. Gently insert the GTX 33 into its rack. The handle should engage the dogleg track.
- 3. Press down on the GTX 33 handle to lock the unit into the rack.
- 4. Lock the handle to the GTX 33 body using the Philips screw.
- 5. Configure and test the GTX 33 according to Section 7.5.

## **6.6 GDC 74B Air Data Computer**

### *Removal:*

- 1. Gain access by removing the appropriate GDU 1040A display unit (see Section 6.1.)
- 2. Disconnect the pitot/static plumbing from the rear of the unit. Disconnect the single connector.
- 3. Loosen each thumbscrew on the hold-down clamp and remove the clamp.
- 4. Carefully remove the unit from its mount.

### *Reinstallation:*

- 1. Inspect the connector and pins for damage. Inspect the pitot/static plumbing for damage. Repair any damage.
- 2. Place the unit in the mounting tray. Position the locking clamp and fasten using the thumbscrews.
- 3. Connect the backshell assembly and pitot/static plumbing to the unit.
- 4. Configure and test the GDC 74B according to Section 7.6.

# **6.7 GTP 59 OAT Probe**

### *Removal:*

1. Using a deep-socket to hold the probe in place on the outside of the aircraft, loosen the GTP 59 mounting nut and remove the GTP 59.

### *Reinstallation:*

- 1. Reinstallation is the reverse of removal.
- 2. No configuration is required for the GTP 59. Test according to Section 7.6.3.
# **6.8 GRS 77 AHRS**

#### *Removal:*

- 1. Gain access to the forward avionics compartment in the nose of the aircraft.
- 2. Disconnect the AHRS connector.
- 3. Remove the four Phillips thumbscrews with a screwdriver and set them aside.
- 4. Gently lift the GRS 77 from the mounting rack. (If the mounting rack is removed, the GRS 77 must be re-calibrated. Do not loosen mounting bolts. See Section 7.7)

#### *Reinstallation:*

- 1. Visually inspect the connectors to ensure there are no bent or damaged pins. Repair any damage.
- 2. Place the GRS 77 on the mounting plate, ensuring the orientation is correct.
- 3. Fasten the unit to the plate using the Phillips thumbscrews.
- 4. Connect the connector to the GRS 77.
- 5. Calibrate, and test the GRS 77 according to Section 7.7.

### **6.9 GMU 44 Magnetometer**

#### *Removal:*

- 1. Gain access to the GMU 44 units by removing the antenna panel located on the port side of the vertical stabilizer.
- 2. Loosen three screws connecting the unit to the aircraft mounting bracket using a non-magnetic Phillips screwdriver.
- 3. Disconnect the wiring harness.

#### *Reinstallation*

- 1. Visually inspect the connectors to ensure there are no bent or damaged pins. Repair any damage. Connect the wiring harness to the GMU 44.
- 2. Fasten the GMU to the aircraft mounting bracket using a non-magnetic Phillips screwdriver.
- 3. Calibrate and test the GMU 44 according to Section 7.7.

# **6.10 GDL 69A**

#### *Removal:*

- 1. Gain access by removing the appropriate GDU 1040A display unit (see Section 6.1.)
- 2. Unlock the GDL 69A handle by loosening the Phillips screw on the handle.
- 3. Pull the handle upward to unlock the GDL 69A. Gently remove the unit from the rack.

- 1. Visually inspect the connectors to ensure there are no bent or damaged pins. Repair any damage.
- 2. Gently insert the GDL 69A into its rack. The handle should engage the dogleg track.
- 3. Press down on the GDL 69A handle to lock the unit into the rack.
- 4. Lock the handle to the GDL 69A body using the Philips screw.
- 5. Configure and test the GDL 69A according to Section 7.8.

### **6.11 GSA 80/81 Servos**

#### *Removal:*

- 1. Gain access to the desired servo(s).
- 2. Disconnect the servo harness connector.
- 3. Use a socket or open-wrench to loosen and remove the servo attachment bolts. The Pitch-Trim servo bracket will need to be removed to access all the Pitch-Trim servo attachment bolts.
- 4. Carefully remove the servo and place a protective cover on the output gear.
- 5. Place a protective cover over the GSM 85A (or GSM 86) servo mount.

### *Reinstallation:*

- 1. Inspect the output gear for abnormal wear or the absence of grease. If grease is required, refer to Section 4.7 and grease the gear.
- 2. Carefully place the servo into the servo mount, ensuring proper orientation and alignment.
- 3. Fasten the servo to the servo mount using the existing hardware.
- 4. Inspect the harness connectors and check that no pins are bent or otherwise damaged. Connect the harness and secure it appropriately.
- 5. If no further maintenance is required, continue to Section 7.9.

# **6.12 GSM 85A / GSM 86 Servo Mounts**

### *Removal:*

- 1. Remove the desired servo(s) per Section 6.11.
- 2. For the Roll, Pitch and Yaw Servos: remove the servo cable from the control cable clamps. For the Pitch-Trim Servo: remove the servo cable from the outboard turnbuckle and Y-splice.
- 3. Use a socket or open-wrench to loosen and remove the servo attachment bolts.
- 4. Carefully remove the servo mount(s).
- 5. Remove the cable retention pins and ring (or cover) and then remove the servo cable from the capstan.

- 1. Ensure cable retention pins are oriented correctly. Follow the installation instructions provided in the respective servo installation drawing(s), listed in Table 1-2.
- 2. If no other maintenance is to be performed, reinstall the servo(s) per Section 6.11.

# **6.13 GCU 475**

#### *Removal:*

- 1. Use a 3/32" hex drive tool to turn each of the four locking sockets ¼ turn counterclockwise until they reach their stops.
- 2. Disconnect backshell assembly from unit.

#### *Reinstallation:*

- 1. Inspect connector(s) for damaged pins.
- 2. Connect backshell assembly to unit.
- 3. Hold unit flush with the instrument panel, ensuring locking stud alignment marks are in the vertical position.
- 4. Use a 3/32" hex drive tool to turn each of the four locking sockets ¼ turn clockwise. This may require applying a small amount of forward pressure to engage the ¼ turn sockets.
- 5. Configure and test the GCU 475 according to Section 7.10.

# **6.14 GMC 710**

### *Removal:*

- 1. Use a 3/32" hex drive tool to turn each of the four locking sockets ¼ turn counterclockwise until they reach their stops.
- 2. Disconnect backshell assembly from unit.

- 1. Inspect connector(s) for damaged pins.
- 2. Connect backshell assembly to unit.
- 3. Hold unit flush with the instrument panel, ensuring locking stud alignment marks are in the vertical position.
- 4. Use a 3/32" hex drive tool to turn each of the four locking sockets ¼ turn clockwise. This may require applying a small amount of forward pressure to engage the ¼ turn sockets.
- 5. Configure and test the GMC 710 according to Section 7.11.

# **6.15 GWX 68**

### *Removal:*

- 1. Gain access by removing nose radome.
- 2. Disconnect backshell assembly from unit.
- 3. Use a 3/16" hex drive tool to remove each of the four mounting screws.

- 1. Inspect connector for damaged pins.
- 2. Hold unit flush with the radar mount.
- 3. Use a 3/16" hex drive tool to tighten each of the four mounting screws.
- 4. Connect backshell assembly to unit.
- 5. Configure and test the GWX 68 according to Section 7.12.

# **6.16 Configuration Module Removal & Replacement**

Configuration modules (Item 1 shown below) are located in the following LRU harness connector backshells (Item 6): GDU 1040A PFD, GRS 77 AHRS, GDC 74B Air Data Computer, and the GEA 71 Engine/Airframe Unit. Refer to the Master Drawing List, listed in Table 1-2, for specific installation drawings.

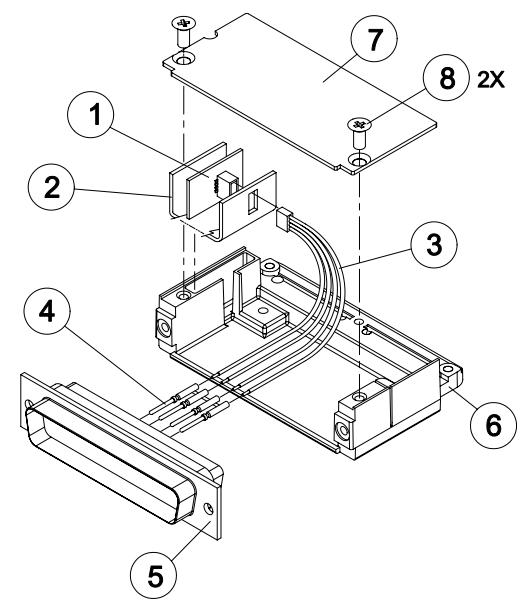

**Figure 6-1. Configuration Module Installation** 

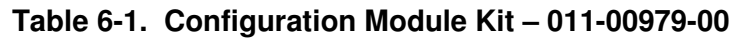

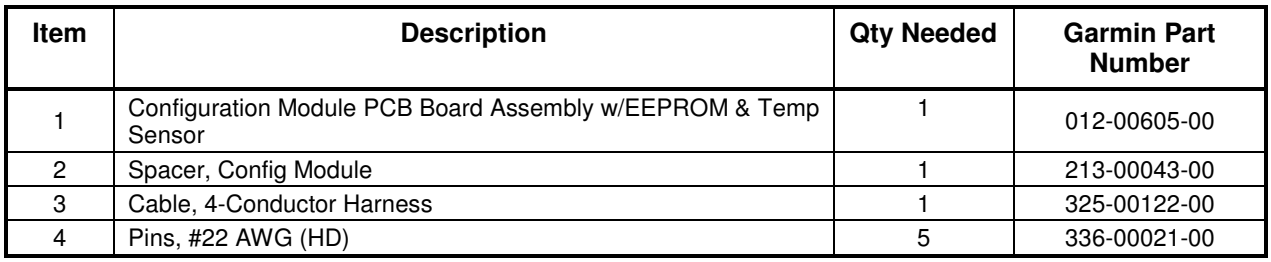

#### *Removal:*

- 1. Disconnect connector from LRU.
- 2. Remove 2 screws (8) from cover (7) and remove cover.
- 3. Unplug connector from configuration module (1).
- 4. Remove configuration module.

- 1. Inspect connector for damaged pins (4).
- 2. Place configuration module (1) in position.
- 3. Insert connector into configuration module (1).
- 4. Assembly of the connector is the reverse of disassembly.
- 5. Continue to Section 6.16.1.

### **6.16.1 Configuration Module Checkout**

#### *If a GRS 77 AHRS Configuration Module is replaced:*

All three GRS 77/GMU 44 calibration procedures must be performed. Proceed to Section 7.7.3.

#### *If a GDC 74B Configuration Module is replaced:*

Configuration settings must be reloaded to the GDC 74B. Proceed to Section 7.6.1.

#### *If a GEA 71 Configuration Module is replaced:*

Proceed to Section 7.4.1.

#### *If only the Master Configuration Module is replaced:*

#### **NOTE**

New Terrain/Obstacle cards, Jeppesen Aviation Database and other optional features (i.e. TAWS unlock card) will need to be replaced if the master configuration module is changed. The G1000 System ID number will change to a new number when installing a new master config module. The old Terrain and other cards will no longer work as they will remain locked to the old System ID number.

- 1. Start the G1000 system in configuration mode.
- 2. Go to the Configuration Upload Page on PFD 1.
- 3. Press the UPDT CFG softkey and press ENT.

#### *If both PFD 1 and Master Configuration Module are replaced:*

#### **NOTE**

New Terrain/Obstacle cards, Jeppesen Aviation Database and other optional features (i.e. TAWS unlock card) will need to be replaced if the master configuration module is changed. The G1000 System ID number will change to a new number when installing a new master config module. The old Terrain and other cards will no longer work as they will remain locked to the old System ID number.

- 1. The entire G1000 system must be re-configured. Insert the correct G1000 software loader card into PFD 1.
- 2. Start the G1000 in configuration mode. Go to the System Upload Page on PFD 1.
- 3. See Section 3.9 for instructions on how to use the System Upload page. Check all configuration files and reload them.
- 4. After reloading configuration files, examine the G1000 installation for any installed configuration options. Options are listed in Section 3.9.4.3. Load optional files as necessary.
- 5. Continue to Section 8 and conduct the return to service checkout.

# **6.17 GEA 71 Backshell Thermocouple Removal & Replacement**

The GEA 71 has a K-Type thermocouple (Item 1 shown below) installed in its backshell, in addition to the configuration module. The thermocouple is used in conjunction with the configuration module temperature sensor to compensate for temperature probe errors resulting from the dissimilar metals at the pin contacts.

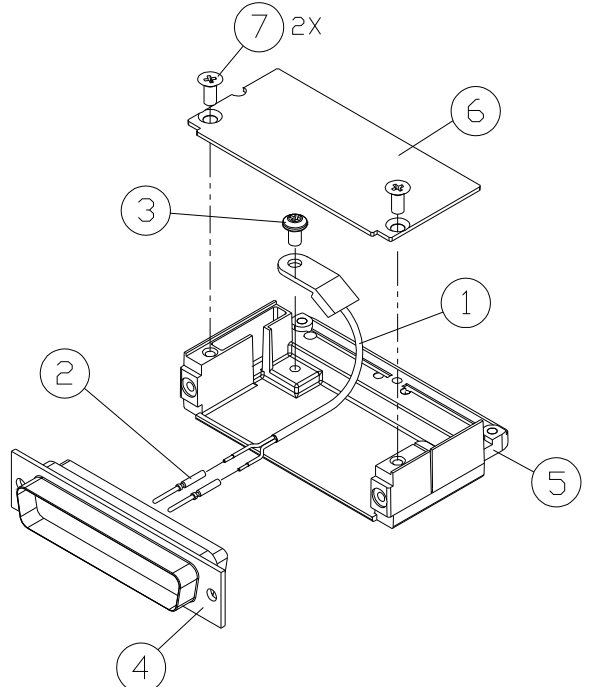

**Figure 6-2. GEA Backshell Thermocouple** 

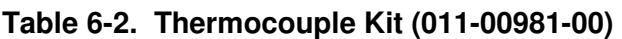

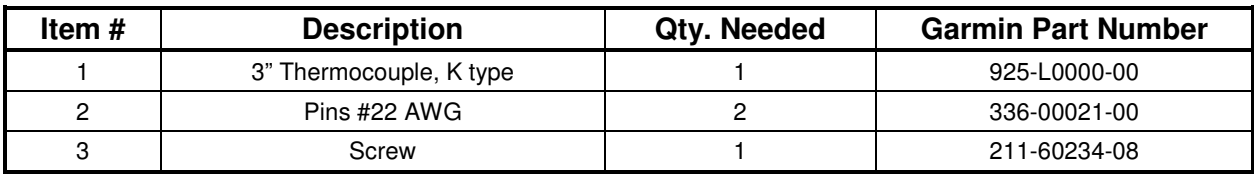

*Removal:*

- 1. Remove GEA 71 per Section 6.4.
- 2. Remove GEA connector backplate.
- 3. Remove connector J711, item 5, from the backplate.
- 4. Remove cover, item 6 from the backshell.
- 5. Unscrew thermocouple from boss on backshell. Extract the thermocouple pins from the connector.

#### *Replacement:*

- 1. Crimp pins, item 2, onto each of the thermocouple wires, item 1. Ensure that pre-stripped wire length is 1/8" prior to crimping.
- 2. Insert newly crimped pins and wires into the appropriate connector housing location, item 4, as specified by King Air C90 Wiring Diagram, listed in Table 1-2.
- 3. Place thermocouple body, item 1, onto the backshell boss, item 5. Place the thermocouple as shown in Figure 6-2 so that the wires exit towards the bottom of the backshell.
- 4. Fasten thermocouple tightly to backshell using the provided screw, item 3.
- 5. Fasten cover, item 6, to backshell using the provided screws, item 7.
- 6. Continue to Section 7.4.1 and verify that the ITT indications are valid on the MFD.

# **6.18 GPS/WAAS Antennas**

Remove and install the GPS/WAAS antennas in accordance with the antenna installation drawing (refer to Master Drawing List, listed in Table 1-2, for specific drawing number). For procedural instructions on accessing the GPS antennas, refer to the King Air Model 90 Series Maintenance Manual, listed in Table 1-2.

Proceed to Section 7.3.1 GPS Signal Acquisition for testing.

# **6.19 Engine Signal Conditioners**

### *Removal:*

- 1. For the Signal Conditioner No. 1, remove PFD1 from the instrument panel as per Section 6.1. For the Signal Conditioner No. 2, remove PFD2 from the instrument panel as per Section 6.1.
- 2. Remove three top screws from signal conditioner rack.
- 3. Slide mounting tray out from rack and disconnect the unit connector. If needed, remove MFD as per Section 6.1 to access the signal conditioner connector.
- 4. Remove the four mounting bolts and remove the signal conditioner unit.
- 5. If planning to reinstall the same unit, it is not necessary to disconnect the ground strap from the unit ground stud. If replacing with a new unit, disconnect the ground strap from the removed unit and retain the ground strap and associated hardware for reinstallation on the new unit.

### **NOTE**

The signal conditioner ground strap was added by STC SA01456WI-D Master Drawing List, 005-00375- 30, Revision 5 and subsequent approved revisions for aircraft with Vibro-Meter Signal Conditioner. The ground strap is not applicable to installations with the Sandia ST26 tach-gen adapter unit.

- 1. Reinstallation of the signal conditioner unit is the reverse of the removal. Reference the Main Instrument Panel Installation drawing, listed in Table 1-2, for more details.
- 2. Proceed to Section 7.4.1 for testing.

# **6.20 Senior Aerospace PC920 Signal Conditioning Unit**

#### **NOTE**

The PC920 is applicable to installations with STC SA01456WI-D Master Drawing List, 005-00375-30, Revision 4 and previous approved revisions for aircraft with Senior Aerospace Ketema fuel flow transducer, part number 1/2-2-81-306.

#### *Removal:*

- 1. Remove PFD1 from the instrument panel as per Section 6.1.
- 2. Remove 3 top screws from PC920 rack.
- 3. Slide mounting tray out from rack and disconnect the unit connector. If needed, remove MFD as per Section 6.1 to access the PC920 connector.
- 4. Remove the four mounting bolts and remove the PC920 unit.

- 1. Reinstallation of the PC920 unit is the reverse of the removal. Reference the Main Instrument Panel Installation drawing, listed in Table 1-2, for more details.
- 2. Perform PC920 portion of the Bonding Check in Section 4.5 for each PC920 unit installed by this procedure.
- 3. Proceed to Section 7.4.1 for testing.

# **6.21 Instrument Panel Annunciators (Prop Synch and Standby Battery)**

### *Removal:*

- 1. Remove MFD from the instrument panel as per Section 6.1.
- 2. Using a M22885/108T8234 extraction tool, disconnect connector from the back of the switch.
- 3. Pull the pushbutton cap fully out of the switch body and allow the cap to rotate  $90^{\circ}$  where it is held by the retaining element.
- 4. While holding the retaining sleeve (back side of the instrument panel), loosen the two screws inside the switch body until the switch is free to come out.
- 5. Remove the mounting sleeve and switch from the instrument panel.

# *Reinstallation:*

- 1. Reinstallation of the Prop Synch and Standby Battery switches is the reverse of the removal. Reference the Main Instrument Panel Installation drawing, listed in Table 1-2, for more details.
- 2. Press and hold the cockpit annunciator "Press To Test" switch located to the left of the annunciator panel, and verify the following:
	- a. For the Standby Battery Annunciator/Switch: STBY Battery Switch legends illuminates and reflects "STANDBY BATTERY" in white, "ARM" in green, and "ON" in amber.
	- b. For the Prop Synch Annunciator/Switch: Prop Synch Switch legends illuminates and reflects "PROP SYNC" in white, and "ON" in green.
- 6. Release cockpit annunciator "Press To Test" switch.
- 7. If further maintenance is not required, proceed to Section 8.

# **6.22 L-3 Avionics (BF Goodrich) PS-835(C or D Model) Emergency Battery**

# **NOTE**

The emergency battery was added by this STC (in the nose equipment compartment) for aircraft that did not have a pre-existing factory installation (typically located in the tail). For aircraft with the factory installation, refer to the King Air Model 90 Series Maintenance Manual, listed in Table 1-2, for removal and replacement information.

# *Removal:*

- 1. Unscrew the knurled hold-down nut to allow it to move free of the unit.
- 2. Remove the unit from the rack.

- 1. Install the emergency battery in accordance with the standby battery installation drawing (refer to Master Drawing List, listed in Table 1-2, for specific drawing number). Refer to the King Air Model 90 Series Maintenance Manual, listed in Table 1-2, for access requirements as needed. For aircraft which the standby battery was installed by this STC, the maintenance will be as per the King Air manual but the access will be through the nose avionics compartment.
- 2. If further maintenance is not required, proceed to Section 8.

# **6.23 Standby Airspeed Indicator**

#### *Removal:*

- 1. Remove MFD per Section 6.1.
- 2. Disconnect pitot-static plumbing from the back of the standby airspeed indicator.
- 3. Disconnect the electrical connector from the standby airspeed indicator.
- 4. Use a Phillips screwdriver to remove the three attachment screws from the front of the standby airspeed indicator.
- 5. Remove the standby airspeed indicator.

#### *Replacement:*

- 1. Reinstallation of the standby airspeed indicator is the reverse of the removal. Reference the Main Instrument Panel Installation drawing, listed in Table 1-2, for more details.
- 2. If further maintenance is not required, proceed to Section 8.

# **6.24 Standby Altimeter**

#### *Removal:*

- 1. Remove MFD per Section 6.1.
- 2. Disconnect pitot-static plumbing from the back of the standby altimeter.
- 3. Disconnect the electrical connector from the standby altimeter.
- 4. Use a Phillips screwdriver to remove the three attachment screws from the front of the standby altimeter.
- 5. Remove the standby altimeter.

- 1. Reinstallation of the standby altimeter is the reverse of the removal. Reference the Main Instrument Panel Installation drawing, listed in Table 1-2, for more details.
- 2. If further maintenance is not required, proceed to Section 8.

# **6.25 Standby Attitude Indicator**

Ensure the standby attitude indicator gyro is not spinning—this may take 10 minutes or longer after the unit has been turned off. This unit is very delicate; handle with care. Refer to the 4200 Series Attitude Indicator Installation Manual, listed in Table 1-2, for more handling instructions.

#### *Removal:*

- 1. Remove MFD per Section 6.1.
- 2. Disconnect the electrical connector of the standby attitude indicator.
- 3. Use a 0.060" 6-Spline wrench to remove the knob from the front of the standby attitude indicator.
- 4. Use a Phillips screwdriver to remove the three attachment screws from the front of the standby attitude indicator.
- 5. Remove the standby attitude indicator.

#### *Reinstallation:*

1. Ensure the lighting control voltage switches on rear of unit are set for 28V.

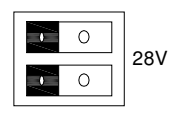

- 2. Reinstallation of the standby attitude indicator is the reverse of the removal. Reference the Main Instrument Panel Installation drawing, listed in Table 1-2, for more details.
- 3. If further maintenance is not required, proceed to Section 8.

# **6.26 Avionics Cooling Fans**

#### *Removal:*

- 1. Gain access into the nose avionics equipment bay.
- 2. Disconnect the cooling fan hoses from the cooling fan.
- 3. Disconnect the electrical connector of the cooling fan.
- 4. Use a Phillips screwdriver to remove the three attachment screws from the cooling fan.
- 5. Remove the cooling fan.

- 1. Reinstallation of the avionics cooling fan is the reverse of the removal. Reference the Electrical Equipment Install, Nose Bay drawing, listed in Table 1-2, for more details.
- 2. If further maintenance is not required, proceed to Section 8.

# **6.27 GDU Cooling Fans**

*Removal:*

- 1. Remove the display associated with the cooling fan, per Section 6.1.
- 2. Disconnect the electrical connector of the cooling fan.
- 3. Use a Phillips screwdriver to remove the four attachment screws from the cooling fan.
- 4. Remove the cooling fan.

- 1. Reinstallation of the GDU cooling fan is the reverse of the removal. Reference the Main Instrument Panel Installation drawing, listed in Table 1-2, for more details.
- 2. If further maintenance is not required, proceed to Section 8.

This page intentionally left blank.

# **7 G1000 Equipment Configuration & Testing**

This section provides procedures to be followed after a piece of G1000 equipment is replaced. At the beginning of each LRU section, instructions are given to guide the technician for various removal/replacement scenarios. These instructions define necessary procedures to be followed for situations where original equipment was reinstalled as well as for situations where new equipment (new serial number) is installed.

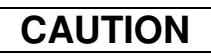

Remove Supplemental Database Cards from the lower slot of all displays before loading software into any unit. Not removing the cards may corrupt them. Replacing corrupted database cards are not covered under warranty.

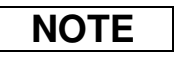

Garmin recommends the use of SanDisk or Cactus brand SD cards to load G1000 software and configuration files. If another brand of card is used, and software loading problems occur, replace the card with a SanDisk or Cactus brand card and reattempt the software load.

# **WARNING**

Connect a ground power unit to the aircraft for software loading. Do not rely on only the aircraft batteries to prevent loss of power during the software loading process. DO NOT ALLOW POWER TO BE REMOVED FROM THE SYSTEM WHEN LOADING SOFTWARE! Remove power only when told to do so by the following procedure. As a general rule all displays should be in the same mode (configuration or normal), unless instructed differently.

# **7.1 GDU 1040/1500 MFD & PFD**

### *Original Display Reinstalled*

If the removed display(s) are re-installed in their original positions, no software or configuration loading is required. This does not include units that were returned for repair as their software and configuration files are deleted during the repair testing process. Continue to the PFD/MFD Test procedure.

#### *Original PFD Displays Installed in Opposite Locations for Troubleshooting*

If the PFD 1 and PFD 2 are installed in opposite positions, no software or configuration loading is required. Continue to the PFD/MFD Test procedure.

#### *New Repair or Exchange Display(s) Installed*

If a new, repaired or exchange GDU 1040A or GDU 1500 is installed, the correct software and configuration files must be loaded to the unit. See Section 3.9. If ChartView or TAWS were previously installed, these must be reactivated. See Sections 3.9.6 and 3.9.7 respectively. If any other options were previously installed, these must also be reactivated per Section 3.9.4. Then continue to the PFD/MFD Test procedure.

### **7.1.1 PFD/MFD Test**

- 1. Allow displays to initialize for ~1 minute.
- 2. Check that all COM/NAV display fields are valid in the top corners of both PFDs.
- *3.* Check that attitude, heading, altitude, airspeed, vertical speed and OAT fields are valid within 2 minutes of power up on both PFDs.
- *4.* Press the SENSOR softkey on each PFD and switch between ADC1 and ADC2. Verify that data from both GDC 74Bs is valid on both displays.
- *5.* Press the SENSOR softkey on each PFD and switch between AHRS1 and AHRS2. Verify that data from both GRS 77s is valid on both displays.
- *6.* Check that the engine instrument fields are valid on the MFD.

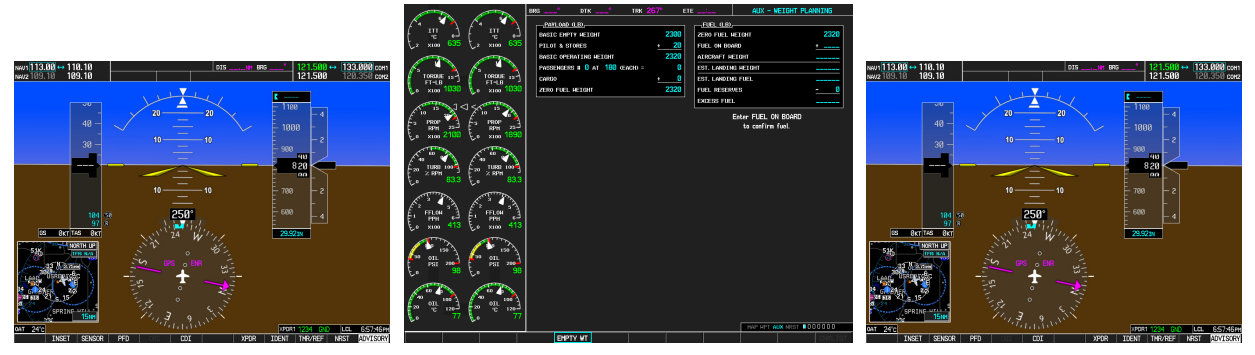

**Figure 7-1. G1000 Normal Mode Check** 

- 7. Push the red DISPLAY BACKUP button on the pilot-side GMA 1347D. Verify that the pilotside PFD and MFD displays enter reversion mode. MFD should have valid altitude, airspeed, vertical speed, COMM1, COMM2, NAV1, NAV2 and engine instruments.
- 8. De-activate pilot-side reversion mode by pushing the DISPLAY BACKUP button. Verify PFD 1 and MFD return to normal display modes.
- 9. Repeat Step 1 using GMA2. Ensure that PFD 2 and MFD enter reversion mode and MFD displays valid altitude, airspeed, vertical speed, COMM1, COMM2, NAV1, NAV2 and engine instruments.
- 10. De-activate co-pilot's side reversion mode by pushing the DISPLAY BACKUP button. Verify PFD 2 and MFD return to normal display modes.
- 11. If TAWS was activated, select the TAWS page (4th page in the MAP group) on the MFD.
	- a. Verify that the title at the top of the page reads "MAP TAWS-B". If TAWS has not been enabled, the title will read "MAP – TERRAIN PROXIMITY" or "MAP – TERRAIN".
	- b. Press the MENU button and select "Test TAWS" from the pop-up menu.
	- c. After the TAWS test has completed, verify that "TAWS System Test Okay" is heard over the cockpit speaker.
- 12. If no other service is to be performed, perform final return-to-service test as specified in Section 8.

# **7.2 GMA 1347D Audio Panel**

#### *Original GMA 1347D Reinstalled*

No software/configuration loading or testing is required if the removed GMA 1347D is re-installed. This does not include units that were returned for repair as their software and configuration files are deleted during the repair testing process. Continue to the final return-to-service checks in Section 8.

#### *Original GMA 1347D Installed in Opposite Locations for Troubleshooting*

If the original GMA #1 and GMA #2 are installed in opposite locations, configuration loading is required. See Section 3.9, and then continue to the GMA 1347D Test (Section 7.2.1).

*New Repaired or Exchange GMA 1347D Installed*

If a new repaired or exchanged GMA 1347D is installed, the correct software and configuration files must be loaded to the unit. See Section 3.9, and then continue to the GMA 1347D Test (Section 7.2.1).

# **7.2.1 GMA 1347D Test**

Except for marker beacon operation, an in-aircraft checkout may be performed in the aircraft with known good microphone, headset, and speaker.

# **7.2.1.1 Intercom System (ICS) Check for GMA 1347D, PN 011-01257-00.**

### **NOTE**

This procedure is applicable only to aircraft equipped with GMA 1347D Part Number 011- 01257-00. Reference Figure 3-6 for control button identification and location for the GMA 1347D, PN 011-01257-00.

- 1. Ensure that the MAN SQ key is off (no light).
- 2. Adjust GMA1 and GMA2 ICS volume to a comfortable level.
- 3. Plug in a headset at each COCKPIT ICS position. One at a time, plug a headset into each left and right CABIN ICS jack location (one headset on right, one headset on left).
- 4. Verify the following:
	- Two-way communication between each CABIN ICS jack position.
	- CABIN ICS position cannot hear the pilot and copilot.
	- CABIN ICS positions cannot be heard by the pilot or copilot.
- 5. On GMA1 select COM1 MIC and AUDIO.
- 6. Ensure INTR COM is deselected on GMA1 or GMA2. Verify an active (green) COM1 frequency is displayed on both PFDs.
- 7. On GMA1 or 2 select PA and verify the PA select annunciator is illuminated on GMA1 and GMA2. Verify COM1 active frequency is displayed white
- 8. Initiate passenger address using pilot's headset boom mic by keying the pilot's PTT. Verify the following:
	- Clear PA audio can be heard over cabin speaker and CABIN ICS headsets
	- PA selected annunciator on GMA1 flashes  $\sim$  once per second during PA address.
- 9. Repeat Step 8 using pilot hand mic.
- 10. Initiate passenger address using copilot's headset boom mic by keying the copilot's PTT. Verify the following:
- Clear PA audio can be heard over cabin speaker and CABIN ICS headsets
- PA selected annunciator on GMA1 flashes  $\sim$  once per second during PA address.
- 11. Repeat Step 10 using copilot hand mic.

# **7.2.1.2 Intercom System (ICS) Check for GMA 1347D, PN 011-01257-20.**

### **NOTE**

This procedure is applicable only to aircraft equipped with GMA 1347D Part Number 011- 01257-20. Reference Figure 3-7 for control button identification and location for the GMA 1347D, PN 011-01257-20.

- 1. Ensure that the MAN SQ key is off (no light).
- 2. Adjust GMA1 and GMA2 ICS volume to a comfortable level.
- 3. One at a time, plug a headset into each left and right CABIN ICS jack location (one headset on right, one headset on left).
- 4. Verify the following:
	- Two-way communication between each CABIN ICS jack position.
	- CABIN ICS positions cannot be heard by the pilot or copilot.
- 5. Select GMA1 INTR COM button and verify the following:
	- Passengers can communicate with each other.
	- GMA2 INTR COM light is illuminated.
	- The pilot and copilot can communicate with each other and cannot hear passengers.
- 6. Deselect INTR COM.
- 7. On GMA1 select CABIN button and verify the following:
	- Passengers can communicate with each other.
	- The pilot (copilot if GMA2 CABIN selected) and passengers can all hear each other.
	- On GMA1 deselect CABIN button.
- 8. Repeat step 7 using GMA2.
- 9. Select CABIN button on both GMAs and verify the following:
	- Passengers can communicate with each other.
	- The pilot and copilot can communicate with each other and the passengers.
- 10. Deselect the CABIN button on both GMAs.
- 11. On both GMAs select COM1 MIC and AUDIO.
- 12. Ensure INTR COM is deselected on GMA1 or GMA2. Verify an active (green) COM1 frequency is displayed on both PFDs.
- 13. On GMA1, select PA and verify the PA select annunciator is illuminated on GMA1. Verify COM1 active frequency is displayed white.
- 14. On GMA 2, select PA and verify the PA select annunciator is illuminated on GMA2. Verify COM1 active frequency is displayed white.
- 15. Initiate passenger address using pilot's headset boom mic by keying the pilots PTT. Verify clear PA audio can be heard over cabin speaker and passenger headsets, PA selected annunciator on GMA1 flashes ~ once per second during PA address. Repeat using pilot hand mic.
- 16. Initiate passenger address using copilot's headset boom mic by keying the copilots PTT. Verify clear PA audio can be heard over cabin speaker and passenger headsets, PA selected annunciator on GMA1 flashes ~ once per second during PA address. Repeat using copilot hand mic.

# **7.2.1.3 Transceiver Operational Check**

Perform a ramp test radio check by exercising the installed transceivers, microphone, microphone key and audio over the headphones and speaker. Verify that communications are clear and PTT operation is correct for each pilot position.

- 1. On the pilot's audio panel, select the audio source corresponding to each installed avionics unit (i.e. NAV1, NAV2, COM1, COM2, ADF and DME) and check for audio over the pilot's headset.
- 2. Press the SPKR key on the pilot's audio panel and verify that the selected audio is heard over the pilot's speaker.
- 3. On the co-pilot's audio panel, select the audio source corresponding to each installed avionics unit (i.e. NAV1, NAV2, COM1, COM2, ADF and DME) and check for audio over the co-pilot's headset.
- 4. Press the SPKR key on the co-pilot's audio panel and verify that the selected audio is heard over the co-pilot's speaker.

# **7.2.1.4 Failsafe Operation Check – GMA 1347D #1**

- 1. Turn the GMA 1347D #1 off by pulling the AUDIO NO 1 circuit breaker. This directs all COM 1 phone audio, MIC audio and MIC key to the pilot's position.
- 2. Check the failsafe operation by exercising the COM 1 boom mic, hand mic, microphone key and audio over the headphones. All volume control for the COM audio should be through the PFD volume control. Verify proper operation of COM 1 using the failsafe operation.
- 3. Close the AUDIO NO 1 circuit breaker to continue testing.

# **7.2.1.5 Failsafe Operation Check – GMA 1347D #2**

- 1. Turn the GMA 1347D #2 off by pulling the AUDIO NO 2 circuit breaker. This directs all COM 2 phone audio, MIC audio and MIC key to the co-pilot's position.
- 2. Check the failsafe operation by exercising the COM 2 boom mic, hand mic, microphone key and audio over the headphones. All volume control for the COM audio should be through the PFD volume control. Verify proper operation of COM 2 using the failsafe operation.
- 3. Close the AUDIO NO 2 circuit breaker to continue testing.

### **7.2.1.6 Marker Beacon Test**

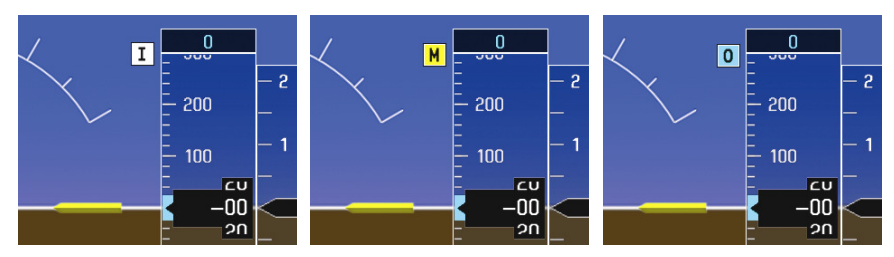

**Figure 7-2. Marker Beacon Symbology** 

- 1. Using a ramp tester, simulate the outer marker, middle marker and inner marker signals by following the test equipment manufacturer's instructions. Verify that each marker audio signal is present over the pilot and co-pilot headphones and speaker.
- 2. Verify that the outer, middle, and inner annunciations appear on PFD 1 and PFD 2 when the corresponding signal is applied. Marker beacon annunciations appear at the upper left corner of the altitude indicator on the PFD (Figure 7-2). Operate the MKR MUTE key on the #1 and #2 GMA 1347D and ensure that the audio signal is muted.
- 3. If no other service is to be performed, continue to the return-to-service checks in Section 8.

### **7.2.2 Landing Gear Aural Alert Check**

This check should be conducted in conjunction with the Phase 2 and Phase 4 Landing Gear Retraction, Warning Horn check, in the existing King Air Maintenance Program.

#### **NOTE**

This procedure is applicable only to aircraft equipped with a tone generator as part of the aircraft audio system. Refer to the appropriate aircraft wiring diagrams to determine if a tone generator is installed.

This check can be accomplished in conjunction with the Weight on Wheels and Low Speed Awareness Band Test in Section 7.22.

- 1. Conduct the Landing Gear Retraction, Warning Horn check as stated in the King Air Model C90 Series Maintenance Manual, listed in Table 1-2.
- 2. Verify that the aural tone is played through the G1000 audio system and through both cockpit speakers.

#### **7.2.3 XM Audio Suppression Check for Aircraft with a Tone Generator**

#### **NOTE**

This procedure is applicable only to aircraft equipped with a tone generator as part of the aircraft audio system. Refer to the appropriate aircraft wiring diagrams to determine if a tone generator is installed.

This procedure is applicable only to aircraft that have XM radio subscriptions.

- 1. Select the AUX XM RADIO page on the MFD.
- 2. Plug a set of headphones into the pilot and co-pilot stations and verify that you can hear the XM radio playing in both channels.
- 3. Restart PFD1 in configuration mode.
- 4. Select page 4, Audio Alert Configuration, from the Systems menu by rotating the small FMS knob.
- 5. Select PLAY for the following audio and verify XM audio is temporarily muted while alert audio is being played.
	- **GEAR**
	- **STALL**
- 6. Verify XM audio is temporarily muted in both pilot and co-pilot stations while alert audio is being played.
- 7. Restart PFD1 in normal mode.

### **WARNING**

#### **The following step requires moving the stall warning vane. Use caution when handling the stall warning vane.**

- 8. While monitoring pilot and copilot XM audio, actuate the stall warn transducer on the left wing leading edge in an up position (for those aircraft equipped with a Safeflight computer, actuate in the aft position), verify the following:
	- Stall warning tone is active.
	- Pilot and copilot XM audio is muted.
- 9. Release the stall warning transducer in the left wing leading edge, verify the following:
	- Stall warning tone is silenced.
- 10. Verify XM audio returns.

### **7.2.4 XM Audio Suppression Check for Aircraft Without a Tone Generator**

GDL69A discrete inputs from stall warning and landing gear control systems as detailed in 005-W0022- 00 "Wiring Diagram, G1000 / GFC 700 King Air C90A/C90GT" are required for aircraft not equipped with a tone generator.

#### **NOTE**

This procedure is applicable only to aircraft equipped without a tone generator as part of the aircraft audio system. Refer to the appropriate aircraft wiring diagrams to determine if a tone generator is installed.

#### **WARNING**

**The following procedure requires operation of the aircraft landing gear. Observe all applicable safety precautions. Before working in any landing gear wheel well, ensure that all landing gear and gear door safety devices are installed. Exercise extreme caution while working around landing gear or in landing gear wheel wells.** 

#### **Gear warning discrete**

- 1. Reference the King Air C90 Maintenance Manual listed in Table 1-2 and jack aircraft to allow operation of landing gear.
- 2. Select the AUX XM RADIO page on the MFD.
- 3. Plug a set of headphones into the pilot and co-pilot stations and verify that you can hear the XM radio playing in both channels. Adjust volume to a comfortable level.
- 4. Ensure both left and right throttles are at IDLE position.
- 5. Retract landing gear to the full up and locked position.
- 6. Verify the landing gear warning horn is active.
- 7. Verify XM audio is muted in the pilot and co-pilot stations.
- 8. Increase both left and right throttles forward of IDLE position (towards takeoff position).
- 9. Verify landing gear warning horn is silenced and XM audio remains muted.
- 10. On the MFD deselect mute softkey or adjust XM volume. Verify XM audio returns.
- 11. Extend landing gear to the full down and locked position and return both throttles to idle position.
- 12. Aircraft may be removed from jacks to accommodate other activities as required.

#### **Stall warning discrete**

- 1. Select the AUX XM RADIO page on the MFD.
- 2. Plug a set of headphones into the pilot and co-pilot stations and verify that you can hear the XM radio playing in both channels.
- 3. Ensure STALL WARNING circuit breaker is closed.
- 4. While monitoring pilot and copilot XM audio, actuate the stall warn transducer on the left wing leading edge in an up position, verify the following:

#### **WARNING**

#### **The stall warning transducer is heated at all times;use of a heavy glove is recommended to prevent a burn.**

- Stall warning tone is active and annunciation is illuminated.
- Pilot and copilot XM audio is muted.
- 5. Release the stall warning transducer in the left wing leading edge, verify the following:
	- Stall warning tone is silenced and annunciation extinguishes.
	- Pilot and copilot XM audio remains muted.
- 6. On the MFD deselect mute softkey or adjust XM volume. Verify XM audio returns.

# **7.3 GIA 63W Integrated Avionics Unit**

### *Original GIA 63W(s) Reinstalled*

No software or configuration loading is required if the removed GIA is re-installed in its original position (GIA1 and GIA2 in their original racks). This does not include units that were returned for repair as their software and configuration files are deleted during the repair testing process. Continue to the return-toservice checks in Section 8.

#### *Original GIA 63Ws Swapped for Troubleshooting*

No software loading is required if the originally installed GIA units are re-installed in opposite positions (GIA1 and GIA2 in opposite unit racks). However, configuration loading is required. See Section 3.9, and then continue to the GIA 63W Test (Section 7.3.1).

#### *New Repaired or Exchange GIA 63W(s) Installed*

If a new repaired or exchange GIA 63W is installed, the correct software and configuration files must be loaded to the unit. See Section 3.9, and then continue to the GIA 63W Test (Section 7.3.1).

# **7.3.1 GIA 63W Test**

*GPS Signal Acquisition*

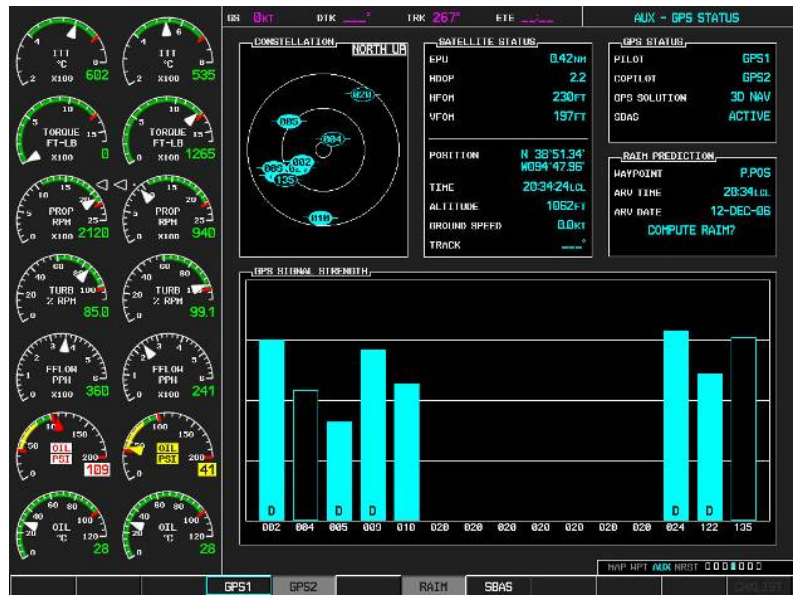

**Figure 7-3. AUX – GPS STATUS Page (MFD)** 

The GIA 63W units should normally acquire a GPS navigation solution within 5 to 10 minutes of startup, provided the aircraft is outside (or indoors with a GPS repeater). Select the GPS STATUS page on the MFD (4th page in AUX group). Two softkeys on the bottom of the display allow the user to toggle between GPS 1 and GPS 2. Verify that both receivers show 3D DIFF NAV on the MFD.

Continue to the VHF COM Interference test.

### **NOTE**

It may be necessary to temporarily disable or move away from GPS repeaters while testing, as repeaters may adversely affect GPS receiver performance.

#### *VHF COM Interference Test*

This test must be conducted outside. Use of a GPS repeater inside a hangar may result in a failed test. This procedure assumes that the system is currently set to 25 kHz COM channel spacing. Once the signal acquisition test has been completed successfully, perform the following steps:

- 1. On the MFD, monitor GPS signal strength bars on the AUX GPS STATUS page.
- 2. On the PFD, ensure that the CDI is set to GPS. If it is not, press the 'CDI' softkey until GPS ENR is displayed.
- 3. Verify that the GPS "INTEG" flag is out of view.
- 4. Select 121.150 MHz on the No. 1 COM transceiver.
- 5. Transmit for a period of 35 seconds while monitoring GPS 1 signal strength levels.
- 6. During the transmit period, verify that the GPS "INTEG" flag does not come into view on the PFD and verify that GPS 1 does not lose a 3-D navigation solution on the MFD.
- 7. Repeat steps 5 and 6 and re-transmit while monitoring GPS 2 signal levels on the MFD.
- 8. Repeat steps 4 through 7 for each of the following frequencies:
	- 121.175 MHz
	- $\bullet$  121.200 MHz
	- 131.250 MHz
	- 131.275 MHz
	- 131.300 MHz
- 9. Repeat steps 4 through 8 for the No. 2 COM transceiver (GIA2).
- 10. On the MFD, select the AUX SYSTEM SETUP page.
- 11. Under the COM CONFIG field, change the COM channel spacing from 25 kHz to 8.33 kHz.
- 12. Go back to the AUX GPS STATUS page.
- 13. Select 121.185 MHz on the No. 1 COM transceiver.
- 14. Transmit for a period of 35 seconds while monitoring GPS 1 signal strength levels.
- 15. During the transmit period, verify that the GPS "INTEG" flag does not come into view on the PFD and verify that GPS 1 does not lose a 3-D navigation solution on the MFD.
- 16. Repeat steps 14 and 15 and re-transmit while monitoring GPS 2 signal levels on the MFD.
- 17. Repeat steps 14 through 16 for each of the following frequencies:
	- 121.190 MHz
	- 130.285 MHz
	- 131.290 Mhz
- 18. Repeat steps 14 through 17 for the No. 2 COM transceiver (GIA2).
- 19. On the MFD, select the AUX SYSTEM SETUP page and change the COM channel spacing back to 25 kHz.
- 20. Continue to the VOR/LOC/GS Test.

#### *VOR/LOC/GS Test*

Check the VOR, ILS, and Glideslope functions with ramp test equipment. Operate the equipment according to the test equipment manufacturer's instructions. Adjust the RF signal to a level adequate to perform the test. Select the appropriate HSI source by using the CDI softkey.

#### **NOTE**

The PFD HSI does not show a course deviation bar unless a valid VHF NAV frequency is tuned.

#### *GFC 700 VOR/LOC/GS Test*

- 1. Ensure FD is coupled to PFD1 as indicated by a left pointing arrow next to the AFCS mode controller XFR button.
- 2. Simulate a VOR signal on a radial equivalent to the aircraft heading. Tune the NAV 1 and NAV 2 receivers to the simulation frequency.
- 3. Set the HSI on PFD1 to VOR1 by pressing the CDI soft key until VOR1 is selected. Set the HSI on PFD2 to VOR2 by pressing the CDI soft key until VOR2 is selected. Rotate CRS1 and CRS2 knobs to set VOR1 and VOR2 course pointers to aircraft heading. (CDI Synchronization must be set to OFF on the AUX-SYSTEM SETUP 1 page on the MFD.)
- 4. Verify full scale deflection of VOR1 and VOR2 CDI by varying CRS1 and CRS2 selected course at least 10° left and right. Reset course pointers to aircraft heading.
- 5. Engage the autopilot and press the NAV key on the AFCS mode controller. Using the CRS1 knob alter course by 10° to the right. Verify the flight director and aircraft controls respond by flying to the VOR course. Repeat to the left.
- 6. Couple FD to PFD2 by pressing the XFR button on the AFCS mode controller. Verify FD is coupled right as indicate by a right pointing arrow on the AFCS mode controller next to the XFR button. Repeat step 5 using CRS2 knob while coupled to PFD2.
- 7. Set CRS1 and CRS2 course pointers to aircraft heading.
- 8. Simulate a Localizer/Glideslope signal. Tune this signal on NAV 1 and NAV 2 receiver. Set the PFD1 HSI to LOC1 and PFD2 HSI to LOC2 by pressing CDI soft key until LOC1 and LOC2 is selected. Use the test equipment to center the deviation bars (localizer and glideslope) on PFD1 and PFD2.
- 9. Press the APR key on the AFCS mode controller. Verify that the LOC and PIT annunciations are green and ALTS and GS are white on PFD1 and PFD2. Apply right/left and up/down localizer/glideslope signals using the test equipment. Verify that the Flight Director and flight controls respond appropriately.
- 10. Couple FD to PFD1 by pressing the XFR button on the AFCS mode controller. Verify FD is coupled to PFD1 as indicate by a left pointing arrow on the AFCS mode controller next to the XFR button.
- 11. Repeat step 9 using while coupled to PFD1.
- 12. If no other service is to be performed, continue to the return-to-service checks in Section 8.

# **7.4 GEA 71 Engine/Airframe Unit**

### *Original GEA 71 Reinstalled*

No software or configuration loading is required if the removed GEA 71 is re-installed. This does not include units that were returned for repair as their software and configuration files are deleted during the repair testing process. Continue to the return-to-service checks in Section 8.

#### *Original GEA 71 Installed in Opposite Locations for Troubleshooting*

No software loading is required if the original GEA units are installed in opposite locations (GEA #1 and GEA #2 in opposite unit racks). Continue to the GEA 71 Test (Section 7.4.1).

### *New Repaired or Exchange GEA 71 Installed*

If a new repaired or exchange GEA 71 is installed, the correct software and configuration files must be loaded to the unit. See Section 3.9, and then continue to the GEA 71 Test (Section 7.4.1).

# **7.4.1 GEA 71 Test**

On the MFD (normal mode), check the indication for each of the sensor or monitor inputs with the aircraft engines off.

In general, verify all engine and system instruments show valid static normal values and markings, with no red Xs or erratic indications. Reference figure below for normal engine instrument markings (baseline configuration instruments shown, may not reflect actual aircraft configuration). If necessary, reference Section 7.4.2 for additional tests to verify instrument readings.

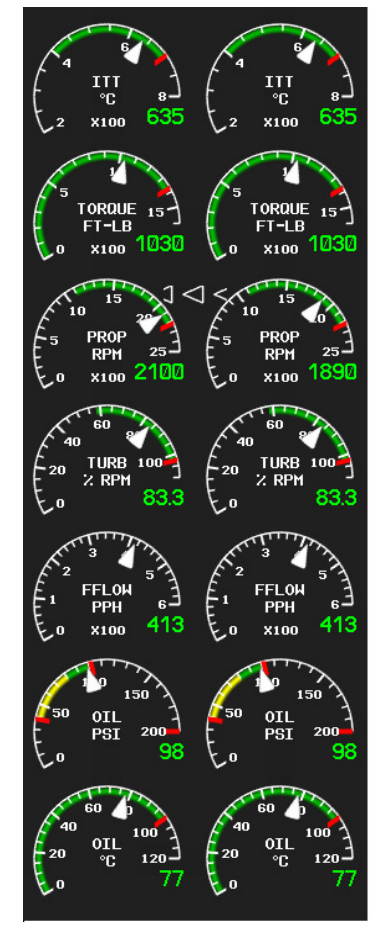

# **Figure 7-4. Normal Engine Instrument Markings (MFD)**

If no other service is to be performed, continue to the return-to-service checks in Section 8.

### **7.4.2 Additional GEA 71 Functional Tests**

This section provides additional functional tests for individual GEA parameters.

### **7.4.2.1 Torque Functional Test**

Required test equipment:

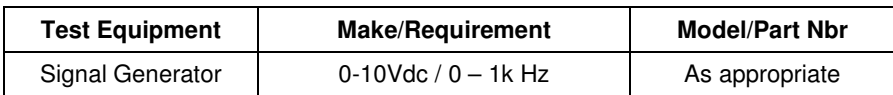

- 1. Using a signal generator, inject a DC signal into the No. 1 GEA via left engine firewall connectorspins J102-C (HI) and J102-R (LO).
- 2. Simulate the following voltages, and verify the indication and status:

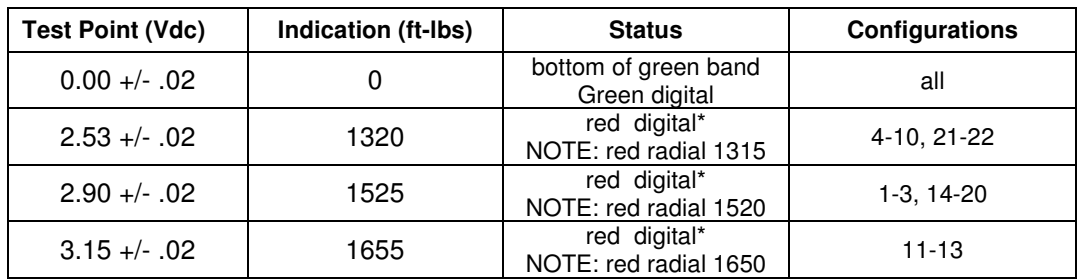

(\*) steady after 5 seconds

- 3. On the right hand circuit breaker panel, open the GIA1 (PRI) and GIA1 (SEC) circuit breakers, and verify the last observed torque indication remains unchanged.
- 4. Close the GIA1 (PRI) and GIA1 (SEC) circuit breakers, and wait until the COM1 and NAV1 fields are valid.
- 5. Repeat steps 1 and 2 using the No. 2 GEA via right engine firewall connectors-pins J103-C (HI) and J103-R (LO).
- 6. Pull the GIA 2 circuit breaker, and verify the last observed torque indication remains unchanged.
- 7. Close the GIA 2 circuit breaker, and wait until the COM2 and NAV2 field are valid.
- 8. If no other tests will be completed in this section, do the following:
	- a. Disconnect test equipment.
	- b. Ensure firewall connectors are reconnected.
	- c. Verify all engine parameters are displayed valid on the MFD with no Red X's.

# **7.4.2.2 ITT Functional Test**

Required test equipment:

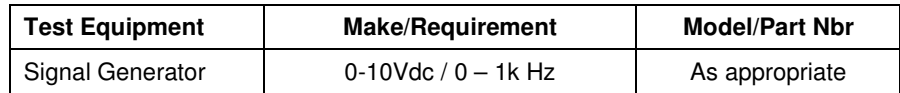

1. Remove left engine ITT thermocouple terminals from sensor. Using a signal generator, inject a DC signal into the No. 1 GEA via left engine firewall connectors-pins, as follows:

S/N LJ-1063 thru LJ-1360, LJ-1362: J104-T\* (LO) and J104-W\* (HI) S/N LJ-1361, LJ-1363 and after: J104-P\* (LO) and J104-S\* (HI)

2. Simulate the following voltages, and verify the indication and status:

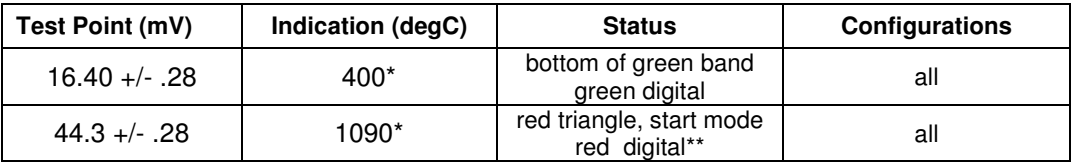

(\*) verify value displayed is within test point tolerances

(\*\*) steady after 5 seconds

- 3. On the right hand circuit breaker panel, open the GIA1 (PRI) and GIA1 (SEC) circuit breakers, and verify the last observed ITT indication remains unchanged.
- 4. Close the GIA1 (PRI) and GIA1 (SEC) circuit breakers, and wait until the COM1 and NAV1 fields are valid.
- 5. Repeat steps 1 and 2 using the No. 2 GEA via right engine firewall connectors-pins specified below and right engine ITT thermocouple.

S/N LJ-1063 thru LJ-1360, LJ-1362: J105-T\* (LO) and J105-W\* (HI) S/N LJ-1361, LJ-1363 and after: J105-P\* (LO) and J105-S\* (HI)

- 6. Pull the GIA 2 circuit breaker, and verify the last observed ITT indication remains unchanged.
- 7. Close the GIA 2 circuit breaker, and wait until the COM2 and NAV2 field are valid.
- 8. If no other tests will be completed in this section, do the following:
	- a. Disconnect test equipment.
	- b. Ensure firewall connectors are reconnected.
	- c. Verify all engine parameters are displayed valid on the MFD with no Red X's.

# **7.4.2.3 Oil Pressure Functional Test**

Required test equipment:

 $\overline{\phantom{a}}$ 

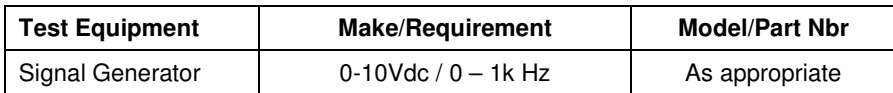

- 1. Using a signal generator, inject a DC signal into the No. 1 GEA via left engine firewall connectorspins J104-A (LO) and J104-B (HI).
- 2. Simulate the following voltages, and verify the indication and status:

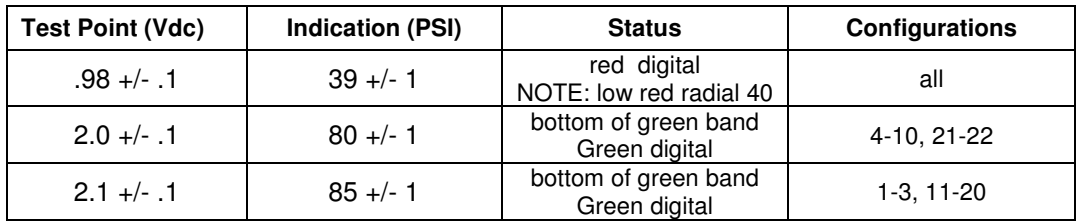

- 3. On the right hand circuit breaker panel, open the GIA1 (PRI) and GIA1 (SEC) circuit breakers, and verify the last observed oil pressure indication remains unchanged.
- 4. Close the GIA1 (PRI) and GIA1 (SEC) circuit breakers, and wait until the COM1 and NAV1 fields are valid.
- 5. Repeat steps 1 and 2 using the No. 2 GEA via right engine firewall connectors-pins J105-A (LO) and J105-B (HI).
- 6. Pull the GIA 2 circuit breaker, and verify the last observed oil pressure indication remains unchanged.
- 7. Close the GIA 2 circuit breaker, and wait until the COM2 and NAV2 field are valid.
- 8. If no other tests will be completed in this section, do the following:
	- a. Disconnect test equipment.
	- b. Ensure firewall connectors are reconnected.
	- c. Verify all engine parameters are displayed valid on the MFD with no Red X's.

# **7.4.2.4 Oil Temperature Functional Test**

Required test equipment:

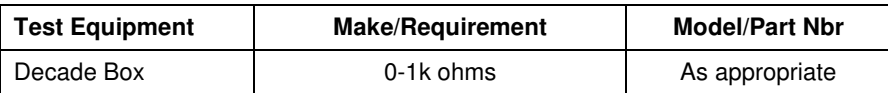

- 1. Using a decade box or equivalent, simulate resistance values into No. 1 GEA via left engine firewall connectors-pins J104-W (HI) and J104-X (LO).
- 2. Simulate the following resistances, and verify the indication and status:

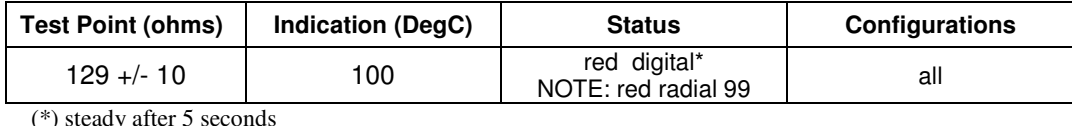

- 3. Repeat steps 18 and 19 using the No. 2 GEA via right engine firewall connectors-pins J105-W (HI) and J105-X (LO).
- 4. If no other tests will be completed in this section, do the following:
	- a. Disconnect test equipment.
	- b. Ensure firewall connectors are reconnected.

Verify all engine parameters are displayed valid on the MFD with no Red X's.

### **7.4.2.5 Turbine Tach (N1) Functional Test**

Required test equipment:

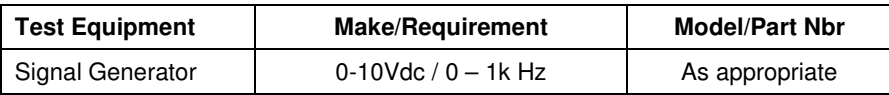

- 1. Using a signal generator, inject a 3 Vrms signal into the No. 1 TACH-GEN Adapter via left engine firewall connectors-pins J104-J and J104-K.
- 2. Simulate the following frequencies, and verify the indication and status:

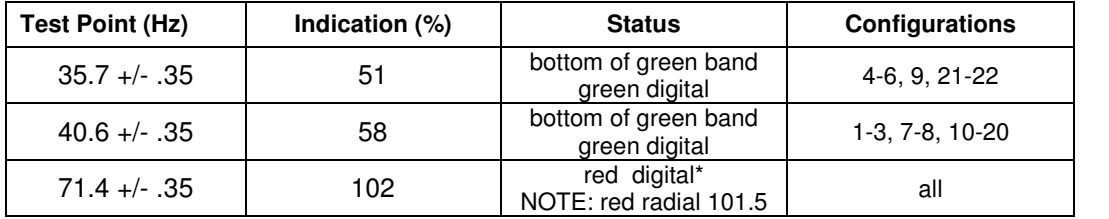

(\*) steady after 5 seconds

- 3. Repeat steps 1 and 2 using the No. 2 TACH-GEN Adapter via right engine firewall connectors-pins J105-J and J105-K.
- 4. If no other tests will be completed in this section, do the following:
	- a. Disconnect test equipment.
	- b. Ensure firewall connectors are reconnected.
	- c. Verify all engine parameters are displayed valid on the MFD with no Red X's.

# **7.4.2.6 Prop Tach (N2) Functional Test**

Required test equipment:

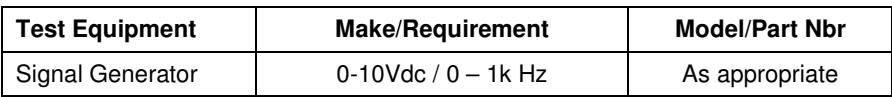

- 1. Using a signal generator, inject a 2.5 Vrms signal into the No. 1 TACH-GEN Adapter via left engine firewall connectors-pins J102-W and J102-X.
- 2. Simulate the following frequencies, and verify the indication and status:

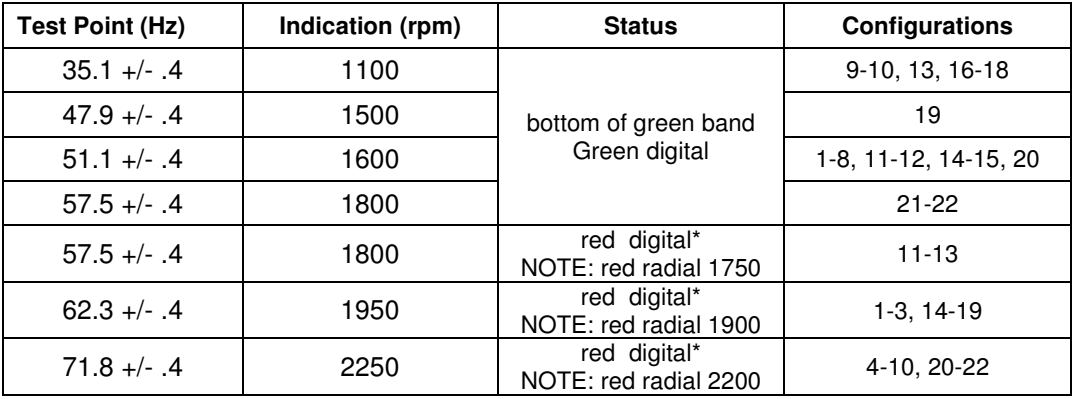

(\*) steady after 5 seconds

- 3. Repeat steps 1 and 2 using the No. 2 TACH-GEN Adapter via right engine firewall connectors-pins J103-W and J103-X.
- 4. If no other tests will be completed in this section, do the following:
	- a. Disconnect test equipment.
	- b. Ensure firewall connectors are reconnected.
	- c. Verify all engine parameters are displayed valid on the MFD with no Red X's.

 $\overline{\phantom{a}}$ 

### **7.4.2.7 Fuel Flow Functional Test**

Required test equipment:

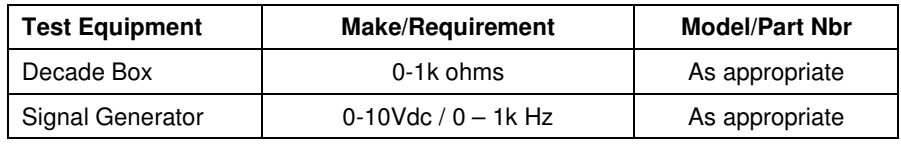

- 1. S/N LJ-1283 and after only: using a decade box or equivalent, simulate 1000 ohms into left engine signal conditioner via left engine firewall connectors-pins J104-E and J104-F.
- 2. Using a signal generator, inject a 100 mV RMS / 0Hz signal into the left engine signal conditioner via left engine firewall connectors-pins, as follows:

S/N LJ-1063 thru LJ-1282: J104-F and J104-E S/N LJ-1283 and after: J104-V and J104-U

3. Simulate the following frequency, and verify the indication and status:

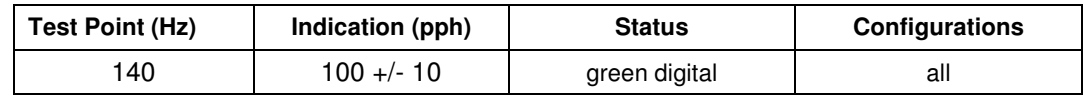

- 4. S/N LJ-1283 and after only: using a decade box or equivalent, simulate 1000 ohms into right engine signal conditioner unit via right engine firewall connectors-pins J105-E and J105-F.
- 5. Repeat steps 2 and 3 using the right engine PC-920 via right engine firewall connectors-pins, as follows:

S/N LJ-1063 thru LJ-1282: J105-F and J105-E S/N LJ-1283 and after: J105-V and J105-U

- 6. If no other tests will be completed in this section, do the following:
	- a. Disconnect test equipment.
	- b. Ensure firewall connectors are reconnected.
	- c. Verify all engine parameters are displayed valid on the MFD with no Red X's.

# **7.5 GTX 33 Transponder**

### *Original GTX 33 is Reinstalled*

No software or configuration loading is required if the removed GTX 33 is re-installed. This does not include units that were returned for repair as their software and configuration files are deleted during the repair testing process. Continue to GTX 33 Test (Section 7.5.2).

### *Original GTX 33 Installed in Opposite Locations for Troubleshooting*

No software loading is required if the original GTX #1 and GTX #2 are installed in opposite locations. Continue to Transponder Configuration (Section 7.5.1).

### *New Repaired or Exchange GTX 33 is Installed*

If a new repaired or exchange GTX 33 is installed, the correct software and configuration files must be loaded to the unit. See Section 3.9. Also enter the aircraft registration number in the GTX Config page after loading software and configuration files. Then continue to Transponder Configuration (Section 7.5.1).

# **7.5.1 Transponder Configuration**

- 1. If not applied, apply power to the G1000 system.
- 2. With PFD1 in configuration mode, select the GTX page group, then select the TRANSPONDER CONFIGURATION page on PFD1.
- 3. The 'ADDRESS TYPE' default is 'US TAIL'. To enter a non-US Mode-S registration number set the 'ADDRESS TYPE' field to 'HEX ID'.
- 4. Activate the cursor and highlight the 'MODE S ADDRESS' field. Use the small/large FMS knobs to enter the US aircraft registration number or other Mode-S registration number.

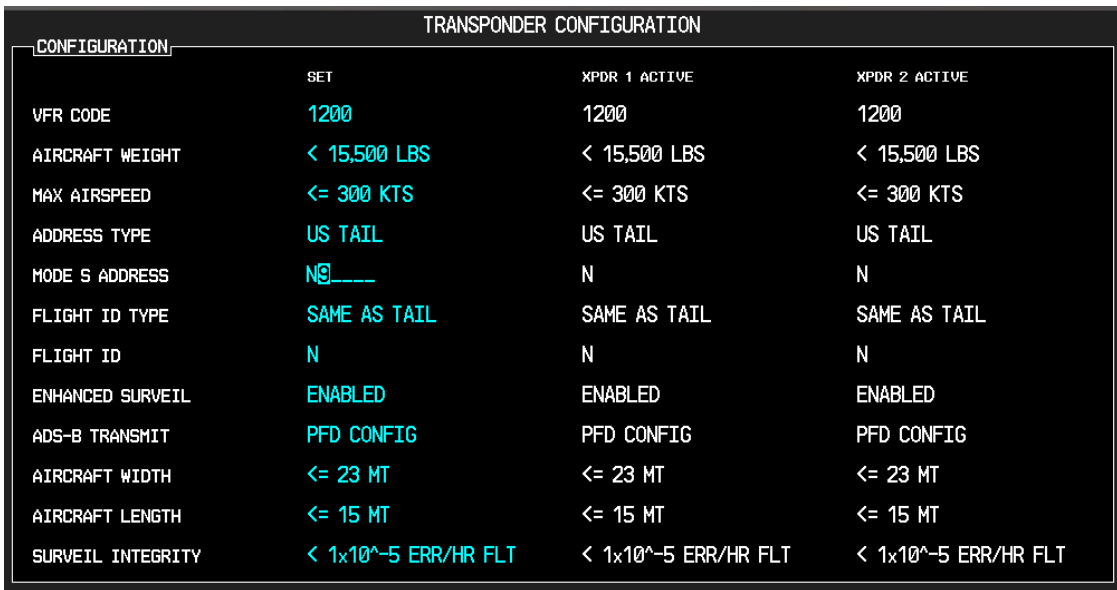

# **Figure 7-5, Aircraft Registration**

5. For US registered aircraft, the 'FLIGHT ID TYPE' field should be set to 'SAME AS TAIL'. For other aircraft, the 'FLIGHT ID TYPE' field should be set to 'CONFIG ENTRY' or 'PFD ENTRY'.

# **NOTE**

The CONFIG ENTRY setting requires the Aircraft Registration/ID number to be entered once in the '**FLIGHT ID**' field. The PFD ENTRY setting allows the pilot to enter the Aircraft Registration/ID number from the PFD, via the '**TMR/REF**' softkey.

- 6. After each configuration setting change, press the ENT key to configure the transponders.
- 7. Press the ENT key on PFD1 to acknowledge prompt.
- 8. After completing transponder configuration, deactivate the cursor.

# **7.5.2 GTX 33 Test**

Operation of the GTX 33 Mode-S transponder is accomplished using PFD 1, PFD 2 or the MFD. Refer to G1000 in King Air C90 Cockpit Reference Guide, listed in Table 1-2, for basic operation.

The integrated transponder/altitude reporting system must be verified in accordance with Title 14 of the Code of Federal Regulations (CFR) §§ 91.411 and 91.413, **every 24 calendar months**, or any time the transponder is removed. This test requires the use of a Mode S ramp generator. Specific instructions for operating the ramp tester are contained in the applicable operator's manual. Refer to Title 14 CFR Part 43 Appendix F for testing criteria.

If no other service is to be performed, continue to the return-to-service checks in Section 8.

# **7.6 GDC 74B Air Data Computer**

#### *Original GDC 74B is Reinstalled*

No software or configuration loading is required if the removed GDC 74B is re-installed. This does not include units that were returned for repair as their software and configuration files are deleted during the repair testing process. Continue to GDC 74B Test (Section 7.6.1).

#### *Original GDC 74B Installed in Opposite Locations for Troubleshooting*

No software loading is required if the original GDC #1 and GDC #2 are installed in opposite locations. Continue to GDC 74B Test (Section 7.6.1).

#### *New Repaired or Exchange GDC 74B is Installed*

If a new repaired or exchange GDC 74B is installed, the correct software and configuration files must be loaded to the unit. See Section 3.9, and then continue to GDC 74B Test (Section 7.6.1).

#### *New GDC 74B Configuration Module is Installed*

The correct configuration files must be loaded if the GDC 74B configuration module has been replaced. See Section 3.9, and then continue to GDC 74B Test (Section 7.6.1).

# **7.6.1 Air Data Test (GDC 74B and STBY Instruments)**

The G1000 system must be maintained in accordance with the G1000 System Maintenance Manual listed in Table 1-3 and appropriate regulations. When the GDC 74B is tested in accordance with 14 CFR Part 43, Appendix E, note the following exceptions:

- For paragraph (b)(1)(i) Scale Error, use Table 7-1 of this section instead of Appendix E, Table I
- Do not perform paragraph  $(b)(1)(iv)$  Friction
- Do not perform paragraph  $(b)(1)(vi)$  Barometric Scale Error

The following Air Data Test is to be performed in addition to or in conjunction with any other regulatory required testing. This test must be performed on both pilot and copilot systems with a calibrated Air Data Test Set (ADTS) with a combined accuracy/repeatability specification of less than  $\pm 20$  feet for the test altitude range. NOTE: Allow both GDC 74B units to stabilize for 15 minutes while powered before conducting the following tests.

- 1. Perform pitot static system leak check of each system as specified below. Reference King Air 90 Series Maintenance Manual, 34-00-00.
	- a. With the pitot-static test set connected to the aircraft, perform a leak test of the aircraft pitot plumbing at an altitude of 30,000 ft and airspeed of 226 knots. When pitot pressure has stabilized, verify the cumulative leak rate is 1 knot/minute or less.
	- b. With the pitot-static test set connected to the aircraft, perform a leak test of the aircraft static plumbing at an altitude of 30,000 feet and an airspeed of 120 knots. When static pressure has stabilized, verify the cumulative leak rate is 200 ft/minute or less.
- 2. Connect the pitot/static tester to the aircraft left and right pitot and static ports. Note that the standby altimeter and airspeed indicator are connected to the copilot side pitot and static lines.
- 3. Verify that the PFD1 altimeter baro setting is set to 29.92 in Hg (1013.25 mb).
- 4. Start PFD1 in configuration mode and navigate to the GRS page. The values for altitude and airspeed are shown on the AHRS/AIR DATA INPUT table as B ALT and IAS for both AIR DATA 1 and AIR DATA 2.
- 5. Simulate the altitudes and airspeeds for each condition shown in Table 7-1. Wait for ADTS to report that target values have been achieved.
- 6. On Table 7-1, record the altitude (B ALT) displayed on PFD1 for AIR DATA 1 and AIR DATA 2 for each condition.
- 7. On Table 7-1, record the airspeed (IAS) displayed on PFD1 for AIR DATA 1 and AIR DATA 2 for each condition.
- 8. Verify that the indicated altitudes and airspeeds are within allowable tolerances.
- 9. File the results with the aircraft maintenance records.

If either the pilot or copilot air data system does not meet the tolerances specified, have maintenance checks performed on the air data system or the pitot/static system.

| <b>Test</b><br><b>Point</b>    | <b>Altitude</b> |                  |             | <b>Airspeed</b>  |                  |             |
|--------------------------------|-----------------|------------------|-------------|------------------|------------------|-------------|
|                                | PFD1            | PFD <sub>2</sub> | <b>STBY</b> | PFD <sub>1</sub> | PFD <sub>2</sub> | <b>STBY</b> |
| <b>ALT</b>                     | Tolerance       | Tolerance        | Tolerance   | Tolerance        | Tolerance        | Tolerance   |
| ÁS                             | Actual          | Actual           | Actual      | Actual           | Actual           | Actual      |
| $-1000$                        | $+/-20$         | $+/-20$          | $+/-20$     | $+/-2$           | $+/-2$           | $+/-5$      |
| 50                             |                 |                  |             |                  |                  |             |
| 0<br>N/A                       | $+/-20$         | $+/-20$          | $+/-20$     | N/A              | N/A              | N/A         |
| 500<br>50                      | $+/-20$         | $+/-20$          | $+/-20$     | $+/-2$           | $+/-2$           | $+/-5$      |
| 1000<br>50                     | $+/-20$         | $+/-20$          | $+/-20$     | $+/-2$           | $+/-2$           | $+/-5$      |
| 1500<br>50                     | $+/-25$         | $+/-25$          | $+/-25$     | $+/-2$           | $+/-2$           | $+/-5$      |
| 2000<br>50                     | $+/-30$         | $+/-30$          | $+/-30$     | $+/-2$           | $+/-2$           | $+/-5$      |
| 3000<br>80                     | $+/-30$         | $+/-30$          | $+/-30$     | $+/-2$           | $+/-2$           | $+/-5$      |
| 4000<br>80                     | $+/-35$         | $+/-35$          | $+/-35$     | $+/-2$           | $+/-2$           | $+/-5$      |
| 6000<br>80                     | $+/-40$         | $+/-40$          | $+/-40$     | $+/-2$           | $+/-2$           | $+/-5$      |
| 8000<br>80                     | $+\sqrt{-60}$   | $+/-60$          | $+/-60$     | $+\sqrt{-2}$     | $+/-2$           | $+/-5$      |
| 10000<br>120                   | $+/-80$         | $+/-80$          | $+/-80$     | $+/-2$           | $+/-2$           | $+/-5$      |
| 12000                          | $+/-90$         | $+/-90$          | $+/-90$     | $+/-2$           | $+/-2$           | $+/-5$      |
| 120<br>14000<br>150            | $+/-100$        | $+/-100$         | $+/-100$    | $+/-2$           | $+/-2$           | $+/-5$      |
| 16000<br>$\sqrt{180}$          | $+/-110$        | $+/-110$         | $+/-110$    | $+/-2$           | $+/-2$           | $+/-5$      |
| 18000<br>210                   | $+/-120$        | $+/-120$         | $+/-120$    | $+/-2$           | $+/-2$           | $+/-5$      |
| 20000<br>$\mathbf{\hat{2}}$ 10 | $+/-130$        | $+/-130$         | $+/-130$    | $+/-2$           | $+/-2$           | $+/-5$      |
| 22000                          | $+/-140$        | $+/-140$         | $+/-140$    | $+/-2$           | $+/-2$           | $+/-5$      |
| 100<br>25000                   | $+/-155$        | $+/-155$         | $+/-155$    | $+/-2$           | $+/-2$           | $+/-5$      |
| 100<br>30000                   | $+/-180$        | $+/-180$         | $+/-180$    | $+/-2$           | $+/-2$           | $+/-5$      |
| 100                            |                 |                  |             |                  |                  |             |

**Table 7-1. Airspeed and Altitude Table** 

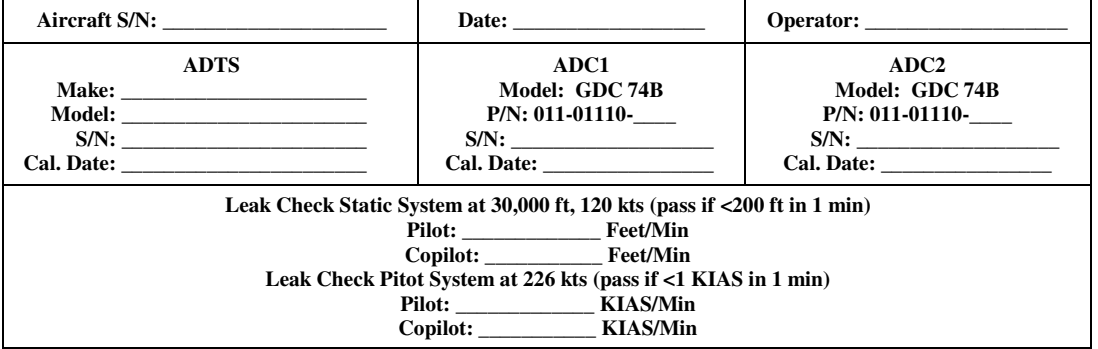

Page 7-24 G1000/GFC700 System Maintenance Manual – C90A/C90GT/C90GTi King Air Revision G 190-00682-01

## **7.6.2 Static Port Vertical Speed (Rate of Climb) Test**

- 1. Command ADTS to change the altitude at the rates shown in the table below.
- 2. Wait for ADTS to report that target rates have been achieved.
- 3. Verify that the Rate of Climb reported by the Vertical Speed field on PFD1 and PFD2 are within the tolerances specified in Table 7-2:

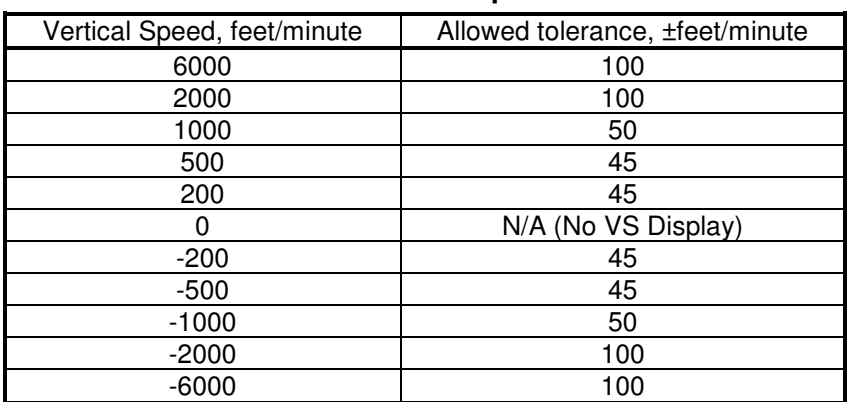

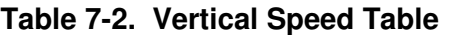

### **7.6.3 OAT Probe Check**

Ensure on-side sensors for PFD1 and PFD2. Ensure the outside air temperature (OAT) probes and a calibrated thermometer stabilize at ambient temperature. Verify that the OAT measurement shown on PFD1 and PFD2, in degrees Celsius, indicate within 2 °C of the ambient temperature as measured by the calibrated thermometer.

# **7.7 GRS 77 AHRS / GMU 44 Magnetometer**

#### *Original GRS 77 is Reinstalled*

If the original GRS 77 was reinstalled, then no software loading is required. This does not include units that were returned for repair as their software and configuration files are deleted during the repair testing process.

If the GRS rack was not removed or loosened, continue to the GRS/GMU Test (Section 7.7.6).

If the GRS rack was removed or loosened, continue to the GRS/GMU Calibration Procedures (Section 7.7.1).

#### *Original GRS 77 Installed in Opposite Locations for Troubleshooting*

If the original GRS #1 and GRS #2 are installed in opposite locations (GRS #1 and GRS #2 in opposite unit racks), no software loading is required.

If the GRS rack(s) was not removed or loosened, continue to the GRS/GMU Test (Section 7.7.6).

If the GRS rack(s) was removed or loosened, continue to the GRS/GMU Calibration Procedures (Section 7.7.1).

#### *New Repaired or Exchange GRS 77 is Installed*

If the repaired or exchange GRS 77 was replaced with a new unit then software must be loaded and the unit must be calibrated. Continue to Section 3.9 for software loading. Then, proceed as follows:

If the GRS rack(s) was not removed or loosened, continue to the GRS/GMU Test (Section 7.7.6).

If the GRS rack(s) was removed or loosened, continue to the GRS/GMU Calibration Procedures (Section 7.7.1).

*New GRS 77 Configuration Module is Installed*

If the GRS 77 configuration module was replaced, no software loading is required. Continue to the GRS/GMU Calibration Procedures (Section 7.7.1).

#### *Original GMU 44 is Reinstalled*

If the original GMU 44 was reinstalled, then no software loading is required. This does not include units that were returned for repair as their software and configuration files are deleted during the repair testing process. Continue to the GRS/GMU Test (Section 7.7.6).

#### *Original GMU 44 Installed in Opposite Locations for Troubleshooting*

If the original GMU #1 and GMU #2 are installed in opposite locations (GMU #1 and GMU #2 in opposite unit racks), no software loading is required. However, performing the Magnetometer Calibration Procedure is required. Continue to the GRS/GMU Test (Section 7.7.6).

#### *New Repaired or Exchange GMU 44 is Installed*

If the repaired or exchange GMU 44 was replaced with a new unit then software must be loaded. Continue to Section 3.9 for software loading. Then continue to the GRS/GMU Calibration Procedures (Section 7.7.1).

## **7.7.1 GRS/GMU Calibration Procedures**

#### *GRS/GMU Recalibration Criteria*

There following calibration procedures are provided for the GRS 77 and GMU 44:

- Pitch/Roll Offset: (Procedure A1, PROVIDED IN SECTION 7.7.2)
- Magnetometer Calibration: (Procedure B, PROVIDED IN SECTION 7.7.4)
- Engine Run-Up Vibration Test: (Procedure D, PROVIDED IN SECTION 7.7.5)
- Magnetometer Interference Test: (Procedure E, PROVIDED IN SECTION 5.15.4)

When ready to perform the procedures, shut the PFDs and MFD off by pulling the PFD and MFD circuit breakers. Restart all displays in configuration mode. Follow the steps given for each procedure on-screen at the GRS/GMU CALIBRATION page. Note that the CALIBRATE command cannot be selected and activated until the installer acknowledges all required steps have been carried out by pressing the ENT key on each step.

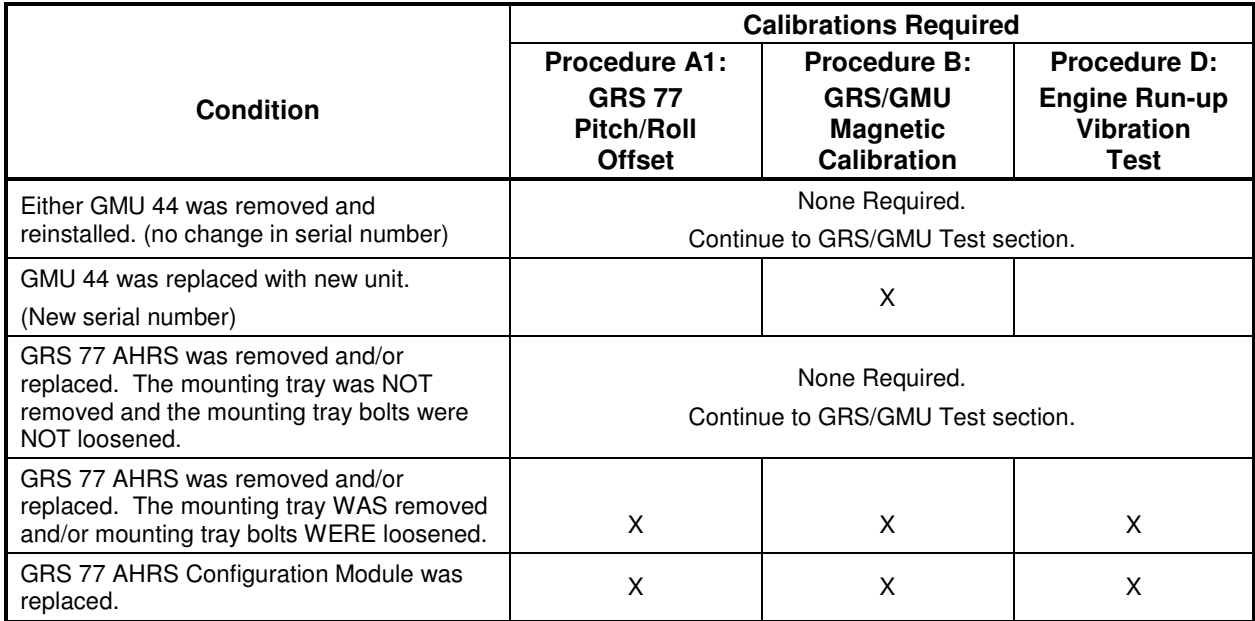

#### **Table 7-3. Required GRS/GMU Calibrations**

## **7.7.2 Procedure A1: GRS 77 Pitch/Roll Offset Calibration**

This procedure must be performed for both GRS 77 units installed in the aircraft. This first procedure must be carried out with the engine off.

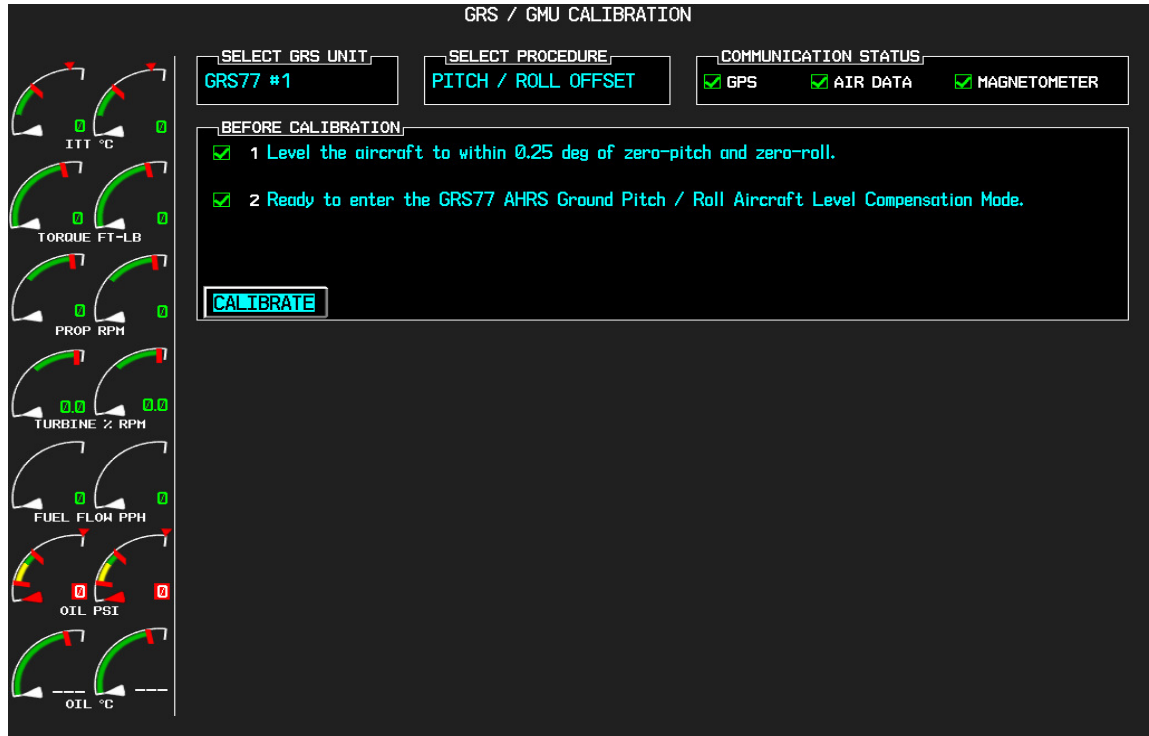

**Figure 7-6. GRS 77 Pitch/Roll Offset Calibration Page**

- 1. Level the aircraft to within  $\pm 0.25^\circ$  of zero pitch and zero roll using a digital level. (Follow instructions in King Air Model 90 Series Maintenance Manual, listed in Table 1-2, for leveling)
- 2. Start the G1000 system in Configuration mode.
- 3. Go to the GRS Page Group and select the GRS/GMU Calibration page at the PFD. This page is protected and the following softkey password must be entered at the PFD to continue:
	- a) 9
	- b) 10
	- c) 11
	- d) 12 (Far Right softkey)
- 4. Ensure that the No. 1 GRS 77 is selected in the SELECT GRS UNIT window on the PFD.
	- a) Activate the cursor and highlight the SELECT PROCEDURE window and select PITCH/ROLL OFFSET.
	- b) Press the ENT key.
	- c) Use the cursor to highlight the BEFORE CALIBRATION window.
	- d) Follow the checklist items displayed on the PFD and press the ENT key as each step is completed or confirmed.
	- e) When the CALIBRATE field is blinking, press the ENT button to begin the procedure.
- f) After several seconds, a new checklist appears in the lower half of the PFD. Press the ENT key as each step is confirmed. When the CONFIRM AIRCRAFT IS LEVEL field is blinking, press the ENT key to continue.
- 5. The result of the pitch/roll offset compensation is displayed on the PFD. If successful, the AHRS records the required pitch and roll offsets, informs the operator of a successful conclusion and returns to normal operation.
- 6. Press the ENT key on the PFD to conclude this procedure for GRS 77 #1.
- 7. Repeat steps 1 through 6 for GRS 77 #2.

#### **NOTE**

The Magnetometer Calibration Procedure that follows in Section 7.7.4 (Calibration Procedure B) must be carried out at a site that is determined to be free of magnetic disturbances. If it is unsure whether the site is 'clean' the technician should verify that the site is 'clean' by following the guidance provided in Section 7.7.3. The technician may skip Section 7.7.3 if the site condition is acceptable.

#### **7.7.3 Compass Rose Evaluation of Magnetic Disturbances for Magnetometer Calibration Procedure (Optional)**

#### **NOTE**

Typically, a compass rose is an acceptable location to perform the magnetometer calibration procedure. However, because not all compass roses are well maintained, even an existing compass rose should be regularly evaluated using the method described here to determine if it is free of magnetic disturbances. If evaluation of an existing compass rose indicates that magnetic disturbances are present, then an alternative location must be found to perform the Magnetometer Calibration Procedure.

A G1000-equipped airplane that has completed the pitch/roll offset compensation procedure (Procedure A-1, Section 7.7.2) can be used to evaluate a candidate site for magnetic disturbances and determine whether it is a suitable location to perform the magnetometer calibration procedure. The magnetometer calibration procedure itself contains the logic to simultaneously survey the location for magnetic cleanliness while it is computing the magnetometer calibration parameters.

In order to evaluate a candidate site, the Magnetometer Calibration Procedure must be performed twice: once turning clockwise around the site, and once turning counter-clockwise. Both times, the procedure should be conducted as described in Section 7.7.4 of this document, with the exception of the direction of turns around the site.

#### **NOTE**

Although Section 7.7.4 indicates that the Magnetometer Calibration Procedure should be performed by making a series of clockwise turns around the site, the procedure can also be performed by making counterclockwise turns for the purpose of evaluating the site for magnetic disturbances.

If, upon completion of the Magnetometer Calibration Procedure in each clockwise and counter-clockwise direction, the PFD displays the "CALIBRATION SUCCESSFUL / SITE IS CLEAN" message, then the candidate site is sufficiently free of magnetic disturbances and is acceptable for performing the Magnetometer Calibration Procedure. It is important to obtain successful result in both the clockwise and counter-clockwise directions to ensure that the magnetometer sweeps over a large enough area at the candidate site.

If, upon completion of the Magnetometer Calibration Procedure in either of the two directions, the PFD displays either the "MAG FIELD AT SITE NOT UNIFORM", or "MAG FIELD AT SITE DIFFERS FROM IGRF MODEL" message, then the site contains magnetic disturbances that are too large.

### **7.7.4 Procedure B: GRS 77/GMU 44 Magnetic Calibration**

#### **NOTE**

Procedure A-1 (Section 7.7.2) must first be successfully accomplished before performing Procedure B, only for situations where the GRS 77 was replaced with a new unit.

Calibration Procedure B must be carried out on a compass rose in order to guarantee measurements free of environmental magnetic disturbances. Attempting to carry out this maneuver on a typical ramp area may not yield a successful calibration. The accuracy of the AHRS cannot be guaranteed if this calibration is not performed on a magnetically clean compass rose. If the compass rose condition is not known, it is recommended that the technician follow the guidance in Section 7.7.3.

- 1. Start the aircraft engine following the procedures referenced in the appropriate King Air AFM or AFMS as listed in Table 1-2.
- 2. After aircraft engine startup, taxi the aircraft to a properly calibrated compass rose.
- 3. At the compass rose, align the aircraft to a heading of magnetic north  $(\pm 5^{\circ})$ .

#### **CAUTION**

CALIBRATION PROCEDURE B MUST BE CARRIED OUT ON A COMPASS ROSE IN ORDER TO GUARANTEE MEASUREMENTS FREE OF ENVIRONMENTAL MAGNETIC DISTURBANCES. ATTEMPTING TO CARRY OUT THIS MANEUVER ON A TYPICAL RAMP AREA MAY NOT YIELD A SUCCESSFUL CALIBRATION. THE ACCURACY OF THE AHRS CANNOT BE GUARANTEED IF THIS CALIBRATION IS NOT PERFORMED ON A MAGNETICALLY CLEAN COMPASS ROSE OR EQUIVALENT.

#### **NOTE**

This procedure provides instructions for calibrating both GRS 77 magnetometers separately. It is acceptable to calibrate both GRS 77 magnetometers simultaneously by putting both PFD 1 and PFD 2 in configuration mode and following the procedure below, using PFD 1 to calibrate GRS #1 and PFD 2 to calibrate GRS #2.

- 4. Restart the PFD and MFD in configuration mode.
- 5. Go to the GRS Page Group on the PFD.
- 6. Select the GRS/GMU Calibration page and enter the following softkey password:
	- a) 9
	- b) 10
	- c) 11
	- d) 12 (far right softkey)
- 7. Press the FMS small knob to highlight GRS 77 #1. The FMS small knob can now be turned to select either GRS 77 #1 or GRS 77 #2 for calibration. Press the ENT key after selecting the desired GRS 77 unit to calibrate. The SELECT PROCEDURE field is not blinking.
- 8. Using the FMS small knob, select MAGNETOMETER. Press the ENT button.
- 9. Use the cursor to highlight the BEFORE CALIBRATION window.
- 10. Follow the checklist items displayed on the PFD and press the ENT key as each one is completed or confirmed. When the CALIBRATE field is blinking, press the ENT key to begin the procedure.
- 11. The PFD display advises the operator when to turn the aircraft, when to stop, and when to turn again.
- 12. Upon instruction to turn, taxi the aircraft in a right turn. After approximately  $25^{\circ}$  to  $30^{\circ}$  of turn from the last heading, the PFD display advises the operator to stop the aircraft.

### **NOTE**

Due to the difficulties in executing smooth, accurate turns the PFD may incorrectly interpret a station and instruct to "HOLD POSITION" prior to full completion of a 30° turn. If this scenario is encountered, it is best for the operator to ignore the "HOLD POSITION" command and instead use outside references to complete the approximate 30° turn. Instead of using the PFD instruction to turn as a real-time indication of when to turn, simply judge the  $30^{\circ}$  ( $\pm 5^{\circ}$ ) turn increments of the aircraft by using the compass rose radials. Dwelling at these 30° increments for the time recommended by the PFD should result in successful calibration.

13. The PFD guides the operator to dwell at multiple headings around a complete circle.

### **NOTE**

Due to high winds or excessive airframe vibration, the operator may encounter a condition where the PFD restarts the 18-second countdown without full completion of the previous countdown. If this is encountered more than once for a given station, the operator should begin turning to the next station (approximately 30°). A minimum of 2 successful stations per quadrant is required, where a successful station is a full 18-second countdown followed by instruction to move. Ensure that at least 2 stations per quadrant are completed. Thus, it may sometimes be required to dwell at a station after a countdown restart. A maximum of 30 stations is allowed for the entire calibration procedure. If too many countdown restarts are encountered, the calibration will fail with the message, "TOO MANY STATIONS."

- 14. Repeat the turn-and-stop process until the PFD advises that a successful calibration is complete. The GRS 77 AHRS then enters its normal operational mode. Press the ENT button on the PFD to conclude this procedure.
- 15. Repeat steps 4 through 14 for GRS 77 #2.

### **7.7.5 Procedure D: Engine Run-Up Vibration Procedure**

#### **NOTE**

Calibration Procedure D is performed in order to guarantee that the AHRS mounting is sufficiently rigid and insensitive to vibration. This procedure must be performed for both GRS 77 units installed in the aircraft. Calibration Procedures A1 and B (Sections 7.7.2 and 7.7.4 respectively) are not required prior to this procedure.

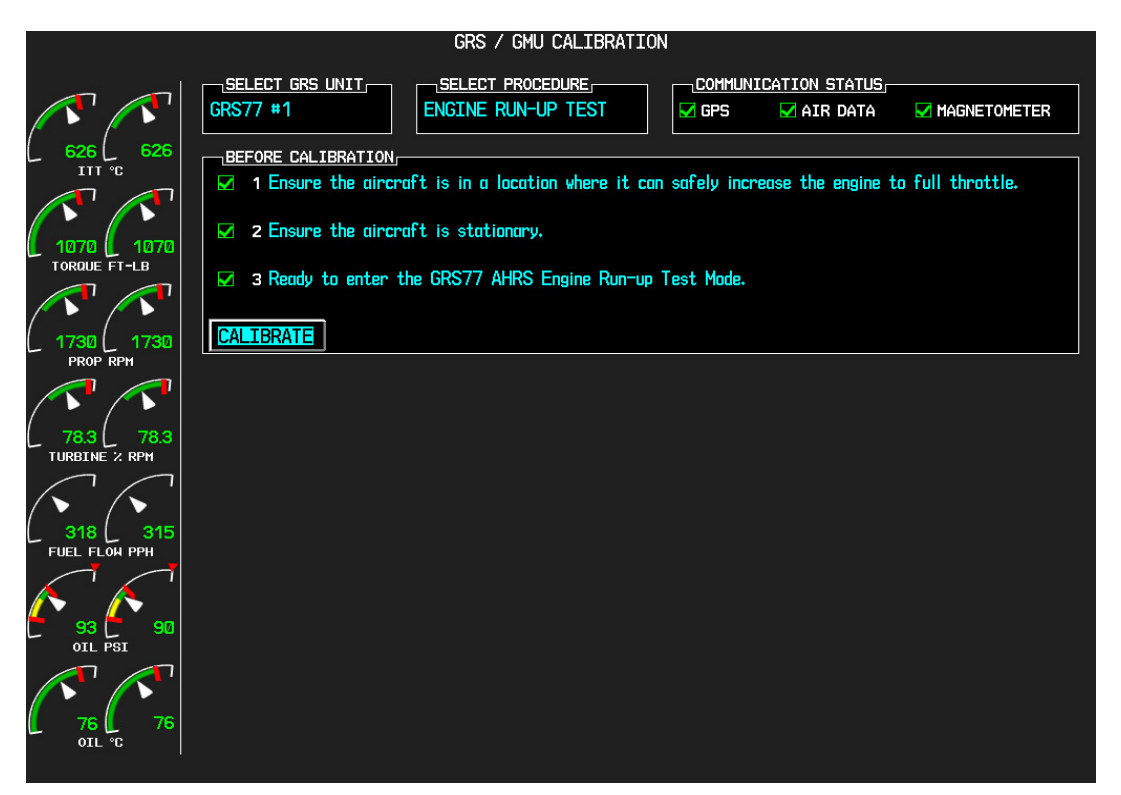

**Figure 7-7, Engine Run-Up Test Page** 

- 1. Press the FMS small knob to highlight GRS 77 #1. The FMS small knob can now be turned to select either GRS 77 #1 or GRS 77 #2 for calibration. Press the ENT key after selecting the desired GRS 77 unit to calibrate. The SELECT PROCEDURE field is not blinking.
- 2. Initiate the AHRS engine run-up vibration test procedure by performing the following steps:
	- a) Select the ENGINE RUN-UP TEST procedure and press the ENT key.
	- b) Follow the checklist items displayed on the PFD, and press the ENT key as each one is completed or confirmed. When the CALIBRATE field is blinking, press the ENT key to begin the procedure.
- 3. The PFD display instructs the operator to gradually increase power from idle to full throttle and back to idle over a period of 2-4 minutes.
- 4. When the operator has completed the engine run-up and the engine is back to an idle setting, press the ENT key to indicate that the process is complete. When this is done, the TEST COMPLETE field stops blinking.

5. The PFD informs the operator if the installation has passed or failed the vibration test. If the test fails, the specific measurements causing the failure are identified and associated numeric values are displayed on the PFD.

### **NOTE**

Should a failure occur, the technician may perform the Engine Run-up test up to 3 times successively before corrective action must be taken. If the test does not pass after three attempts, then the installation should not be considered reliable until the source of the vibration problem is identified and remedied. In the event of repeated failure of the engine run-up test, record the values that are reported to be out of range for future reference.

The following are potential causes for failure of the engine run-up test:

- a) Vibration motion of GRS77 and/or GMU44 caused by neighboring equipment and/or supports.
- b) Mounting screws and other hardware for GRS77 and/or GMU44 not firmly attached.
- c) GRS77 connector not firmly attached to unit.
- d) Cabling leading to GRS77 or GMU44 not firmly secured to supporting structure.
- e) An engine / propeller that is significantly out of balance.
- 6. Press the ENT key on the PFD to conclude this procedure
- 7. Repeats steps 1 through 6 for GRS 77 #2 and proceed to Section 7.7.6.

# **7.7.6 GRS/GMU Test**

The aircraft can now be taxied back and the engine can be shut down for final testing. Restart the displays in normal mode to conduct final system checks. When the PFDs power up in normal mode, the AHRS attitude and heading information displayed should become valid within 1 minute of power-up, as shown in Figure 7-8 (provided both GPS receivers have a valid position; if GPS is unavailable, AHRS initialization may take as long as 2 minutes).

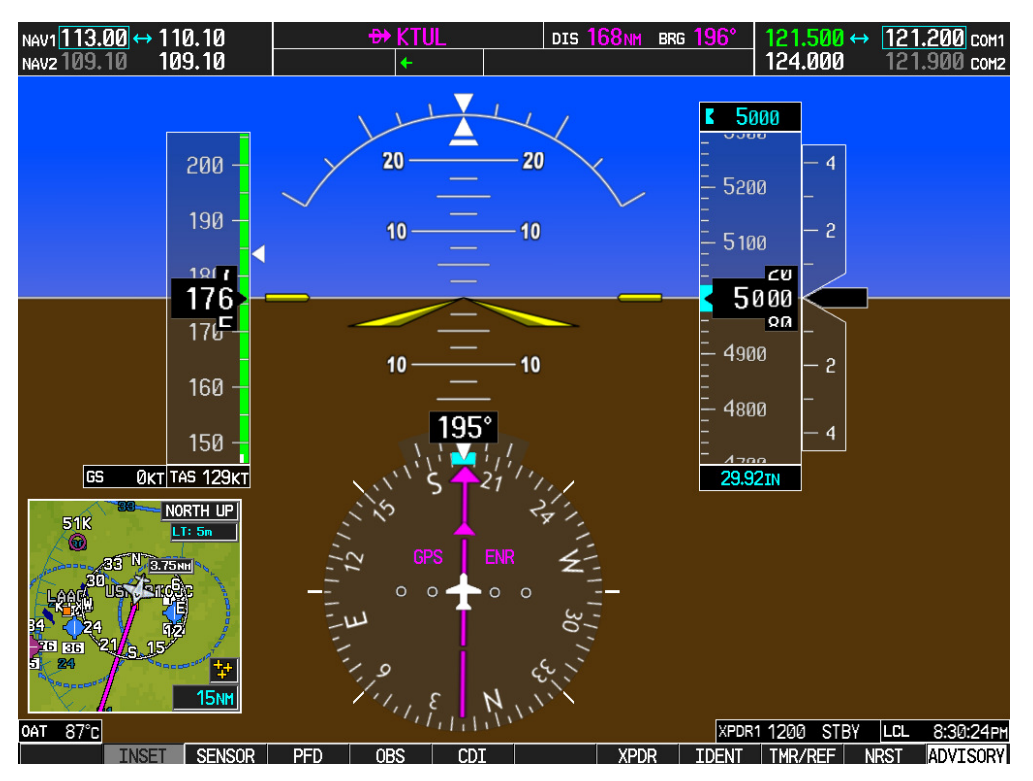

**Figure 7-8. Normal Mode AHRS Check** 

# **7.8 GDL 69A XM Data Link**

### *Original GDL 69A is Reinstalled*

No software or configuration loading is required if the removed GDL 69A is re-installed. This does not include units that were returned for repair as their software and configuration files are deleted during the repair testing process. Continue to the GDL 69A Test (Section 7.8.1).

### *New Repaired or Exchange GDL 69A is Installed*

If a new repaired or exchange GDL 69A is installed, the correct software and configuration files must be loaded to the unit, then the XM Satellite Radio subscription must be reactivated. See Section 3.9 and the XM Activation Instructions listed in Table 1-2. Then continue to the GDL 69A Test (Section 7.8.1).

## **7.8.1 GDL 69A Test**

If an XM Satellite Radio subscription has already been activated for the GDL 69A, then power up the G1000 and go to the AUX – XM INFORMATION page and verify that the GDL 69A is working properly. Refer to the Cockpit Reference Guide, listed in Table 1-2, for details on XM Radio weather and music operation.

If the GDL 69A is replaced (new unit), the owner must re-activate the subscription, using the new GDL 69A's Radio ID number(s). Refer to the GDL 69A/69AA XM Satellite Radio Activation Instructions, listed in Table 1-2, for details on the activation process.

As a final operations check, make sure there are no MANIFEST errors shown on the PFD for the GDL 69A.

If no other service is to be performed, continue to the return-to-service checks in Section 8.

# **7.9 GSA 80/81 Servos**

### *Original Servo(s) Reinstalled*

No software loading is required if the removed servo(s) is re-installed. This does not include units that were returned for repair as their software and configuration files are deleted during the repair testing process. Continue to the return-to-service checks in Section 8.

#### *New Repaired or Exchange Servo(s) Installed*

If a new repaired or exchange servo is installed, the correct software files and certification gains must be loaded to the unit. See Section 3.9 and then continue to the return-to-service checks in Section 8.

### **NOTE**

Refer to the appropriate servo installation drawing listed in Table 1-2.

## **7.10 GCU 475 FMS Controller**

#### *Original GCU 475 Reinstalled*

No software or configuration loading is required if the removed GCU 475 is re-installed. This does not include units that were returned for repair as their software and configuration files are deleted during the repair testing process. Continue to the GCU 475 Test (Section 7.10.1).

#### *New Repaired or Exchange GCU 475 Installed*

If a new repaired or exchange GCU 475 is installed, the correct software and configuration files must be loaded to the unit. See Section 3.9 and then continue to the GCU 475 Test (Section 7.10.1).

## **7.10.1 GCU 475 Test**

Perform the following key and knob presses and knob rotations on the GCU 475, and verify the actions on the MFD.

- 1. Rotate the large FMS knob and verify that the page groups change.
- 2. Rotate the small FMS knob and verify that the pages change within the page groups.
- 3. Use the large FMS knob to display the MAP page group and the small FMS knob to display the NAVIGATION MAP page.
- 4. Rotate the RANGE knob to the right and verify the map display zooms out.
- 5. Rotate the RANGE knob to the left and verify the map display zooms in.
- 6. Press the RANGE knob to get the pointer on the map display.
- 7. Move the RANGE knob to the left and verify the pointer moves to the left.
- 8. Move the pointer up, right and down and verify that the pointer moves accordingly.
- 9. Press the RANGE knob to stop displaying the pointer.
- 10. Press the left and right arrowheads of the SOFTKEY SELECT keys. Verify softkeys highlighting on the MFD changes.
- 11. Press the SEL key to select one of the softkeys.
- 12. Press the  $\bigoplus$  key to display the DIRECT TO page.
- 13. Use the keypad to type KIXD (or alternate local airport) and verify KIXD is displayed on the MFD.
- 14. Press the SPC key to add a space and then the BACK key to delete the space.
- 15. Press the CLR key to clear the field.
- 16. Type K34 and then press the ENTER key twice. Verify that the flight path to K34 is displayed on the map.
- 17. Press the FPL key to open the ACTIVE FLIGHT PLAN page. Press the FPL key again to close it.
- 18. Press the PROC key to open the PROCEDURES page. Press the PROC key again to close it.
- 19. Press the MENU key to open the MENU page. Press the MENU key again to close it.

# **7.11 GMC 710 AFCS Controller**

### *Original GMC 710 Reinstalled*

No software or configuration loading is required if the removed GMC 710 is re-installed. This does not include units that were returned for repair as their software and configuration files are deleted during the repair testing process. Continue to the GMC 710 Test (Section 7.11.1).

### *New Repaired or Exchange GMC 710 Installed*

If a new repaired or exchange GMC 710 is installed, the correct software and configuration files must be loaded to the unit. See Section 3.9 and then continue to the GMC 710 Test (Section 7.11.1).

## **7.11.1 GMC 710 Test**

Perform a basic operational check on the GMC 710. The following knob, wheel and key presses and rotations are to be performed on the GMC 710.

- 1. Ensure the G1000 is operating in normal mode and the autopilot is operational.
- 2. Press the FD key a few times; verify the Flight Director display on PFD1 toggles on and off. Leave the flight director displayed.
- 3. Press the XFR key and verify the white-illuminated arrowhead points in the opposite direction. Verify the green arrow displayed at the top of PFD 1 also points in the same direction.
- 4. Rotate the ALT SEL knob and verify the altitude bug, displayed on PFD 1 altitude tape, moves.
- 5. Rotate the UP/DN wheel and verify the flight director moves in the vertical direction.
- 6. Press the HDG key and verify the white illumination appears next to the key. Rotate the HDG knob and verify the heading bug, displayed on PFD 1 compass card, moves and the flight director follows.
- 7. Press the HDG knob and verify the heading bug centers.
- 8. Press the YD key and verify the white illumination appears next to the key.
- 9. Press the VS key and verify the white illumination appears next to the key.
- 10. Press the FLC key and verify the white illumination appears next to the key.

## **7.12 GWX 68 Weather Radar**

#### *Original GWX 68 Reinstalled*

No software or configuration loading is required if the removed GWX 68 is re-installed. This does not include units that were returned for repair as their software and configuration files are deleted during the repair testing process. Continue to the GWX 68 Test (Section 7.12.1).

#### *New Repaired or Exchange GWX 68 Installed*

If a new repaired or exchange GWX 68 is installed, the correct software and configuration files must be loaded to the unit. See Section 3.9 and then continue to the GWX 68 Test (Section 7.12.1).

## **7.12.1 GWX 68 Test**

Operation of the GWX 68 Weather Radar is accomplished using the MFD/GCU 475. Refer to G1000/C90A/C90GT/C90GTi King Air Cockpit Reference Guide, listed in Table 1-2, for basic operation.

### **NOTE**

Before energizing the equipment, be sure microwave radiation safety precautions including both fuel and personnel safety considerations have been observed. These include clearing all personnel to an area beyond the maximum permissible exposure level (MPEL) boundary. The MPEL for the GWX 68 is 11 feet.

- 1. On the GCU, turn the large FMS knob to select the Map Page Group then turn the small FMS knob to select the Weather Radar page.
- 2. Select the MODE softkey.
- 3. Select the STANDBY softkey to initiate the one minute warm-up period. Verify the radar enters the standby mode after the warm-up is complete.
- 4. Select the MODE softkey.
- 5. Select the WEATHER softkey. After reading the CAUTION statement, turn the large FMS knob to select YES. Press the GCU ENT key.
- 6. Select the STAB ON softkey to activate antenna stabilization or select the STAB OFF softkey to deactivate. Verify the current stabilization condition is shown in the upper right of the weather radar display.
- 7. Select the BACK softkey.
- 8. Select the VERTICAL softkey.
- 9. Select the TILT softkey to activate the cursor in the TILT field.
- 10. On the GCU, turn the small FMS knob to select the desired antenna tilt angle. Press the GCU ENT key. Press the GCU FMS knob to remove the cursor.
- 11. Select the GAIN softkey to activate the cursor in the GAIN field.
- 12. On the GCU, turn the small FMS knob to adjust the gain for the desirable level. Verify the gain setting is visible in the gain field as a movable horizontal bar in a flashing box and the line pointer is a reference depicting the calibrated position. Press the FMS knob to remove the cursor.
- 13. On the GCU, select the GAIN softkey again to recalibrate the gain. Verify 'CALIBRATED' is displayed in the GAIN field.
- 14. Select the MODE softkey.
- 15. Select the OFF softkey.

If no other service is to be performed, continue to the return-to-service checks in Section 8.

# **7.13 Traffic (Non-Garmin) System Functional Check**

- 1. Select the TRAFFIC MAP page on the MFD.
- 2. Verify that the STANDBY, OPERATE, TEST and ALT MODE soft keys are available on the bottom of the MFD. Verify that an operating mode; STANDBY, OPERATE, or TEST (not TAS FAIL) is displayed in the upper left corner of the traffic map. Verify that NO DATA is not displayed in yellow in the center of the display over the aircraft symbol.

### **NOTE**

If the **ALT MODE** softkey is not displayed, the G1000 has not been properly configured for the traffic system. Reference Section 3.9.4.4, "Traffic System Option" to enable the traffic system.

- 3. Press the OPERATE soft key and verify that OPERATING is displayed in the upper left corner of the traffic map.
- 4. Press the STANDBY soft key and verify that STANDBY is displayed in the upper left corner of the traffic map.
- 5. Press the TEST soft key and verify that TEST is displayed in the upper left corner of the traffic map and a traffic test pattern is displayed. Upon completion of the test, verify that "TAS SYSTEM TEST OK" is heard over the cockpit speaker.

## **NOTE**

This annunciated traffic system test message may be different from the traffic system installed on subject aircraft.

- 6. Open the TRFC circuit breaker on the avionics circuit breaker panel. On the MFD, verify that NO DATA is displayed in yellow after several seconds.
- 7. Close the TRFC circuit breaker on the avionics circuit breaker panel and verify that NO DATA is removed after several seconds.

## **7.14 Lightning Detection Functional Check**

Reference Section 3.9.4.5, Stormscope (WX-500) Configuration, for configuring Stormscope. This procedure assumes familiarity with the set-up and operation of the WX-PA portable analyzer kit.

- 1. Apply power to the WX-500 and verify that no failed test messages appear. If fault messages do appear, refer to the WX-500 Installation Manual for troubleshooting.
- 2. Following successful power up, verify the following modes:
	- a. Access to both 360° and ARC weather view modes.
	- b. All available ranges can be displayed.
	- c. Access to the cell mode and strike mode.
	- d. Strike counter is displayed in all weather modes and ranges.
- 3. Key COM1 and COM2 several times on different frequencies representing the lower, mid and upper portion of the VHF COM frequency band. Verify keying of COM1 or COM2 does not cause strike data to appear on the MFD.
- 4. Operate DME, XPDR 1, XPDR 2 and weather radar. Verify these systems do not cause strike data to appear on the MFD.
- 5. Connect the WX-PA cable to the WX-PA antenna.
- 6. Position the WX-PA antenna on the WX-500 antenna. Ensure the connection is tight. If necessary, use tape to secure the WX-PA antenna. Ensure the "FORWARD" arrows are aligned and the WX-PA antenna suction cups are positioned forward of center along the longitudinal axis.
- 7. Secure the WX-PA cable to the aircraft with the attached suction cup and route the cable to the cockpit.
- 8. Connect the remaining cable end to the WX-PA.
- 9. Power up the WX-PA and verify the WX-500 is in the weather mapping mode (i.e. 3600 weather view at the 200 NM range.
- 10. Set the WX-500 to STRIKE mode; 100 NM range (or next highest available range).
- 11. Select the Continuous Out mode displayed on the WX-PA menu and press MENU/ENTER.
- 12. Select the bottom mount antenna configuration on the WX-PA keyboard ("A" key).
- 13. Select a cardinal bearing and a range of 120 NM.
- 14. Use the F1 and F2 keys to adjust range and F3 and F4 keys to adjust heading.

### **NOTE**

The WX-500 will plot data at one-half the range selected on the WX-PA

- 15. Press MENU/ENTER to start the test.
- 16. Observe the MFD to ensure the proper positioning of the strikes, based on range and azimuth settings on the WX-PA. Change the cardinal bearings and verify correct test strikes. Verify the strikes are within 10 degrees of the selected azimuth and plot at 60NM (1/2 120 NM).
- 17. Verify after 20 seconds of operation the strike counter reads 580 +/-40.
- 18. After testing for all ranges and bearings indicated, press  $2^{ND}$  then MENU/ENTER to return to the main menu.
- 19. Select Circular Pattern mode on the WX-PA mode menu and press MENU/ENTER.
- 20. Select bottom mount antenna configuration on the WX-PA keyboard ("A" key).

#### **NOTE**

The MFD should be set at 100 NM (or next highest available range) on the 360 degree weather screen and in strike mode.

- 21. Use the F1 and F2 keys to select 120 NM range and press MENU/ENTER to start the test. Verify the WX-500 plots discharge points at approximately 60 NM.
- 22. Observe the MFD to ensure the proper positioning of the test strikes. Verify the strikes are within 10 degrees of the 30 degree azimuth increment and within 12 NM of 60 NM,
- 23. When complete, set WX-PA for 55 NM, set the MFD for 50 NM (or the next highest available range) and repeat test.
- 24. On the MFD, verify the sensor plots points just outside of 25 NM and the strikes are within 10 degrees of the 30 degree azimuth and within 5 NM of 27.5 NM.
- 25. Repeat above setting the MFD for 25 NM (or the next highest available range) and the WX-PA for 15 NM.
- 26. On the MFD, verify the positioning of test strikes are within 10 degrees of azimuth and within 2 NM of 7.5 NM.
- 27. Restart the G1000 in configuration mode by opening the PFD and MFD circuit breakers. While holding the ENT keys on the PFDs and MFD, restore power by closing the PFDs and MFD circuit breakers.
- 28. Select the OTHER page group on the MFD. The STORMSCOPE page is shown by default.

## **7.15 TAWS Functional Check**

- 1. With the G1000 in Normal Mode, use the GCU FMS knob to select the MAP group and TAWS page on the MFD.
- 2. Verify that the title at the top of the page reads "MAP TAWS-B".

#### **NOTE**

If TAWS has not been enabled, the title will read "MAP – TERRAIN PROXIMITY" or "MAP – TERRAIN". Refer to section 3.9.7 for TAWS Configuration for configuring TAWS.

- 3. Press the GCU MENU button and select "Test TAWS" from the pop-up menu. Verify TAWS test annunciation is displayed on the MFD and both PFDs.
- 4. After the TAWS test has completed, verify that "TAWS System Test Okay" is heard over the cockpit speaker.
- 5. Press the GCU MENU button again and select "Inhibit TAWS" from the pop-up menu and press ENT on the GCU. Verify "TAWS INHB" is displayed on PFD 1, PFD 2 and MFD.
- 6. Press the GCU MENU button again and select "Enable TAWS" from the prop-up menu and press ENT on the GCU. Verify the "TAWS INHB" annunciation on the PFDs and MFD has extinguished.
- 7. With a GPS position acquired, shield or disconnect the GPS antennas to remove the GPS signal. Verify "No GPS Position" shows on the MFD and the "TAWS N/A" and "LOI" annunciations show on the PFDs.
- 8. Reconnect or remove the shield from the GPS antennas, and verify the MFD "No GPS Position" and PFD "TAWS N/A" and "LOI" annunciations are removed once the GPS satellites are acquired.
- 9. Pull PFD1 PRI and PFD1 SEC circuit breakers. Re-power PFD1 in configuration mode, and use the PFD1 FMS knob to select the Audio Alert Configuration page.
- 10. Ensure cockpit speaker is selected ON. Use the PFD1 FMS knob to highlight each of the following messages then select PLAY. Verify each of the following audio messages can be played:

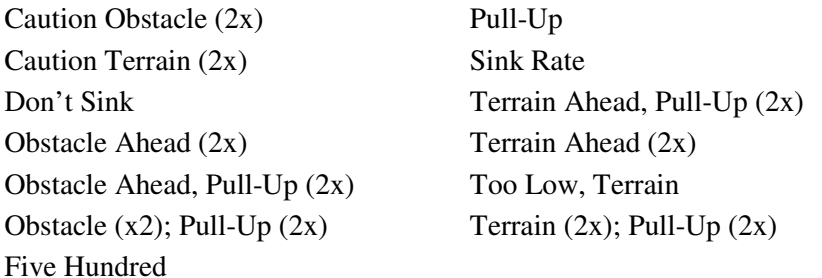

11. Pull the PFD1 PRI and PFD1 SEC circuit breakers, and re-power PFD1 in normal operating mode.

# **7.16 FliteCharts Functional Check**

Reference Section 3.9.4.11, FliteCharts Configuration, for configuring FliteCharts.

### **NOTE**

This test is not required if ChartView is enabled.

- 1. With the G1000 in Normal Mode, use the GCU FMS knob to select 'AUX System Status' page, then select MFD1 DB softkey.
- 2. Use the small FMS knob to scroll to CHART.
- 3. Verify "FliteCharts" is displayed in blue text adjacent to "CHART".
- 4. Verify the FliteCharts database cycle number is displayed in blue text and the FliteCharts database is current.
- 5. Deactivate the cursor and use the GCU large FMS knob to select the Navigation Map Page then press the SHW CHRT softkey.
- 6. Verify the airport chart is displayed and the following softkeys are displayed (some softkeys may be grayed out):
	- CHRT OPT
	- CHRT
	- INFO-1
	- DP
	- STAR
	- APR
	- WX
	- NOTAM
	- GO BACK
- 7. Press the CHRT OPT softkey and verify the following softkeys are displayed (some softkeys may be grayed out):
	- ALL
	- HEADER
	- PLAN
	- PROFILE
	- MINIMUMS
	- FIT WDTH
	- FULL SCN
	- BACK

## **7.17 ChartView Functional Check**

ChartView must be enabled using a ChartView Enable Card, as specified in the General Arrangement Drawing listed in Table 1-2, and a current ChartView database. Reference section 3.9.6, "ChartView Configuration" for enabling procedures.

#### **NOTE**

The required ChartView databases are subscription-based and are to be procured by the aircraft owner directly from Jeppesen.

- 1.With the G1000 in Normal Mode, use the GCU FMS knob to select 'AUX System Status' page, then select MFD1 DB softkey.
- 2. Use the small FMS knob to scroll to CHART.
- 3. Verify "ChartView" is displayed in blue text adjacent to CHART.
- 4. Verify the ChartView database cycle number is displayed in blue text and the ChartView database is current.
- 5. Deactivate the cursor and use the large GCU FMS knob to select the Navigation Map Page then press the SHW CHRT softkey.
- 6. Verify the airport chart is displayed and the following softkeys are displayed(some softkeys may be grayed out):
	- CHRT OPT APR
	- CHRT WX
- - INFO-1 NOTAM
		- -
- STAR 7. Press CHRT OPT softkey and verify the following softkeys are displayed (some softkeys may be grayed out):
	- ALL
	- HEADER
	- PLAN
	- PROFILE
	- MINIMUMS
	- FIT WDTH
	- FULL SCN
	- BACK

- 
- DP GO BACK
- 
- 

# **7.18 SafeTaxi Functional Check**

The maximum map ranges for enhanced detail are configurable by the flight crew. When zoomed in close enough to show the airport detail, the map reveals runways with numbers, taxiways with identifying letters/numbers, and airport landmarks including ramps, buildings, control towers, and other prominent features. Resolution is greater at lower map ranges. When the aircraft location is within the screen boundary, including within SafeTaxi ranges, an airplane symbol is shown on any of the navigation map views for enhanced position awareness.

Any map page that displays the navigation view can also show the SafeTaxi airport layout, within the maximum configured range. The following is a list of pages where the SafeTaxi feature can be seen:

- Navigation Map Page
- Inset map
- Weather Datalink Page
- Airport Information Page
- Intersection Information Page
- NDB Information Page
- VOR Information Page
- User Waypoint Information Page
- Trip Planning Page
- Nearest Pages
- 1. Use the FMS knob on the GCU to select the AUX System Status page and select DBASE softkey. Use the small FMS knob to scroll to CHART category and verify "FliteCharts" is displayed in blue text adjacent to "CHART".
- 2. Verify the FliteCharts database 'REGION', 'CYCLE' number, 'EFFECTIVE', 'EXPIRES', and 'DISABLES' dates of the subscription appear in blue text.
- 3. Use the FMS knob on the GCU to select MAP Navigation Map page.
- 4. On the GCU, press MENU. With Map Setup highlighted, press ENT on the GCU. Rotate the small GCU FMS knob to select the Aviation group and press the ENT key on GCU.
- 5. Turn the GCU large FMS Knob to scroll through the Aviation Group options to 'SAFETAXI'.
- 6. Turn the GCU small FMS Knob to display the range of distances.
- 7. Turn the GCU FMS Knob to select 5000ft as the distance for maximum SafeTaxi display range, and then press the GCU ENT key to complete the selection.
- 8. Using the GCU range knob, select a range of 5000ft or less. Verify SafeTaxi display represents the current aircraft location and the airport layout.

## **7.19 DME Functional Check**

This check verifies that the DME-to-G1000 interface operates correctly.

#### **NOTE**

Support for a single Collins DME-42 system is provided as an option in the G1000. If the DME option is selected, the DME channel one audio level must be adjusted by the procedure contained within Collins DME-42 Transceiver Repair Manual 523-0772458-00611A, Maintenance Section 523-0772460-006118 to adjust DME channel one audio level. Recommended nominal DME audio output level is  $1.32 \text{ Vpp} +$ 0.10 Vpp for aircraft with C90A G1000 System Software Version 0636.01 and 4.46 Vpp +0.10 Vpp for aircraft with C90A G1000 System Software Version 0636.02 and subsequent approved versions. Procedure must be accomplished by an approved repair station.

- 1. If DME is not displayed, press the PFD softkeys on PFD1 and PFD2, then press the DME softkey. Verify the DME window is displayed next to the PFD1 and PFD2 HSI.
- 2. On PFD1 and PFD2, press the BACK softkey then select DME softkeys. Verify the DME TUNING screen is displayed.
- 3. On PFD1 and PFD2, use the large FMS knob to select the NAV1, NAV2 and HOLD modes in the DME field. Verify that the NAV1, NAV2 and HOLD modes can be selected by turning the small FMS knob.
- 4. Set NAV1 and NAV2 frequencies to 108.00 and 117.00 respectively.
- 5. On PFD1 and PFD2, select the DME NAV1 mode. Verify that the DME window display is set to the NAV1 frequency of 108.00.
- 6. On PFD1 and PFD2, select the DME NAV2 mode by pressing the ENT softkey. Verify that the DME window display is set to the NAV2 frequency of 117.00.
- 7. On PFD1 and PFD2, select the DME HOLD mode by using the FMS knob. Verify that the last selected NAV frequency of 117.00 remains the same when the NAV2 frequency is changed. Deselect DME HOLD.
- 8. On the NAV Test Set, set up a DME test and note the nav frequency. Tune NAV 1 to the test set frequency and set PFD1 and PFD2 DME MODE to NAV1. Set NAV 2 to a frequency other than the test set frequency.
- 9. Verify that the DME distance on PFD1 and PFD2 match the test set.
- 10. Select, or verify selected, DME and SPKR buttons on GMA1 and GMA2 audio panels to select the DME audio and select speaker to ON. Verify that the DME audio can be heard over the cockpit speakers.
- 11. On PFD1 and PFD2, set the DME mode to NAV2 and verify that the DME distance is dashed out.
- 12. Tune NAV 2 to the test set frequency. Set NAV 1 to a frequency other than the test set frequency.
- 13. Verify that the DME distance on PFD1 and PFD2 match the test set.

## **7.20 ADF Functional Check**

This check verifies that the ADF / G1000 interface operates correctly.

- 1. Press the PFD softkey on PFD1 and PFD2. Toggle the BRG1 and BRG2 softkey until the ADF bearing is shown on PFD1 and PFD2.
- 2. Verify that the ADF window is not invalid (no red 'X').
- 3. Using the ADF control head select a known valid local ADF. Verify that the ADF bearing pointer moves towards a bearing and stabilizes.
- 4. Select ADF and SPKR on GMA1 and GMA2. Using the ADF control head, select, ANT mode. Verify that the audio from the station tuned can be heard on the pilots and copilots headset and cockpit speaker.
- 5. Increment the ADF volume control from full low to full high. Verify the volume increases and decreases appropriately over pilots and copilots headset and cockpit speaker.

If no other service is to be performed, continue to the return-to-service checks in Section 8.

## **7.21 Aircraft Weight Configuration Functional Check**

The following functional check will verify that the Maximum Takeoff Weight (MTOW) and Maximum Zero Fuel Weight (MZFW) configurations were correctly loaded in Section 3.9.2, G1000 System Software Upload or Section 3.9.4, Loading Airframe Options.

Reference the operating AFM or AFMS Limitation Section for subject aircraft. Note aircraft MTOW and MZFW weight limits and determine the appropriate Weight Configuration Functional Check.

### **7.21.1 Aircraft Weight Limitation (MTOW = 10,100 lbs., MZFW = No Limitation)**

- 1. On the GCU, turn the large FMS knob to select the AUX page group. Turn the small FMS to select the AUX-Weight Planning page.
- 2. Select the EMPTY WT softkey. Using the GCU keypad enter a basic empty weight of 8900. Press the ENT key to confirm the entry.
- 3. Turn the large FMS knob to highlight the "CARGO" field. Using the GCU keypad enter a CARGO weight of 1200. Press the ENT key to confirm the entry. Verify the ZERO FUEL WEIGHT value is 10100 and displayed in cyan.
- 4. Turn the large FMS knob CCW to highlight the "CARGO" field. Turn the small FMS knob CW to increase the CARGO weight to 1210. Verify the ZERO FUEL WEIGHT value is 10110 and displayed in amber.
- 5. Turn the small FMS knob CCW to decrease the CARGO weight to 1200. Verify the ZERO FUEL WEIGHT value is 10100 and displayed in cyan.
- 6. Turn the large FMS knob CW to highlight the "FUEL ON BOARD" field. Turn the small FMS knob CW to increase the FUEL ON BOARD weight value to 10. Verify that AIRCRAFT WEIGHT value is 10110 and displayed in amber.

7. Turn the small FMS knob CCW to decrease the FUEL ON BOARD weight value to zero (0). Verify that AIRCRAFT WEIGHT value is 10100 and displayed in cyan.

## **7.21.2 Aircraft Weight Limitation (MTOW = 10,350 lbs., MZFW = 9,000 lbs.)**

- 1. On the GCU, turn the large FMS knob to select the AUX page group. Turn the small FMS to select the AUX-Weight Planning page.
- 2. Select the EMPTY WT softkey. Using the GCU keypad enter a basic empty weight of 8900. Press the ENT key to confirm the entry.
- 3. Turn the large FMS knob to highlight the "CARGO" field. Using the GCU keypad enter a CARGO weight of 100. Press the ENT key to confirm the entry. Verify the ZERO FUEL WEIGHT value is 9000 and displayed in cyan.
- 4. Turn the large FMS knob CCW to highlight the "CARGO" field. Turn the small FMS knob CW to increase the CARGO weight to 110. Verify the ZERO FUEL WEIGHT value is 9010 and displayed in amber.
- 5. Turn the small FMS knob CCW to decrease the CARGO weight to 100. Verify the ZERO FUEL WEIGHT value is 9000 and displayed in cyan.
- 6. Turn the large FMS knob CW to highlight the "FUEL ON BOARD" field. Using the GCU keypad enter a FUEL ON BOARD weight of 1350. Press the ENT key to confirm the entry. Verify that AIRCRAFT WEIGHT value is 10350 and displayed in cyan.
- 7. Turn the large FMS knob CCW to highlight the "FUEL ON BOARD" field. Turn the small FMS knob CW to increase the FUEL ON BOARD weight to 1360. Verify that AIRCRAFT WEIGHT value is 10360 and displayed in amber.
- 8. Turn the small FMS knob CCW to decrease the FUEL ON BOARD weight to 1350. Verify that AIRCRAFT WEIGHT value is 10350 and displayed in cyan.

### **7.21.3 Aircraft Weight Limitation (MTOW = 10,100 lbs., MZFW = 9,000 lbs.)**

- 1. On the GCU, turn the large FMS knob to select the AUX page group. Turn the small FMS to select the AUX-Weight Planning page.
- 2. Select the EMPTY WT softkey. Using the GCU keypad enter a basic empty weight of 8900. Press the ENT key to confirm the entry.
- 3. Turn the large FMS knob to highlight the "CARGO" field. Using the GCU keypad enter a CARGO weight of 100. Press the ENT key to confirm the entry. Verify the ZERO FUEL WEIGHT value is 9000 and displayed in cyan.
- 4. Turn the large FMS knob CCW to highlight the "CARGO" field. Turn the small FMS knob CW to increase the CARGO weight to 110. Verify the ZERO FUEL WEIGHT value is 9010 and displayed in amber.
- 5. Turn the small FMS knob CCW to decrease the CARGO weight to 100. Verify the ZERO FUEL WEIGHT value is 9000 and displayed in cyan.
- 6. Turn the large FMS knob CW to highlight the "FUEL ON BOARD" field. Using the GCU keypad enter a FUEL ON BOARD weight of 1100. Press the ENT key to confirm the entry. Verify that AIRCRAFT WEIGHT value is 10100 and displayed in cyan.
- 7. Turn the large FMS knob CCW to highlight the "FUEL ON BOARD" field. Turn the small FMS knob CW to increase the FUEL ON BOARD weight to 1110. Verify that AIRCRAFT WEIGHT value is 10110 and displayed in amber.
- 8. Turn the small FMS knob CCW to decrease the FUEL ON BOARD weight to 1100. Verify that AIRCRAFT WEIGHT value is 10100 and displayed in cyan.

## **7.21.4 Aircraft Weight Limitation (MTOW = 9,650 lbs., MZFW =No Limitation)**

- 1. On the GCU, turn the large FMS knob to select the AUX page group. Turn the small FMS to select the AUX-Weight Planning page.
- 2. Select the EMPTY WT softkey. Using the GCU keypad enter a basic empty weight of 8900. Press the ENT key to confirm the entry.
- 3. Turn the large FMS knob to highlight the "CARGO" field. Using the GCU keypad enter a CARGO weight of 750. Press the ENT key to confirm the entry. Verify the ZERO FUEL WEIGHT value is 9650 and displayed in cyan.
- 4. Turn the large FMS knob CCW to highlight the "CARGO" field. Turn the small FMS knob CW to increase the CARGO weight to 760. Verify the ZERO FUEL WEIGHT value is 9660 and displayed in amber.
- 5. Turn the small FMS knob CCW to decrease the CARGO weight to 750. Verify the ZERO FUEL WEIGHT value is 9650 and displayed in cyan.
- 6. Turn the large FMS knob CW to highlight the "FUEL ON BOARD" field. Turn the small FMS knob CW to increase the FUEL ON BOARD weight to 10. Verify that AIRCRAFT WEIGHT value is 9660 and displayed in amber.
- 7. Turn the small FMS knob CCW to decrease the FUEL ON BOARD weight value to zero (0). Verify that AIRCRAFT WEIGHT value is 9650 and displayed in cyan.

### **7.21.5 Aircraft Weight Limitation (MTOW = 10,500 lbs., MZFW =9,000 lbs.)**

- 1. On the GCU, turn the large FMS knob to select the AUX page group. Turn the small FMS to select the AUX-Weight Planning page.
- 2. Select the EMPTY WT softkey. Using the GCU keypad enter a basic empty weight of 8900. Press the ENT key to confirm the entry.
- 3. Turn the large FMS knob CW to highlight the "CARGO" field. Using the GCU keypad enter a CARGO weight of 100. Press the ENT key to confirm the entry. Verify the ZERO FUEL WEIGHT value is 9000 and displayed in cyan.
- 4. Turn the large FMS knob CCW to highlight the "CARGO" field. Turn the small FMS knob CW to increase the CARGO weight to 110. Verify the ZERO FUEL WEIGHT value is 9010 and displayed in amber.
- 5. Turn the small FMS knob CCW to decrease the CARGO weight to 100. Verify the ZERO FUEL WEIGHT value is 9000 and displayed in cyan.
- 6. Turn the large FMS knob CW to highlight the "FUEL ON BOARD" field. Using the GCU keypad enter a FUEL ON BOARD weight to 1500. Press the ENT key to confirm the entry. Verify that AIRCRAFT WEIGHT value is 10500 and displayed in cyan.
- 7. Turn the large FMS knob CCW to decrease the FUEL ON BOARD field. Turn the small FMS knob CW to increase the FUEL ON BOARD weight to 1510. Verify that AIRCRAFT WEIGHT value is 10510 and displayed in amber.
- 8. Turn the small FMS knob CCW to decrease the FUEL ON BOARD weight to 1500. Verify that AIRCRAFT WEIGHT value is 10500 and displayed in cyan.

### **7.21.6 Aircraft Weight Limitation (MTOW = 10,353 lbs., MZFW =9,378 lbs.)**

- 1. On the GCU, turn the large FMS knob to select the AUX page group. Turn the small FMS to select the AUX-Weight Planning page.
- 2. Select the EMPTY WT softkey. Using the GCU keypad enter a basic empty weight of 8900. Press the ENT key to confirm the entry.
- 3. Turn the large FMS knob CW to highlight the "CARGO" field. Using the GCU keypad enter a CARGO weight of 470. Press the ENT key to confirm the entry. Verify the ZERO FUEL WEIGHT value is 9370 and displayed in cyan.
- 4. Turn the large FMS knob CCW to highlight the "CARGO" field. Turn the small FMS knob CW to increase the CARGO weight to 480. Verify the ZERO FUEL WEIGHT value is 9380 and displayed in amber.
- 5. Turn the small FMS knob CCW to decrease the CARGO weight to 470. Verify the ZERO FUEL WEIGHT value is 9370 and displayed in cyan.
- 6. Turn the large FMS knob CW to highlight the "FUEL ON BOARD" field. Using the GCU keypad enter a FUEL ON BOARD weight to 980. Press the ENT key to confirm the entry. Verify that AIRCRAFT WEIGHT value is 10350 and displayed in cyan.
- 7. Turn the large FMS knob CCW to decrease the FUEL ON BOARD field. Turn the small FMS knob CW to increase the FUEL ON BOARD weight to 990. Verify that AIRCRAFT WEIGHT value is 10360 and displayed in amber.
- 8. Turn the small FMS knob CCW to decrease the FUEL ON BOARD weight to 980. Verify that AIRCRAFT WEIGHT value is 10350 and displayed in cyan.

## **7.21.7 Aircraft Weight Limitation (MTOW = 10,485 lbs., MZFW =9,378 lbs.)**

- 1. On the GCU, turn the large FMS knob to select the AUX page group. Turn the small FMS to select the AUX-Weight Planning page.
- 2. Select the EMPTY WT softkey. Using the GCU keypad enter a basic empty weight of 8900. Press the ENT key to confirm the entry.
- 3. Turn the large FMS knob CW to highlight the "CARGO" field. Using the GCU keypad enter a CARGO weight of 470. Press the ENT key to confirm the entry. Verify the ZERO FUEL WEIGHT value is 9370 and displayed in cyan.
- 4. Turn the large FMS knob CCW to highlight the "CARGO" field. Turn the small FMS knob CW to increase the CARGO weight to 480. Verify the ZERO FUEL WEIGHT value is 9380 and displayed in amber.
- 5. Turn the small FMS knob CCW to decrease the CARGO weight to 470. Verify the ZERO FUEL WEIGHT value is 9370 and displayed in cyan.
- 6. Turn the large FMS knob CW to highlight the "FUEL ON BOARD" field. Using the GCU keypad enter a FUEL ON BOARD weight to 1110. Press the ENT key to confirm the entry. Verify that AIRCRAFT WEIGHT value is 10480 and displayed in cyan.
- 7. Turn the large FMS knob CCW to decrease the FUEL ON BOARD field. Turn the small FMS knob CW to increase the FUEL ON BOARD weight to 1120. Verify that AIRCRAFT WEIGHT value is 10490 and displayed in amber.
- 8. Turn the small FMS knob CCW to decrease the FUEL ON BOARD weight to 1110. Verify that AIRCRAFT WEIGHT value is 10480 and displayed in cyan.

## **7.22 Weight on Wheels and Low Speed Awareness Band Test**

This check is accomplished to verify the integrity of the wiring interface between the right landing gear safety switch assembly and the No. 1 and No. 2 GIA inputs (Discrete IN\* 2A).

- 1. Ensure aircraft is positioned with weight on wheels.
- 2. Apply external power to the aircraft. Set BAT and AVIONICS MASTER switches to ON and wait for all aircraft and avionics systems to complete their initialization and begin operating normally.
- *3.* Check that the airspeed fields are valid within 2 minutes of power up on both PFD1 and PFD2.
- 4. Verify the Low Speed Awareness Band is NOT displayed in the airspeed field on PFD1 and PFD2 airspeed tapes (See Figure 7-9).

### **NOTE**

This portion of the check can be accomplished in conjunction with the Landing Gear Aural Alert and XM Audio Suppression Test in Section 7.2.2.

- 5. Place the airplane on jacks (Ref. Maintenance Manual Chapter 7-00-00) with the wheels clear of the ground.
- 6. Verify the Low Speed Awareness Band (red band) at the low end of the airspeed tape on PFD1 and PFD2 (See Figure 7-9).
- 7. Remove airplane from jacks.

If no other service is to be performed, continue to the return-to-service checks in Section 8.

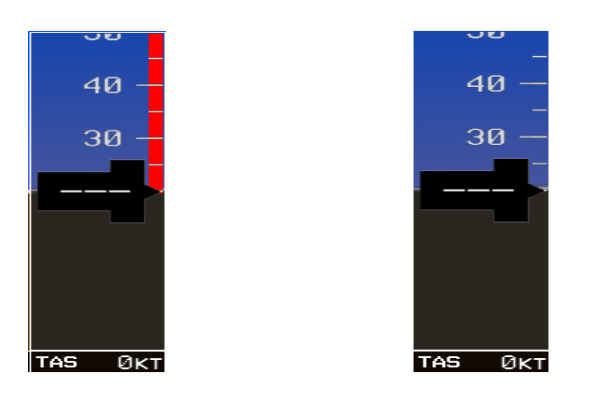

## **Figure 7-9. Low Speed Awareness Band Symbolization**

## **7.23 ESP Functional Check**

### **NOTE**

This procedure is required only for aircraft with the optional Electronic Stability and Protection (ESP) feature.

- 1. Apply power to the aircraft and avionics systems by setting the BAT, EXT PWR and AVIONICS MASTER PWR switches to ON. Ensure G1000 system and components are powered and operating normally.
- 2. Verify the DISPLAY BACKUP button on the audio panel is pushed in so that the GDUs will not operate in reversionary mode.
- 3. Verify no AHRS, ADC, Autopilot, PFD, AFCS Mode Controller, GCU alert messages or monitor flags (HDG MISCOMP etc) are present on PFD1 or PFD2.
- 4. On initial power up verify that the MFD splash screen includes the following graphic:

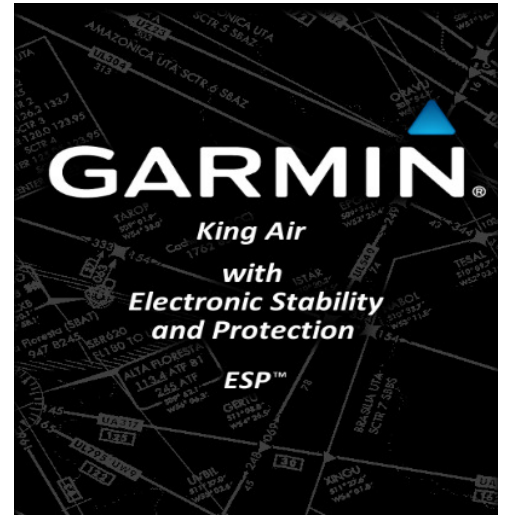

5. On the GMC 710 couple the Flight Director to the left side by pressing the XFR button. The arrow that is illuminated indicates which side is coupled. No flight director modes should be active at this time.

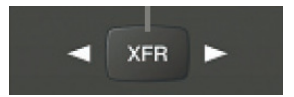

- 6. On the GCU, rotate the inner FMS knob to activate the AUX SYSTEM SETUP page on the MFD.
- 7. On the MFD AUX SYSTEM SETUP page press the SETUP 2 softkey.
- 8. Verify that on the MFD SETUP 2 page there is a window for Stability & Protection and the status is "ENABLED".

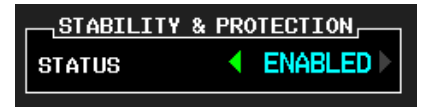

- 9. Verify on PFD 1 and PFD 2 that there are no "ESP FAIL", "ESP OFF", or "ESP DEGRADE" alert messages.
- 10. Cover both GPS1 and GPS2 antennas.

11. Verify on PFD 1 and PFD 2 the ESP Roll Indices are displayed at 45° on the roll indicator on the Attitude Display.

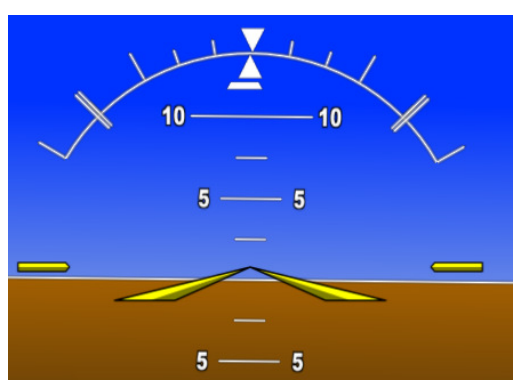

- 12. On the GCU, press the inner FMS knob to activate the cursor then rotate the outer FMS knob to select the Stability & Protection window on the MFD.
- 13. Rotate the inner FMS knob to change the status to "DISABLED".
- 14. Verify that on the MFD SETUP 2 page Stability & Protection window that the status is "DISABLED".

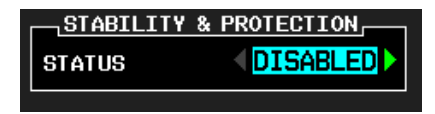

15. Verify on PFD 1 and PFD 2 the ESP Roll Indices are not displayed at 45° on the roll indicator on the Attitude Display.

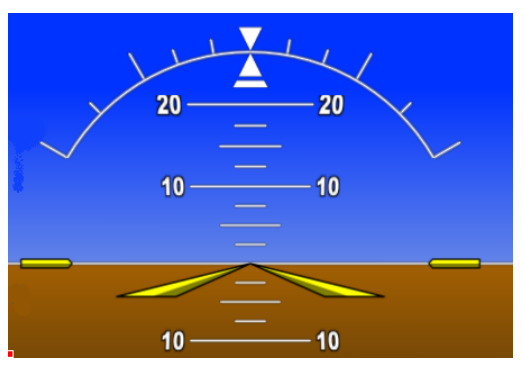

16. Verify on PFD 1 and PFD 2 that there is an "ESP OFF" alert message.

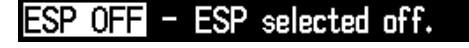

- 17. Remove the cover from both GPS1 and GPS2 antennas.
- 18. Remove power to the aircraft and avionics systems by placing the aircraft AVIONICS MASTER PWR and EXP PWR switches to OFF.
- 19. Wait ~ 1 minute before re-applying aircraft power.
- 20. Apply power to the aircraft and avionics systems by setting the BAT, EXT PWR and AVIONICS MASTER PWR switches to ON.
- 21. During power up and GPS satellite acquisition, verify on PFD1 and PFD2 the ESP Roll Indices are displayed at 45° on the roll indicator on the Attitude Display.

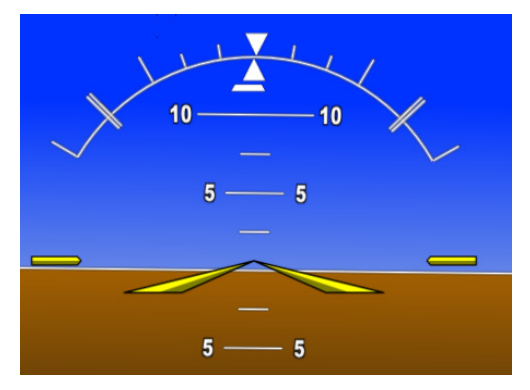

22. Once AFCS PFT is complete and GPS has acquired satellites, verify on PFD1 and PFD2 the ESP Roll Indices are not displayed at 45° on the roll indicator on the Attitude Display.

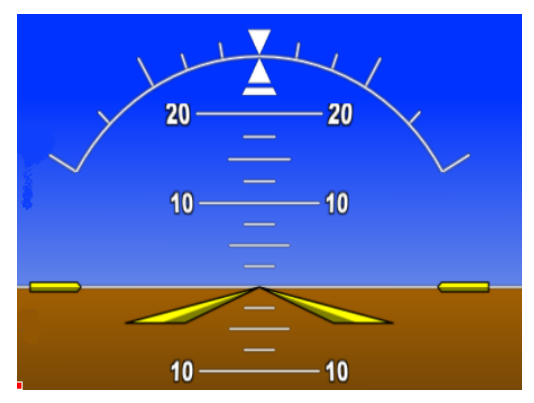

- 23. On the GCU, rotate the inner FMS knob to activate the AUX SYSTEM SETUP page.
- 24. On the MFD AUX SYSTEM SETUP page press the SETUP 2 softkey.
- 25. Verify that on the MFD SETUP 2 page there is a window for Stability & Protection and the status is "ENABLED".

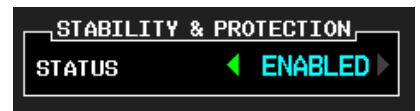

- 26. Verify on PFD 1 and PFD 2 that there are no "ESP FAIL" or "ESP OFF" alert messages.
- 27. On the GMC 710, couple the Flight Director to the right side by pressing the XFR button. The arrow that is illuminated indicates which side is coupled. No flight director modes should be active at this time.

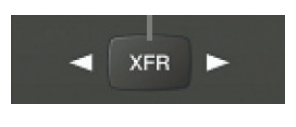

#### **NOTE**

On power up the coupled side will default to the left side. Each time power is reapplied couple back to the right side and continue test steps.

- 28. Repeat step 1 thru 27 while coupled to right side.
- 29. Remove power to the aircraft and avionics systems by setting the aircraft AVIONICS MASTER PWR, EXT PWR and BAT switches to OFF.
- 30. Wait ~ 1 minute before re-applying power for further testing as required.

# **8 System Return to Service Procedure**

After reinstalling any G1000 LRU, verify the correct LRU software part numbers and versions against the numbers listed on the General Arrangement drawing, listed in Table 1-2. To check an LRU software part number and/or version, follow the procedure defined in Section 3.9.3.

### **IMPORTANT!**

**It is essential that the software versions be checked and matched against the listed versions in the General Arrangement drawing listed in Table 1-2. Software Configuration is a critical part of the G1000 operation and must be verified before returning an aircraft to service.** 

## **8.1 Backup Path System Testing**

This final checkout tests various secondary communications paths in the G1000 to ensure that the paths function correctly. Additional aircraft systems checks are also performed in this section. Perform the following steps and verify the results of each test.

### **8.1.1 GPS Failure Test**

### **NOTE**

Depending upon aircraft status and configuration, various other messages and alerts may be present on GDUs during the failure tests.

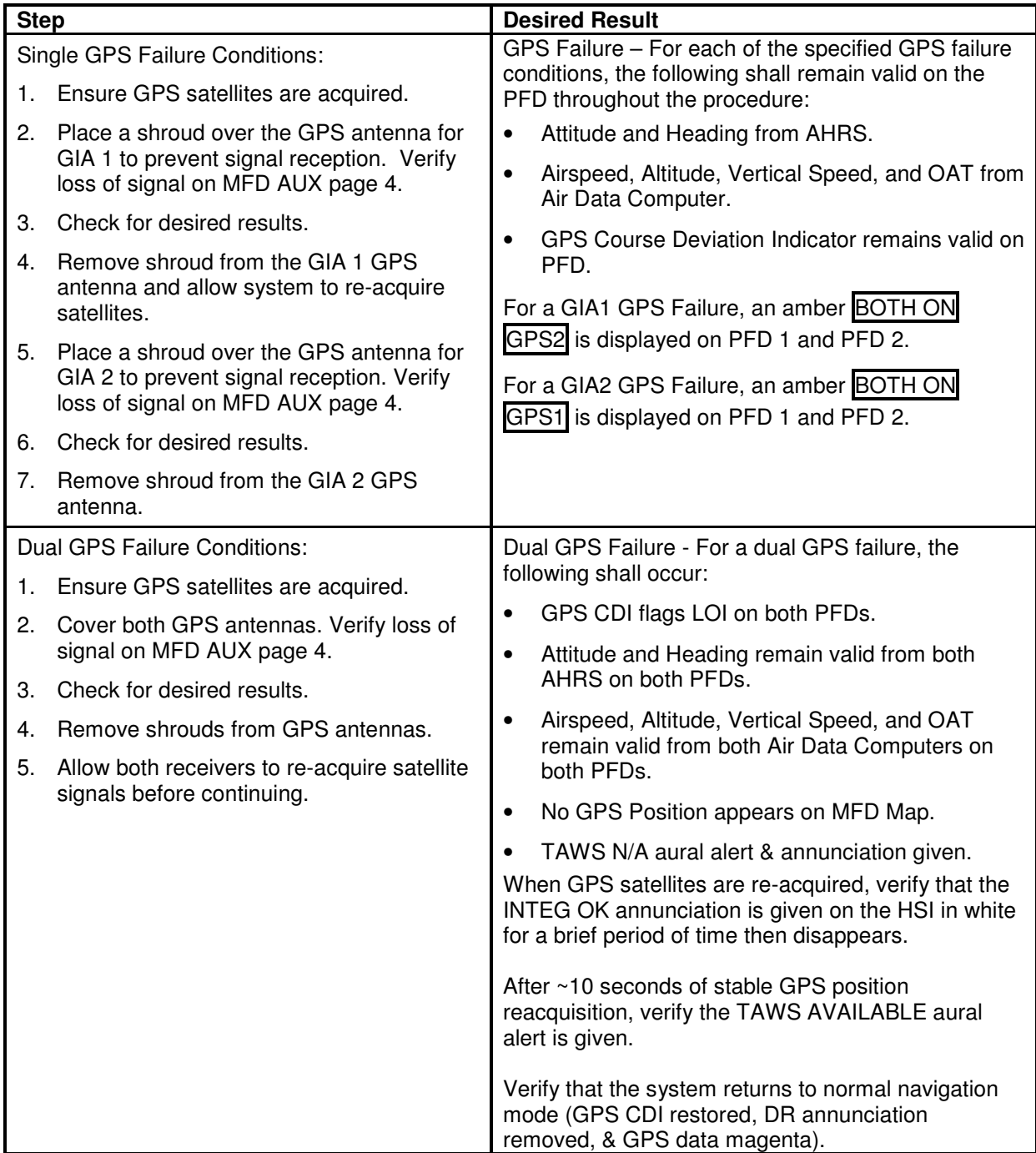
# **8.1.2 GIA Failure Test**

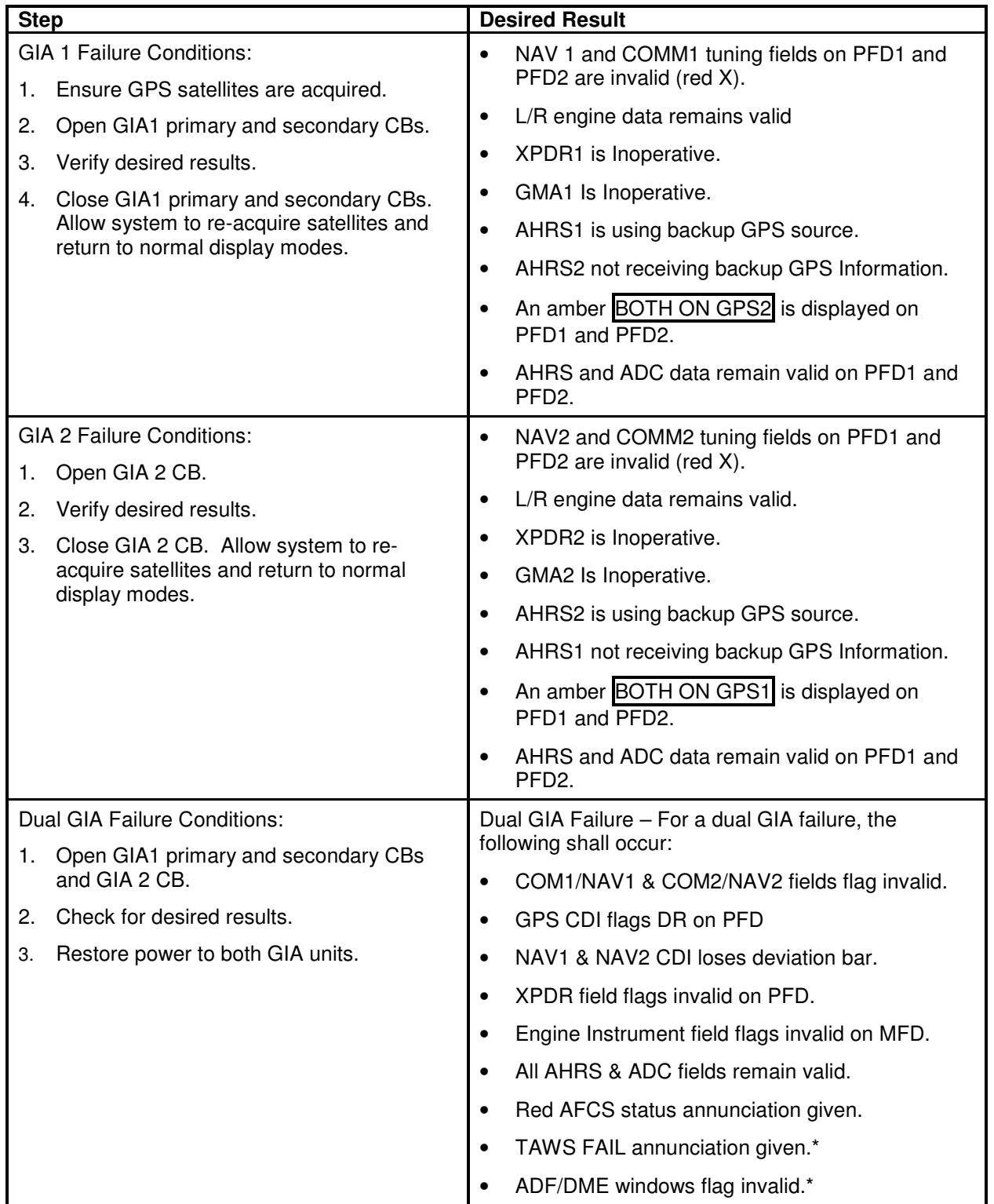

\*If equipped.

# **8.1.3 Display Failure Test**

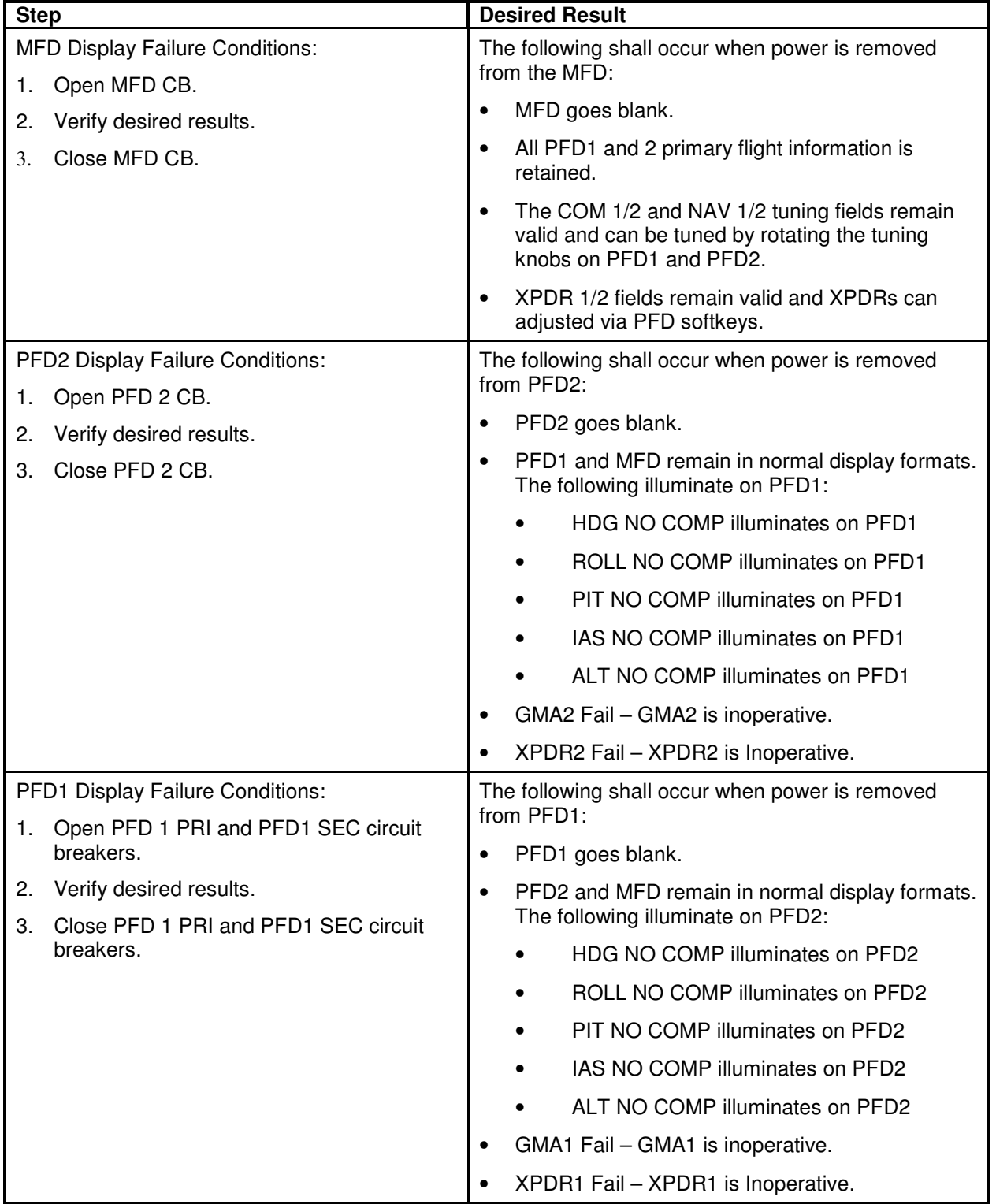

## **8.1.4 G1000 Cooling Fan Fail Annunciation Check**

Do the following to verify the cooling fans and annunciations are functioning properly

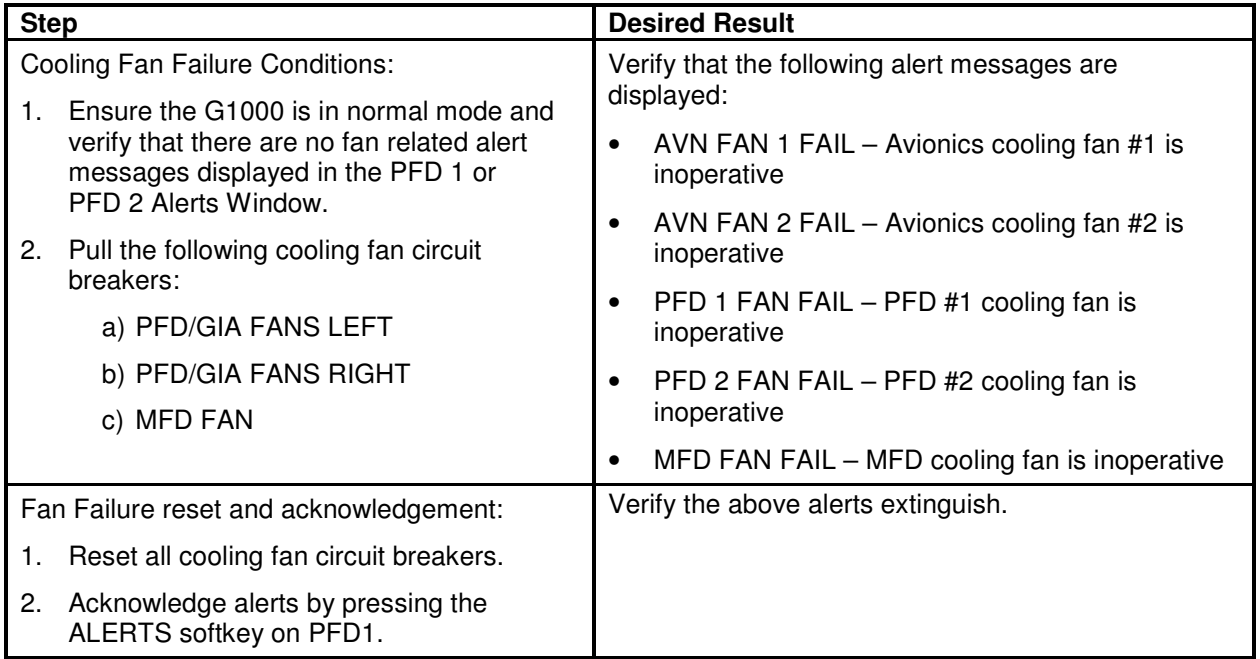

#### **8.1.5 Standby Instrument Electrical Power Checks**

This section tests the standby electrical power for the standby attitude indicator, the standby altimeter and the standby airspeed indicator. The magnetic compass is tested in each Phase inspection during the cockpit lights check, (item 33 of the operational inspections) in the King Air Model 90 Series Maintenance Manual, listed in Table 1-2.

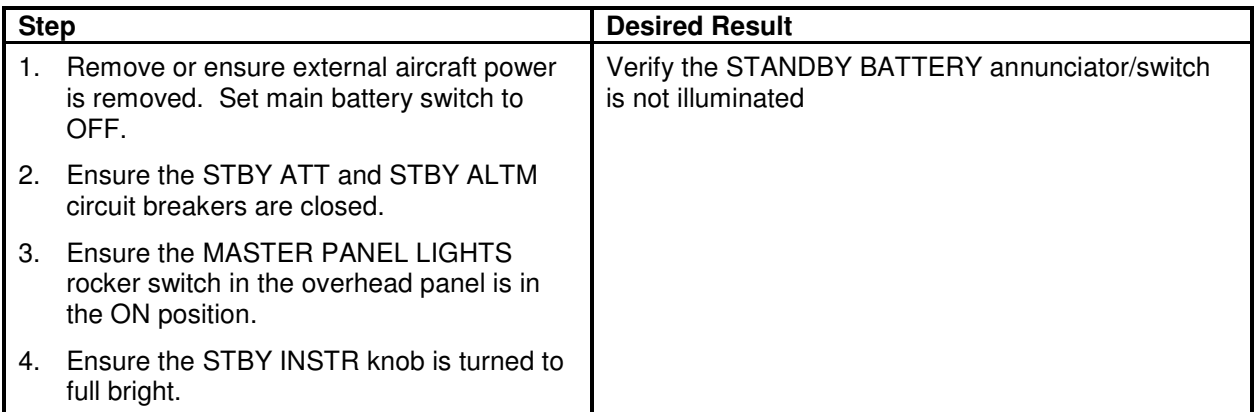

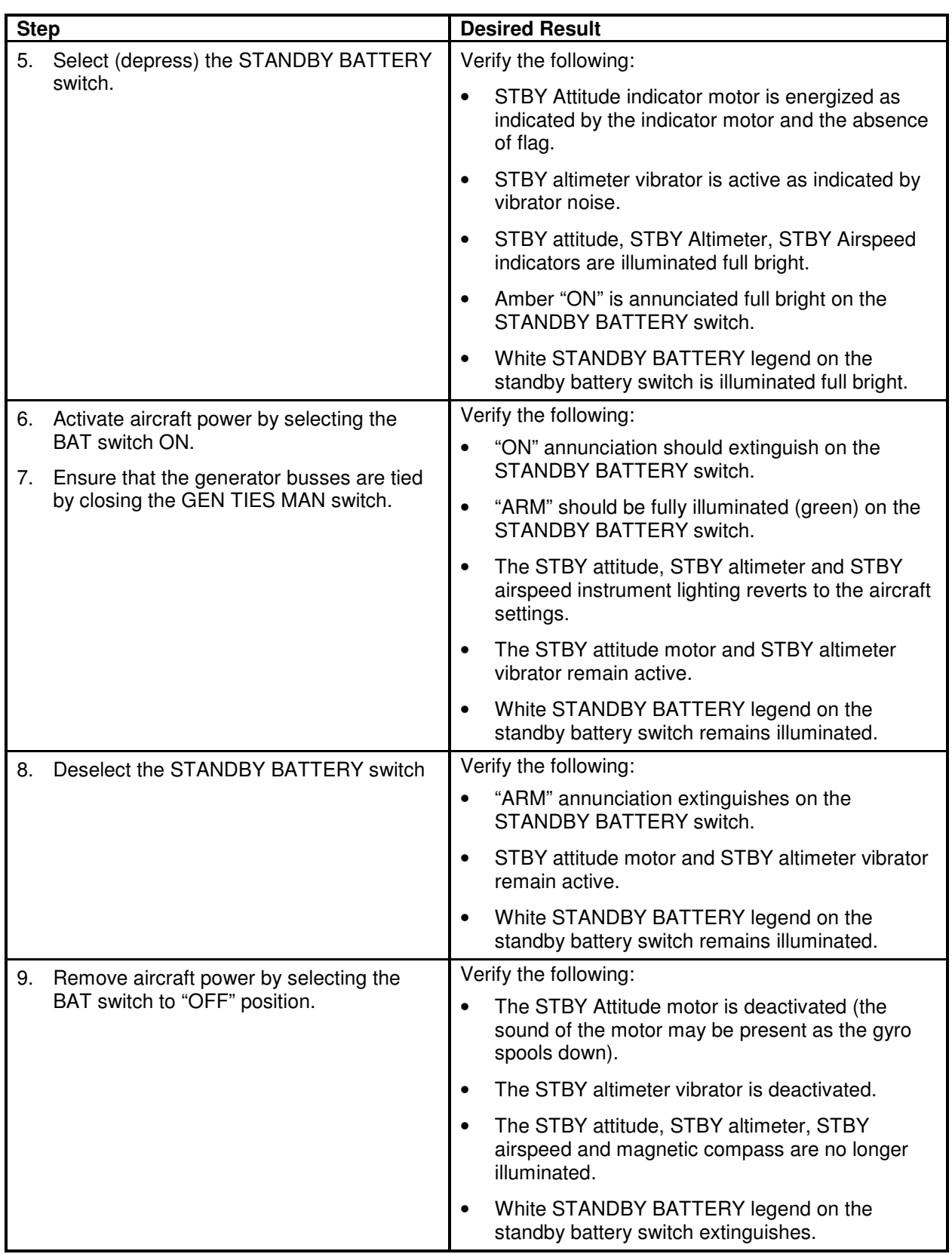

#### **8.1.6 G1000 Backup Path Test**

- 1. Remove power from the displays by pulling the following circuit breakers:
	- a. PFD1 PRI
	- b. PFD1 SEC
	- c. PFD2
	- d. MFD
- 2. Individually power the PFD1, PFD2 and MFD by resetting the appropriate circuit breaker while holding the ENT key on each display (far right key on MFD) until the words INITIALIZING SYSTEM appear.
- 3. In configuration mode, go to the GDU Page Group on PFD1.
- 4. On PFD1, activate the cursor and select PFD1 in the SELECT UNIT field and press ENT.
- 5. Observe the GRS 77 and GDC 74 DATA indicators in the ARINC 429 window.
- 6. Verify both indicators are valid (GREEN  $\sqrt{ }$ ), indicating the channels are receiving data as shown below:

#### **NOTE**

Reference Table 3-1 for interpretation of data indicator symbols

| SELECT UNIT,<br>PFD1                                                |                |                                                                 |  | RS-232 / ARINC 429 CONFIG |                  |            |                                                           |  |                                       |                            |  |  |
|---------------------------------------------------------------------|----------------|-----------------------------------------------------------------|--|---------------------------|------------------|------------|-----------------------------------------------------------|--|---------------------------------------|----------------------------|--|--|
| $RS-232r$<br><b>CHANNEL</b><br>CHNL 1<br>CHNL 2                     | DATA<br>⅍<br>Δ | <b>INPUT</b><br><b>SET</b><br><b>GDU DEBUG</b><br><b>GMC710</b> |  | ACTIVE<br>GMC710          | <b>GDU DEBUG</b> |            | <b>OUTPUT</b><br>SET<br><b>GDU DEBUG</b><br><b>GMC710</b> |  | ACTIVE                                | <b>GDU DEBUG</b><br>GMC710 |  |  |
| ARINC 429 <sub>F</sub><br><b>CHANNEL</b><br>IN 1<br>IN <sub>2</sub> | DATA<br>S<br>K | <b>SPEED</b><br><b>SET</b><br><b>High</b><br>Low                |  | ACTIVE<br>High<br>Low     |                  | <b>SET</b> | DATA<br>GRS77 #1<br>GDC74 #1                              |  | <b>ACTIVE</b><br>GRS77 #1<br>GDC74 #1 |                            |  |  |
| SDI                                                                 |                | Common                                                          |  | Common                    |                  |            |                                                           |  |                                       |                            |  |  |

**Figure 8-1. GDU Data Verification (ARINC 429)** 

- 7. On PFD1, activate the cursor and select PFD2 in the SELECT UNIT field and press the ENT key.
- 8. Repeat Steps 4 and 5.
- 9. On PFD1, activate the cursor and select MFD1 in the SELECT UNIT field and press the ENT key.
- 10. Repeat Steps 4 and 5.
- 11. On PFD1, go to the GIA Page Group. Go to the RS-232 / ARINC 429 CONFIG page.
- 12. Verify that GIA1 is selected in the SELECT UNIT field.
- 13. Observe the data indicators for all configured RS-232 and ARINC 429 channels (except GIA DEBUG), including the GRS 77 and GDC 74 ARINC 429 channels.
- 14. Verify all DATA indicators are valid (GREEN√ ), indicating the channels are receiving data as shown in the following image:

| RS-232 / ARINC 429 CONFIG<br>SELECT UNIT <sub>E</sub> |      |                   |                  |  |                    |                  |                    |                  |  |  |  |  |
|-------------------------------------------------------|------|-------------------|------------------|--|--------------------|------------------|--------------------|------------------|--|--|--|--|
| GIA1                                                  |      |                   |                  |  |                    |                  |                    |                  |  |  |  |  |
| $RS-232$                                              |      |                   |                  |  |                    |                  |                    |                  |  |  |  |  |
| <b>CHANNEL</b>                                        |      | <b>INPUT</b>      |                  |  | OUTPUT             |                  |                    |                  |  |  |  |  |
|                                                       | DATA | <b>SET</b>        | ACTIVE           |  | SET                |                  | ACTIVE             |                  |  |  |  |  |
| CHNL 1                                                | ζ    | GDC74 #1          | GDC74 #1         |  | GDC74 #1           |                  | GDC74 #1           |                  |  |  |  |  |
| CHNL <sub>2</sub>                                     | Ж    | <b>OFF</b>        | <b>OFF</b>       |  | GRS77 #2           |                  | GRS77 #2           |                  |  |  |  |  |
| CHNL <sub>3</sub>                                     | X    | 0FF               | <b>OFF</b>       |  | <b>OFF</b>         |                  | <b>OFF</b>         |                  |  |  |  |  |
| CHNL <sub>4</sub><br>℁                                |      | <b>GIA DEBUG</b>  | <b>GTA DEBUG</b> |  |                    | <b>GIA DEBUG</b> |                    | <b>GTA DEBUG</b> |  |  |  |  |
| CHNL <sub>5</sub>                                     | ς    | GTX 33 #1 w/ TIS  | GTX 33 #1 w/ TIS |  | GTX 33 #1 w/ TIS   |                  | GTX 33 #1 w/ TIS   |                  |  |  |  |  |
| CHNL <sub>6</sub>                                     | ζ    | GRS77 #1          | GRS77 #1         |  | GRS77 #1           |                  | GRS77 #1           |                  |  |  |  |  |
| CHNL 7                                                | ς    | GMA1347 #1        | GMA1347 #1       |  | GMA1347 #1         |                  | GMA1347 #1         |                  |  |  |  |  |
| CHNL <sub>8</sub>                                     | Ж    | <b>AFCS DEBUG</b> | AFCS DEBUG       |  | <b>AFCS DEBUG</b>  |                  | AFCS DEBUG         |                  |  |  |  |  |
| $\neg$ Arinc 429,                                     |      |                   |                  |  |                    |                  |                    |                  |  |  |  |  |
| <b>CHANNEL</b>                                        |      | <b>SPEED</b>      |                  |  | DATA               |                  |                    |                  |  |  |  |  |
|                                                       | DATA | <b>SET</b>        | <b>ACTIVE</b>    |  | SET                |                  | <b>ACTIVE</b>      |                  |  |  |  |  |
| IN 1                                                  | Ж    | Low               | Low              |  | 0FF                |                  | <b>OFF</b>         |                  |  |  |  |  |
| IN <sub>2</sub>                                       | Ж    | Low               | LOW              |  | <b>OFF</b>         |                  | <b>OFF</b>         |                  |  |  |  |  |
| IN <sub>3</sub>                                       | X    | Low               | LOW              |  | <b>OFF</b>         |                  | <b>OFF</b>         |                  |  |  |  |  |
| IN 4                                                  | X    | Low               | LOW              |  | 0FF                |                  | $0 +$              |                  |  |  |  |  |
| <b>IN 5</b>                                           | ς    | Low               | Low              |  | GDC74 #1           |                  | GDC74 #1           |                  |  |  |  |  |
| IN <sub>6</sub>                                       | Ω    | High              | High             |  | GRS77 #1           |                  | GRS77 #1           |                  |  |  |  |  |
| IN <sub>7</sub>                                       | Ж    | Low               | Low              |  | 0FF                |                  | <b>OFF</b>         |                  |  |  |  |  |
| IN 8                                                  | X    | Low               | Low              |  | <b>OFF</b>         |                  | <b>OFF</b>         |                  |  |  |  |  |
| OUT <sub>1</sub>                                      |      | Low               | Low              |  | <b>OFF</b>         |                  | <b>OFF</b>         |                  |  |  |  |  |
| OUT <sub>2</sub>                                      |      | Low               | Low              |  | <b>GEN PURPOSE</b> |                  | <b>GEN PURPOSE</b> |                  |  |  |  |  |
| OUT <sub>3</sub>                                      |      | <b>High</b>       | High             |  | <b>DATA LOGGER</b> |                  | DATA LOGGER        |                  |  |  |  |  |
| SDI                                                   |      | Common            | Common           |  |                    |                  |                    |                  |  |  |  |  |
| SET>ACTV ACTV>SET<br><b>CLR NV</b>                    |      |                   |                  |  |                    |                  |                    |                  |  |  |  |  |

**Figure 8-2. GIA Data Verification (ARINC429/RS-232)**

- 15. Activate the cursor and select GIA2 in the SELECT UNIT field, and then press the ENT key.
- 16. Repeat Steps 12 and 13.
- 17. On PFD1, go to the CAN / RS-485 CONFIGURATION page in the GIA Page Group.
- 18. Verify that GIA1 is selected in the SELECT UNIT field.
- 19. Observe the data indicators for all configured RS-485 channels.
- 20. Verify all DATA indicators are valid (GREEN $\sqrt{}$ ), indicating the channels are receiving data as shown:

| RS-485 CONFIGURATION<br>$\neg$ SELECT GIA UNIT $_\Box$<br>GIA1                 |                                                                               |                                                                     |  |                                            |  |                                                                                 |  |                                                          |  |  |  |  |
|--------------------------------------------------------------------------------|-------------------------------------------------------------------------------|---------------------------------------------------------------------|--|--------------------------------------------|--|---------------------------------------------------------------------------------|--|----------------------------------------------------------|--|--|--|--|
| $RS-485$<br><b>CHANNEL</b><br>CHNL 1<br>CHNL <sub>2</sub><br>CHNL <sub>3</sub> | DATA<br>Δ<br>Δ<br>X                                                           | INPUT DATA<br><b>SET</b><br>GEA <sub>1</sub><br>GEA 2<br><b>OFF</b> |  | ACTIVE<br>GEA <sub>1</sub><br>GEA 2<br>0FF |  | OUTPUT DATA<br><b>SET</b><br>GEA <sub>1</sub><br>GEA <sub>2</sub><br><b>OFF</b> |  | <b>ACTIVE</b><br>GEA <sub>1</sub><br>GEA 2<br><b>OFF</b> |  |  |  |  |
| CHNL 4<br>CHNL <sub>5</sub>                                                    | Κ<br>₩                                                                        | <b>GFC700</b><br><b>OFF</b>                                         |  | GFC700<br>0FF                              |  | <b>GFC700</b><br><b>OFF</b>                                                     |  | GFC700<br><b>OFF</b>                                     |  |  |  |  |
|                                                                                | <sub>1</sub> CLOCKED DATA INTERFACE <del>r</del><br>CHANNEL INPUT/OUTPUT DATA |                                                                     |  |                                            |  |                                                                                 |  |                                                          |  |  |  |  |
| CHNL 1                                                                         |                                                                               | <b>SET</b><br><b>OFF</b>                                            |  | ACTIVE<br><b>OFF</b>                       |  |                                                                                 |  |                                                          |  |  |  |  |
|                                                                                |                                                                               |                                                                     |  |                                            |  |                                                                                 |  |                                                          |  |  |  |  |
| SET>ACTV ACTV>SET                                                              |                                                                               |                                                                     |  |                                            |  |                                                                                 |  |                                                          |  |  |  |  |

**Figure 8-3. GIA Data Verification (RS-485)** 

- 21. Activate the cursor and select GIA2 in the SELECT UNIT field, and then press the ENT key.
- 22. Repeat Steps 18 and 19.

## **8.2 GFC 700 Ground Checkout**

The following procedures verify the proper operation of the GFC 700 AFCS, after maintenance has been performed. The technician performing these checks should be thoroughly familiar with the G1000 and GFC 700. Information on the installation and operation of the GFC 700 can be found by referring to Sections 6.11, 6.12 and the G1000 in King Air C90 Cockpit Reference Guide, listed in Table 1-2:

### **NOTE**

In the sections that follow, an Autopilot disconnect should be accompanied by an aural alert (two-second tone) unless otherwise specified.

## **8.2.1 Pre-Flight Test**

- 1. If selected ON, select the AVIONICS MASTER switch and ground power unit to OFF. After 30 seconds select the ground power unit and AVIONICS MASTER switch to ON. Verify the GFC 700 begins an automatic pre-flight test after AHRS and ADC parameters become valid.
	- $\frac{110.10}{109.10}$ | DIS \_ 120.350  $F$ FFT  $\overline{20}$ 20 40 1300  $\overline{10}$  $10$ 30  $1200$  $\frac{1}{10}$ <sup>20</sup> 1000 10 900 104  $\mathbf{q}$ GS ØKT TAS ØKT 29.92IN  $74^\circ$ n XPDR1 1234 STBY LCL 10:35:38P PFD
- 2. Verify that a white 'PFT' annunciation is displayed on PFD1 and PFD2, as shown in Figure 8-4

**Figure 8-4. Pre-Flight Test** 

### **NOTE**

A momentary red  $\sqrt{\text{AFCS}}$  annunciation displayed before PFT starts is acceptable.

3. Upon successful completion of the test, an aural alert will sound and the annunciation will clear. The aural alert is generated by either GIA 63W #1 or GIA 63W #2, alternately, with each system power-up. Thus, the PFT sequence must be run twice to verify both GIA units are providing the correct aural alert.

### **NOTE**

If the 'PFT' annunciation turns red, the test has failed. Return to Section 5 for troubleshooting.

- 4. Repeat Steps 1 3 to test the PFT aural alert for the other GIA 63W.
- 5. Continue to Section 8.2.2.

#### **8.2.2 AFCS Switch Checks**

Verify that the AFCS system buttons and switches are operating correctly by performing the following:

- 1. Actuate both sections of the PITCH TRIM (NOSE UP/NOSE DN) switch to activate Manual Electric Pitch Trim (MEPT). Verify the trim clutch engages and the trim wheel drives in the requested direction. Check operation in both the up and down direction.
- 2. Press the AP/YD DISC TRIM INTRPT switch and hold while actuating the manual electric trim switch. Verify trim does not run and the trim wheel rotates freely when moved manually. Release the AP/YD DISC TRIM INTRPT button and PITCH TRIM switch.
- 3. Engage the autopilot by pressing the AP key on AFCS mode controller. Press and hold the left section of the manual electric trim switch. Verify the Autopilot disengages normally with an aural alert and the trim wheel rotates freely when moved manually.
- 4. Engage the autopilot again by pressing the AP key on the AFCS mode controller. Verify the pitch and roll clutches engage and resist movement of the control wheel. Press and hold the CWS switch and verify the control wheel moves freely when moved manually. Verify the green 'AP' at the top of PFD1 and PFD2 is replaced by a white 'CWS'.
- 5. Release the CWS switch and press the 'XFR' key on the AFCS mode controller. Verify the clutches are engaged and resist movement of the control wheel. Press and hold the CWS switch and verify the control wheel moves freely when moved manually. Verify the green 'AP' at the top of PFD1 and PFD2 is replaced by a white 'CWS'.
- 6. Release the CWS switch and press the AP/YD DISC TRIM INTRPT switch on the pilots control wheel. Verify the autopilot disengages with a flashing amber 'AP' annunciation on PFD1 and PFD2, accompanied by an aural alert. Verify that the control wheel is free in pitch and roll axes.
- 7. Engage the autopilot again by pressing the 'AP' key on the AFCS mode controller. Open AFCS SERVOS circuit breaker. Verify the autopilot disconnects and the abnormal disconnect is provided, consisting of a continuous aural alert and a flashing red/white 'AP' annunciation. Verify no AFCS annunciations (e.g. AFCS, PFT, Mistrim) remain on PFD1 or PFD2. Press the AP/YD DISC TRIM INTRPT switch to cancel the abnormal alert. Close the AFCS SERVOS circuit breaker to restore power to the system and wait for completion of the pre-flight test sequence.
- 8. Engage the autopilot again by pressing the 'AP' key on the AFCS mode controller. Ensure the autopilot is coupled to GIA1 by verifying the arrowhead next to the 'XFR' key on the AFCS mode controller is pointing to the pilot's side. If the arrowhead points to the copilot's side, press the 'XFR' key. Open GIA1 primary and secondary circuit breakers. Verify the autopilot disconnects with a continuous aural alert and a flashing red/white 'AP' annunciation. Press the AP/YD DISC TRIM INTRPT switch to cancel the alert and annunciation. Close the GIA1 primary and secondary circuit breakers and wait for completion of the pre-flight test sequence.
- 9. Press the 'XFR' key on the AFCS mode controller and engage the autopilot by pressing the 'AP' key on the AFCS Mode Controller. Press the AP/YD DISC TRIM INTRPT switch on the pilot side to disconnect the autopilot; verify the flashing amber 'AP' alert is displayed on PFD1  $\&$  2.
- 10. Press the GO AROUND button on the left throttle. Verify 'TO' is annunciated on PFD1 and PFD2 for both PITCH and ROLL modes and the command bars should be at 8 degrees nose up and wings-level.
- 11. Press the Flight Director (FD) key on the AFCS mode controller to deactivate the GA mode. Press the AP key to engage the autopilot. Press the CWS button for a minimum of 5 seconds and release; verifying there is no residual force on the control stick for the pitch axis.
- 12. Disengage the autopilot by pressing the AP/YD DISC TRIM INTRPT switch on the co-pilot's control wheel. Engage VS mode by pressing the VS key on the AFCS mode controller. Verify PFD1 and PFD2 display 'VS' in green and indicates a pitch reference of '0 FPM'.
- 13. Press the FLC key on the AFCS mode controller and verify that 'FLC' is annunciated on PFD1 and PFD2 in green with a reference of 100 KTS.
- 14. Press the ALT SEL key on the AFCS mode controller and verify that the 'ALT' annunciation is displayed in green on PFD1 and PFD2 with an altitude reference equal to the aircraft altitude (within the nearest 20 feet).
- 15. Press the FD key and verify that the mode annunciations and command bars are removed from the display.

#### **8.2.3 Autopilot Clutch Overpower Check**

#### **NOTE**

The GFC 700 uses electronic torque limiting as well as mechanical slip clutches to limit the maximum servo effort. When the system is on the ground, the electronic torque limiting is removed, allowing manual checks of the slip-clutch settings.

- 1. Engage the Autopilot by pressing the AP key on the AFCS mode controller.
- 2. Manually overpower the autopilot clutches in pitch and roll. If the Autopilot clutches cannot be overpowered, check the servo clutch torque settings. For the GSM 86, if the GSM86 clutch cannot be overpowered, check the GSM 86 clutch cartridge. Refer to the servo installation drawing (listed in Table 1-2) as applicable.
- 3. Actuate and hold PITCH TRIM switch in either the NOSE UP or NOSE DOWN direction to disconnect the autopilot. While the trim is running, restrain the aircraft pitch trim wheel and verify that the trim clutch can be overpowered. If it cannot be overpowered, check the trim servo clutch torque setting. For the GSM 86, if the GSM86 clutch cannot be overpowered, check the GSM 86 clutch cartridge. Refer to the pitch trim servo installation drawing, listed in Table 1-2.
- 4. Engage the autopilot by pressing the AP key on the AFCS mode controller. Actuate and hold the manual electric trim switch in either the up or down direction to disconnect the autopilot. Verify that the trim wheel moves smoothly in both directions throughout the entire trim range during manual electric trim operation. If the trim wheel hesitates, this may indicate that the pitch trim clutch is slipping and proper clutch setting and cable tension should be verified. Refer to the King Air Model 90 Series Maintenance Manual and Pitch Trim Servo Install drawing, listed in Table 1-2, for clutch settings and cable tensions. If both clutch setting and cable tension are within tolerance, check the aircraft pitch trim system for excessive friction. Refer to the appropriate C90 Maintenance Manual, listed in Table 1-2.

# **8.2.4 Manual Electric Pitch Trim Speed Check**

- 1. Run MANUAL ELECTRIC PITCH TRIM in one direction until it runs against the mechanical stop.
- 2. Run the trim in the opposite direction, and using a stop watch or equivalent device, time the trim speed to the opposite mechanical stop. Verify the elapsed time for full travel measures  $15 \pm 5$ seconds.

## **8.2.5 Autopilot Operation Checks**

1. Engage the Autopilot by pressing the AP key on the AFCS mode controller. Push the HDG knob to synchronize the heading bug to the current aircraft heading. Select HDG mode by pressing the HDG key on the AFCS mode controller. Verify the command bars are level and the control wheel is stationary. (There may be some roll motion in the yoke if the aircraft not perfectly level.)

- 2. Turn the HDG knob to the left and right and check that the command bars move in the correct direction and the control wheel follows the command bars.
- 3. Push and hold the CWS button and pull the control wheel to the center of the pitch control range. Release the CWS button. Verify the autopilot clutches re-engage and hold the wheel stationary.
- 4. Holding the control wheel lightly, rotate the NOSE UP/DN wheel on the AFCS mode controller two clicks, to increase the pitch reference. Verify the command bars move up 1 degree and the control wheel begins moving aft. (In some aircraft, the down spring may require manual assistance to get aft control stick movement).
- 5. While holding the control wheel firmly, press and hold the CWS button to re-synchronize the pitch reference. Re-center the control wheel to wings level and mid-range elevator travel. Release the CWS button and check that servo clutches re-engage before releasing the control wheel.
- 6. Rotate the NOSE UP/DN wheel on the AFCS mode controller two clicks. Verify the command bars command a pitch attitude 2 degrees lower and the control wheel begins moving forward. Hold the controls and press CWS to re-center the command bars and stop control wheel movement.
- 7. With the Autopilot still engaged and the CWS button pressed, move the control wheel to its aft limit. Release the CWS button and apply continuous forward pressure, slowly moving the control wheel. After a brief delay, verify the trim wheel begins moving in a trim up direction.
- 8. Grip the control wheel and press the CWS button. Verify trim motion stops. Move the control wheel to the forward limit and release the CWS button. Slowly move the control wheel aft. After a brief delay, verify the trim wheel begins to trim down. Relieve pressure on the wheel and verify the trim motion stops. Check that the trim wheel is free to turn. Hold the control wheel and press the AP/YD DISC TRIM INTRPT switch to disconnect the autopilot.

### **8.2.6 VOR/LOC/GS Test**

Perform the following test using ramp test equipment. Operate the equipment according to the test equipment manufacturer's instructions.

#### **NOTE**

The PFD HSI does not show a course deviation bar unless a valid VHF NAV frequency is tuned.

- 1. Ensure FD is coupled to PFD1 as indicated by a left pointing arrow next to the XFR button.
- 2. Simulate a VOR signal on a radial equivalent to the aircraft heading. Tune the NAV 1 and NAV 2 receivers to the simulation frequency.
- 3. Set the HSI on PFD1 to VOR1 by pressing the CDI soft key until VOR1 is selected. Set the HSI on PFD2 to VOR2 by pressing the CDI soft key until VOR2 is selected. Rotate CRS1 and CRS2 knobs to set VOR1 and VOR2 course pointers to aircraft heading. (CDI Synchronization must be set to OFF on the AUX-SYSTEM SETUP 1 page on the MFD.)
- 4. Verify full scale deflection of VOR1 and VOR2 CDI by varying the selected course at least 10° left and right. Reset course pointers to aircraft heading.
- 5. Engage the autopilot and press the NAV key on the AFCS mode controller. Using the CRS1 knob alter course by 10° to the right. Verify the flight director and aircraft controls respond by flying to the VOR course. Repeat to the left.
- 6. Couple FD to PFD2 by pressing the XFR button on the AFCS mode controller. Verify FD is coupled right as indicate by a right pointing arrow on the AFCS mode controller next to the XFR button. Repeat step 5 using CRS2 knob while coupled to PFD2.
- 7. Set CRS1 and CRS2 course pointers to aircraft heading.
- 8. Simulate a Localizer/Glideslope signal. Tune this signal on NAV 1 and NAV 2 receiver. Set the PFD1 HSI to LOC1 and PFD2 HSI to LOC2 by pressing CDI soft key until LOC1 and LOC2 is selected. Use the test equipment to center the deviation bars (localizer and glideslope) on PFD1 and PFD2.
- 9. Press the APR key on the AFCS mode controller. Verify that the LOC and GS annunciations are green on PFD1 and PFD2. Apply right/left and up/down localizer/glideslope signals using the test equipment. Verify that the Flight Director and flight controls respond appropriately.
- 10. Couple FD to PFD1 by pressing the XFR button on the AFCS mode controller. Verify FD is coupled to PFD1 as indicate by a left pointing arrow on the AFCS mode controller next to the XFR button.
- 11. Repeat step 9 using while coupled to PFD1.

## **8.3 Maintenance Records**

After conducting required return-to-service procedures in accordance with the King Air Model 90 Series Maintenance Manual, listed in Table 1-2, the aircraft may be returned to service.

- 1. Record the following information in appropriate aircraft maintenance logs:
	- a. Part number of the G1000 software loader card used to perform software loading or software updates.
	- b. Record part and serial numbers of any LRU which was replaced.
	- c. Record any database updates which were performed during maintenance.
	- d. Any other applicable information related to the maintenance work performed on the aircraft.